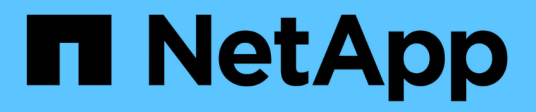

## **Install appliance**

StorageGRID Appliances

NetApp April 11, 2024

This PDF was generated from https://docs.netapp.com/us-en/storagegridappliances/installconfig/index.html on April 11, 2024. Always check docs.netapp.com for the latest.

## **Table of Contents**

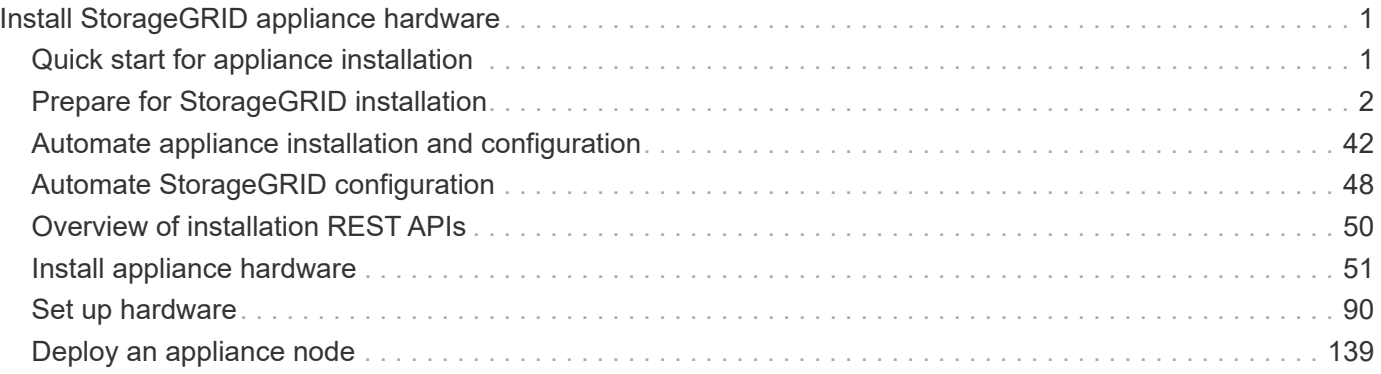

## <span id="page-2-0"></span>**Install StorageGRID appliance hardware**

## <span id="page-2-1"></span>**Quick start for appliance installation**

Follow these high-level steps to install and set up a StorageGRID appliance and deploy it as a node in your StorageGRID system.

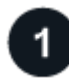

## **Prepare for installation**

1. Work with your NetApp Professional Services consultant to automate installation and configuration. See [Automate appliance installation and configuration.](#page-43-0)

This step is optional. However, streamlining and automating configuration steps can save time and provide consistency in the configuration of multiple appliances.

- 2. [Prepare site](#page-3-1)
- 3. [Unpack boxes](#page-5-0)
- 4. [Obtain additional equipment and tools](#page-12-0)
- 5. [Review web browser requirements](https://docs.netapp.com/us-en/storagegrid-118/admin/web-browser-requirements.html)
- 6. [Gather network information](#page-14-0)

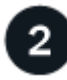

## **Install hardware**

- 1. [Register hardware](#page-52-1)
- 2. Install into cabinet or rack
	- [SG100 and SG1000](#page-53-0)
	- [SG5700](#page-54-0)
	- [SG6000](#page-56-0)
	- [SG6100](#page-64-0)
- 3. [Cable appliance](#page-66-0)
- 4. [Connect power cords and apply power](#page-78-0)
- 5. [View status indicators and codes](#page-80-0)

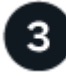

## **Set up hardware**

If you are configuring and deploying more than one appliance, use the NetApp ConfigBuilder tool to automate the following configuration and deployment steps. For guidance, contact your NetApp Professional Services consultant. See [Automate appliance installation and configuration](#page-43-0).

- 1. Configure StorageGRID connections
	- [Access StorageGRID Appliance Installer](#page-92-0) and verify you are running most recent version
	- [Configure network links](#page-98-0)
	- [Configure StorageGRID IP addresses](#page-109-0)
- [Verify network connections](#page-114-0)
- [Verify port-level network connections](#page-115-0)
- 2. [Access and configure SANtricity System Manager](#page-118-0) (SG6000 and SG5700)
- 3. [Configure the BMC interface](#page-125-0) (SG100, SG1000, SG6000, and SG6100)
- 4. Perform optional setup steps
	- [Enable node or drive encryption](#page-133-0)
	- [Change RAID mode \(SG6000 and SG5700\)](#page-138-0)
	- [Remap network ports](#page-139-0)

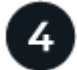

 **Deploy appliance node**

Deploy the appliance as a new node in your StorageGRID system.

- [Deploy appliance Storage Node](#page-140-1)
- [Deploy services appliance node](#page-143-0)

## <span id="page-3-0"></span>**Prepare for StorageGRID installation**

## <span id="page-3-1"></span>**Prepare site**

Before installing the appliance, you must make sure that the site and the cabinet or rack you plan to use meet the specifications for a StorageGRID appliance.

## **Steps**

- 1. Confirm that the site meets the requirements for temperature, humidity, altitude range, airflow, heat dissipation, wiring, power, and grounding. See the [NetApp Hardware Universe](https://hwu.netapp.com) for more information.
- 2. Confirm that your location provides the correct voltage of AC power:

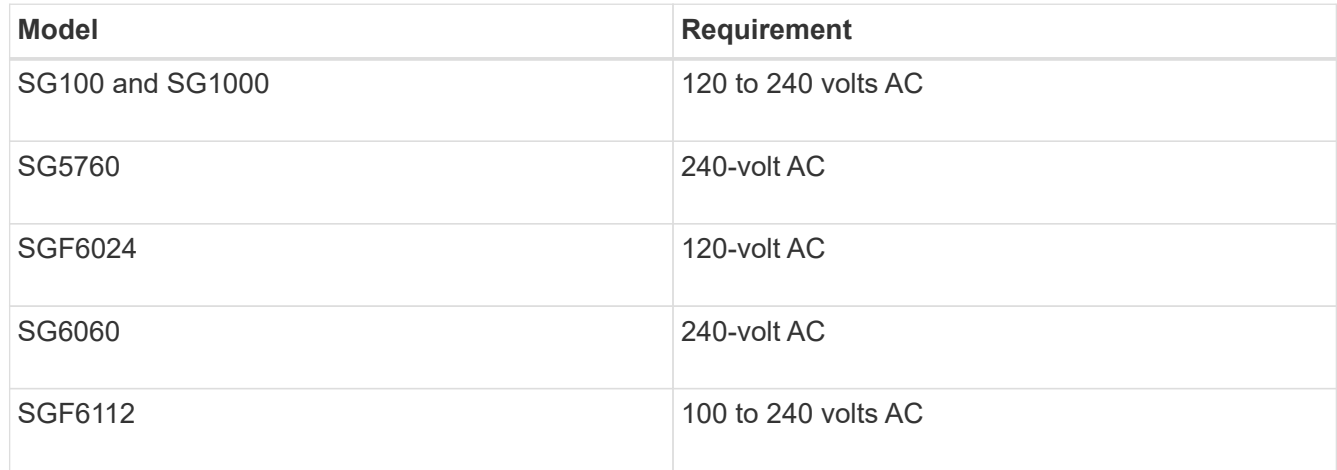

3. Obtain a 19-inch (48.3-cm) cabinet or rack to fit shelves of the following size (without cables).

#### **SG100 and SG1000 Height Width Depth Maximum weight** 1.70 in. (4.32 cm) 17.32 in. (44.0 cm) 32.0 in. (81.3 cm) 39 lb. (17.7 kg)

## **SG5700**

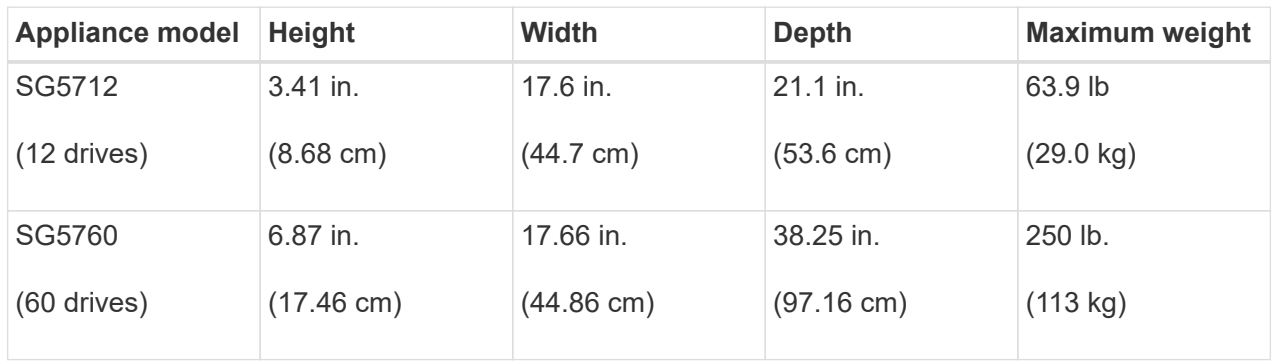

## **SG6000**

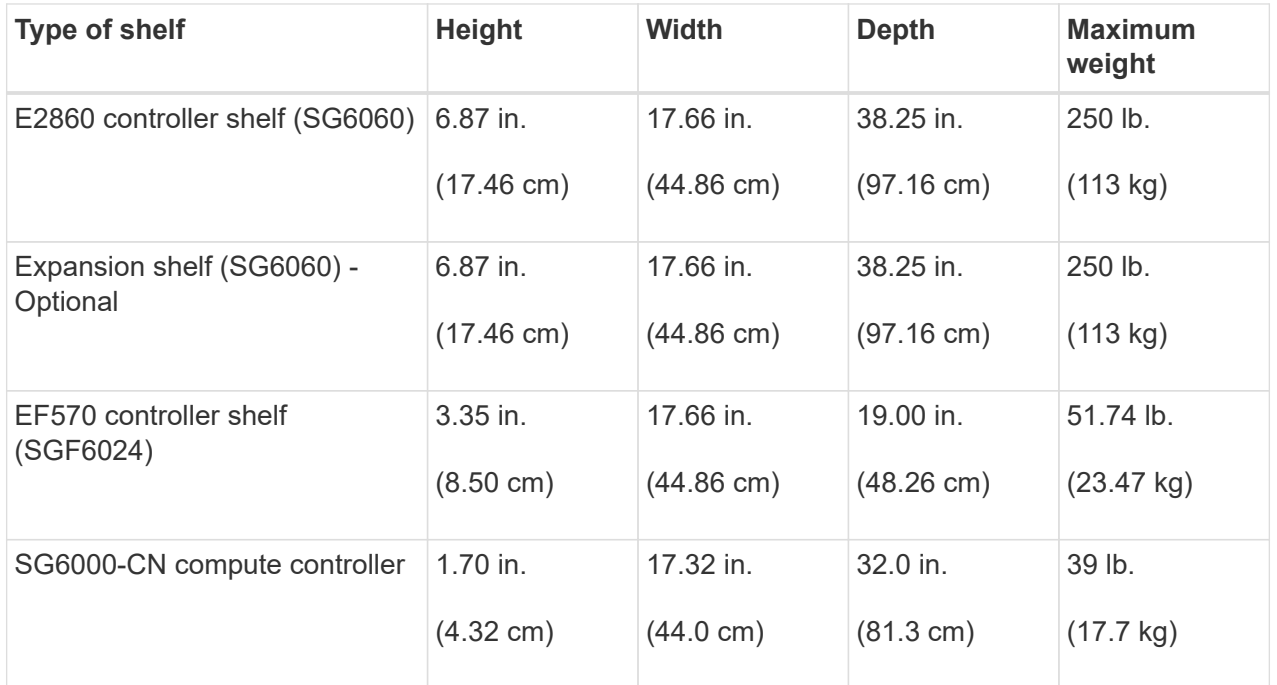

## **SG6100**

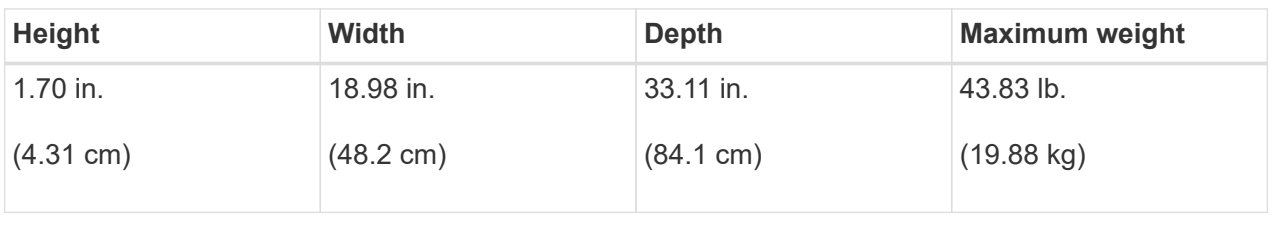

4. Decide where you are going to install the appliance.

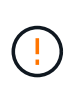

When installing the E2860 controller shelf or optional expansion shelves, install hardware from the bottom to the top of the rack or cabinet to prevent the equipment from tipping over. To ensure that the heaviest equipment is at the bottom of the cabinet or rack, install the SG6000-CN controller above the E2860 controller shelf and expansion shelves.

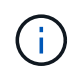

Before committing to the installation, verify that the 0.5m optic cables shipped with an SG6000 appliance, or cables that you supply, are long enough for the planned layout.

5. Install any required network switches. See the [NetApp Interoperability Matrix Tool](https://imt.netapp.com/matrix/#welcome) for compatibility information.

## <span id="page-5-0"></span>**Unpack boxes**

Before installing your StorageGRID appliance, unpack all boxes and compare the contents to the items on the packing slip.

## **SG100 and SG1000**

• **Hardware**

**SG100 or SG1000**

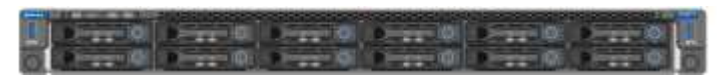

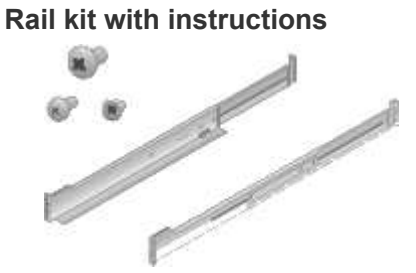

• **Power cords**

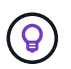

Your cabinet might have special power cords that you use instead of the power cords that ship with the appliance.

**Two power cords for your country**

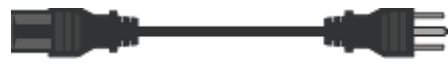

## **SG5700**

• **Hardware**

**SG5712 appliance with 12 drives installed**

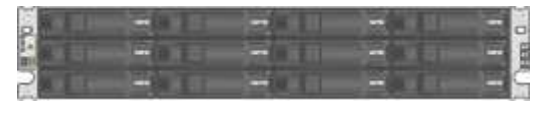

**SG5760 appliance with no drives installed**

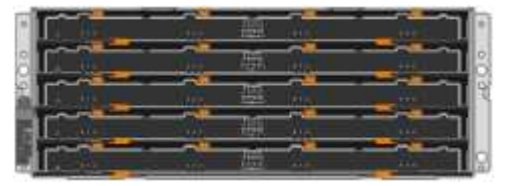

## **Front bezel for the appliance**

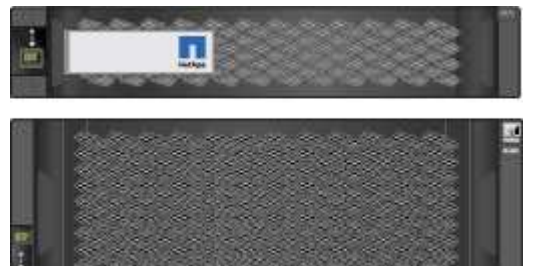

**Rail kit with instructions** Property of the Contract of

**SG5760: Sixty drives**

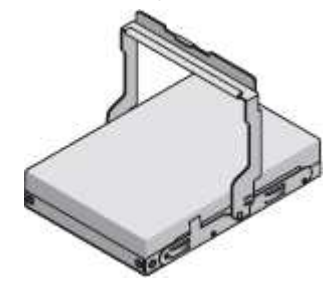

**SG5760: Handles**

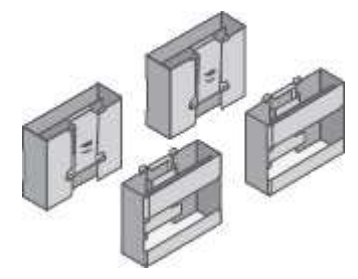

**SG5760: Back brackets and cage nuts for square-hole rack installation**

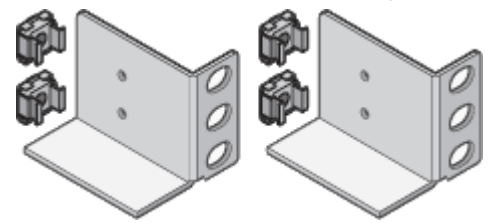

• **Cables and connectors**

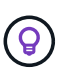

Your cabinet might have special power cords that you use instead of the power cords that ship with the appliance.

**Two power cords for your country**

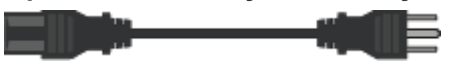

**Optical cables and SFP transceivers**

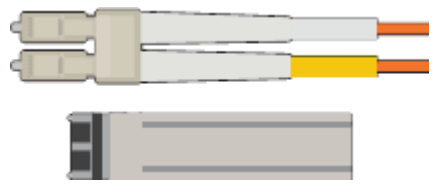

◦ Two optical cables for the FC interconnect ports

◦ Eight SFP+ transceivers, compatible with both the four 16Gb/s FC interconnect ports and the four 10-GbE network ports

## **SG6000**

• **SG6060 hardware**

**SG6000-CN controller**

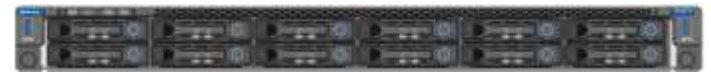

**E2860 controller shelf with no drives installed**

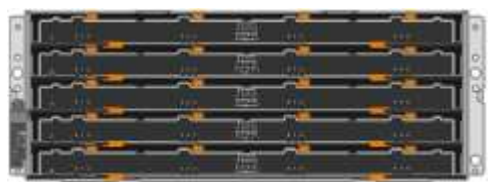

**Two front bezels**

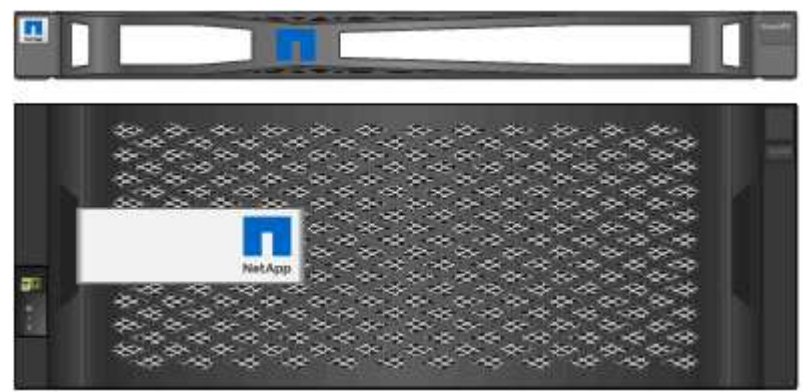

**Two rail kits with instructions**

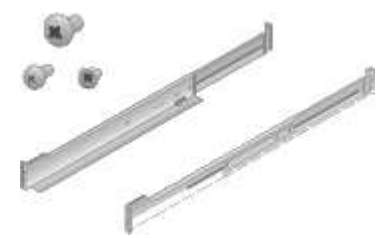

**60 drives (2 SSD and 58 NL-SAS)**

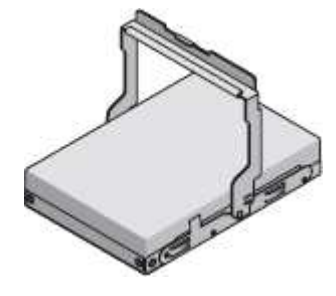

**Four handles**

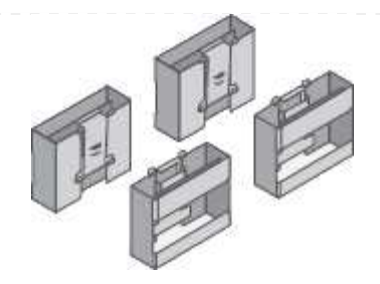

**Back brackets and cage nuts for square-hole rack installation**

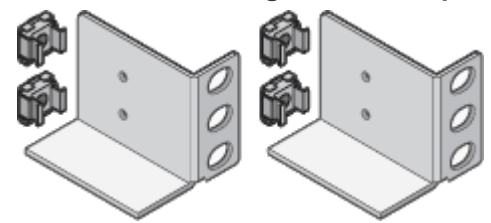

• **SG6060 expansion shelf**

**Expansion shelf with no drives installed**

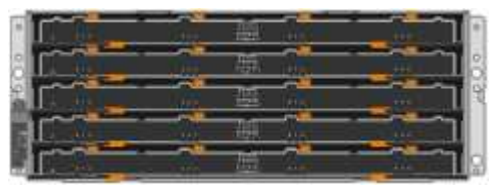

**Front bezel**

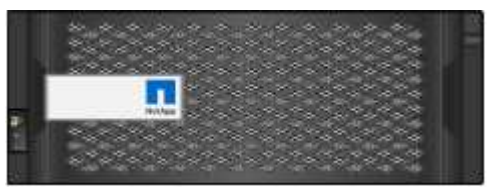

**60 NL-SAS drives**

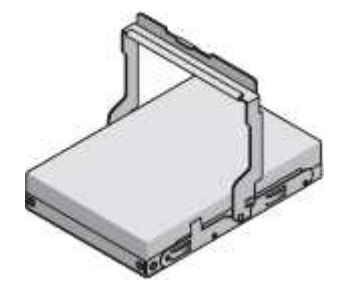

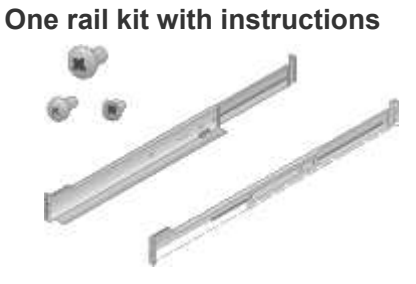

**Four handles**

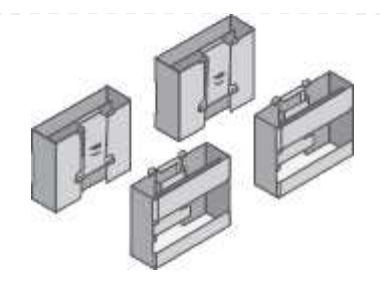

**Back brackets and cage nuts for square-hole rack installation**

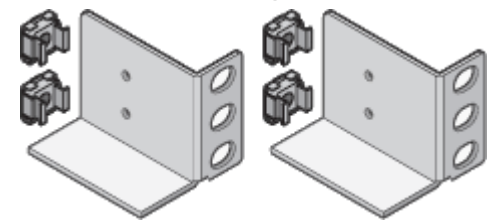

• **SGF6024 hardware**

**SG6000-CN controller**

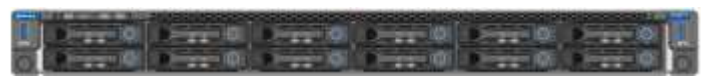

**EF570 flash array with 24 solid state (flash) drives installed**

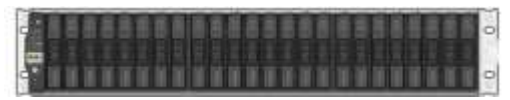

**Two front bezels**

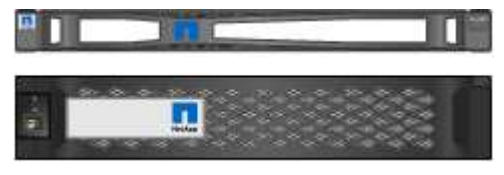

**Two rail kits with instructions**

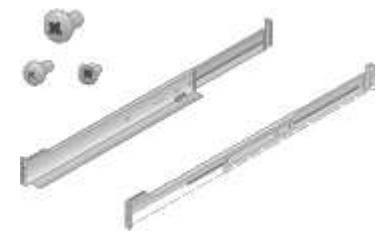

**Shelf endcaps**

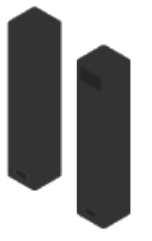

• **Cables and connectors**

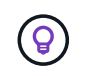

Your cabinet might have special power cords that you use instead of the power cords that ship with the appliance.

## **Four power cords for your country**

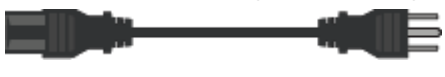

## **Optical cables and SFP transceivers**

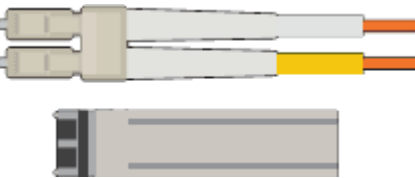

- Four optical cables for the FC interconnect ports
- Four SFP+ transceivers, which support 16-Gb/s FC

## **Optional: Two SAS cables for connecting each SG6060 expansion shelf**

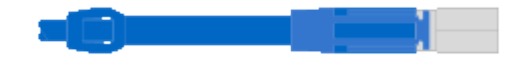

## **SG6100**

• **Hardware**

## **SGF6112**

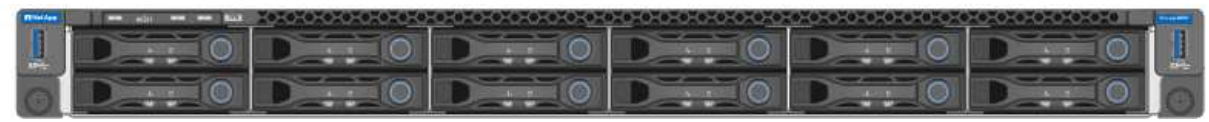

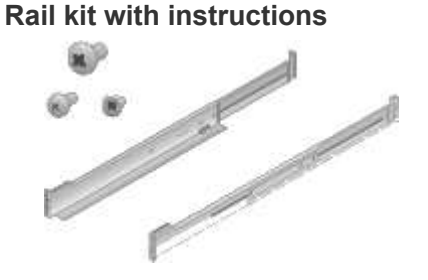

# **Front bezel**

• **Power cords**

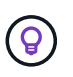

Your cabinet might have special power cords that you use instead of the power cords that ship with the appliance.

## **Two power cords for your country**

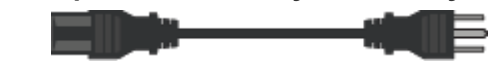

## <span id="page-12-0"></span>**Obtain additional equipment and tools**

Before installing a StorageGRID appliance, confirm you have all of the additional equipment and tools that you need.

## **All appliances**

You need the following equipment to install and configure all appliances.

## **Screwdrivers**

- Phillips No. 2 screwdriver
- Medium flat-blade screwdriver

## **ESD wrist strap**

## **Service laptop**

- [Supported web browser](https://docs.netapp.com/us-en/storagegrid-118/admin/web-browser-requirements.html)
- SSH client, such as PuTTY
- 1-GbE (RJ-45) port

Some ports might not support 10/100 Ethernet speeds.

## **Optional tools**

f.

- Power drill with Phillips head bit
- Flashlight

## **Appliance-specific equipment and tools**

## **SG100 and SG1000**

You need the following additional equipment to install and configure the SG100 and SG1000 hardware.

## **Optical cables and transceivers**

- Cables, 1 to 4 of either:
	- TwinAx/Copper
	- Fibre/Optical
- Transceivers/adapters, 1 to 4 of each, based on link speed (mixed speeds aren't supported):
	- SG100:
		- 10-GbE SFP+
		- 25-GbE SFP28
	- SG1000:
		- 10-GbE QSFP-to-SFP adapter (QSA) and SFP+
		- 25-GbE QSFP-to-SFP adapter (QSA) and SFP28
		- 40-GbE QSFP+
		- 100-GbE QFSP28

## **Ethernet cables**

RJ-45 (Cat5/Cat5e/Cat6/Cat6a)

## **SG5700**

You need the following additional equipment to install and configure the SG5700 hardware.

## **Optical cables and SFP transceivers**

- Optical cables for the 10/25-GbE ports you plan to use
- Optional: SFP28 transceivers if you want to use 25-GbE link speed

## **Ethernet cables**

## **Optional tools**

Mechanized lift for SG5760

## **SG6000**

You need the following additional equipment to install and configure the SG6000 hardware.

## **Optical cables and SFP transceivers**

- Cables, 1 to 4 of either:
	- TwinAx/Copper
	- Fibre/Optical
- Transceivers/adapters, 1 to 4 of each, based on link speed (mixed speeds aren't supported):
	- 10-GbE SFP+
	- 25-GbE SFP28

## **Ethernet cables**

RJ-45 (Cat5/Cat5e/Cat6)

## **Optional tools**

Mechanized lift for 60-drive shelves

## **SG6100**

You need the following additional equipment to install and configure the SGF6112 hardware.

## **Optical cables and transceivers**

- Cables, 1 to 4 of either:
	- TwinAx/Copper
	- Fibre/Optical
- Transceivers/adapters, 1 to 4 of each, based on link speed (mixed speeds aren't supported):
	- 10-GbE SFP+
	- 25-GbE SFP28

## **Ethernet cables**

RJ-45 (Cat5/Cat5e/Cat6/Cat6a)

## **Gather network information**

## <span id="page-14-0"></span>**StorageGRID network types**

Before installing the StorageGRID appliance, you should understand which networks can be connected to the appliance and how the ports on each controller are used. StorageGRID network requirements are fully explained in the [Networking guidelines](https://docs.netapp.com/us-en/storagegrid-118/network/index.html).

Refer to the instructions for your appliance to determine what information you need:

- [SG100 and SG1000](#page-15-0)
- [SG5700](#page-23-0)
- [SG6000](#page-29-0)
- [SG6100](#page-37-0)

Alternatively, you can work with your NetApp Professional Services consultant to use the NetApp ConfigBuilder tool to streamline and automate the configuration steps. See [Automate appliance installation and configuration.](#page-43-0)

When you deploy a StorageGRID appliance as a node in a StorageGRID system, you can connect it to the following networks:

- **Grid Network for StorageGRID**: The Grid Network is used for all internal StorageGRID traffic. It provides connectivity between all nodes in the grid, across all sites and subnets. The Grid Network is required.
- **Admin Network for StorageGRID**: The Admin Network is a closed network used for system administration and maintenance. The Admin Network is typically a private network and does not need to be routable between sites. The Admin Network is optional.
- **Client Network for StorageGRID:** The Client Network is an open network used to provide access to client

applications, including S3 and Swift. The Client Network provides client protocol access to the grid, so the Grid Network can be isolated and secured. You can configure the Client Network so that the appliance can be accessed over this network using only the ports you choose to open. The Client Network is optional.

- **Management network for SANtricity** (optional for storage appliances, not needed for the SG6100): This network provides access to SANtricity System Manager, allowing you to monitor and manage the hardware components in the appliance and storage controller shelf. This management network can be the same as the Admin Network for StorageGRID, or it can be an independent management network.
- **BMC management network** (optional for SG100, SG1000, SG6000, and SG6100): This network provides access to the baseboard management controller in the SG100, SG1000, SG6000, and SG6100 appliances allowing you to monitor and manage the hardware components in the appliance. This management network can be the same as the Admin Network for StorageGRID, or it can be an independent management network.

If the optional BMC management network is not connected, some support and maintenance procedures will be more difficult to perform. You can leave the BMC management network unconnected except when needed for support purposes.

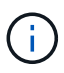

For detailed information about StorageGRID networks, see the [StorageGRID network types](https://docs.netapp.com/us-en/storagegrid-118/network/storagegrid-network-types.html).

## <span id="page-15-0"></span>**Gather network information (SG100 and SG1000)**

Using the tables, record the required information for each network you connect to the appliance. These values are required to install and configure the hardware.

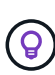

Instead of using the tables, use the workbook provided with ConfigBuilder. Using the ConfigBuilder workbook allows you to upload your system information and generate a JSON file to automatically complete some configuration steps in the StorageGRID Appliance Installer. See [Automate appliance installation and configuration.](#page-43-0)

## **Check StorageGRID version**

Before installing an SG100 or SG1000 services appliance, confirm your StorageGRID system is using a required version of StorageGRID software.

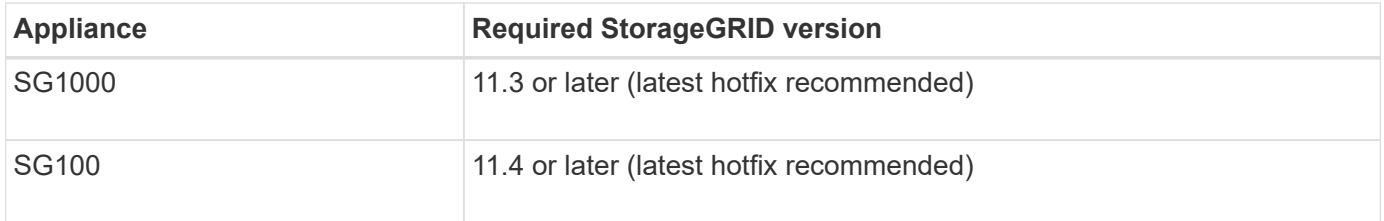

### **Administration and maintenance ports**

The Admin Network for StorageGRID is an optional network, used for system administration and maintenance. The appliance connects to the Admin Network using the following 1-GbE management ports on the appliance.

## SG100 RJ-45 ports:

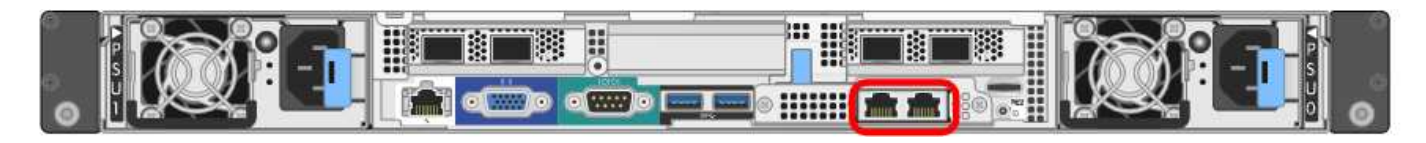

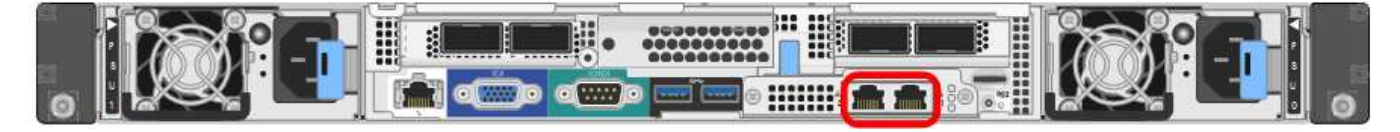

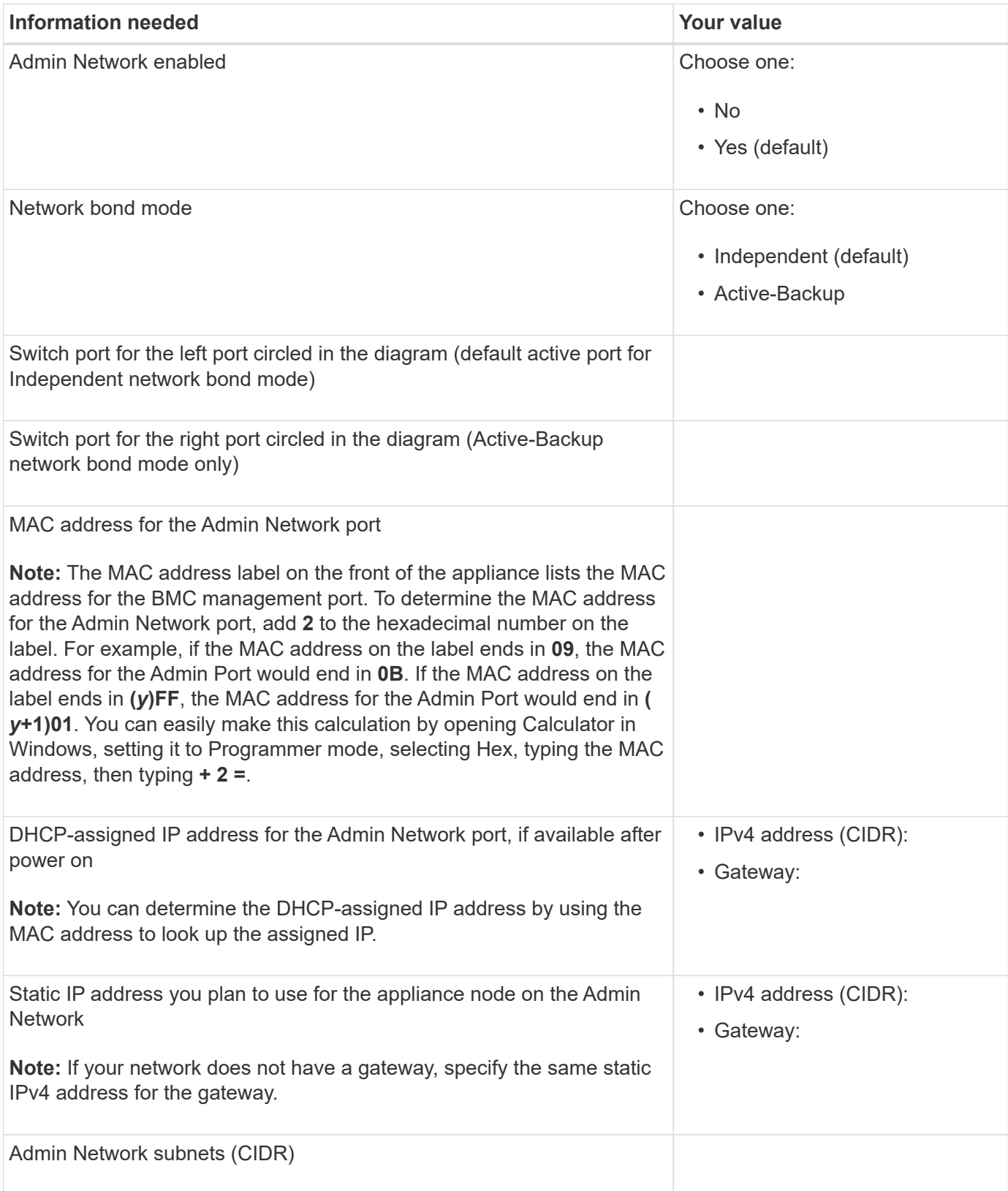

## **Networking ports**

The four networking ports on the appliance connect to the StorageGRID Grid Network and the optional Client Network.

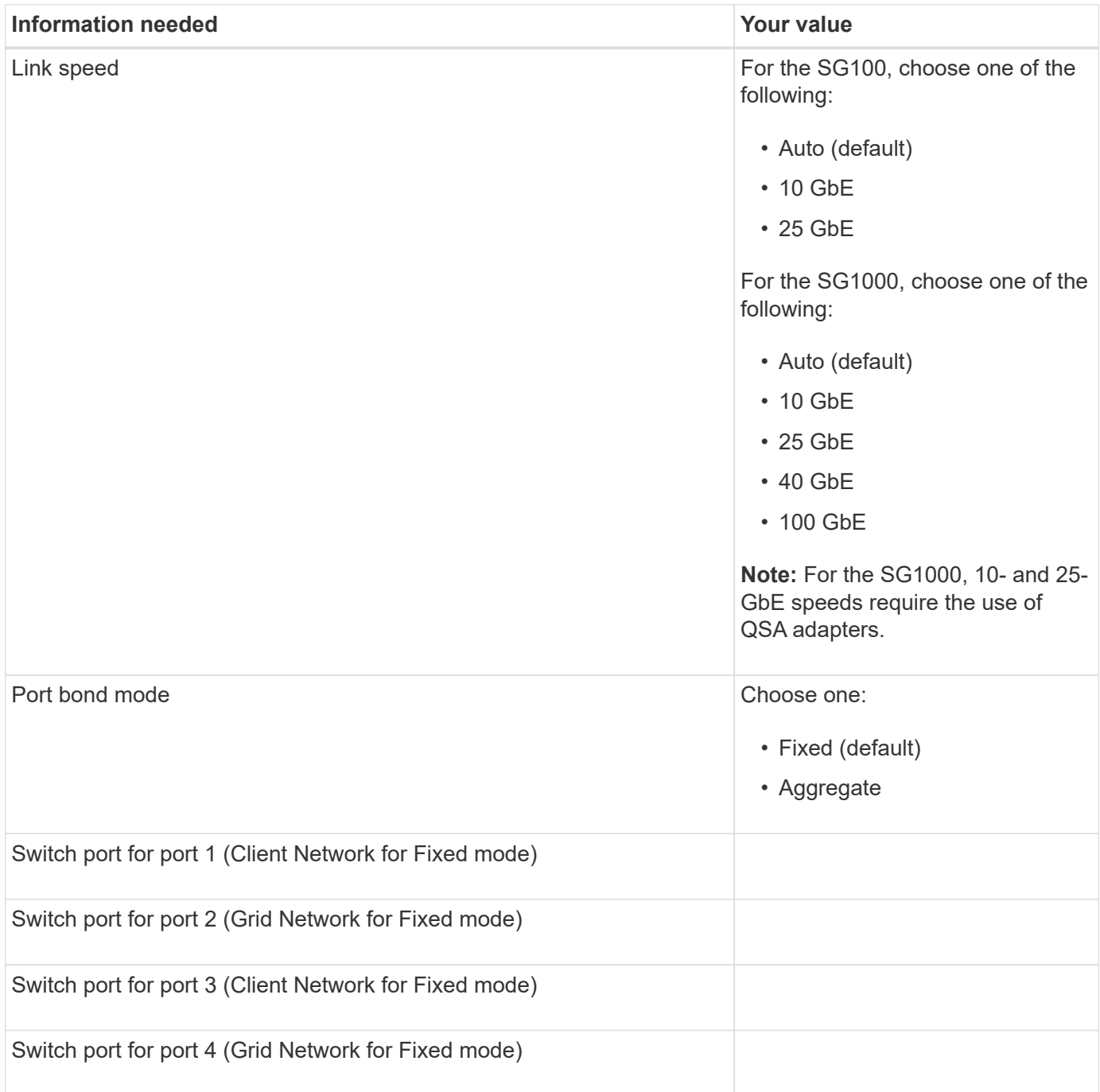

## **Grid Network ports**

The Grid Network for StorageGRID is a required network, used for all internal StorageGRID traffic. The appliance connects to the Grid Network using the four network ports.

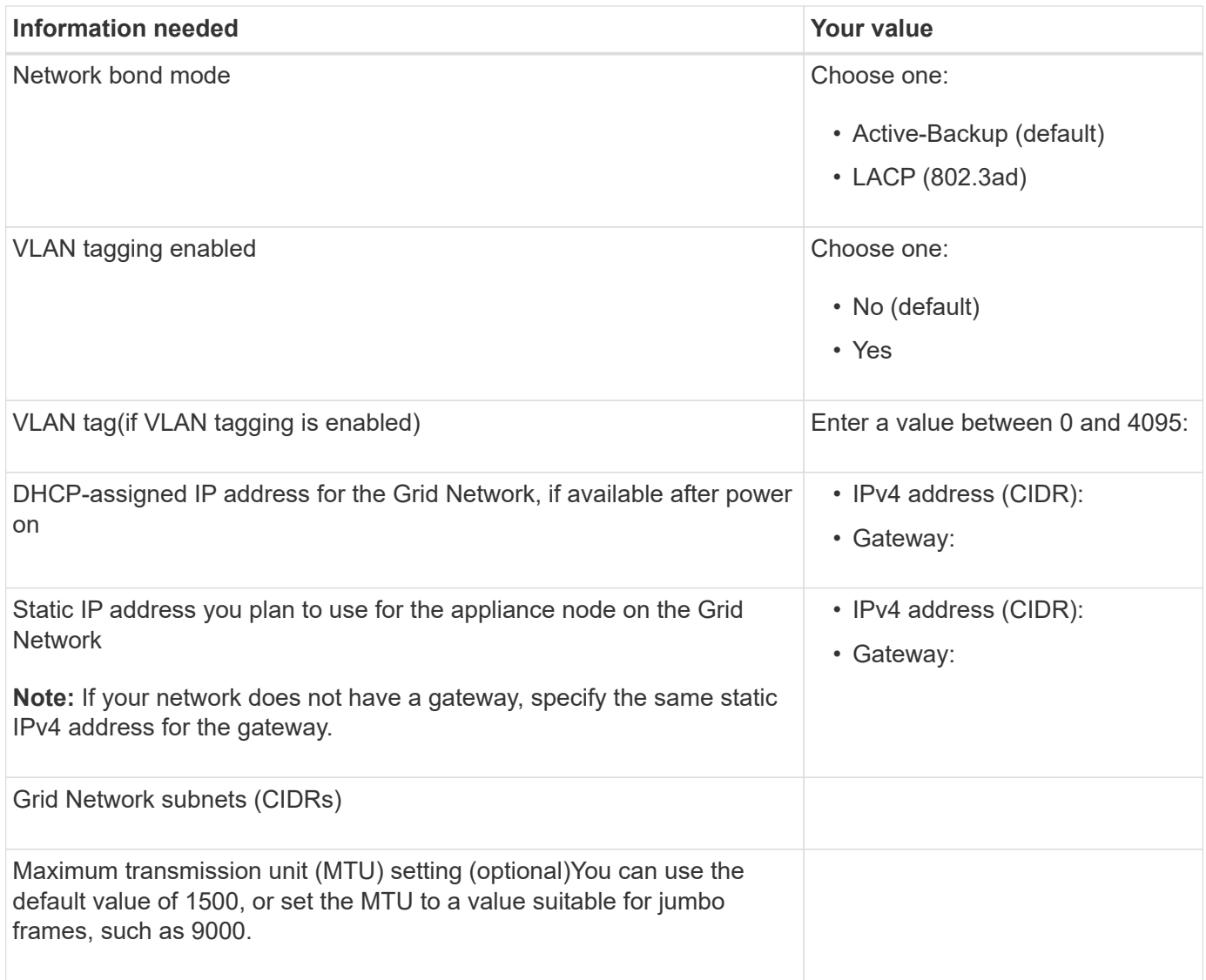

## **Client Network ports**

The Client Network for StorageGRID is an optional network, typically used to provide client protocol access to the grid. The appliance connects to the Client Network using the four network ports.

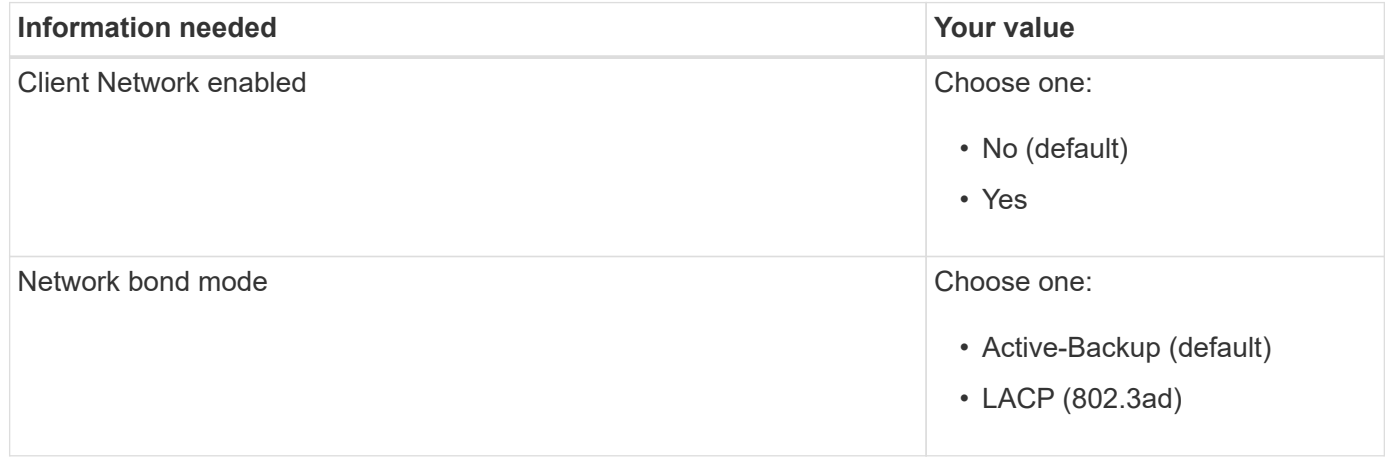

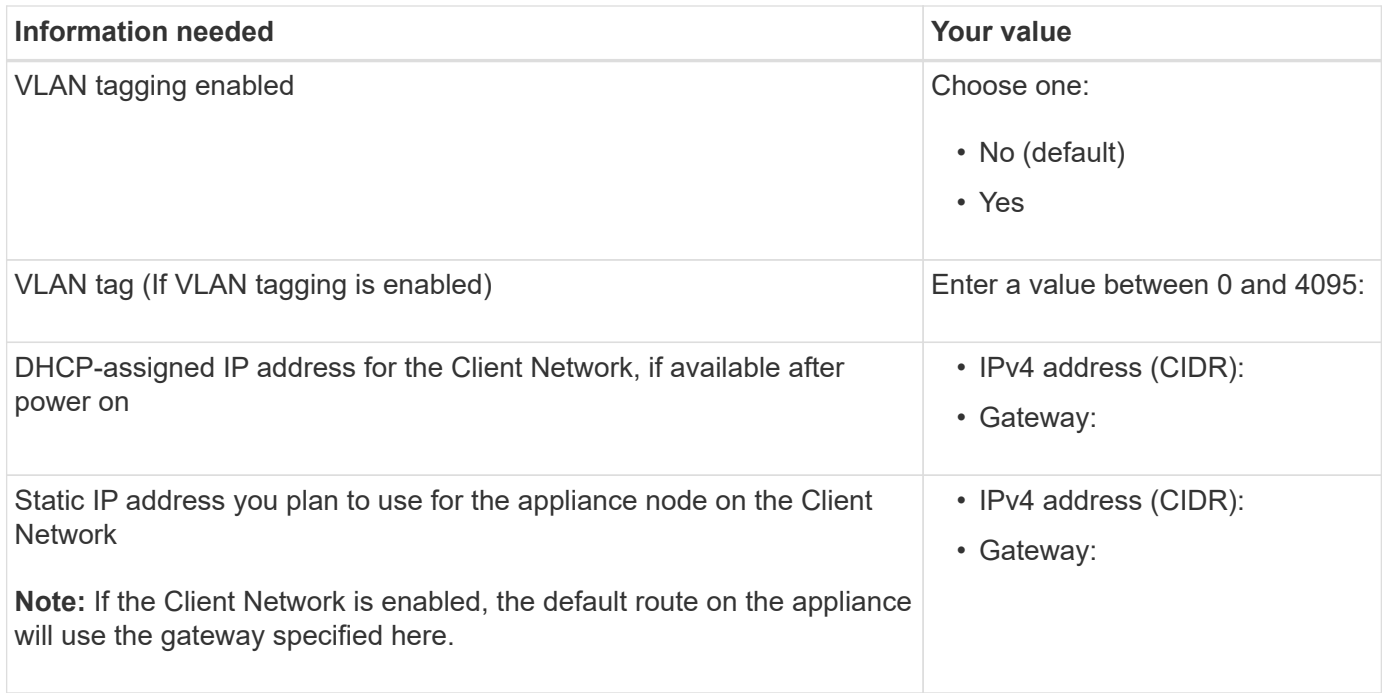

## **BMC management network ports**

You can access the BMC interface on the services appliance using the 1-GbE management port circled in the diagram. This port supports remote management of the controller hardware over Ethernet using the Intelligent Platform Management Interface (IPMI) standard.

> You can enable or disable remote IPMI access for all appliances containing a BMC. The remote IPMI interface allows low-level hardware access to your StorageGRID appliances by anyone with a BMC account and password. If you do not need remote IPMI access to the BMC, disable this option using one of the following methods:

In Grid Manager, go to **CONFIGURATION** > **Security** > **Security settings** > **Appliances** and clear the **Enable remote IPMI access** checkbox.

In the Grid management API, use the private endpoint: PUT /private/bmc.

SG100 BMC management port:

 $\left(\mathsf{i}\right)$ 

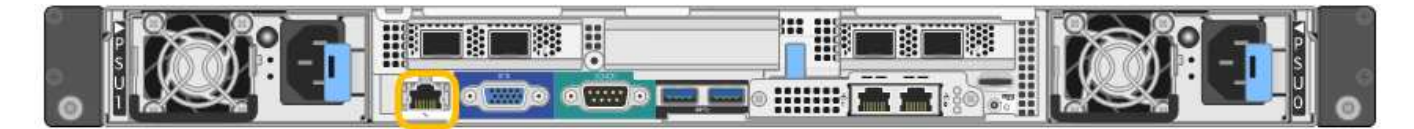

## SG1000 BMC management port:

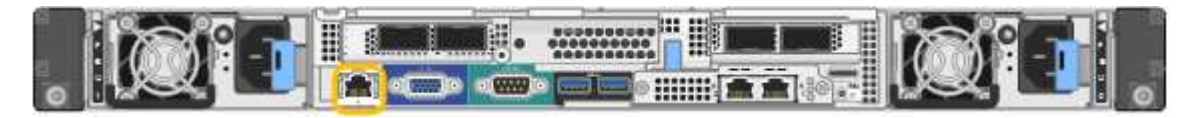

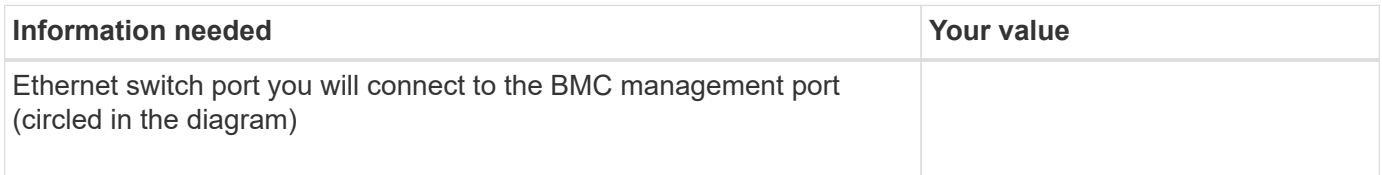

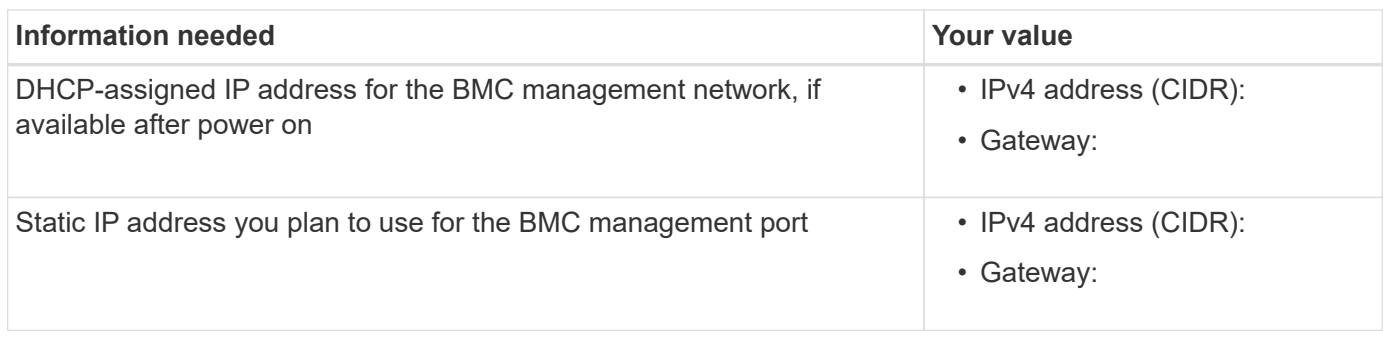

## **Port bond modes**

When configuring network links for the SG100 and SG1000 appliances, you can use port bonding for the ports that connect to the Grid Network and optional Client Network, and the 1-GbE management ports that connect to the optional Admin Network. Port bonding helps protect your data by providing redundant paths between StorageGRID networks and the appliance.

## **Network bond modes**

The networking ports on the services appliance support Fixed port bond mode or Aggregate port bond mode for the Grid Network and Client Network connections.

## **Fixed port bond mode**

Fixed port bond mode is the default configuration for the networking ports. The figures show how the network ports on the SG1000 or SG100 are bonded in fixed port bond mode.

SG100:

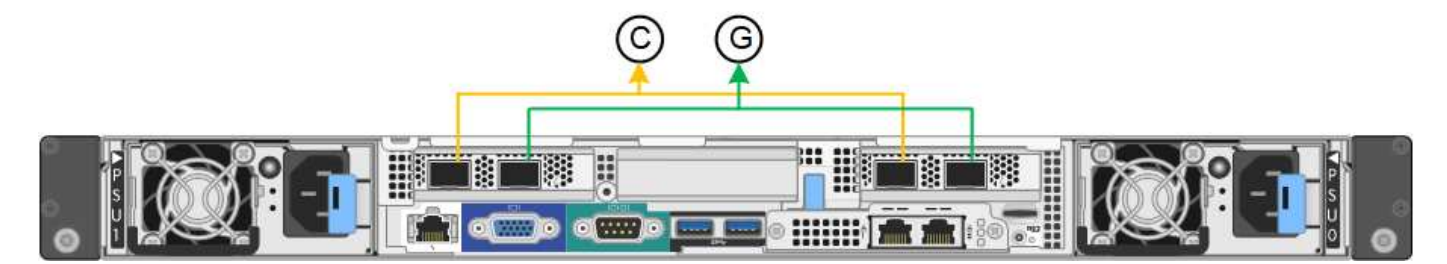

SG1000:

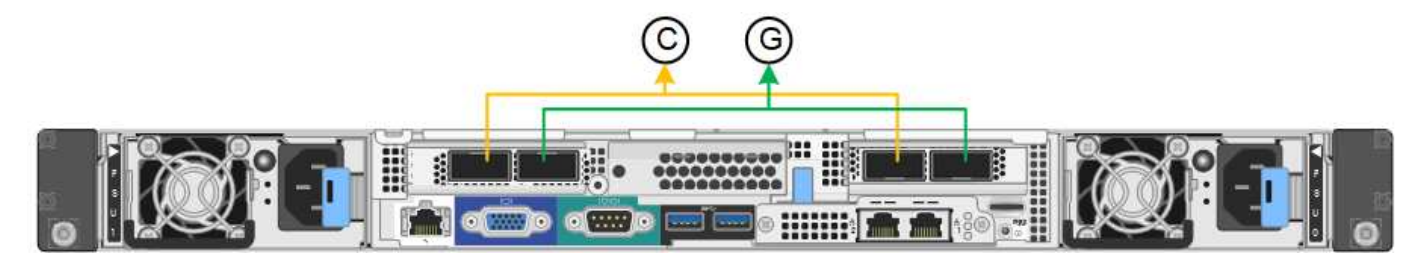

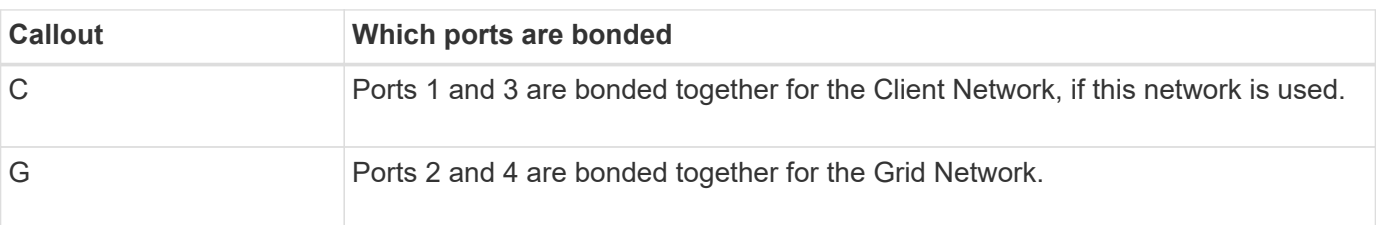

When using Fixed port bond mode, the ports can be bonded using active-backup mode or Link Aggregation Control Protocol mode (LACP 802.3ad).

- In active-backup mode (default), only one port is active at a time. If the active port fails, its backup port automatically provides a failover connection. Port 4 provides a backup path for port 2 (Grid Network), and port 3 provides a backup path for port 1 (Client Network).
- In LACP mode, each pair of ports forms a logical channel between the services appliance and the network, allowing for higher throughput. If one port fails, the other port continues to provide the channel. Throughput is reduced, but connectivity is not impacted.

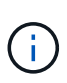

If you don't need redundant connections, you can use only one port for each network. However, be aware that the **Services appliance link down** alert might be triggered in the Grid Manager after StorageGRID is installed, indicating that a cable is unplugged. You can safely disable this alert rule.

## **Aggregate port bond mode**

Aggregate port bond mode significantly increases the throughput for each StorageGRID network and provides additional failover paths. These figures show how the network ports are bonded in aggregate port bond mode.

SG100:

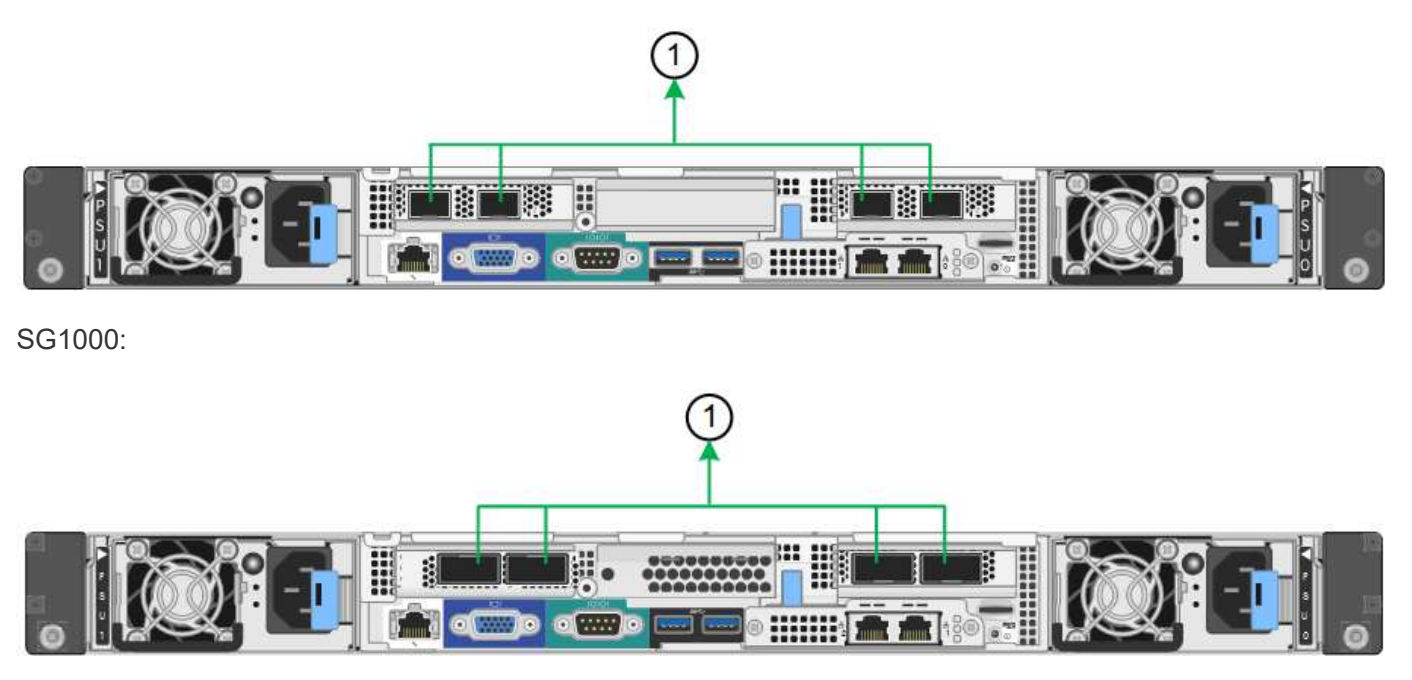

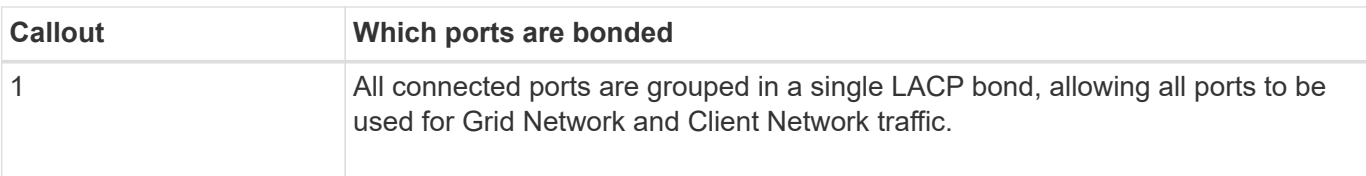

If you plan to use aggregate port bond mode:

- You must use LACP network bond mode.
- You must specify a unique VLAN tag for each network. This VLAN tag will be added to each network packet to ensure that network traffic is routed to the correct network.
- The ports must be connected to switches that can support VLAN and LACP. If multiple switches are

participating in the LACP bond, the switches must support multi-chassis link aggregation groups (MLAG), or equivalent.

• You understand how to configure the switches to use VLAN, LACP, and MLAG, or equivalent.

If you don't want to use all four ports, you can use one, two, or three ports. Using more than one port maximizes the chance that some network connectivity will remain available if one of the ports fails.

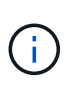

If you choose to use fewer than four network ports, be aware that a **Services appliance link down** alert might be triggered in the Grid Manager after the appliance node is installed, indicating that a cable is unplugged. You can safely disable this alert rule for the triggered alert.

## **Network bond modes for management ports**

For the two 1-GbE management ports on the services appliance, you can choose Independent network bond mode or Active-Backup network bond mode to connect to the optional Admin Network. These figures show how the management ports on the appliances are bonded in network bond mode for the Admin Network.

SG100:

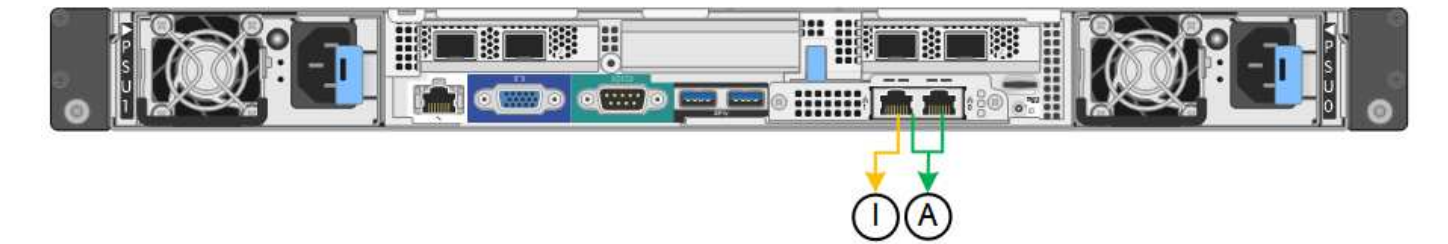

SG1000:

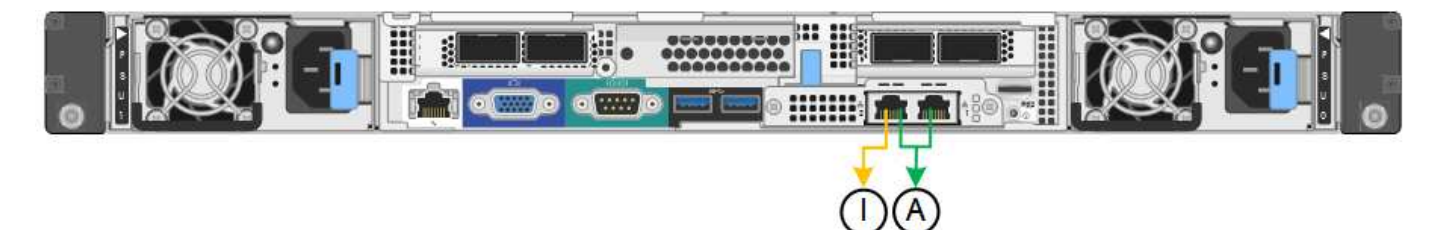

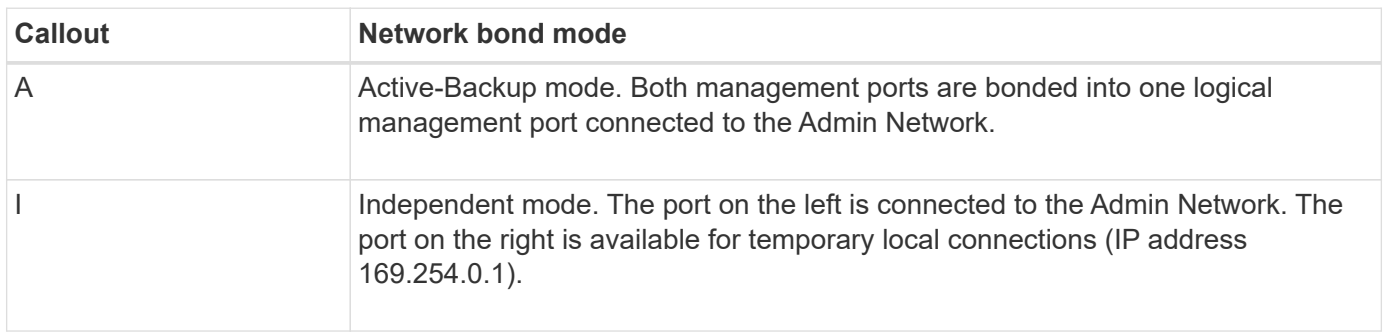

In Independent mode, only the management port on the left is connected to the Admin Network. This mode does not provide a redundant path. The management port on the right is unconnected and available for temporary local connections (uses IP address 169.254.0.1)

In Active-Backup mode, both management ports are connected to the Admin Network. Only one port is active at a time. If the active port fails, its backup port automatically provides a failover connection. Bonding these two physical ports into one logical management port provides a redundant path to the Admin Network.

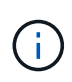

If you need to make a temporary local connection to the services appliance when the 1-GbE management ports are configured for Active-Backup mode, remove the cables from both management ports, plug your temporary cable into the management port on the right, and access the appliance using IP address 169.254.0.1.

## **Related information**

- [Cable appliance](#page-66-0)
- [Configure StorageGRID IP addresses](#page-109-0)

## <span id="page-23-0"></span>**Gather network information (SG5700)**

Using the tables, record the required information for each network you connect to the appliance. These values are required to install and configure the hardware.

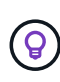

Instead of using the tables, use the workbook provided with ConfigBuilder. Using the ConfigBuilder workbook allows you to upload your system information and generate a JSON file to automatically complete some configuration steps in the StorageGRID Appliance Installer. See [Automate appliance installation and configuration.](#page-43-0)

### **Information needed to connect to SANtricity System Manager on E2800 controller**

You connect the E2800 series controller to the management network you will use for SANtricity System Manager.

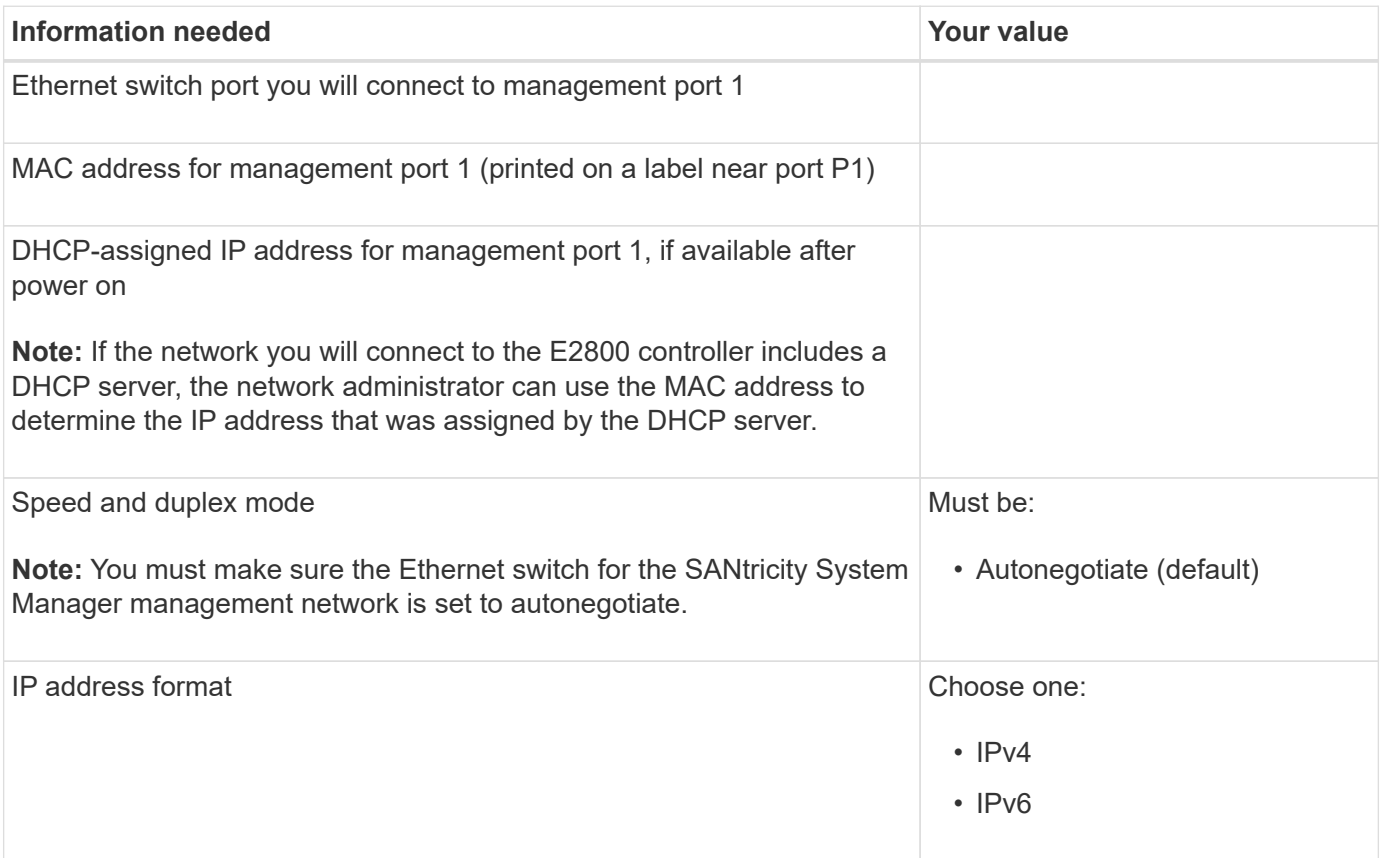

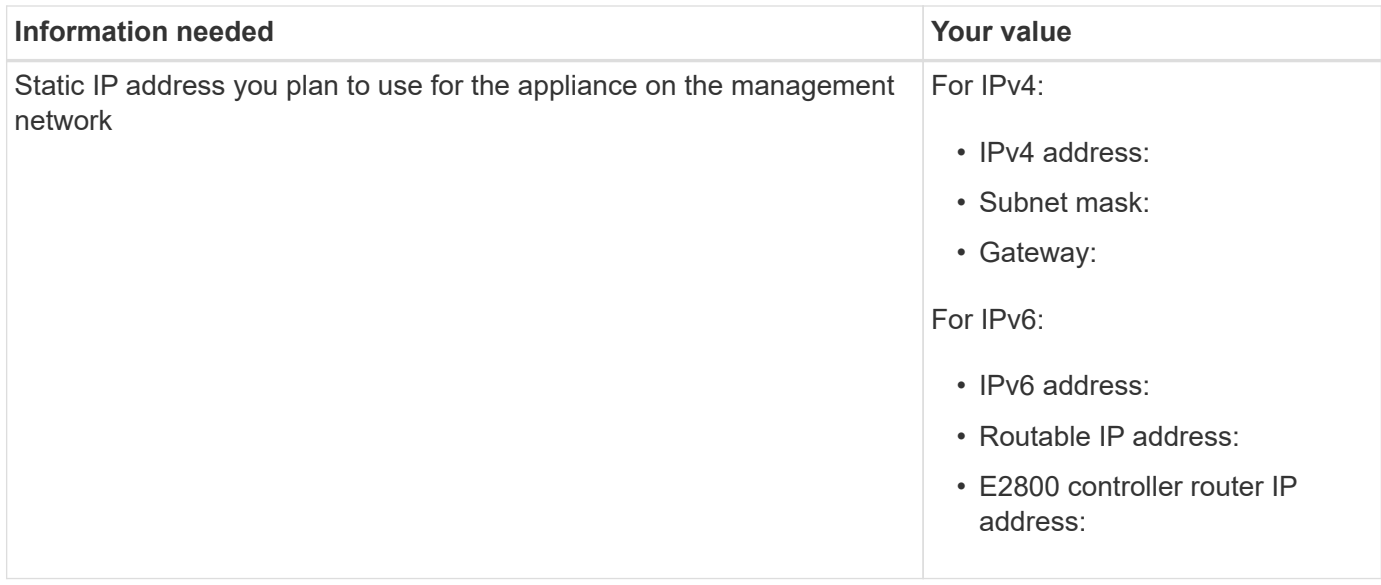

## **Information needed to connect E5700SG controller to Admin Network**

The Admin Network for StorageGRID is an optional network, used for system administration and maintenance. The appliance connects to the Admin Network using the 1-GbE management ports on the E5700SG controller.

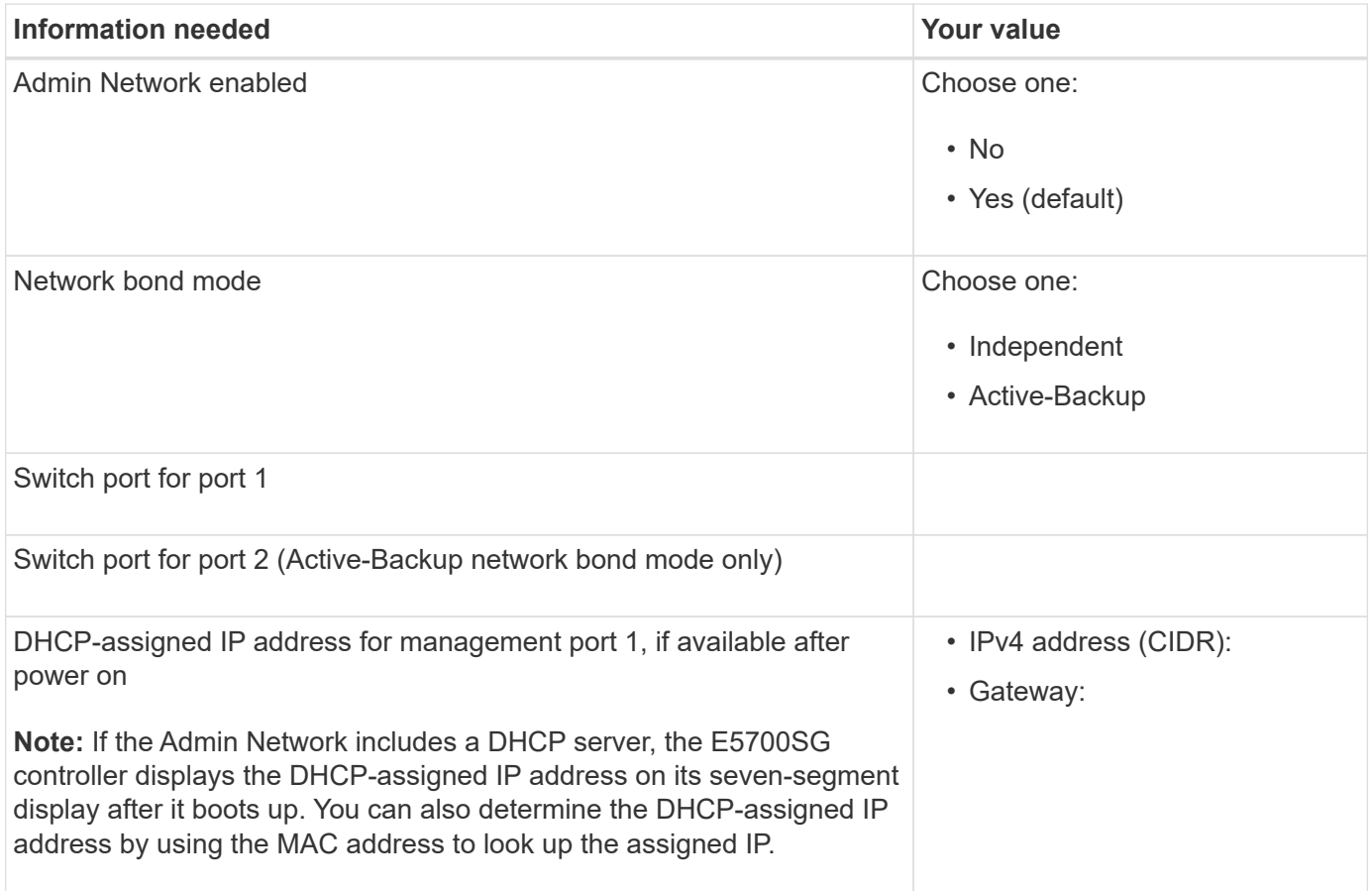

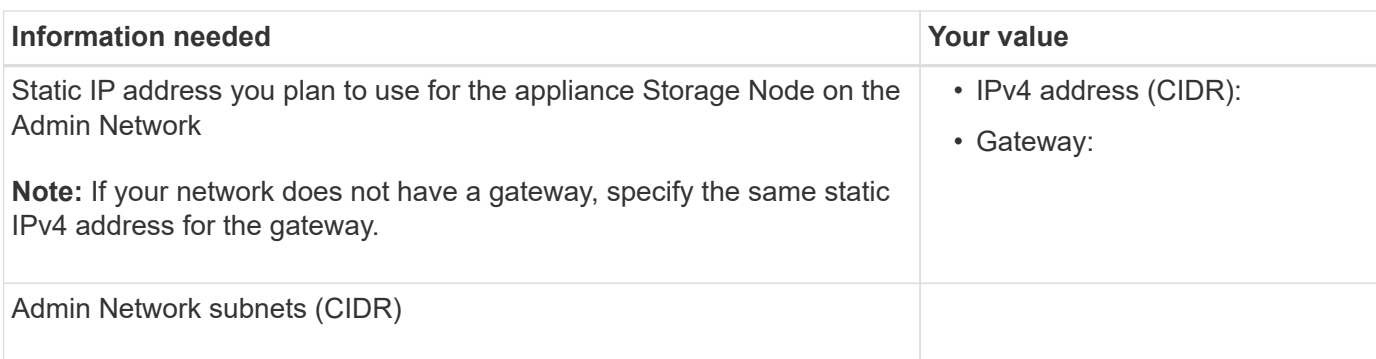

## **Information needed to connect and configure 10/25-GbE ports on E5700SG controller**

The four 10/25-GbE ports on the E5700SG controller connect to the StorageGRID Grid Network and Client Network.

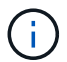

See [Port bond modes \(E5700SG controller\)](#page-23-0).

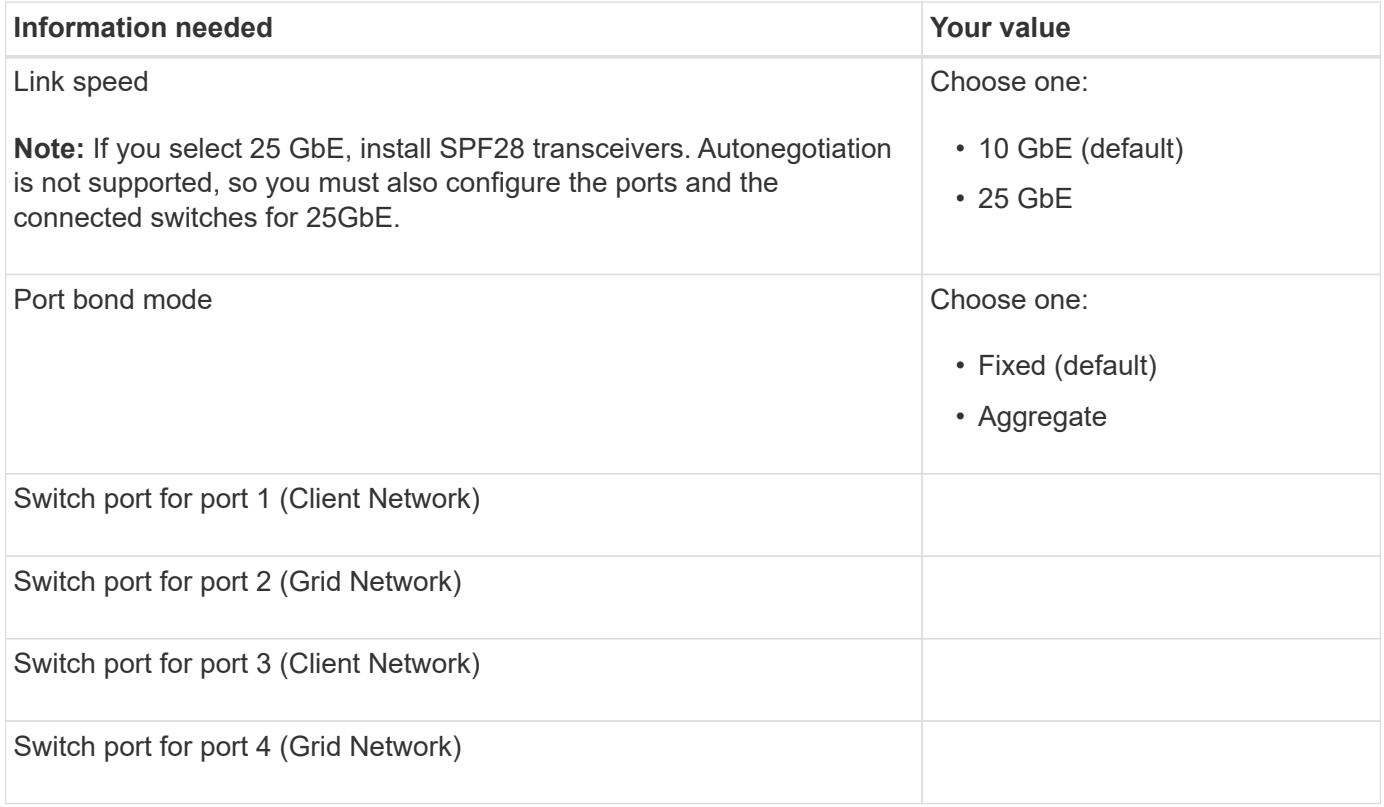

## **Information needed to connect E5700SG controller to Grid Network**

The Grid Network for StorageGRID is a required network, used for all internal StorageGRID traffic. The appliance connects to the Grid Network using the 10/25-GbE ports on the E5700SG controller.

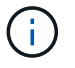

See [Port bond modes \(E5700SG controller\)](#page-23-0).

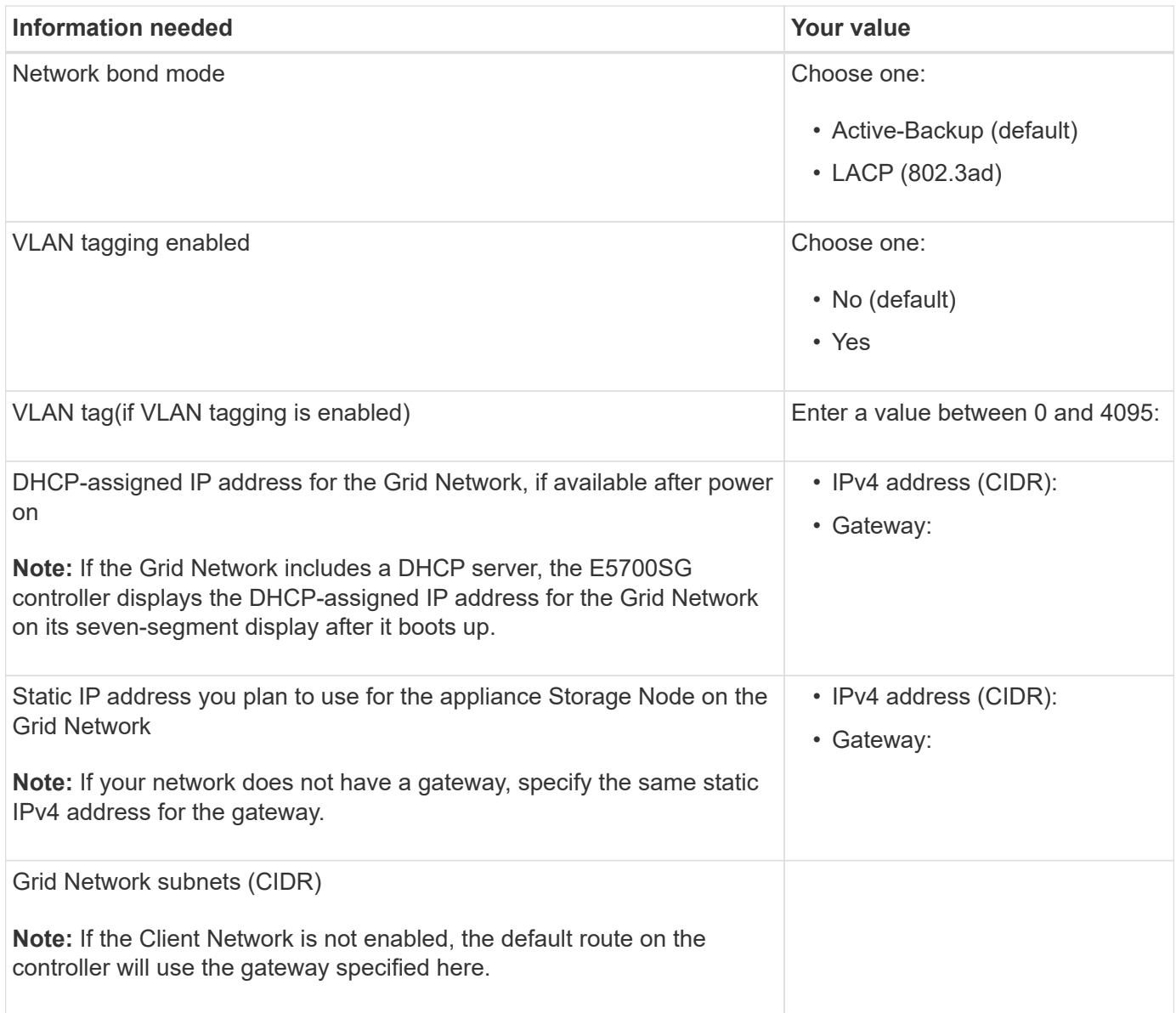

## **Information needed to connect E5700SG controller to Client Network**

The Client Network for StorageGRID is an optional network, typically used to provide client protocol access to the grid. The appliance connects to the Client Network using the 10/25-GbE ports on the E5700SG controller.

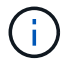

See [Port bond modes \(E5700SG controller\)](#page-23-0).

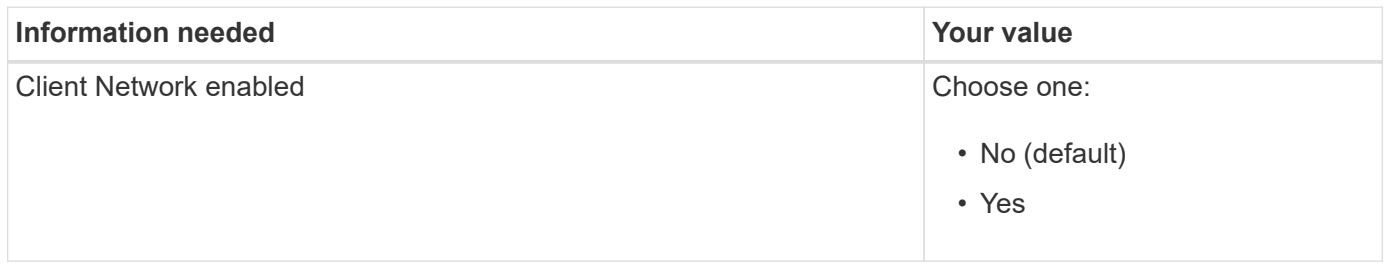

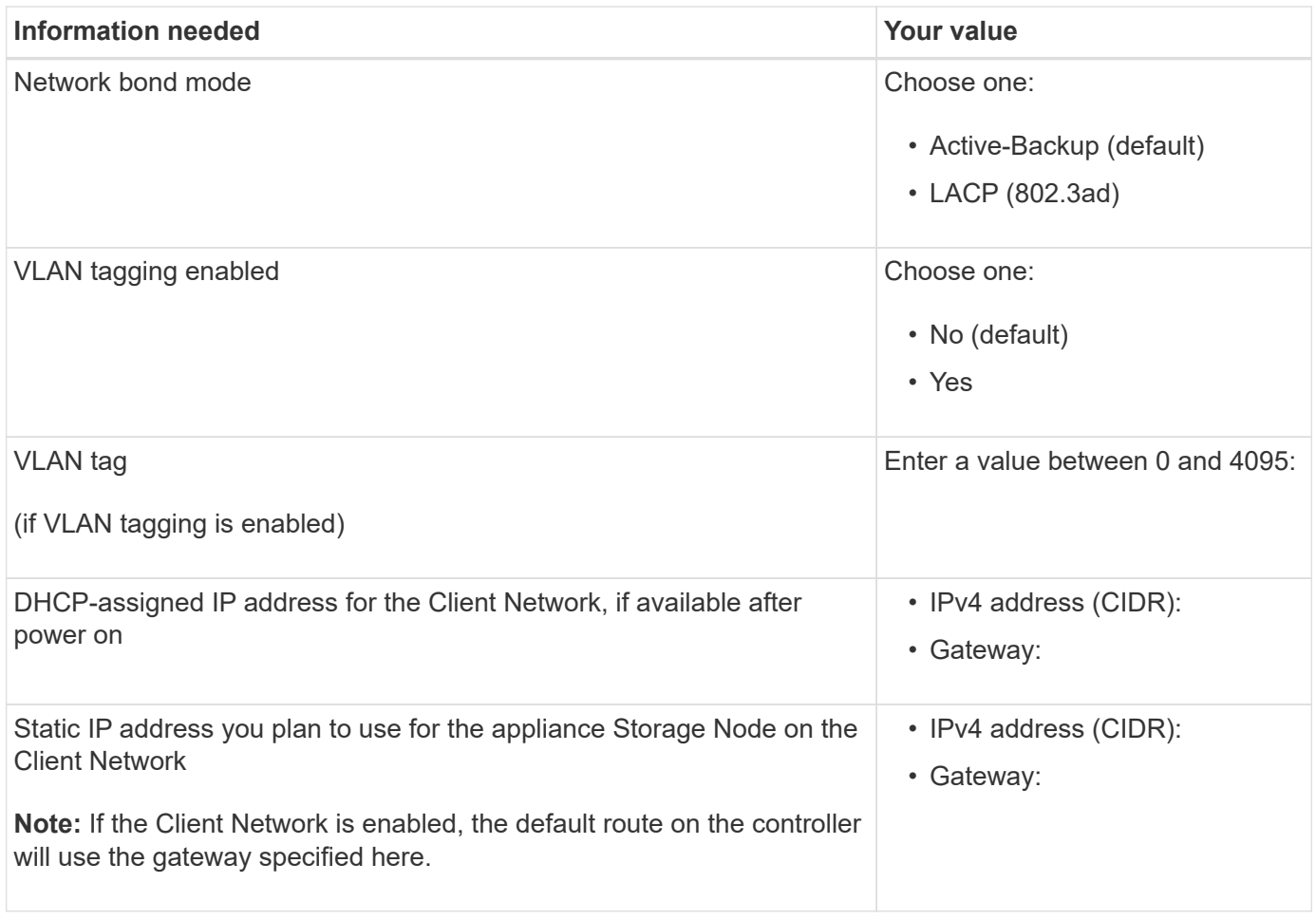

## **Port bond modes**

When [configuring network links](#page-98-0) for the E5700SG controller, you can use port bonding for the 10/25-GbE ports that connect to the Grid Network and optional Client Network, and the 1-GbE management ports that connect to the optional Admin Network. Port bonding helps protect your data by providing redundant paths between StorageGRID networks and the appliance.

## **Network bond modes for 10/25-GbE ports**

The 10/25-GbE networking ports on the E5700SG controller support Fixed port bond mode or Aggregate port bond mode for the Grid Network and Client Network connections.

## **Fixed port bond mode**

Fixed mode is the default configuration for the 10/25-GbE networking ports.

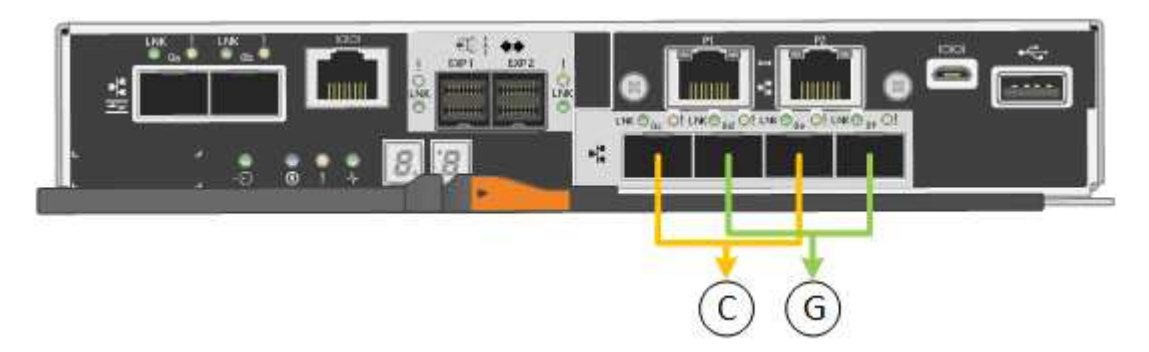

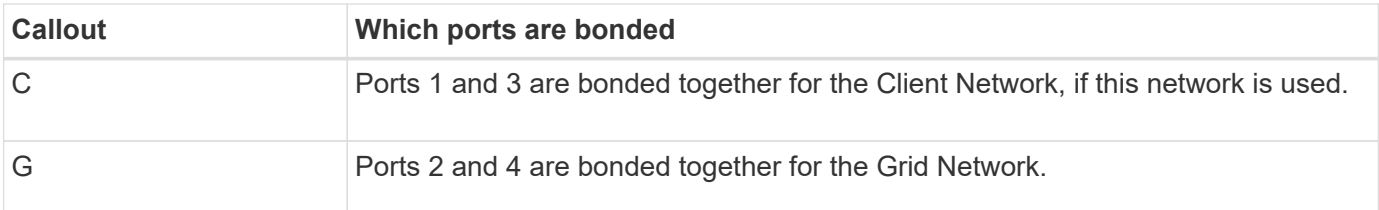

When using Fixed port bond mode, you can use one of two network bond modes: Active-Backup or Link Aggregation Control Protocol (LACP).

- In Active-Backup mode (default), only one port is active at a time. If the active port fails, its backup port automatically provides a failover connection. Port 4 provides a backup path for port 2 (Grid Network), and port 3 provides a backup path for port 1 (Client Network).
- In LACP mode, each pair of ports forms a logical channel between the controller and the network, allowing for higher throughput. If one port fails, the other port continues to provide the channel. Throughput is reduced, but connectivity is not impacted.

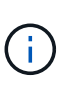

If you don't need redundant connections, you can use only one port for each network. However, be aware that an alarm will be raised in the Grid Manager after StorageGRID is installed, indicating that a cable is unplugged. You can safely acknowledge this alarm to clear it.

## **Aggregate port bond mode**

Aggregate port bond mode significantly increases the throughout for each StorageGRID network and provides additional failover paths.

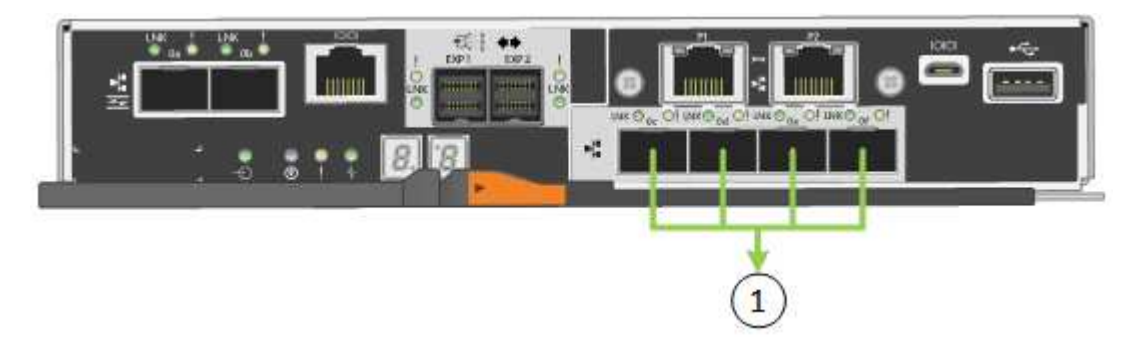

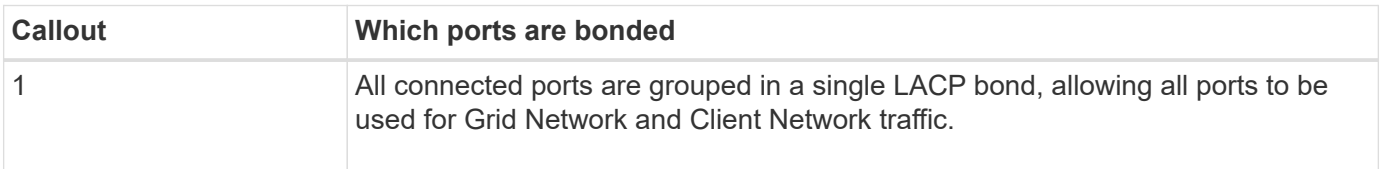

If you plan to use Aggregate port bond mode:

- You must use LACP network bond mode.
- You must specify a unique VLAN tag for each network. This VLAN tag will be added to each network packet to ensure that network traffic is routed to the correct network.
- The ports must be connected to switches that can support VLAN and LACP. If multiple switches are participating in the LACP bond, the switches must support multi-chassis link aggregation groups (MLAG), or equivalent.
- You understand how to configure the switches to use VLAN, LACP, and MLAG, or equivalent.

If you don't want to use all four 10/25-GbE ports, you can use one, two, or three ports. Using more than one port maximizes the chance that some network connectivity will remain available if one of the 10/25-GbE ports fails.

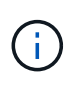

If you choose to use fewer than four ports, be aware that one or more alarms will be raised in the Grid Manager after StorageGRID is installed, indicating that cables are unplugged. You can safely acknowledge the alarms to clear them.

## **Network bond modes for 1-GbE management ports**

For the two 1-GbE management ports on the E5700SG controller, you can choose Independent network bond mode or Active-Backup network bond mode to connect to the optional Admin Network.

In Independent mode, only management port 1 is connected to the Admin Network. This mode does not provide a redundant path. Management port 2 is left unwired and available for temporary local connections (use IP address 169.254.0.1)

In Active-Backup mode, both management ports 1 and 2 are connected to the Admin Network. Only one port is active at a time. If the active port fails, its backup port automatically provides a failover connection. Bonding these two physical ports into one logical management port provides a redundant path to the Admin Network.

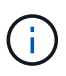

If you need to make a temporary local connection to the E5700SG controller when the 1-GbE management ports are configured for Active-Backup mode, remove the cables from both management ports, plug your temporary cable into management port 2, and access the appliance using IP address 169.254.0.1.

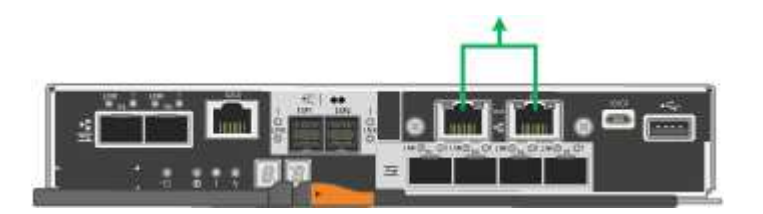

## **Related information**

- [Cable appliance \(SG5700\)](https://docs.netapp.com/us-en/storagegrid-appliances/installconfig/cabling-appliance-sg5700.html)
- [Port bond modes \(E5700SG controller\)](#page-23-0)
- [Configure hardware \(SG5700\)](#page-91-1)

## <span id="page-29-0"></span>**Gather network information (SG6000)**

Using the tables, record the required information for each network you connect to the appliance. These values are required to install and configure the hardware.

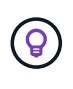

Instead of using the tables, use the workbook provided with ConfigBuilder. Using the ConfigBuilder workbook allows you to upload your system information and generate a JSON file to automatically complete some configuration steps in the StorageGRID Appliance Installer. See [Automate appliance installation and configuration.](#page-43-0)

### **Information needed to connect to SANtricity System Manager on storage controllers**

You connect both of the storage controllers in the appliance (either the E2800 series controllers or the EF570 controllers) to the management network you will use for SANtricity System Manager. The controllers are

located in each appliance as follows:

- SG6060 and SG6060X: Controller A is on the top, and controller B is on the bottom.
- SGF6024: Controller A is on the left, and controller B is on the right.

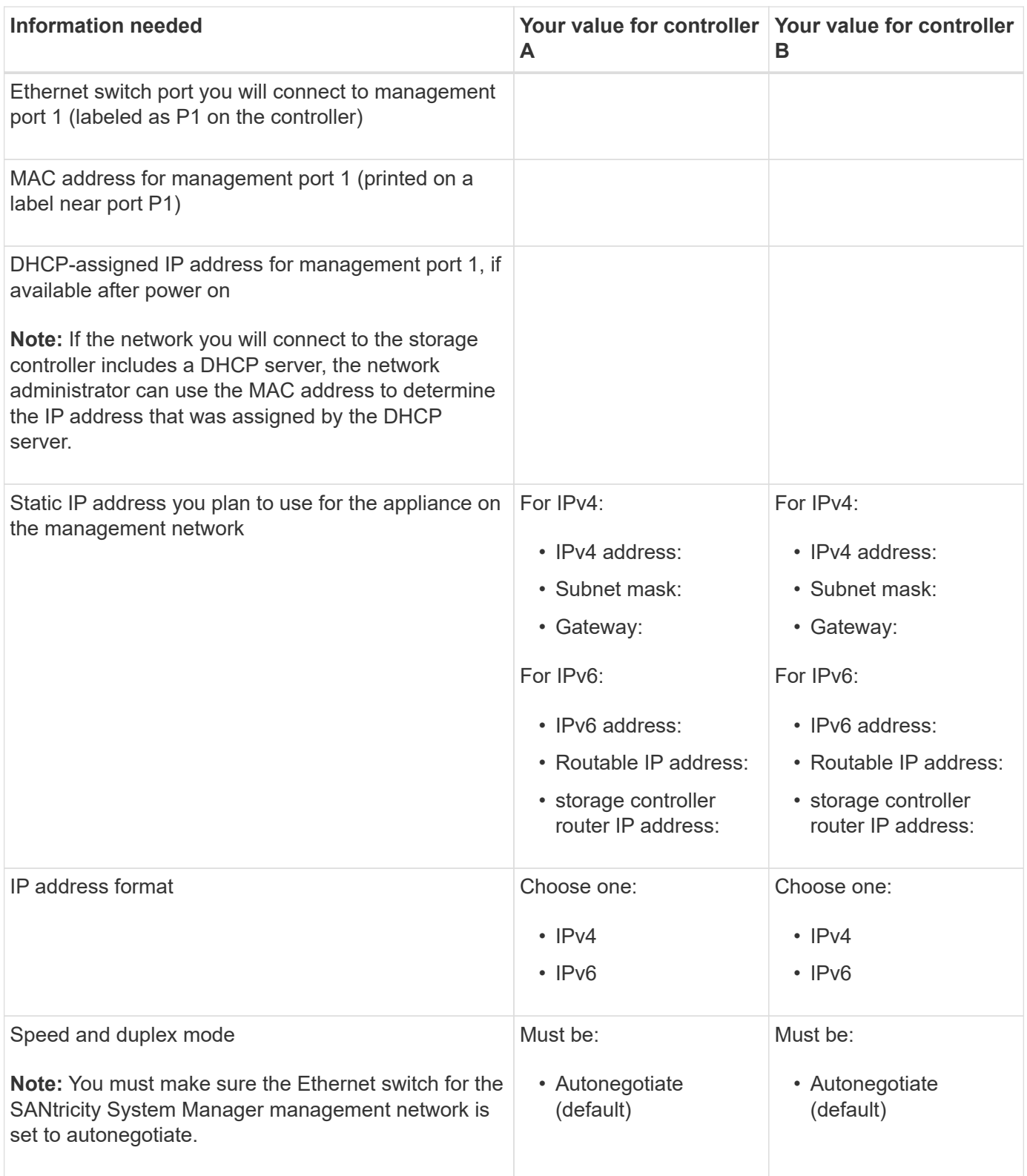

### **Information needed to connect SG6000-CN controller to Admin Network**

The Admin Network for StorageGRID is an optional network, used for system administration and maintenance. The appliance connects to the Admin Network using the following 1-GbE management ports on the SG6000- CN controller.

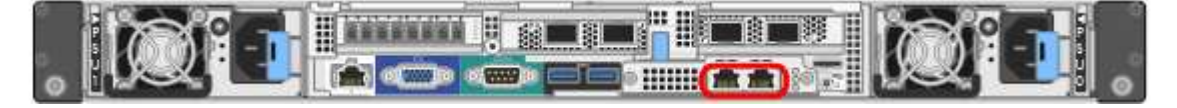

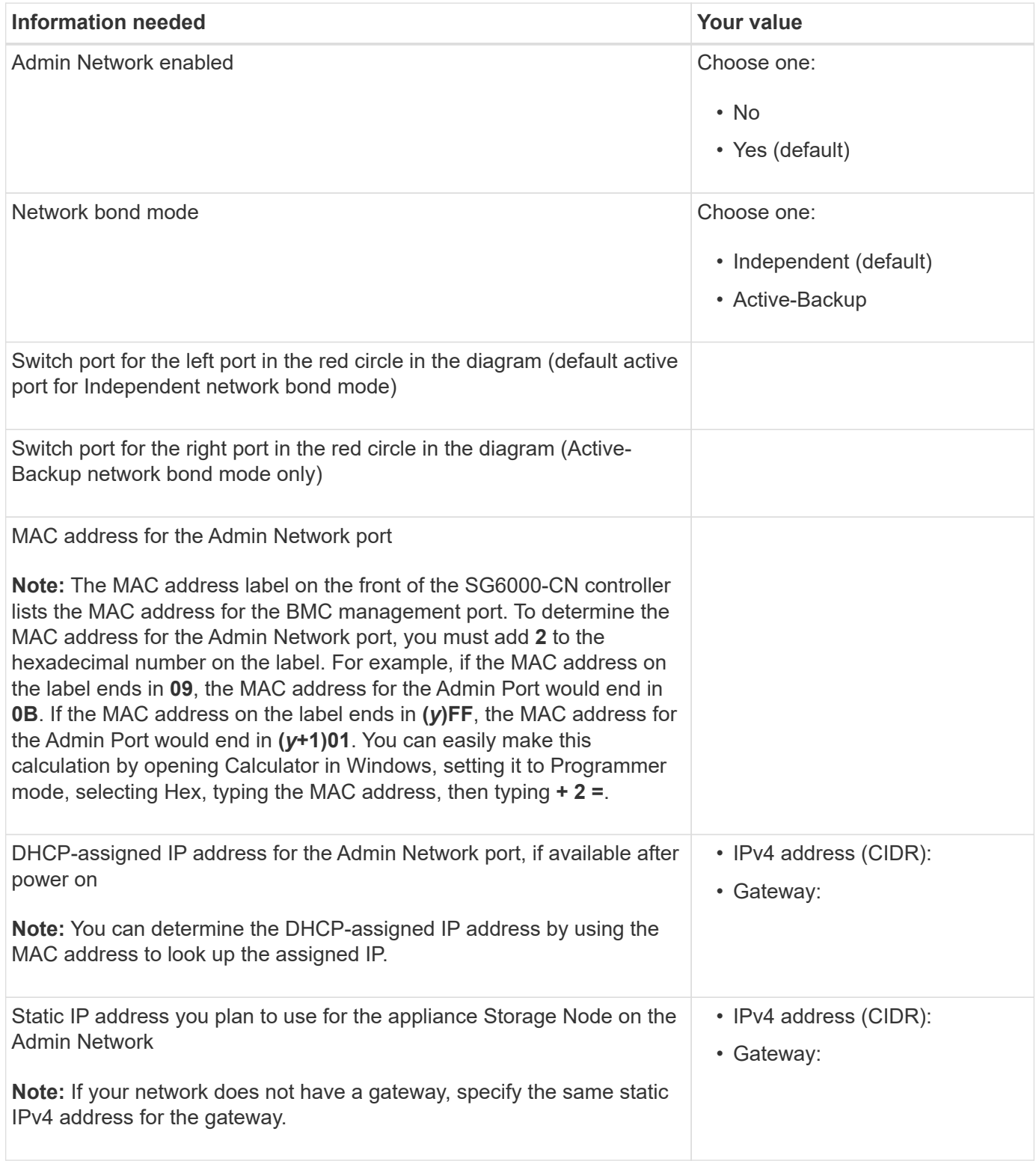

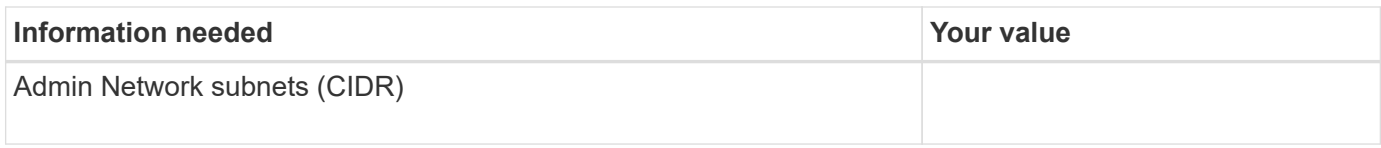

## **Information needed to connect and configure 10/25-GbE ports on SG6000-CN controller**

The four 10/25-GbE ports on the SG6000-CN controller connect to the StorageGRID Grid Network and the optional Client Network.

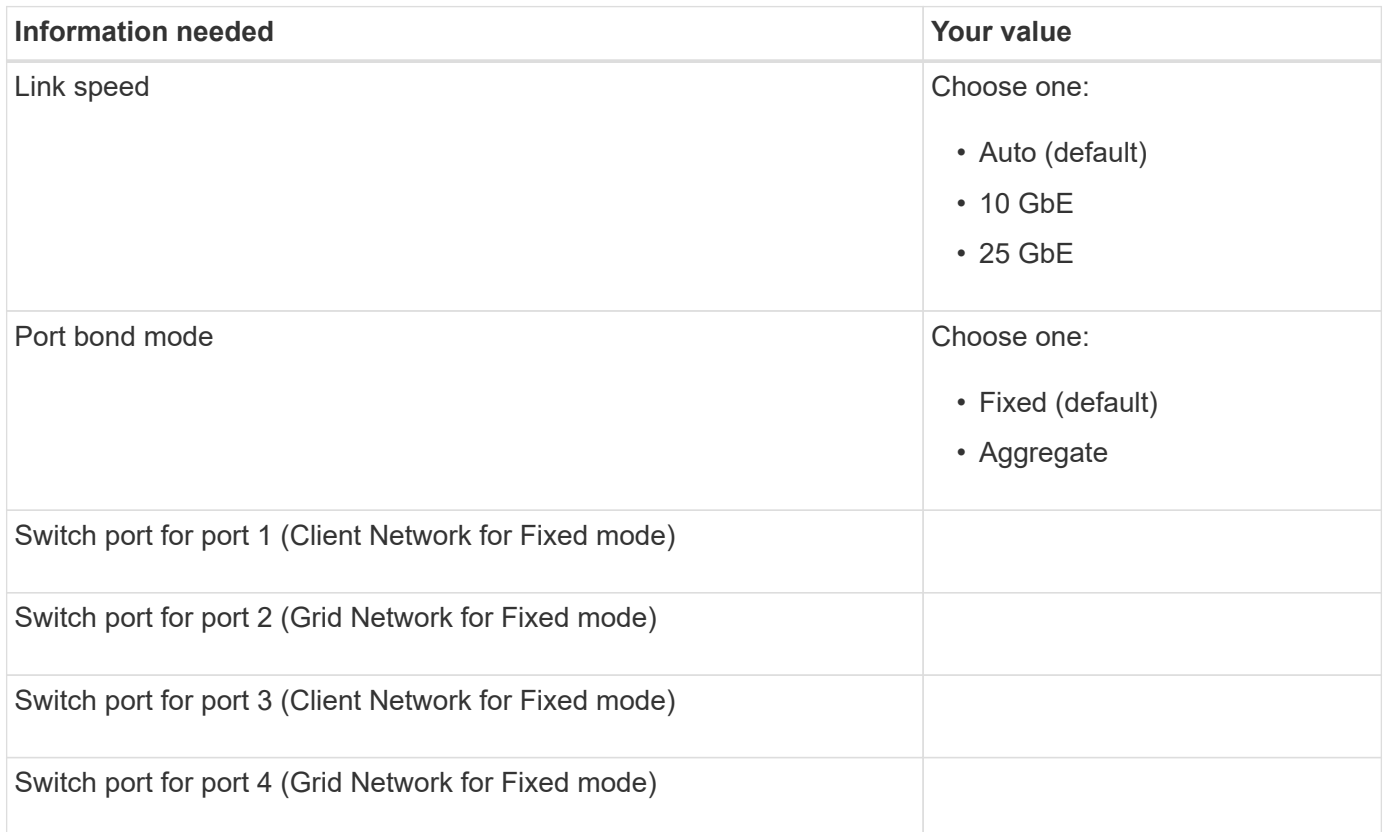

## **Information needed to connect SG6000-CN controller to Grid Network**

The Grid Network for StorageGRID is a required network, used for all internal StorageGRID traffic. The appliance connects to the Grid Network using the 10/25-GbE ports on the SG6000-CN controller.

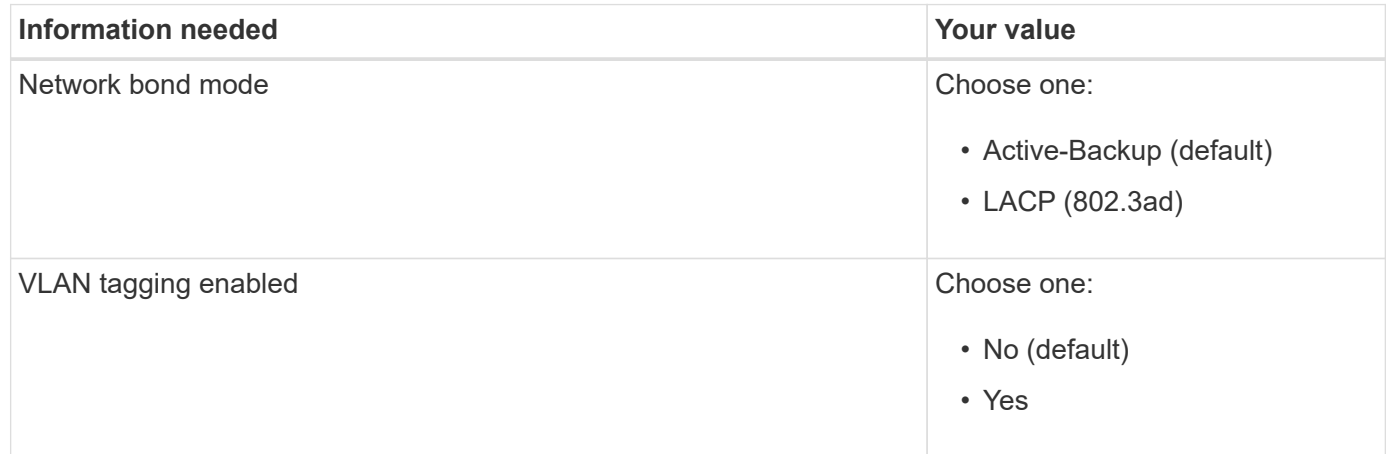

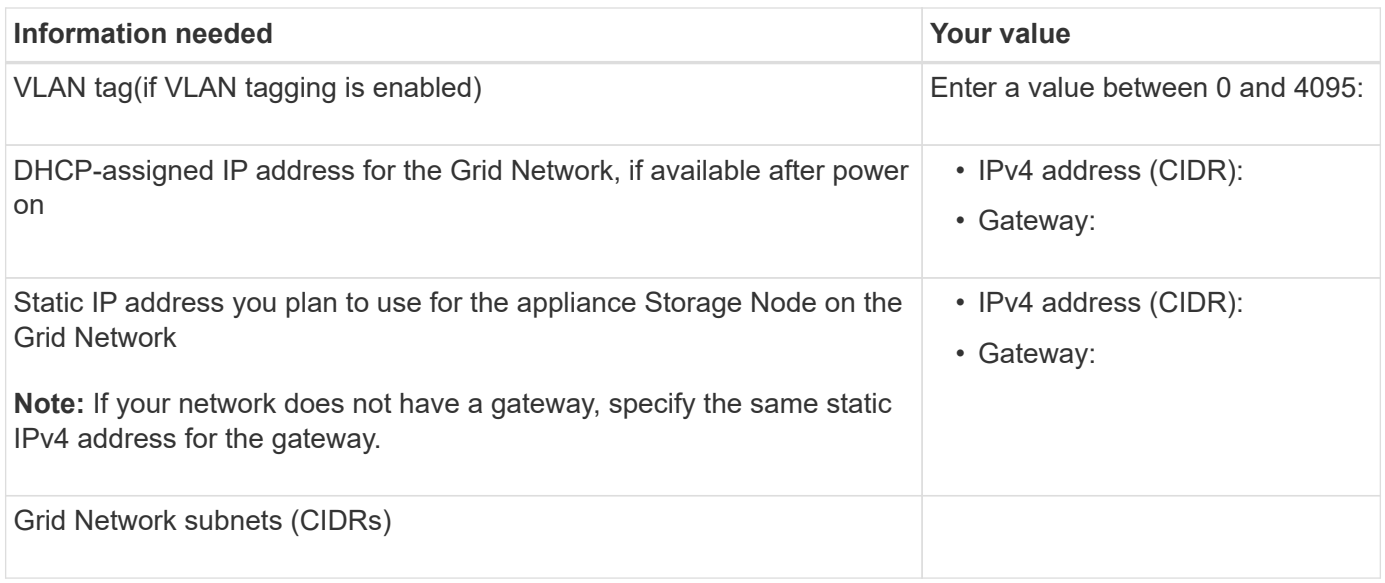

## **Information needed to connect SG6000-CN controller to Client Network**

The Client Network for StorageGRID is an optional network, typically used to provide client protocol access to the grid. The appliance connects to the Client Network using the 10/25-GbE ports on the SG6000-CN controller.

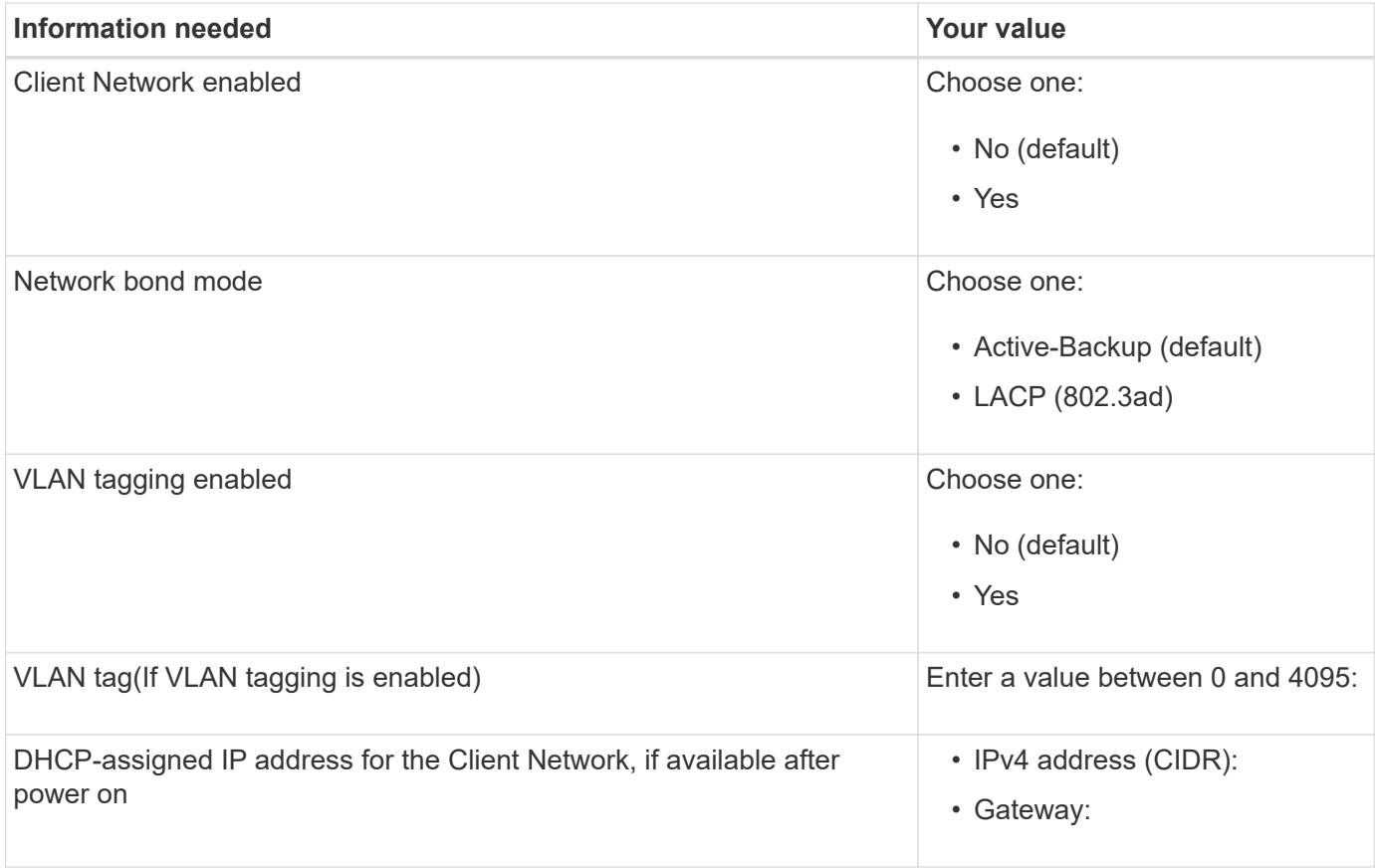

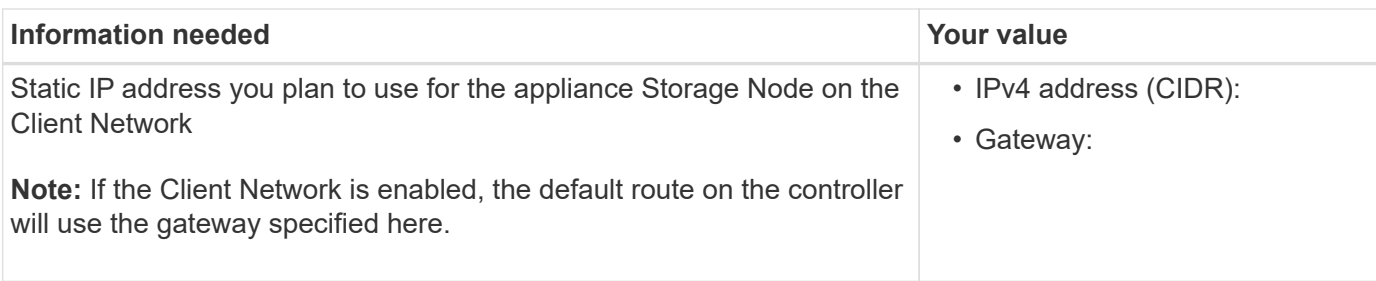

## **Information needed to connect SG6000-CN controller to BMC management network**

You can access the BMC interface on the SG6000-CN controller using the following 1-GbE management port. This port supports remote management of the controller hardware over Ethernet using the Intelligent Platform Management Interface (IPMI) standard.

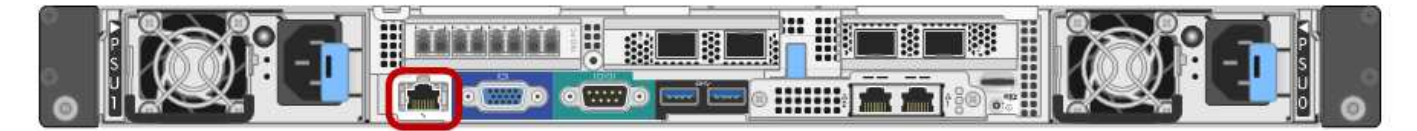

You can enable or disable remote IPMI access for all appliances containing a BMC. The remote IPMI interface allows low-level hardware access to your StorageGRID appliances by anyone with a BMC account and password. If you do not need remote IPMI access to the BMC, disable this option using one of the following methods:

In Grid Manager, go to **CONFIGURATION** > **Security** > **Security settings** > **Appliances** and clear the **Enable remote IPMI access** checkbox.

In the Grid management API, use the private endpoint: PUT /private/bmc.

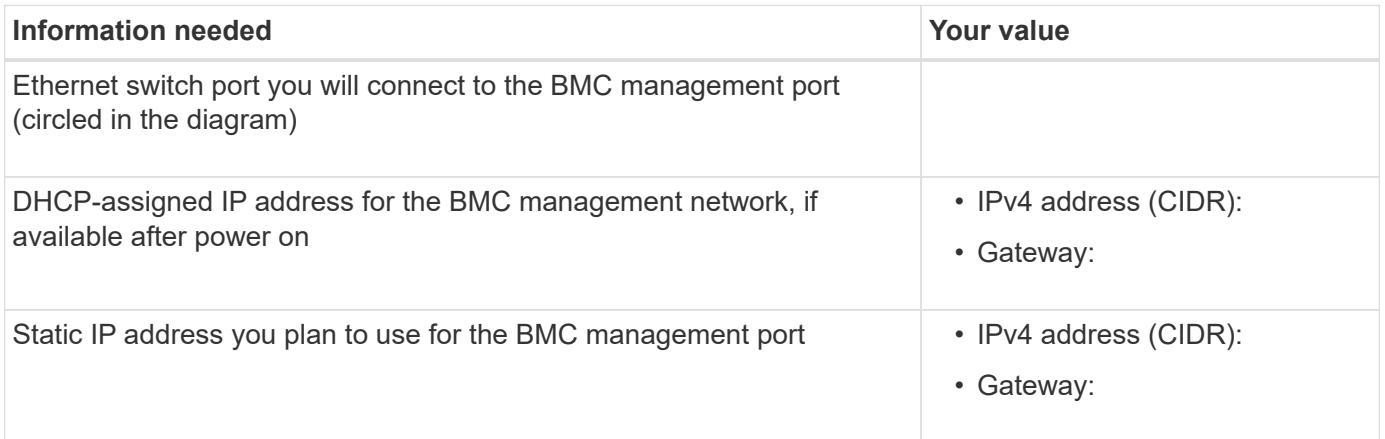

## **Port bond modes**

When [configuring network links](#page-98-0) for the SG6000-CN controller, you can use port bonding for the 10/25-GbE ports that connect to the Grid Network and optional Client Network, and the 1-GbE management ports that connect to the optional Admin Network. Port bonding helps protect your data by providing redundant paths between StorageGRID networks and the appliance.

## **Network bond modes for 10/25-GbE ports**

The 10/25-GbE networking ports on the SG6000-CN controller support Fixed port bond mode or Aggregate port bond mode for the Grid Network and Client Network connections.

## **Fixed port bond mode**

Fixed mode is the default configuration for the 10/25-GbE networking ports.

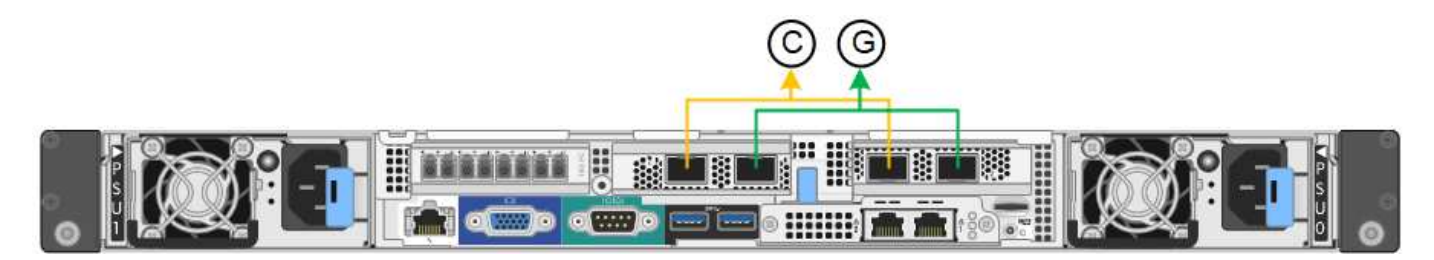

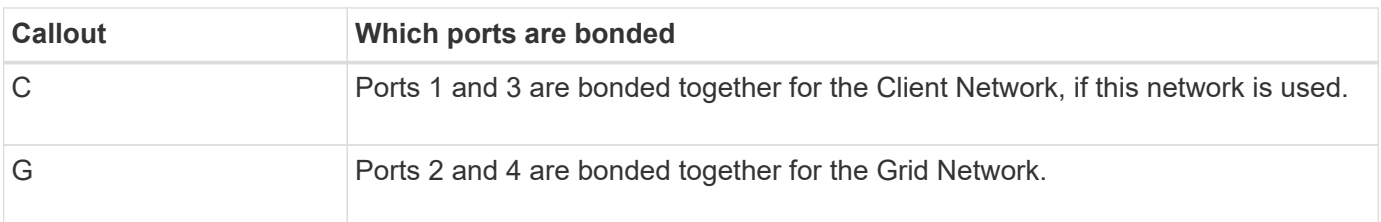

When using Fixed port bond mode, the ports can be bonded using active-backup mode or Link Aggregation Control Protocol mode (LACP 802.3ad).

- In active-backup mode (default), only one port is active at a time. If the active port fails, its backup port automatically provides a failover connection. Port 4 provides a backup path for port 2 (Grid Network), and port 3 provides a backup path for port 1 (Client Network).
- In LACP mode, each pair of ports forms a logical channel between the controller and the network, allowing for higher throughput. If one port fails, the other port continues to provide the channel. Throughput is reduced, but connectivity is not impacted.

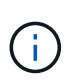

If you don't need redundant connections, you can use only one port for each network. However, be aware that an alert will be triggered in the Grid Manager after StorageGRID is installed, indicating that the link is down. Because this port is disconnected on purpose, you can safely disable this alert.

From the Grid Manager, select **Alert** > **Rules**, select the rule, and click **Edit rule**. Then, uncheck the **Enabled** checkbox.

## **Aggregate port bond mode**

Aggregate port bond mode significantly increases the throughout for each StorageGRID network and provides additional failover paths.

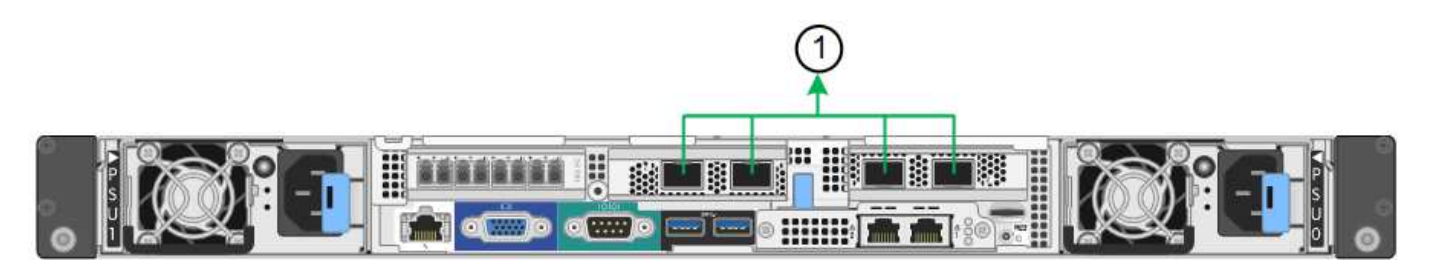
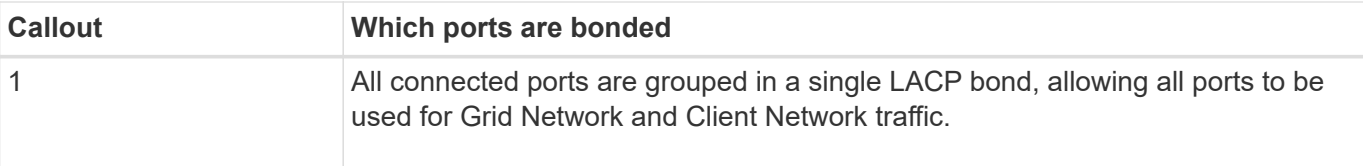

If you plan to use aggregate port bond mode:

- You must use LACP network bond mode.
- You must specify a unique VLAN tag for each network. This VLAN tag will be added to each network packet to ensure that network traffic is routed to the correct network.
- The ports must be connected to switches that can support VLAN and LACP. If multiple switches are participating in the LACP bond, the switches must support multi-chassis link aggregation groups (MLAG), or equivalent.
- You understand how to configure the switches to use VLAN, LACP, and MLAG, or equivalent.

If you don't want to use all four 10/25-GbE ports, you can use one, two, or three ports. Using more than one port maximizes the chance that some network connectivity will remain available if one of the 10/25-GbE ports fails.

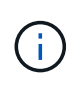

If you choose to use fewer than four ports, be aware that one or more alarms will be raised in the Grid Manager after StorageGRID is installed, indicating that cables are unplugged. You can safely acknowledge the alarms to clear them.

## **Network bond modes for 1-GbE management ports**

For the two 1-GbE management ports on the SG6000-CN controller, you can choose Independent network bond mode or Active-Backup network bond mode to connect to the optional Admin Network.

In Independent mode, only the management port on the left is connected to the Admin Network. This mode does not provide a redundant path. The management port on the right is unconnected and available for temporary local connections (uses IP address 169.254.0.1)

In Active-Backup mode, both management ports are connected to the Admin Network. Only one port is active at a time. If the active port fails, its backup port automatically provides a failover connection. Bonding these two physical ports into one logical management port provides a redundant path to the Admin Network.

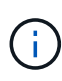

If you need to make a temporary local connection to the SG6000-CN controller when the 1-GbE management ports are configured for Active-Backup mode, remove the cables from both management ports, plug your temporary cable into the management port on the right, and access the appliance using IP address 169.254.0.1.

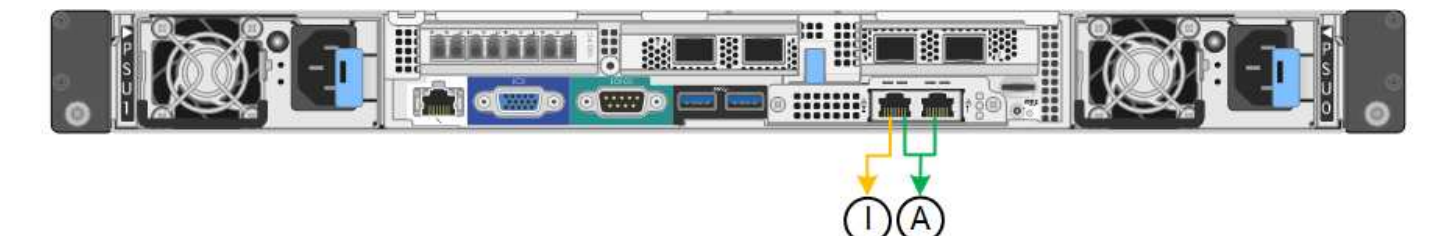

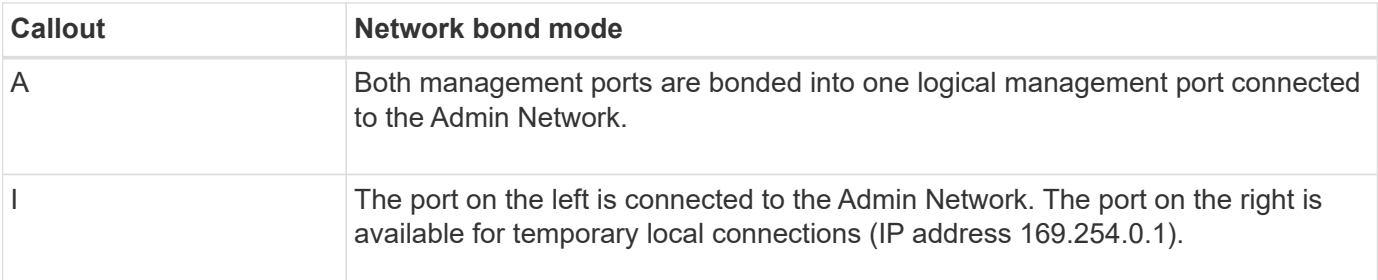

### **Related information**

- [SG6000 controllers](https://docs.netapp.com/us-en/storagegrid-appliances/installconfig/hardware-description-sg6000.html#sg6000-controllers)
- [Determine appliance network connections](#page-14-0)
- [Port bond modes \(SG6000-CN controller\)](#page-29-0)
- [Cable appliance](#page-66-0)
- [Configure StorageGRID IP addresses](#page-109-0)

## **Gather network information (SG6100)**

Using the following tables, record the required information for each network you connect to the appliance. These values are required to install and configure the hardware.

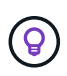

Instead of using the tables, use the workbook provided with ConfigBuilder. Using the ConfigBuilder workbook allows you to upload your system information and generate a JSON file to automatically complete some configuration steps in the StorageGRID Appliance Installer. See [Automate appliance installation and configuration.](#page-43-0)

#### **Check StorageGRID version**

Before installing an SGF6112 appliance, confirm your StorageGRID system is using a required version of StorageGRID software.

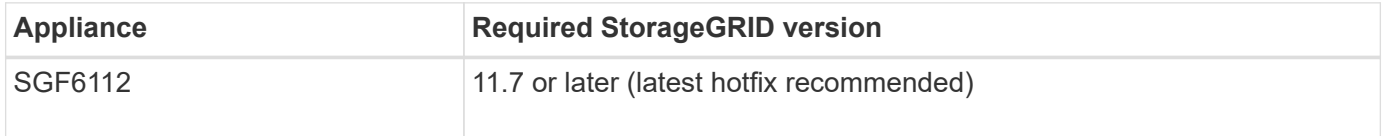

#### **Administration and maintenance ports**

The Admin Network for StorageGRID is an optional network, used for system administration and maintenance. The appliance connects to the Admin Network using the following 1/10-GbE ports on the appliance.

The following figure shows the RJ-45 ports on the SGF6112 appliance.

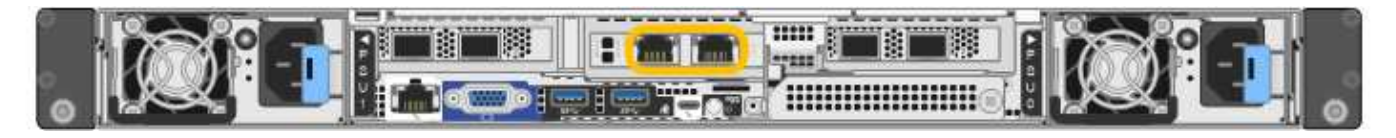

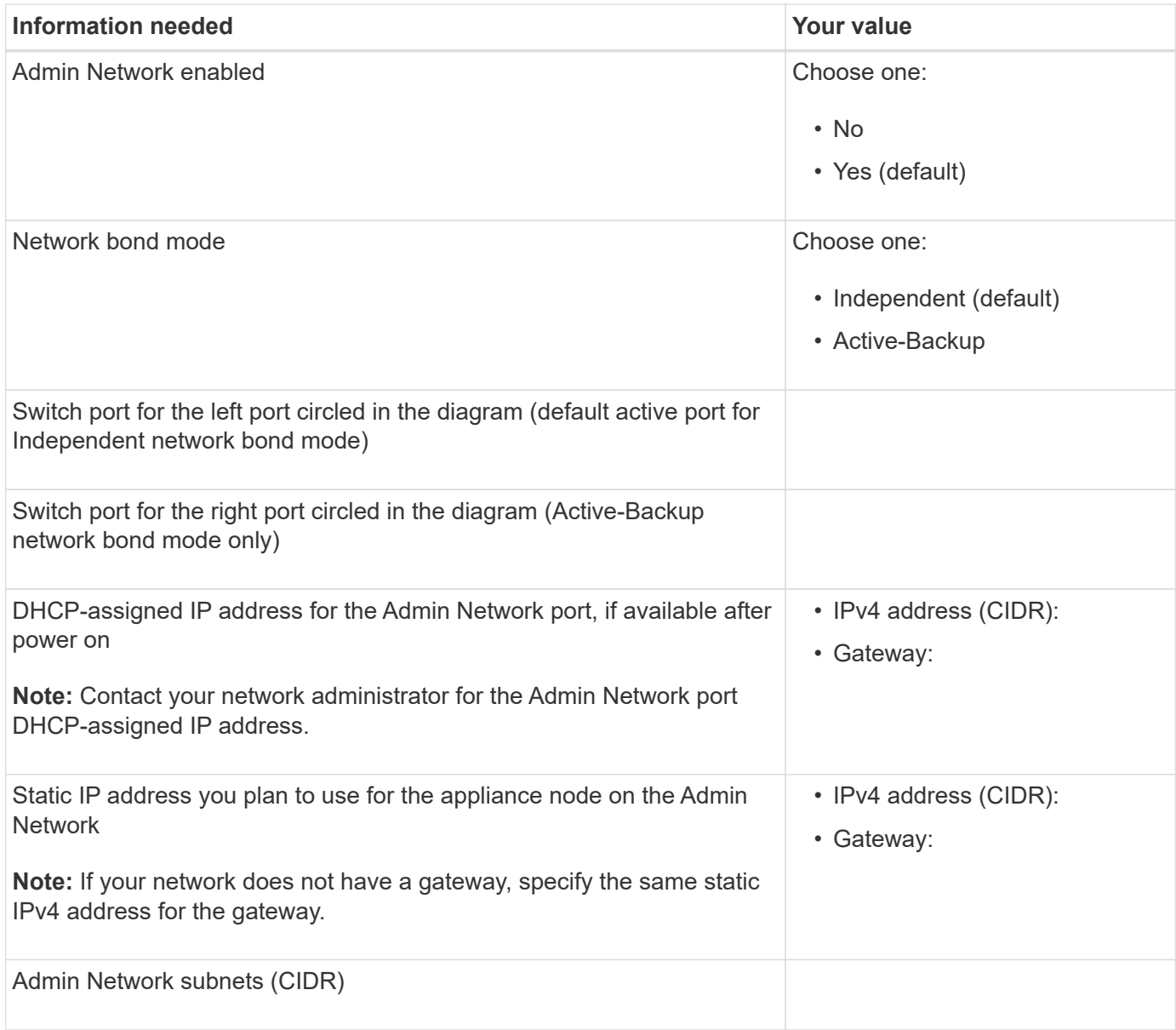

## **Networking ports**

The four networking ports on the appliance connect to the StorageGRID Grid Network and the optional Client Network.

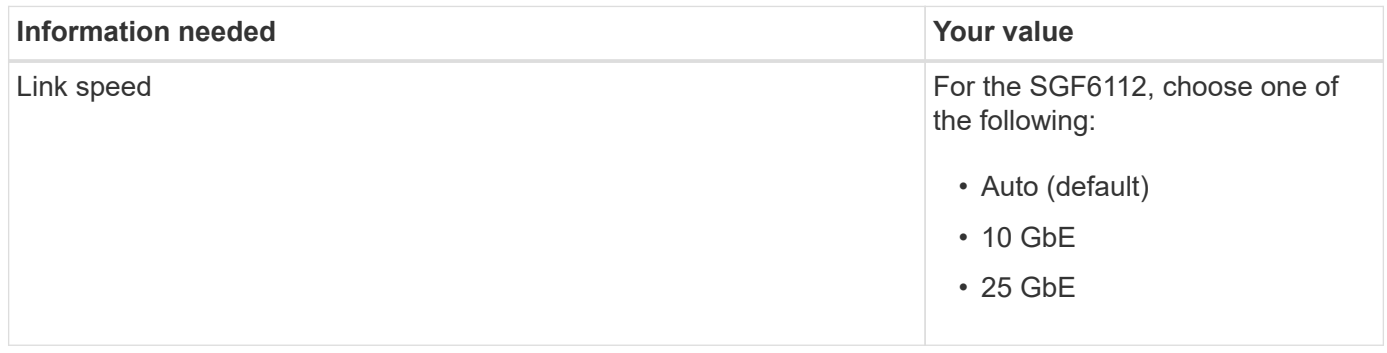

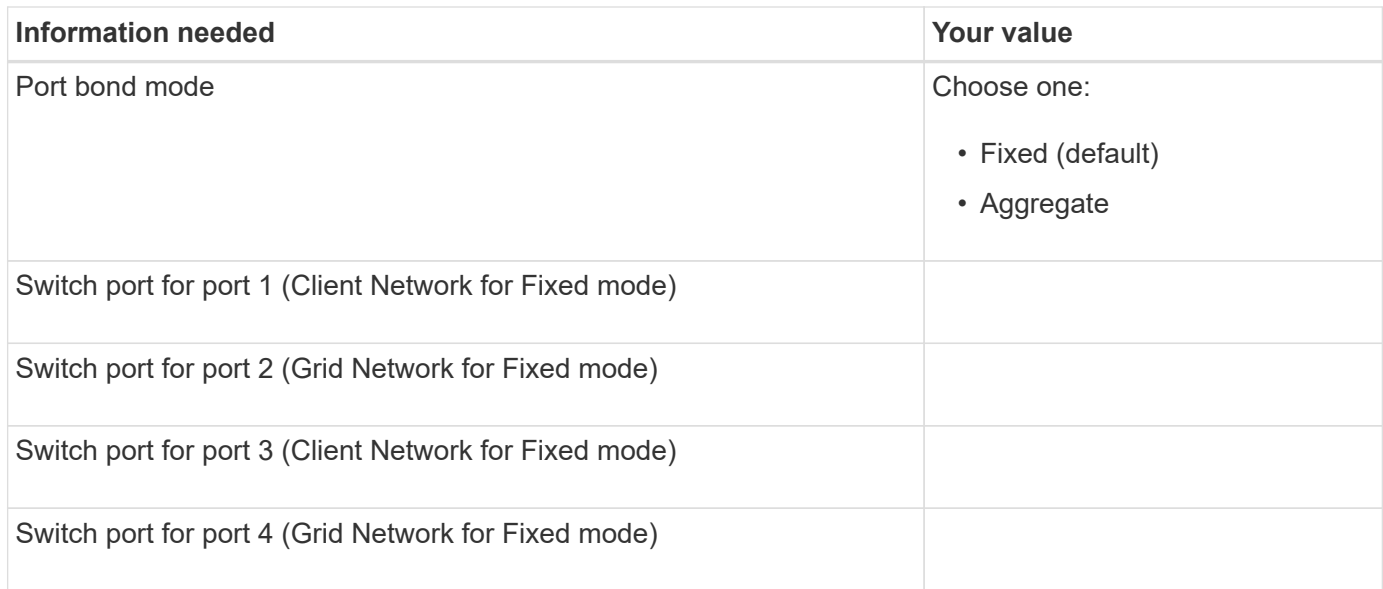

## **Grid Network ports**

The Grid Network for StorageGRID is a required network, used for all internal StorageGRID traffic. The appliance connects to the Grid Network using the four network ports.

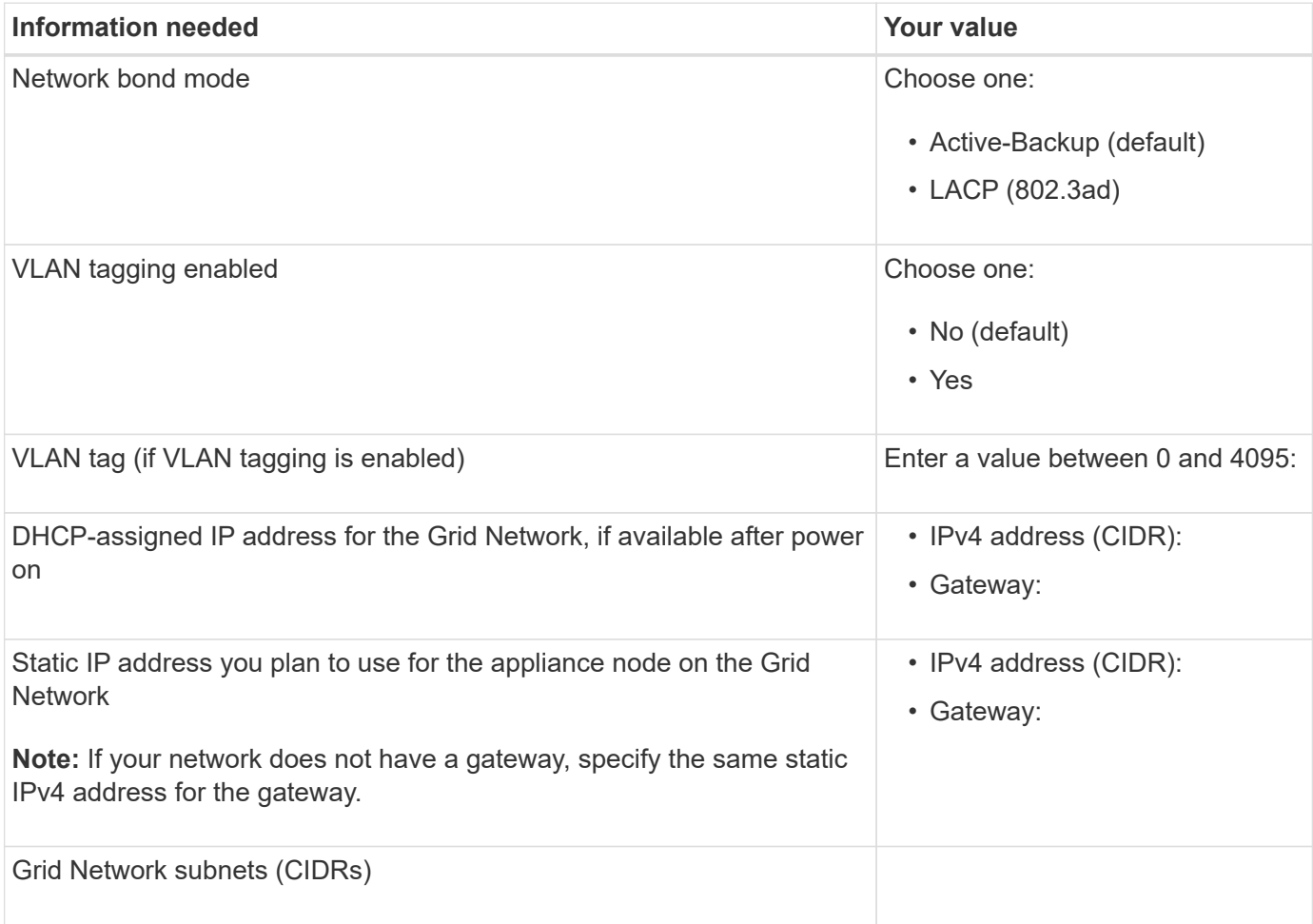

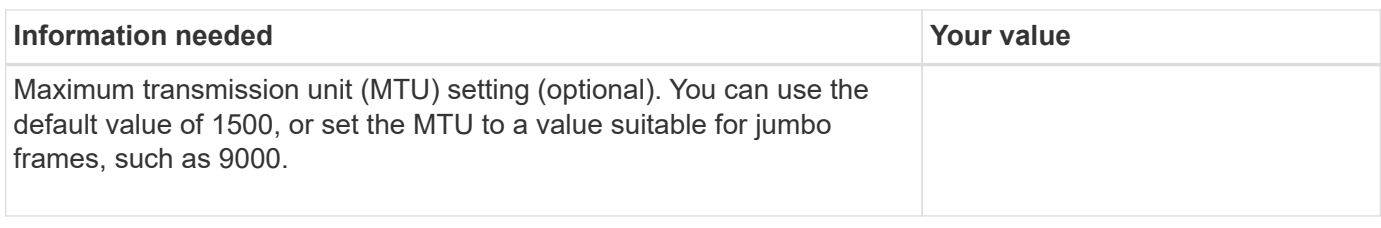

#### **Client Network ports**

The Client Network for StorageGRID is an optional network, typically used to provide client protocol access to the grid. The appliance connects to the Client Network using the four network ports.

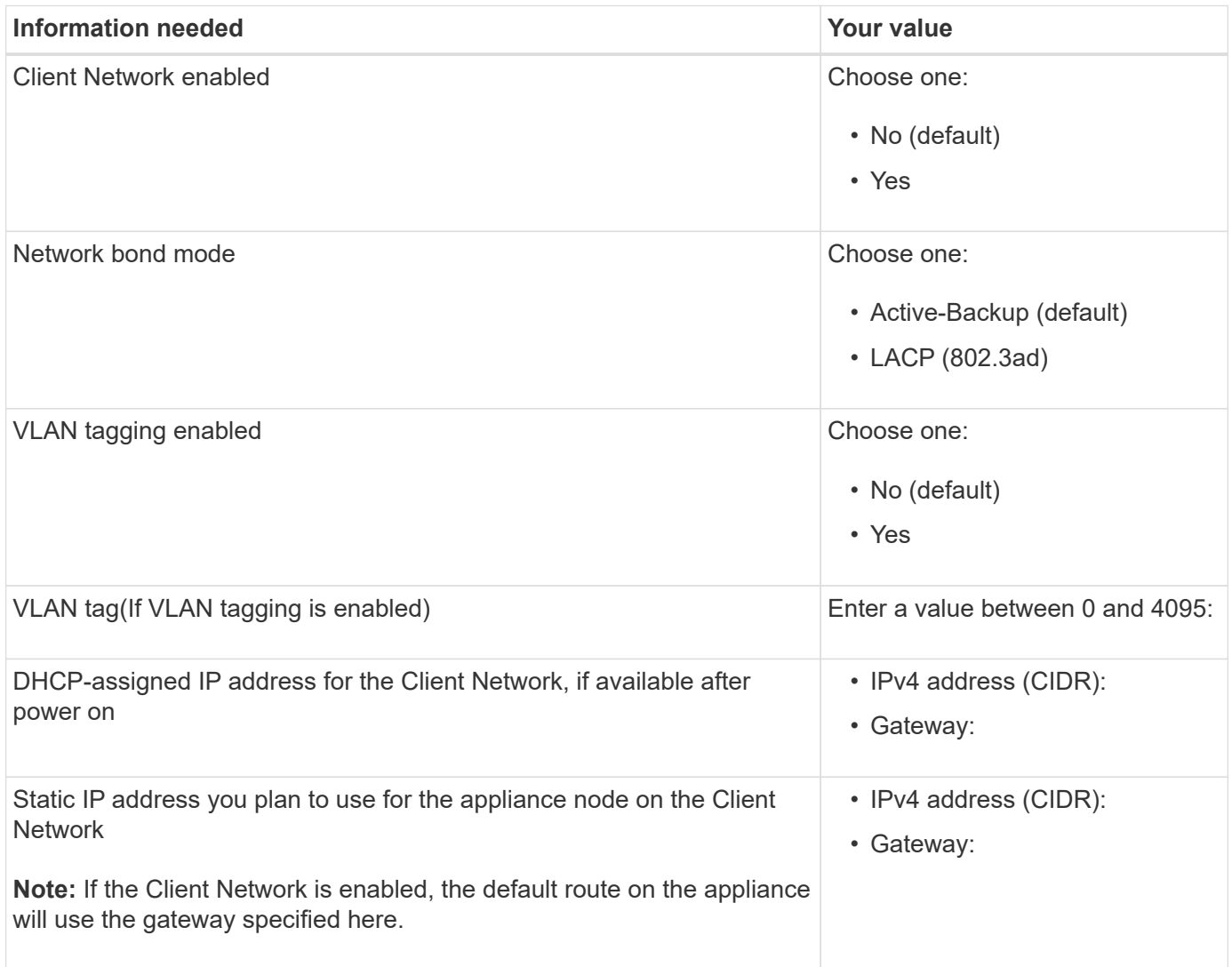

#### **BMC management network ports**

You can access the BMC interface on the appliance using the 1-GbE management port circled in the diagram. This port supports remote management of the controller hardware over Ethernet using the Intelligent Platform Management Interface (IPMI) standard.

You can enable or disable remote IPMI access for all appliances containing a BMC. The remote IPMI interface allows low-level hardware access to your StorageGRID appliances by anyone with a BMC account and password. If you do not need remote IPMI access to the BMC, disable this option using one of the following methods:

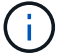

In Grid Manager, go to **CONFIGURATION** > **Security** > **Security settings** > **Appliances** and clear the **Enable remote IPMI access** checkbox.

In the Grid management API, use the private endpoint: PUT /private/bmc.

The following figure shows the BMC management port on the SGF6112 appliance.

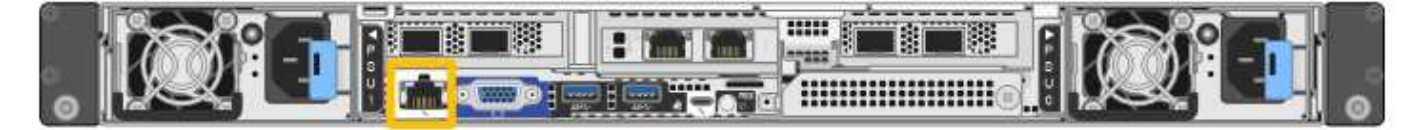

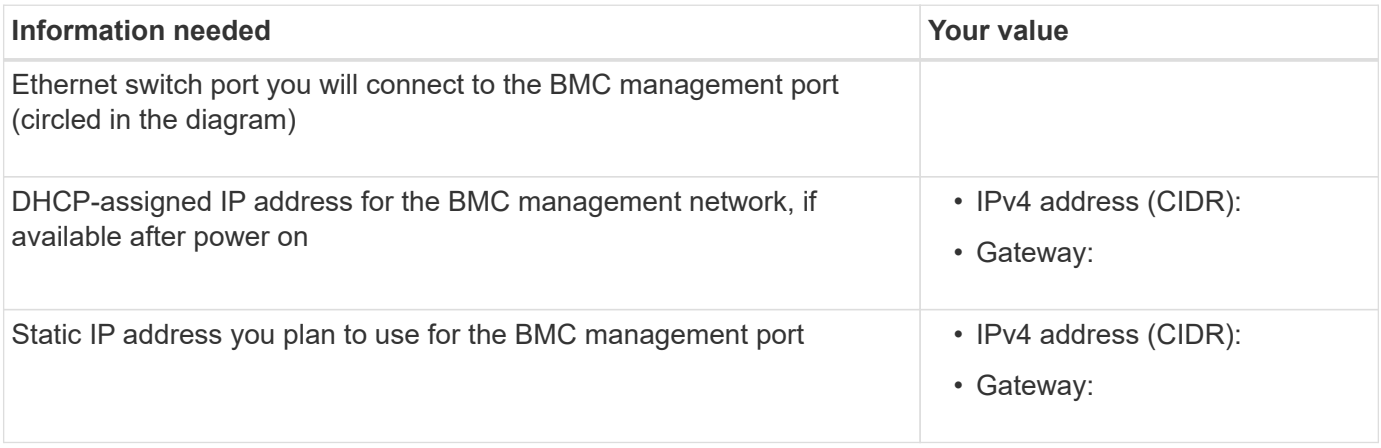

#### **Port bond modes**

When [configuring network links](#page-98-0) for the SGF6112 appliance, you can use port bonding for the ports that connect to the Grid Network and optional Client Network, and the 1/10-GbE management ports that connect to the optional Admin Network. Port bonding helps protect your data by providing redundant paths between StorageGRID networks and the appliance.

#### **Network bond modes**

The networking ports on the appliance support Fixed port bond mode or Aggregate port bond mode for the Grid Network and Client Network connections.

#### **Fixed port bond mode**

Fixed port bond mode is the default configuration for the networking ports.

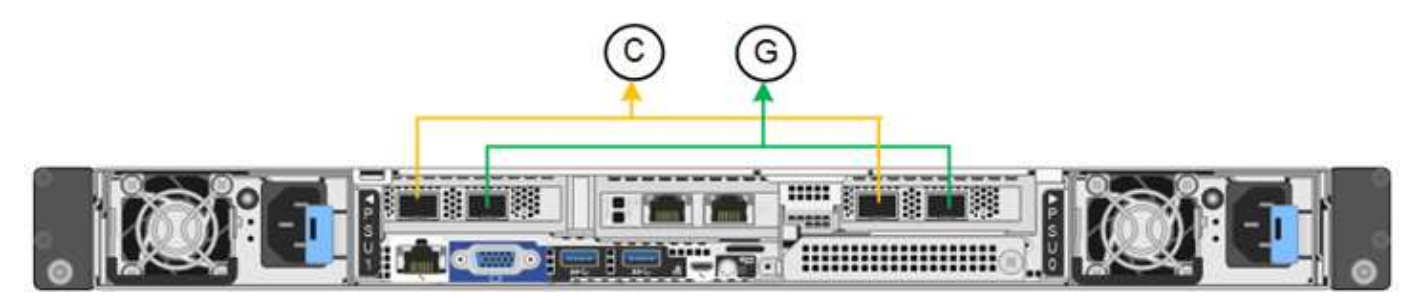

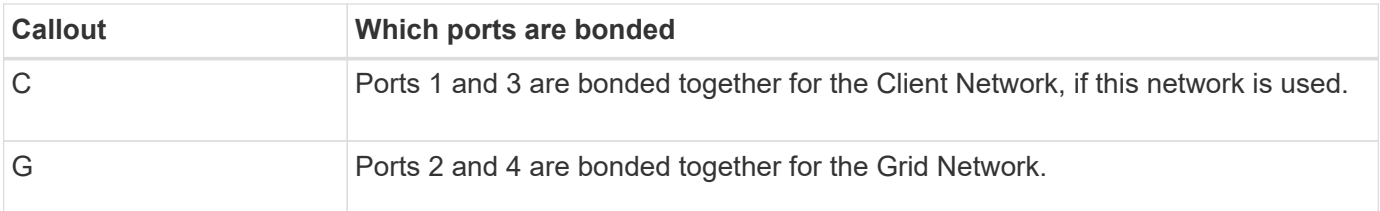

When using Fixed port bond mode, the ports can be bonded using active-backup mode or Link Aggregation Control Protocol mode (LACP 802.3ad).

- In active-backup mode (default), only one port is active at a time. If the active port fails, its backup port automatically provides a failover connection. Port 4 provides a backup path for port 2 (Grid Network), and port 3 provides a backup path for port 1 (Client Network).
- In LACP mode, each pair of ports forms a logical channel between the appliance and the network, allowing for higher throughput. If one port fails, the other port continues to provide the channel. Throughput is reduced, but connectivity is not impacted.

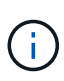

If you don't need redundant connections, you can use only one port for each network. However, be aware that the **Storage appliance link down** alert might be triggered in the Grid Manager after StorageGRID is installed, indicating that a cable is unplugged. You can safely disable this alert rule.

## **Aggregate port bond mode**

Aggregate port bond mode significantly increases the throughput for each StorageGRID network and provides additional failover paths.

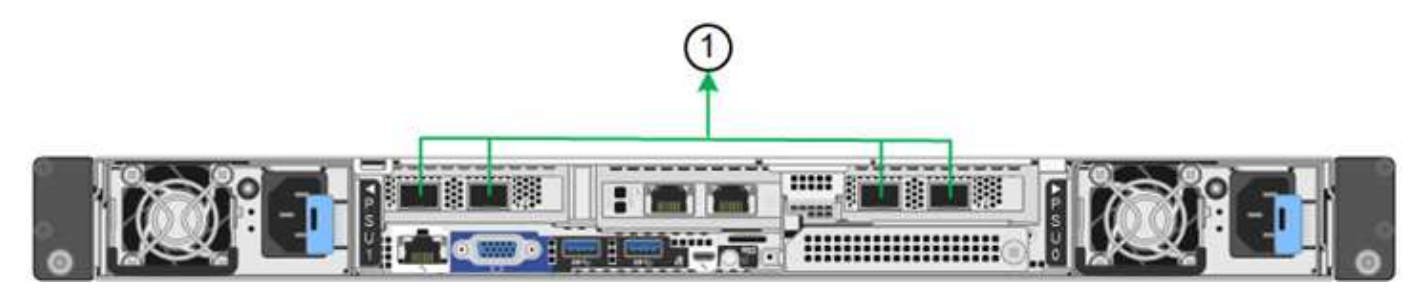

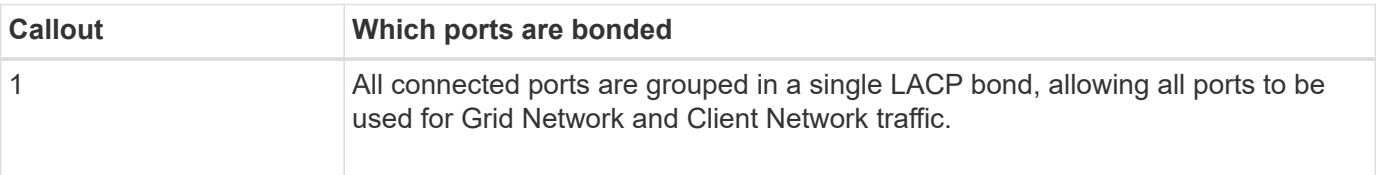

If you plan to use aggregate port bond mode:

- You must use LACP network bond mode.
- You must specify a unique VLAN tag for each network. This VLAN tag will be added to each network packet to ensure that network traffic is routed to the correct network.
- The ports must be connected to switches that can support VLAN and LACP. If multiple switches are participating in the LACP bond, the switches must support multi-chassis link aggregation groups (MLAG), or equivalent.
- You understand how to configure the switches to use VLAN, LACP, and MLAG, or equivalent.

If you don't want to use all four ports, you can use one, two, or three ports. Using more than one port maximizes the chance that some network connectivity will remain available if one of the ports fails.

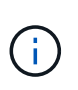

If you choose to use fewer than four network ports, be aware that a **Services appliance link down** alert might be triggered in the Grid Manager after the appliance node is installed, indicating that a cable is unplugged. You can safely disable this alert rule for the triggered alert.

## **Network bond modes for management ports**

For the two 1/10-GbE management ports, you can choose Independent network bond mode or Active-Backup network bond mode to connect to the optional Admin Network.

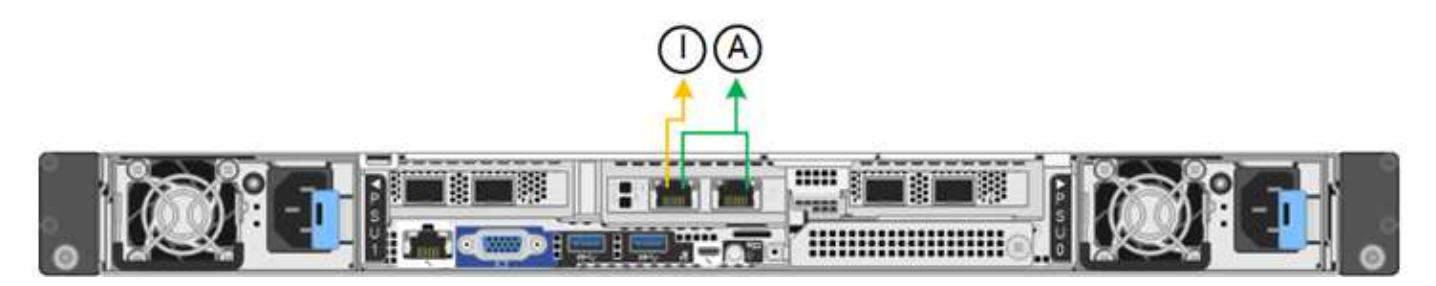

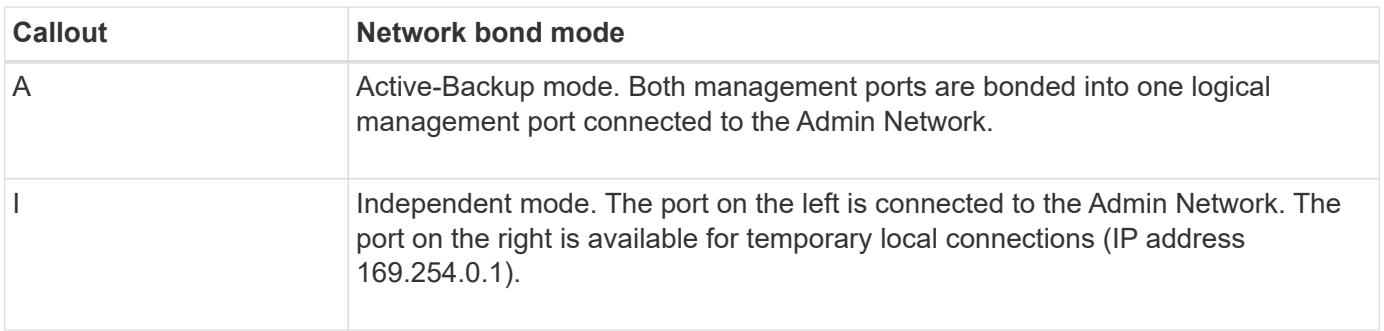

In Independent mode, only the management port on the left is connected to the Admin Network. This mode does not provide a redundant path. The management port on the right is unconnected and available for temporary local connections (uses IP address 169.254.0.1).

In Active-Backup mode, both management ports are connected to the Admin Network. Only one port is active at a time. If the active port fails, its backup port automatically provides a failover connection. Bonding these two physical ports into one logical management port provides a redundant path to the Admin Network.

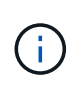

If you need to make a temporary local connection to the appliance when the 1/10-GbE management ports are configured for Active-Backup mode, remove the cables from both management ports, plug your temporary cable into the management port on the right, and access the appliance using IP address 169.254.0.1.

#### **Related information**

- [Cable appliance](#page-66-0)
- [Configure StorageGRID IP addresses](#page-109-0)

# <span id="page-43-0"></span>**Automate appliance installation and configuration**

Automating installation and configuration can be useful for deploying multiple StorageGRID instances or one large, complex StorageGRID instance.

Using NetApp StorageGRID tools, you can automate the installation and configuration of your StorageGRID appliances. After you install and configure the appliances, you can [automate the configuration of the entire](#page-49-0) [StorageGRID system](#page-49-0).

You can automate the configuration of the following:

- Grid Network, Admin Network, and Client Network IP addresses
- BMC interface
- Network links
	- Port bond mode
	- Network bond mode
	- Link speed

## <span id="page-44-0"></span>**Automation options**

To automate appliance installation and configuration, use one or more of the following options:

- Generate a JSON file that contains configuration details. Work with your NetApp Professional Services consultant to use the [NetApp ConfigBuilder tool](https://configbuilder.netapp.com/index.aspx) to complete these steps:
	- 1. Consult with NetApp Professional Services to get a sales order number.
	- 2. Get the workbook from ConfigBuilder.
	- 3. Consult with Professional Services to complete the workbook.
	- 4. Use ConfigBuilder to upload the workbook.
	- 5. Use ConfigBuilder to generate a JSON file.
	- 6. Consult with Professional Services to upload the JSON file to the appliance.

See [Automate using Appliance Installer.](#page-45-0)

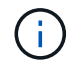

You can use the same JSON file to configure more than one appliance.

Configuring your appliance using an uploaded JSON file is often more efficient than performing the configuration manually, especially if you have to configure many nodes. Performing the configuration manually requires using multiple pages in the StorageGRID Appliance Installer and applying the configuration file for each node one at a time.

- If you are an advanced user, you can use the following StorageGRID Python scripts to install and configure your system:
	- configure-sga.py: Automate the installation and configuration of your appliances. See [Automate](#page-46-0) [appliance installation and configuration using configure-sga.py script.](#page-46-0)
	- configure-storagegrid.py: Configure other components of the entire StorageGRID system (the "grid"). See [Automate StorageGRID configuration.](#page-49-0)

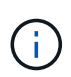

You can use StorageGRID automation Python scripts directly, or you can use them as examples of how to use the StorageGRID Installation REST API in grid deployment and configuration tools you develop yourself. See the instructions for [downloading and extracting](https://docs.netapp.com/us-en/storagegrid-118/maintain/downloading-and-extracting-storagegrid-installation-files.html) [the StorageGRID installation files.](https://docs.netapp.com/us-en/storagegrid-118/maintain/downloading-and-extracting-storagegrid-installation-files.html)

# <span id="page-45-0"></span>**Automate appliance configuration using StorageGRID Appliance Installer**

After you have generated a JSON file, you can automate the configuration of one or more appliances by using the StorageGRID Appliance Installer to upload the JSON file.

#### **Before you begin**

- The appliance has been installed in a rack, connected to your networks, and powered on.
- You have [generated the JSON file](#page-44-0) with the guidance of your NetApp Professional Services consultant.
- Your appliance contains the latest firmware compatible with StorageGRID 11.5 or higher.
- You are connected to the StorageGRID Appliance Installer on the appliance you are configuring using a [supported web browser](https://docs.netapp.com/us-en/storagegrid-118/admin/web-browser-requirements.html).

#### **Steps**

- 1. In the StorageGRID Appliance Installer, select **Advanced** > **Update Appliance Configuration**. The Update Appliance Configuration page appears.
- 2. Browse for and select the JSON file with the configuration you want to upload.

The file is uploaded and validated. When the validation process is complete, the file name is shown next to a green check mark.

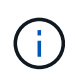

You might lose connection to the appliance if the configuration from the JSON file includes sections for link config, networks, or both. If you aren't reconnected within 1 minute, re-enter the appliance URL using one of the other IP addresses assigned to the appliance.

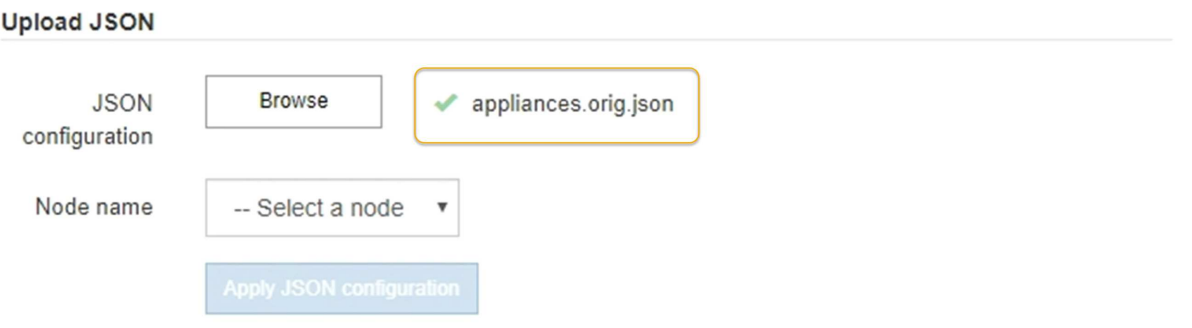

The **Node name** drop down is populated with the top-level node names defined in the JSON file.

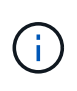

If the file is not valid, the file name is shown in red and an error message is displayed in a yellow banner. The invalid file is not applied to the appliance. ConfigBuilder verifies that you have a valid JSON file.

3. Select a node from the list in the **Node name** drop down.

The **Apply JSON configuration** button becomes enabled.

#### 4. Select **Apply JSON configuration**.

The configuration is applied to the selected node.

# <span id="page-46-0"></span>**Automate appliance installation and configuration using configure-sga.py script**

If you are an advanced user, you can use the configure-sga.py script to automate many of the installation and configuration tasks for StorageGRID appliance nodes, including installing and configuring a primary Admin Node. This script can be useful if you have a large number of appliances to configure.

You can also use the script to generate a JSON file that contains appliance configuration information. You can upload the JSON file to the StorageGRID Appliance Installer to configure all appliance nodes at the same time. You can also edit the JSON file, then upload it to apply a new configuration to one or more appliances.

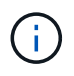

This procedure is for advanced users with experience using command-line interfaces. Alternatively, you can [use the StorageGRID Appliance Installer to automate the configuration](#page-45-0).

### **Before you begin**

- The appliance has been installed in a rack, connected to your networks, and powered on.
- You have [generated the JSON file](#page-44-0) with the guidance of your NetApp Professional Services consultant.
- Your appliance contains the latest firmware compatible with StorageGRID 11.5 or higher.
- You have configured the IP address of the Admin Network for the appliance.
- You have downloaded the configure-sga.py file. The file is included in the installation archive, or you can access it by clicking **Help** > **Appliance Installation Script** in the StorageGRID Appliance Installer.

#### **Steps**

- 1. Log in to the Linux machine you are using to run the Python script.
- 2. For general help with the script syntax and to see a list of the available parameters, enter the following:

./configure-sga.py --help

The configure-sga.py script uses five subcommands:

- advanced for advanced StorageGRID appliance interactions, including BMC configuration and creating a JSON file containing the current configuration of the appliance
- configure for configuring the RAID mode, node name, and networking parameters
- install for starting a StorageGRID installation
- monitor for monitoring a StorageGRID installation
- reboot for rebooting the appliance

If you enter a subcommand (advanced, configure, install, monitor, or reboot) argument followed by the --help option you will get a different help text providing more detail on the options available within that subcommand:

./configure-sga.py *subcommand* --help

If you will [back up the appliance configuration to a JSON file,](#page-49-1) ensure the node names follow these requirements:

**Each node name is unique if you want to automatically configure all appliance nodes using a JSON** file.

- Must be a valid hostname containing at least 1 and no more than 32 characters.
- Can use letters, numbers, and hyphens.
- Can't start or end with a hyphen.
- Can't contain only numbers.
- 3. To apply the configuration from the JSON file to the appliance, enter the following, where *SGA-INSTALL-IP* is the Admin Network IP address for the appliance, *json-file-name* is the name of the JSON file, and *node-name-inside-json-file* is the name of the node with the configuration being applied: ./configure-sga.py advanced --restore-file *json-file-name* --restore-node *nodename-inside-json-file SGA-INSTALL-IP*
- 4. To confirm the current configuration of the appliance node, enter the following where *SGA-INSTALL-IP* is the Admin Network IP address for the appliance:

./configure-sga.py configure *SGA-INSTALL-IP*

The results show current IP information for the appliance, including the IP address of the primary Admin Node and information about the Admin, Grid, and Client Networks.

```
Connecting to +https://10.224.2.30:8443+ (Checking version and
connectivity.)
2021/02/25 16:25:11: Performing GET on /api/versions... Received 200
2021/02/25 16:25:11: Performing GET on /api/v2/system-info... Received
200
2021/02/25 16:25:11: Performing GET on /api/v2/admin-connection...
Received 200
2021/02/25 16:25:11: Performing GET on /api/v2/link-config... Received
200
2021/02/25 16:25:11: Performing GET on /api/v2/networks... Received 200
2021/02/25 16:25:11: Performing GET on /api/v2/system-config... Received
200
   StorageGRID Appliance
   Name: LAB-SGA-2-30
     Node type: storage
   StorageGRID primary Admin Node
     IP: 172.16.1.170
     State: unknown
     Message: Initializing...
     Version: Unknown
   Network Link Configuration
     Link Status
           Link State Speed (Gbps)
           ---- ----- -----
1 Up 10
2 Up 10
  3 Up 10
```
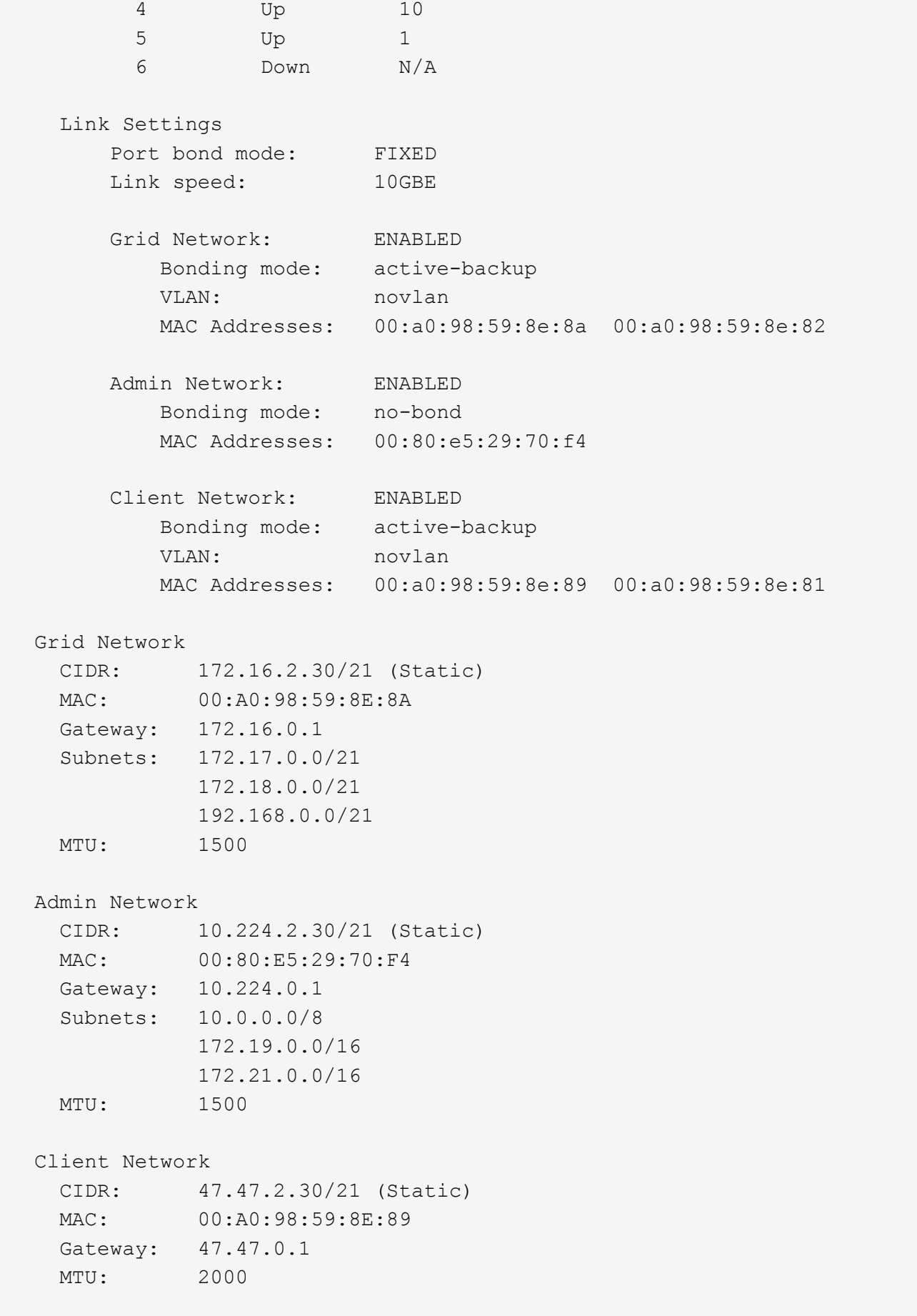

############################################################## ###### If you are satisfied with this configuration, ##### execute the script with the "install" sub-command. ##### ##############################################################

5. If you need to change any of the values in the current configuration, use the configure subcommand to update them. For example, if you want to change the IP address that the appliance uses for connection to the primary Admin Node to 172.16.2.99, enter the following:

./configure-sga.py configure --admin-ip 172.16.2.99 *SGA-INSTALL-IP*

<span id="page-49-1"></span>6. If you want to back up the appliance configuration to a JSON file, use the advanced and backup-file subcommands. For example, if you want to back up the configuration of an appliance with IP address *SGA-INSTALL-IP* to a file named appliance-SG1000.json, enter the following: ./configure-sga.py advanced --backup-file appliance-SG1000.json *SGA-INSTALL-IP*

The JSON file containing the configuration information is written to the path of the output file specified, in this case the relative path for the file appliance-SG1000.json.

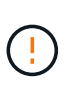

Check that the top-level node name in the generated JSON file matches the appliance name. Don't make any changes to this file unless you are an experienced user and have a thorough understanding of StorageGRID APIs.

- 7. When you are satisfied with the appliance configuration, use the install and monitor subcommands to install the appliance:
	- ./configure-sga.py install --monitor *SGA-INSTALL-IP*
	- ./configure-sga.py monitor --monitor-storagegrid-install *SGA-INSTALL-IP*
- 8. If you want to reboot the appliance, enter the following:
	- ./configure-sga.py reboot *SGA-INSTALL-IP*

# <span id="page-49-0"></span>**Automate StorageGRID configuration**

After you have installed and configured the grid nodes, you can automate the configuration of the StorageGRID system.

#### **Before you begin**

• You know the location of the following files from the installation archive.

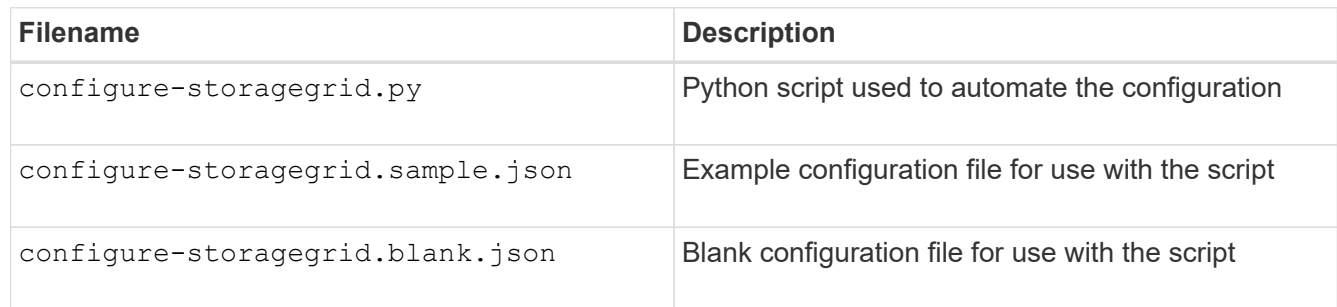

• You have created a configure-storagegrid.json configuration file. To create this file, you can modify the example configuration file (configure-storagegrid.sample.json) or the blank configuration file

```
(configure-storagegrid.blank.json).
```
#### **About this task**

You can use the configure-storagegrid.py Python script and the configure-storagegrid.json configuration file to automate the configuration of your StorageGRID system.

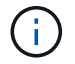

You can also configure the system using the [Grid Manager](https://docs.netapp.com/us-en/storagegrid-118/primer/exploring-grid-manager.html) or the [Installation API](#page-51-0).

### **Steps**

- 1. Log in to the Linux machine you are using to run the Python script.
- 2. Change to the directory where you extracted the installation archive.

#### For example:

```
cd StorageGRID-Webscale-version/platform
```
where *platform* is debs, rpms, or vsphere.

3. Run the Python script and use the configuration file you created.

For example:

```
./configure-storagegrid.py ./configure-storagegrid.json --start-install
```
#### **After you finish**

A Recovery Package .zip file is generated during the configuration process, and it is downloaded to the directory where you are running the installation and configuration process. You must back up the Recovery Package file so that you can recover the StorageGRID system if one or more grid nodes fails. For example, copy it to a secure, backed up network location and to a secure cloud storage location.

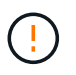

The Recovery Package file must be secured because it contains encryption keys and passwords that can be used to obtain data from the StorageGRID system.

If you specified that random passwords should be generated, you need to extract the Passwords.txt file and look for the passwords required to access your StorageGRID system.

```
######################################################################
##### The StorageGRID "recovery package" has been downloaded as: #####
##### ./sgws-recovery-package-994078-rev1.zip #####
##### Safeguard this file as it will be needed in case of a #####
##### StorageGRID node recovery. #####
######################################################################
```
Your StorageGRID system is installed and configured when a confirmation message is displayed.

StorageGRID has been configured and installed.

# <span id="page-51-0"></span>**Overview of installation REST APIs**

StorageGRID provides two REST APIs for performing installation tasks: the StorageGRID Installation API and the StorageGRID Appliance Installer API.

Both APIs use the Swagger open source API platform to provide the API documentation. Swagger allows both developers and non-developers to interact with the API in a user interface that illustrates how the API responds to parameters and options. This documentation assumes that you are familiar with standard web technologies and the JSON data format.

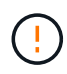

Any API operations you perform using the API Docs webpage are live operations. Be careful not to create, update, or delete configuration data or other data by mistake.

Each REST API command includes the API's URL, an HTTP action, any required or optional URL parameters, and an expected API response.

# **StorageGRID Installation API**

The StorageGRID Installation API is only available when you are initially configuring your StorageGRID system, and if you need to perform a primary Admin Node recovery. The Installation API can be accessed over HTTPS from the Grid Manager.

To access the API documentation, go to the installation web page on the primary Admin Node and select **Help** > **API documentation** from the menu bar.

The StorageGRID Installation API includes the following sections:

- **config**: Operations related to the product release and versions of the API. You can list the product release version and the major versions of the API supported by that release.
- **grid**: Grid-level configuration operations. You can get and update grid settings, including grid details, Grid Network subnets, grid passwords, and NTP and DNS server IP addresses.
- **nodes**: Node-level configuration operations. You can retrieve a list of grid nodes, delete a grid node, configure a grid node, view a grid node, and reset a grid node's configuration.
- **provision**: Provisioning operations. You can start the provisioning operation and view the status of the provisioning operation.
- **recovery**: Primary Admin Node recovery operations. You can reset information, upload the Recover Package, start the recovery, and view the status of the recovery operation.
- **recovery-package**: Operations to download the Recovery Package.
- **sites**: Site-level configuration operations. You can create, view, delete, and modify a site.

## **StorageGRID Appliance Installer API**

The StorageGRID Appliance Installer API can be accessed over HTTPS from *Controller\_IP*:8443.

To access the API documentation, go to the StorageGRID Appliance Installer on the appliance and select **Help** > **API Docs** from the menu bar.

The StorageGRID Appliance Installer API includes the following sections:

• **clone**: Operations to configure and control node cloning.

- **encryption**: Operations to manage encryption and view encryption status.
- **hardware config**: Operations to configure system settings on attached hardware.
- **installation**: Operations for starting the appliance installation and for monitoring installation status.
- **networking**: Operations related to the Grid, Admin, and Client Network configuration for a StorageGRID appliance and appliance port settings.
- **setup**: Operations to help with initial appliance installation setup including requests to get information about the system and update the primary Admin Node IP.
- **support**: Operations for rebooting the controller and getting logs.
- **update-config**: Operations to update StorageGRID appliance configuration.
- **upgrade**: Operations related to upgrading appliance firmware.
- **uploadsg**: Operations for uploading StorageGRID installation files.

# **Install appliance hardware**

# **Register hardware**

Registering the appliance hardware provides support benefits.

## **Steps**

1. Locate the chassis serial number for the appliance. For SG6000 appliances the chassis serial number is on the storage controller shelf.

You can find the number on the packing slip, in your confirmation email, or on the appliance after you unpack it.

### Serial 012345678101

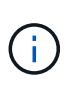

There are several serial numbers on the SG6000 storage appliance. The serial number on the storage controller shelf is the one that must be registered and used if you call for service or support on the SG6000 appliance.

- 2. Go to the NetApp Support Site at [mysupport.netapp.com](http://mysupport.netapp.com/).
- 3. Determine whether you need to register the hardware:

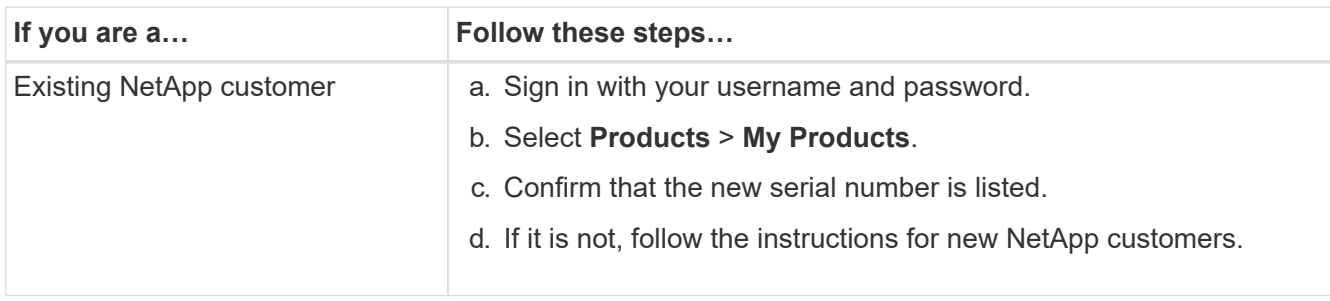

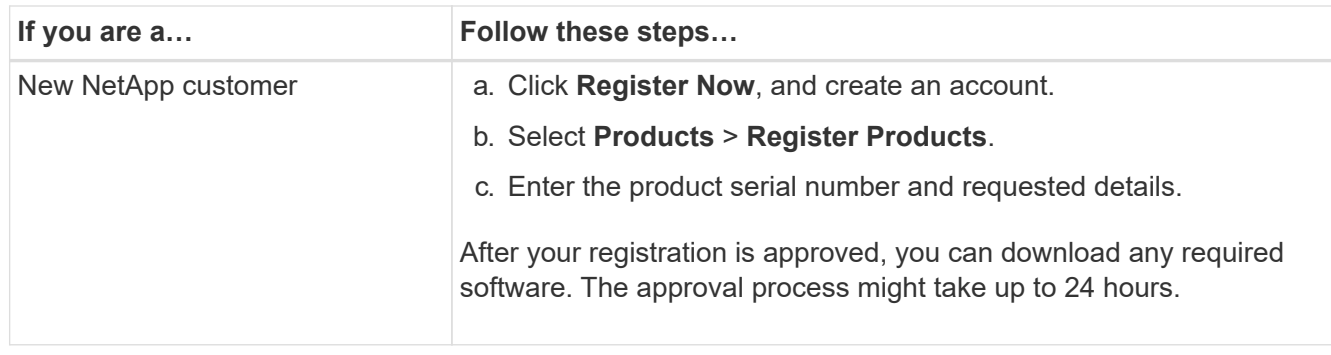

## **Install into cabinet or rack**

## **Install into cabinet or rack (SG100 and SG1000)**

You install a set of rails for the appliance in your cabinet or rack, and then slide the appliance onto the rails.

## **Before you begin**

- You have reviewed the Safety Notices document included in the box, and understand the precautions for moving and installing hardware.
- You have the instructions packaged with the rail kit.

## **Steps**

- 1. Carefully follow the instructions for the rail kit to install the rails in your cabinet or rack.
- 2. On the two rails installed in the cabinet or rack, extend the movable parts of the rails until you hear a click.

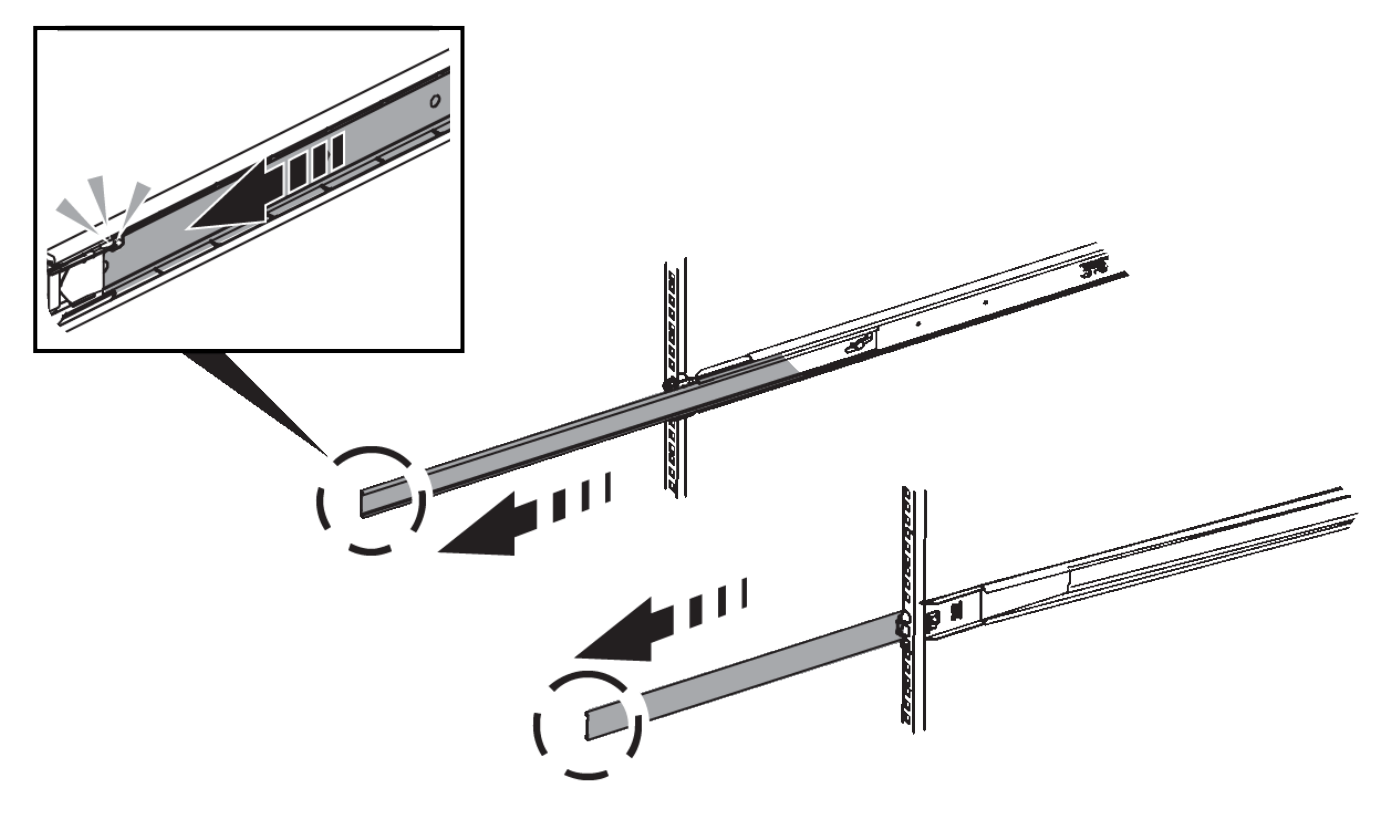

3. Insert the appliance into the rails.

4. Slide the appliance into the cabinet or rack.

When you can't move the appliance any further, pull the blue latches on both sides of the chassis to slide the appliance all the way in.

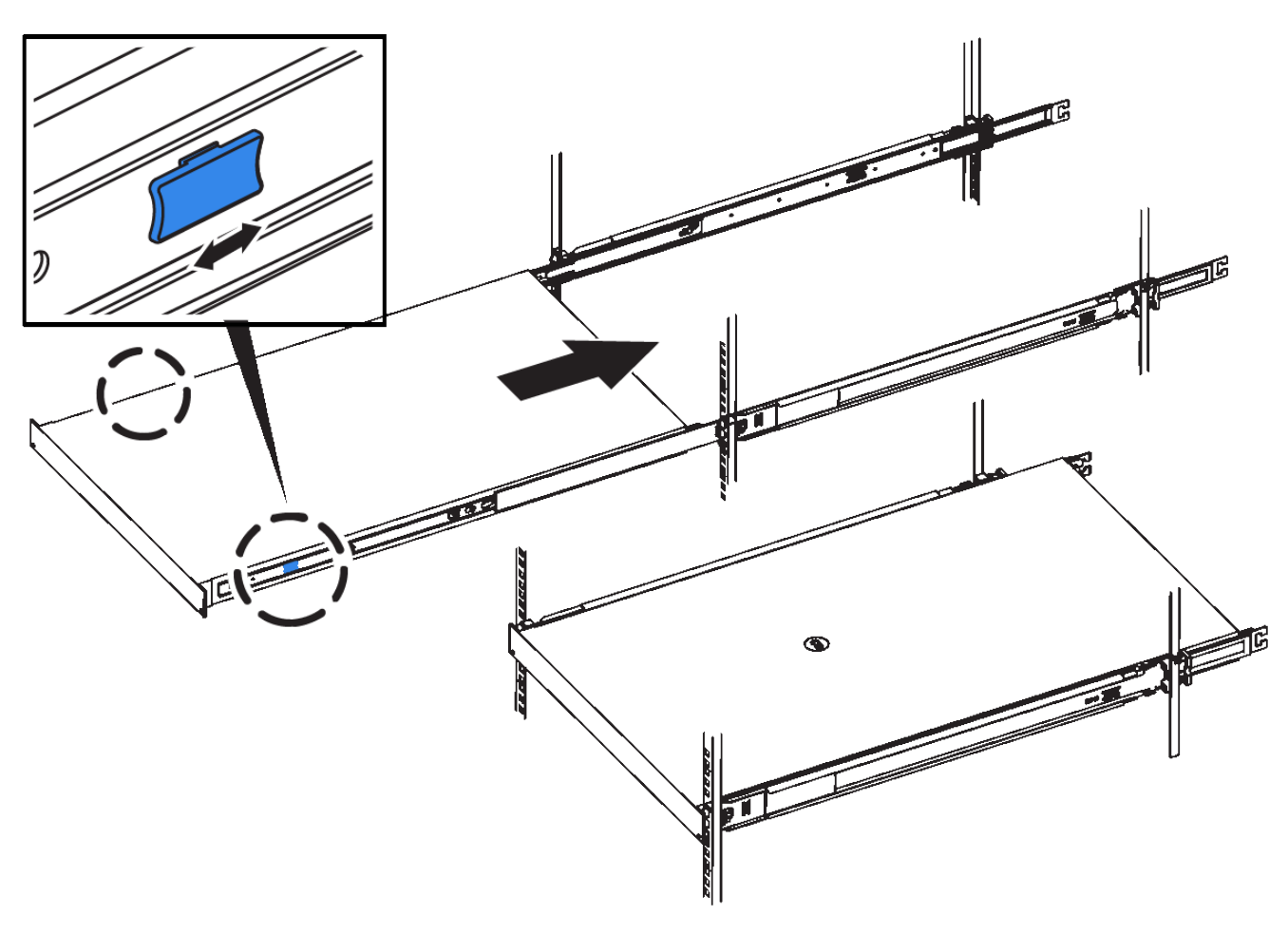

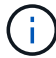

Don't attach the front bezel until after you power on the appliance.

## **Install into cabinet or rack (SG5700)**

You install a set of rails in your cabinet or rack and then slide the appliance onto the rails. If you have an SG5760, install the drives after installing the appliance.

## **Before you begin**

- You have reviewed the Safety Notices document included in the box, and understand the precautions for moving and installing hardware.
- You have the instructions packaged with the rail kit.

#### **Install SG5712**

Follow these steps to install an SG5712 appliance into a rack or cabinet.

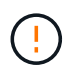

The SG5712 weighs approximately 64 lb (29 kg) when fully loaded with drives. Two people or a mechanized lift are required to safely move the SG5712.

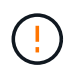

Install hardware from the bottom of the rack or cabinet or rack up to prevent the equipment from tipping over.

## **Steps**

- 1. Follow the instructions for the rail kit to install the rails.
- 2. Place the back of the appliance (the end with the connectors) on the rails.
- 3. Carefully slide the appliance all the way back into the cabinet or rack.
- 4. Secure the appliance to the cabinet or rack as directed in the rail kit instructions.
- 5. Attach the bezel to the front.

#### **Install SG5760**

Follow these steps to install an SG5760 appliance and any expansion shelves into a rack or cabinet.

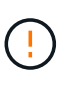

Install hardware from the bottom of the rack or cabinet or rack up to prevent the equipment from tipping over.

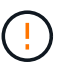

The SG5760 weighs approximately 132 lb (60 kg) with no drives installed. Four people or a mechanized lift are required to safely move an empty SG5760.

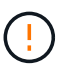

To avoid damaging the hardware, never move an SG5760 if drives are installed. You must remove all drives before moving the shelf.

#### **Steps**

- 1. Follow the instructions for the rail kit to install the rails in your cabinet or rack.
- 2. Prepare to move the appliance:
	- a. Remove the outer packing box.
	- b. Fold down the flaps on the inner box.
	- c. If you are lifting the SG5760 by hand, attach the four handles to the sides of the chassis.

You remove these handles as you slide the appliance onto the rails.

- 3. If your cabinet has square hole, install the cage nuts so that you can secure the front and rear of the shelf with screws.
- 4. Place the back of the appliance (the end with the connectors) on the rails.
- 5. Supporting the appliance from the bottom, slide it into the rack or cabinet.

Use the thumb latches to detach the handles as you slide the appliance in.

- 6. Secure the appliance to the front of the rack by inserting two screws in the first and third holes (counting down from the top) on each side.
- 7. Secure the appliance to the rear of the rack or cabinet with the brackets.
- 8. Install 12 drives in each of the five drive drawers.

You must install all 60 drives to ensure correct operation.

- a. Put on the ESD wristband, and remove the drives from their packaging.
- b. Release the levers on the top drive drawer, and slide the drawer out using the levers.
- c. Raise the drive handle to vertical, and align the buttons on the drive with the notches on the drawer.

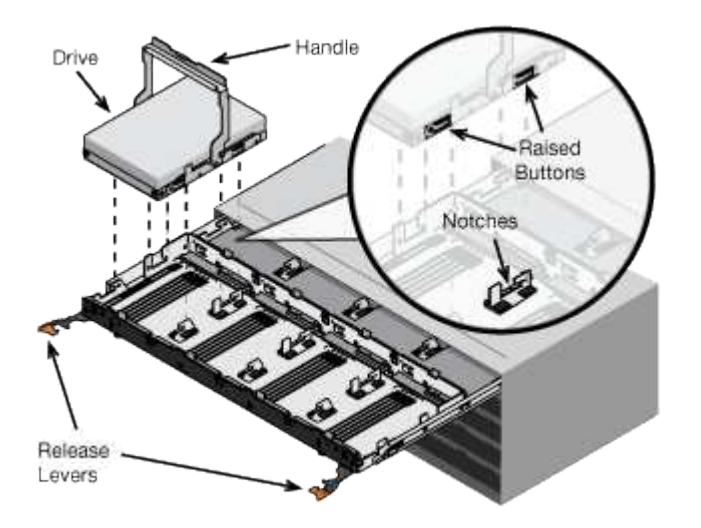

- d. Pressing gently on the top of the drive, rotate the drive handle down until the drive snaps into place.
- e. After installing the first 12 drives, slide the drawer back in by pushing on the center and closing both levers gently.
- f. Repeat these steps for the other four drawers.
- 9. Attach the front bezel.

## **SG6000**

## **Install into cabinet or rack (SG6000)**

For the SG6060 and SGF6024, you install rails in your cabinet or rack and slide the controller shelf, any expansion shelves, and the compute controller onto the rails. For the SG6060, don't install the drives in each shelf until the shelves are installed.

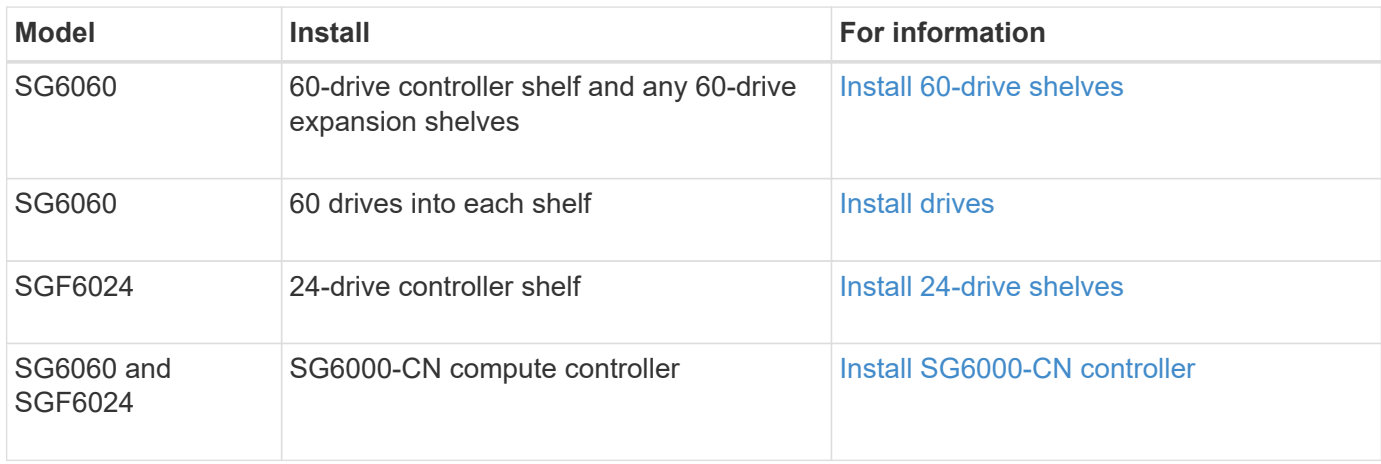

## <span id="page-56-0"></span>**Install 60-drive shelves (SG6060)**

You install a set of rails for the E2860 controller shelf in your cabinet or rack, and then slide the controller shelf onto the rails. If you are installing 60-drive expansion shelves, the same procedure applies.

## **Before you begin**

- You have reviewed the Safety Notices document included in the box, and understand the precautions for moving and installing hardware.
- You have the instructions packaged with the rail kit.

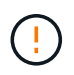

Each 60-drive shelf weighs approximately 132 lb (60 kg) without drives installed. Four people or a mechanized lift are required to safely move the shelf.

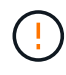

To avoid damaging the hardware, never move the shelf if drives are installed. You must remove all drives before moving the shelf.

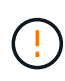

When installing the E2860 controller shelf or optional expansion shelves, install hardware from the bottom to the top of the rack or cabinet to prevent the equipment from tipping over. To ensure that the heaviest equipment is at the bottom of the cabinet or rack, install the SG6000- CN controller above the E2860 controller shelf and expansion shelves.

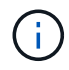

Before committing to the installation, verify that the 0.5m optic cables shipped with the appliance, or cables that you supply, are long enough for the planned layout.

#### **Steps**

1. Carefully follow the instructions for the rail kit to install the rails in your cabinet or rack.

For square hole cabinets, first install the provided cage nuts to secure the front and rear of the shelf with screws.

- 2. Remove the outer packing box for the appliance. Then, fold down the flaps on the inner box.
- 3. If you are lifting the appliance by hand, attach the four handles to the sides of the chassis.

Push up on each handle until it clicks into place.

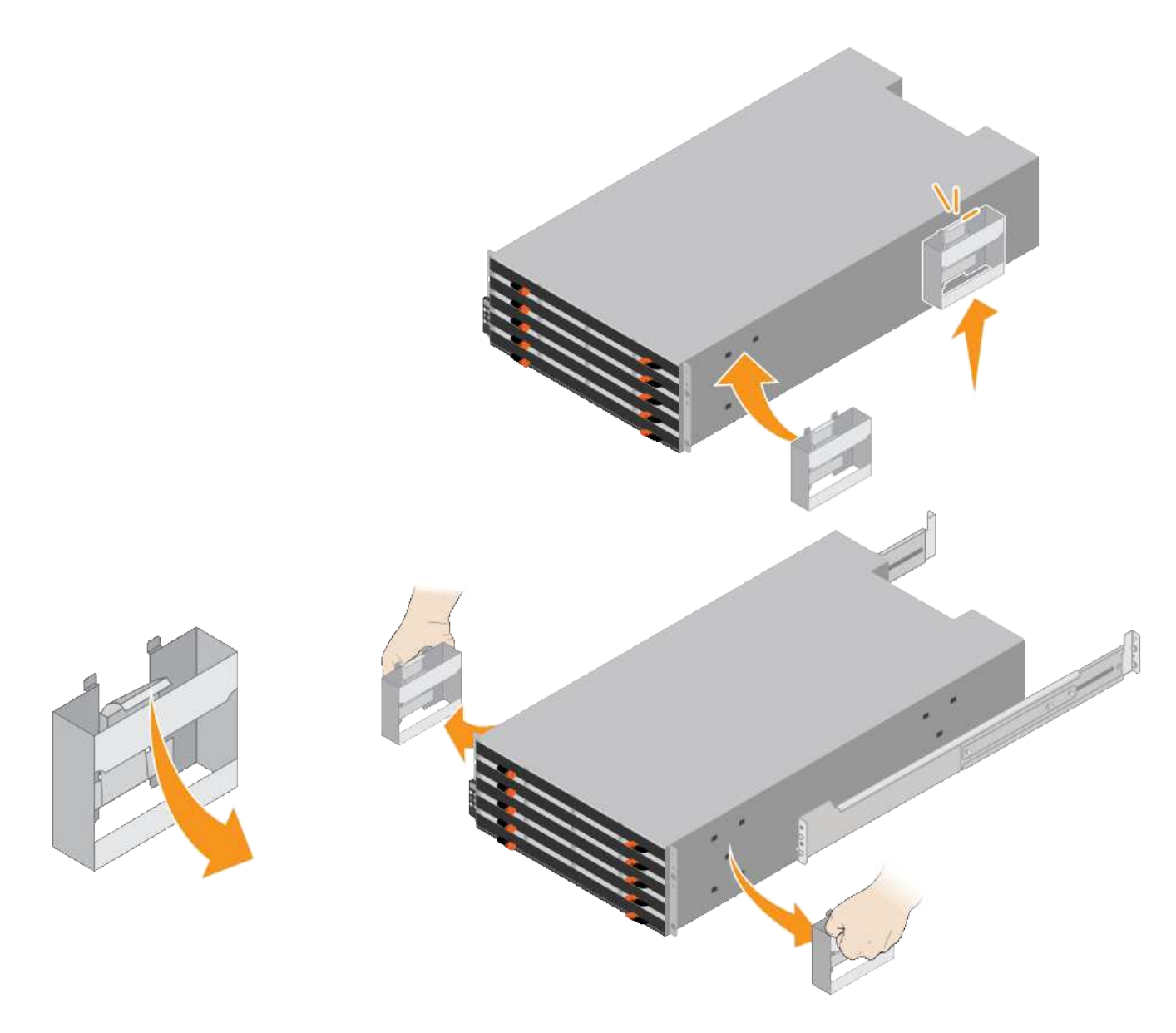

- 4. Place the back of the shelf (the end with the connectors) on the rails.
- 5. Supporting the shelf from the bottom, slide it into the cabinet. If you are using the handles, use the thumb latches to detach one handle at a time as you slide the shelf in.

To remove the handles, pull back on the release latch, push down, then pull away from the shelf.

6. Secure the shelf to the front of the cabinet.

Insert screws into the first and third holes from the top of the shelf on both sides.

7. Secure the shelf to the rear of the cabinet.

Place two back brackets on each side of the upper rear section of the shelf. Insert screws into the first and third holes of each bracket.

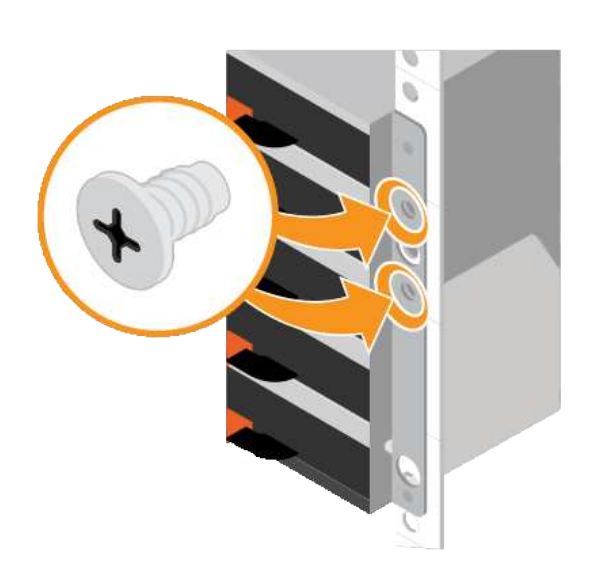

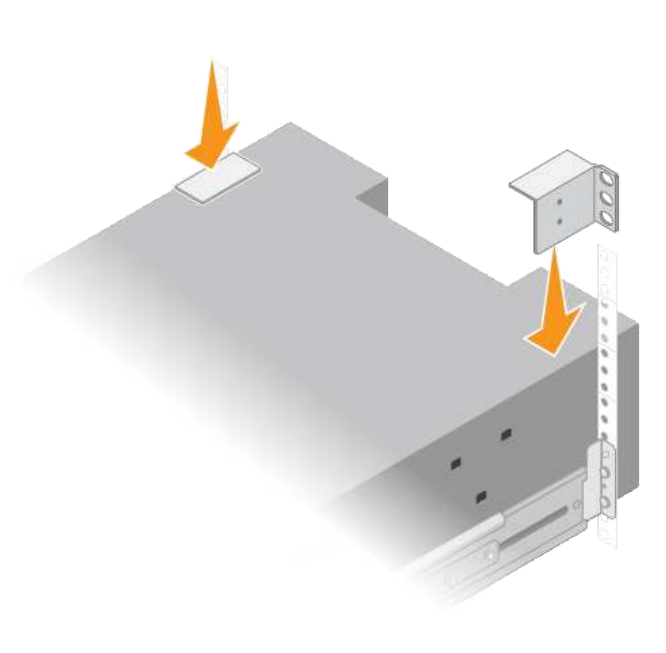

8. Repeat these steps for any expansion shelves.

## <span id="page-59-0"></span>**Install drives (SG6060)**

After installing the 60-drive shelf into a cabinet or rack, install all 60 drives into the shelf. The shipment for the E2860 controller shelf includes two SSD drives, which you should install in the top drawer of the controller shelf. Each optional expansion shelf includes 60 HDD drives and no SSD drives.

## **Before you begin**

You have installed the E2860 controller shelf or optional expansion shelves (one or two) in the cabinet or rack.

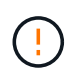

To avoid damaging the hardware, never move the shelf if drives are installed. You must remove all drives before moving the shelf.

## **Steps**

- 1. Wrap the strap end of the ESD wristband around your wrist, and secure the clip end to a metal ground to prevent static discharge.
- 2. Remove the drives from their packaging.
- 3. Release the levers on the top drive drawer, and slide the drawer out using the levers.
- 4. Locate the two SSD drives.

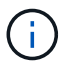

Expansion shelves don't use SSD drives.

- 5. Raise each drive handle to a vertical position.
- 6. Install the two SSD drives in slots 0 and 1 (the first two slots along the lefthand side of the drawer).
- 7. Gently position each drive into its slot, and lower the raised drive handle until it clicks into place.

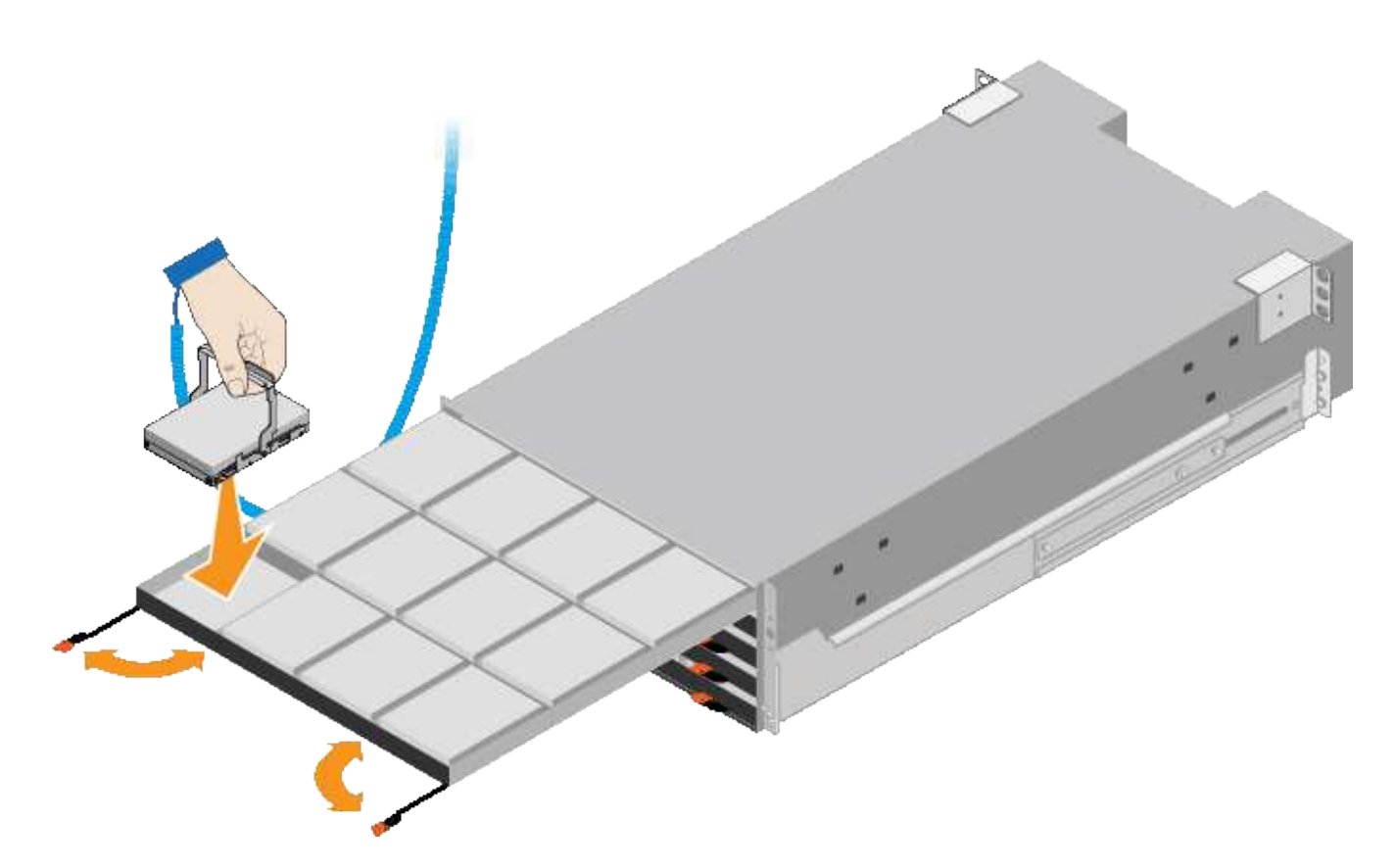

- 8. Install 10 HDD drives into the top drawer.
- 9. Slide the drawer back in by pushing on the center and closing both levers gently.

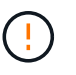

Stop pushing the drawer if you feel binding. Use the release levers at the front of the drawer to slide the drawer back out. Then, carefully reinsert the drawer into the slot.

10. Repeat these steps to install HDD drives into the other four drawers.

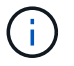

You must install all 60 drives to ensure correct operation.

- 11. Attach the front bezel to the shelf.
- 12. If you have expansion shelves, repeat these steps to install 12 HDD drives into each drawer of each expansion shelf.
- 13. Proceed to the instructions for installing the SG6000-CN into a cabinet or rack.

#### <span id="page-60-0"></span>**Install 24-drive shelves (SGF6024)**

You install a set of rails for the EF570 controller shelf in your cabinet or rack, and then slide the array onto the rails.

#### **Before you begin**

- You have reviewed the Safety Notices document included in the box, and understand the precautions for moving and installing hardware.
- You have the instructions packaged with the rail kit.

#### **Steps**

1. Carefully follow the instructions for the rail kit to install the rails in your cabinet or rack.

For square hole cabinets, first install the provided cage nuts to secure the front and rear of the shelf with screws.

- 2. Remove the outer packing box for the appliance. Then, fold down the flaps on the inner box.
- 3. Place the back of the shelf (the end with the connectors) on the rails.

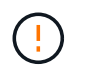

A fully loaded shelf weighs approximately 52 lb (24 kg). Two people are required to safely move the enclosure.

4. Carefully slide the enclosure all the way onto the rails.

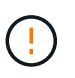

You might need to adjust the rails to ensure that the enclosure slides all the way onto the rails.

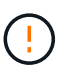

Don't place additional equipment on the rails after you finish installing the enclosure. The rails aren't designed to bear additional weight.

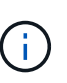

If applicable, you might need to remove the shelf end caps or the system bezel to secure the enclosure to the rack post; if so, you need to replace the end caps or bezel when you are done.

5. Secure the enclosure to the front of the cabinet or rack and rails by inserting two M5 screws through the mounting brackets (preinstalled on either side of the front of the enclosure), the holes on the rack or system cabinet, and the holes on the front of rails.

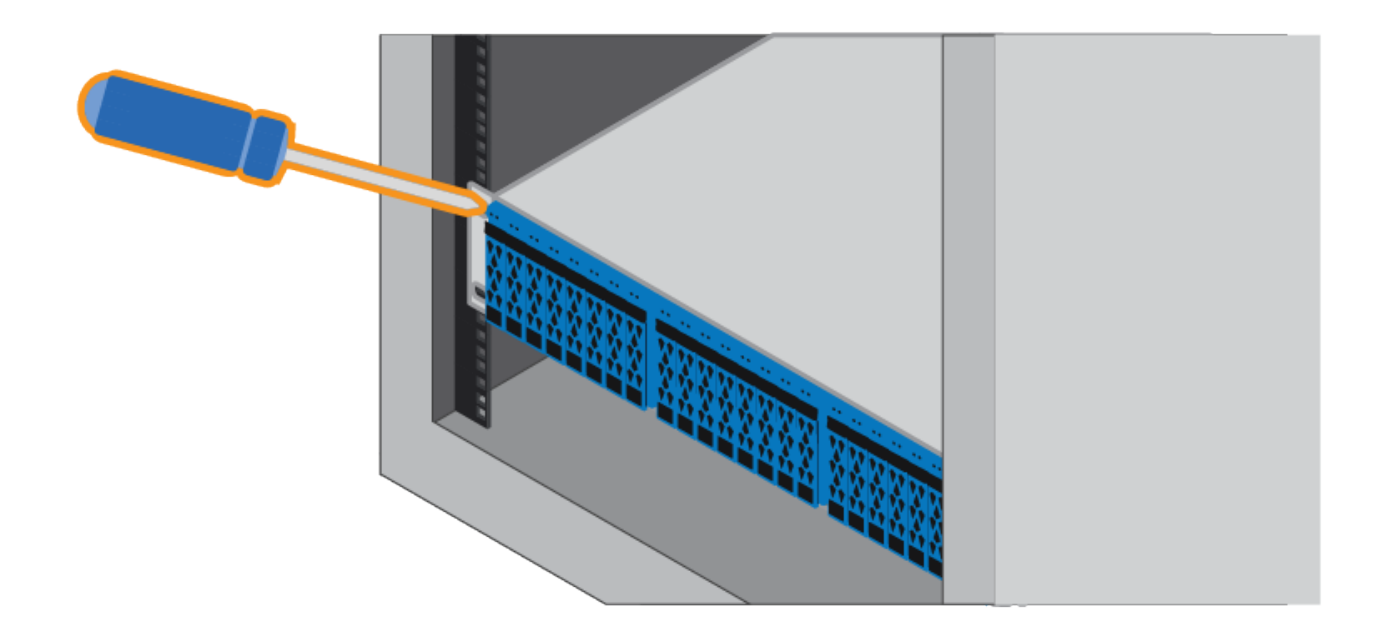

- 6. Secure the enclosure to the back of the rails by inserting two M5 screws through the brackets at the enclosure and the rail kit bracket.
- 7. If applicable, replace the shelf end caps or the system bezel.

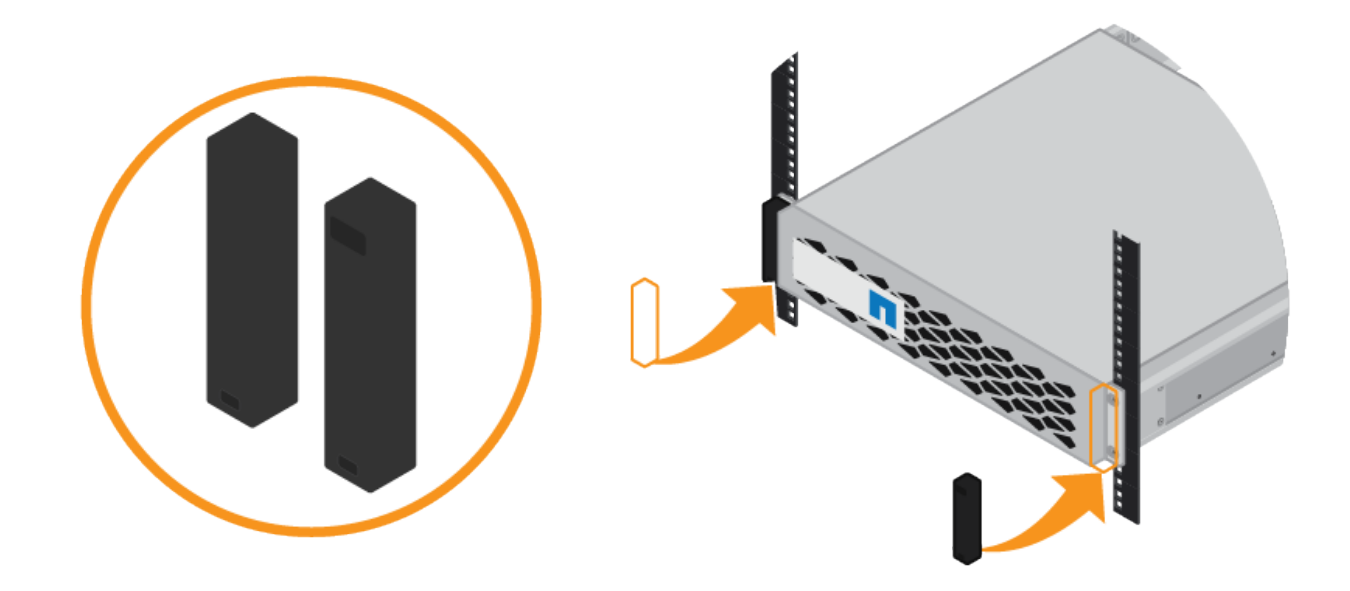

<span id="page-62-0"></span>**Install SG6000-CN controller (SG6060 and SG6024)**

You install a set of rails for the SG6000-CN controller in your cabinet or rack, and then slide the controller onto the rails.

## **Before you begin**

- You have reviewed the Safety Notices document included in the box, and understand the precautions for moving and installing hardware.
- You have the instructions packaged with the rail kit.
- You have installed the E2860 controller shelf and drives or the EF570 controller shelf.

#### **Steps**

- 1. Carefully follow the instructions for the rail kit to install the rails in your cabinet or rack.
- 2. On the two rails installed in the cabinet or rack, extend the movable parts of the rails until you hear a click.

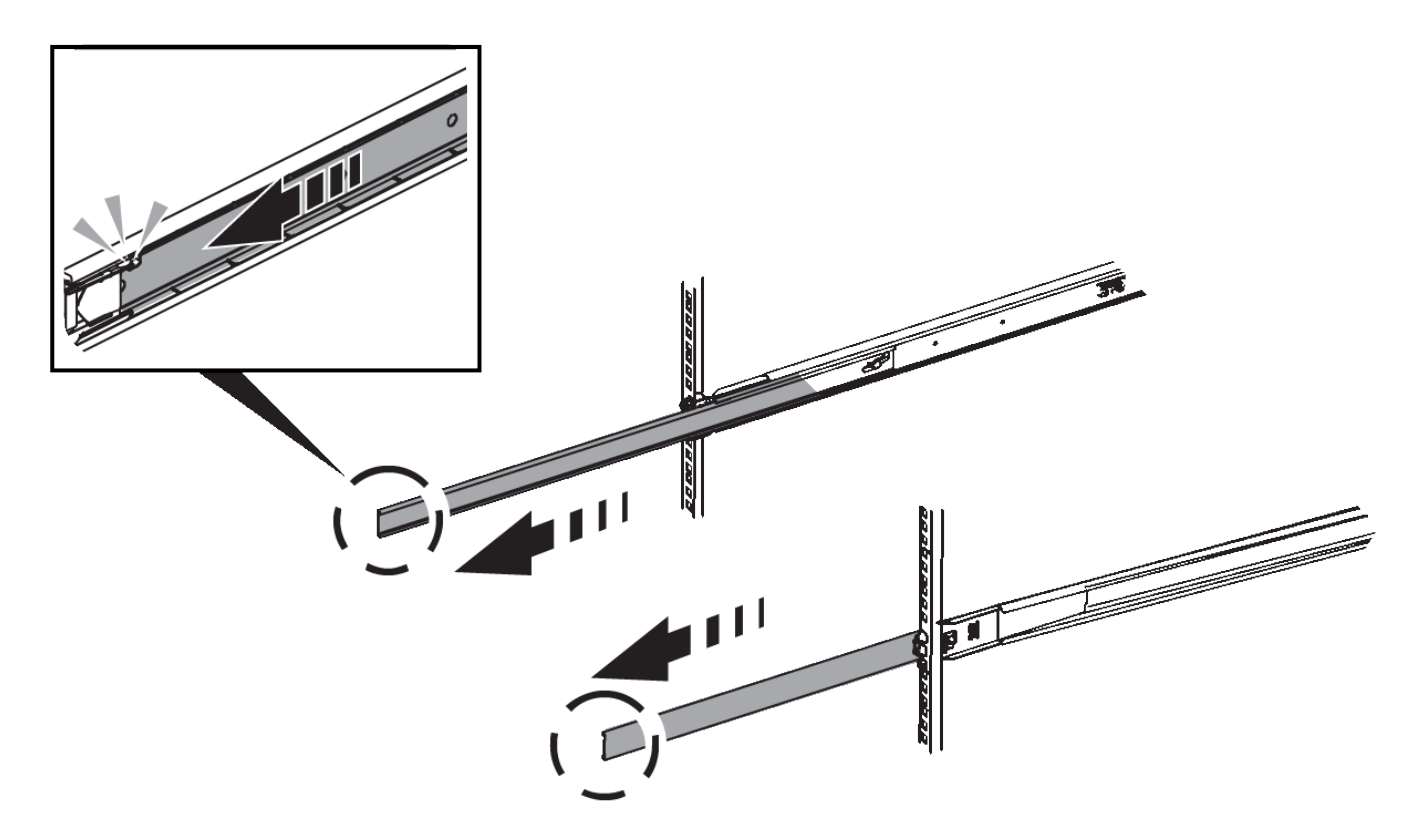

- 3. Insert the SG6000-CN controller into the rails.
- 4. Slide the controller into the cabinet or rack.

When you can't move the controller any further, pull the blue latches on both sides of the chassis to slide the controller all the way in.

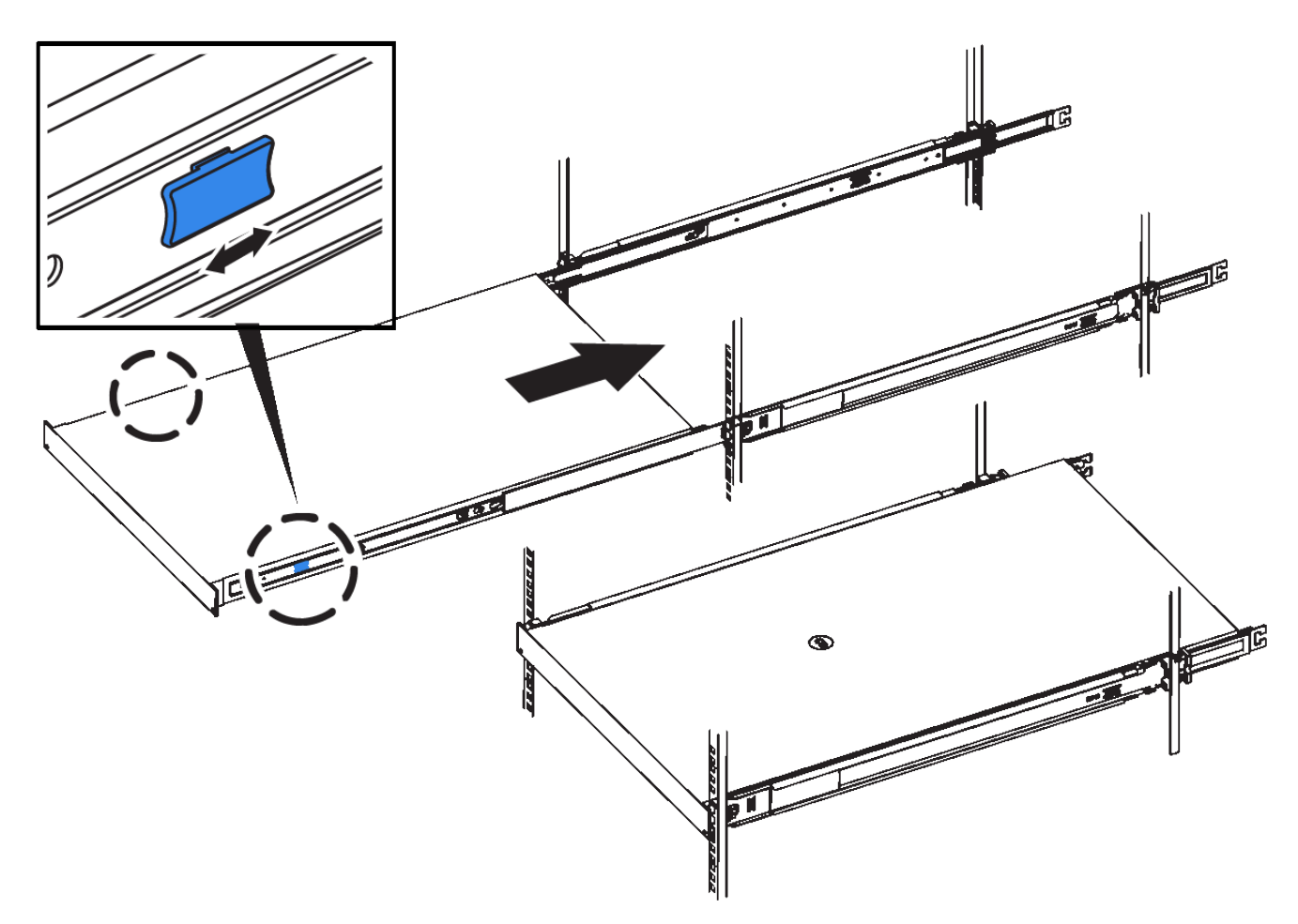

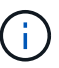

Don't attach the front bezel until after you power on the controller.

5. Tighten the captive screws on the controller front panel to secure the controller in the rack.

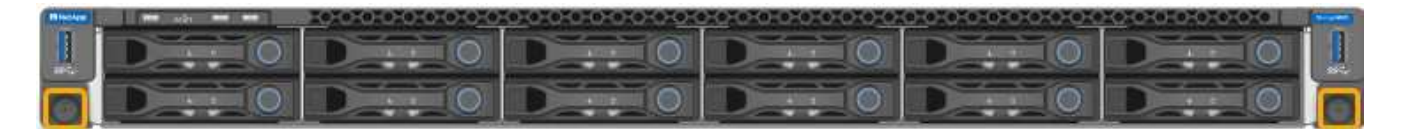

## **Install into cabinet or rack (SGF6112)**

You install a set of rails for the appliance in your cabinet or rack, and then slide the appliance onto the rails.

## **Before you begin**

- You have reviewed the Safety Notices document included in the box and understand the precautions for moving and installing hardware.
- You have the instructions packaged with the rail kit.

#### **Steps**

- 1. Carefully follow the instructions for the rail kit to install the rails in your cabinet or rack.
- 2. On the two rails installed in the cabinet or rack, extend the movable parts of the rails until you hear a click.

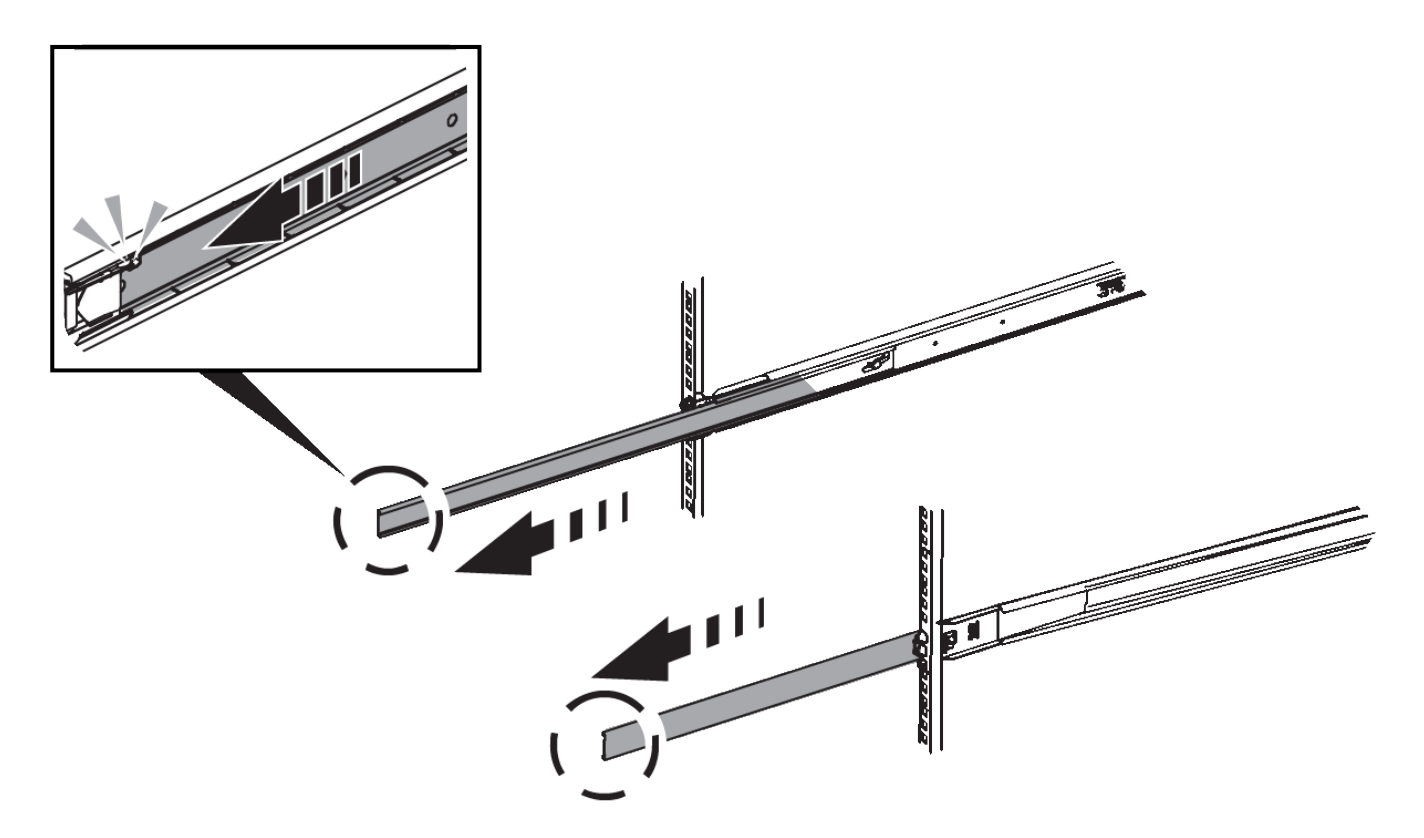

- 3. Insert the appliance into the rails.
- 4. Slide the appliance into the cabinet or rack.

When you can't move the appliance any further, pull the blue latches on both sides of the chassis to slide the appliance all the way in.

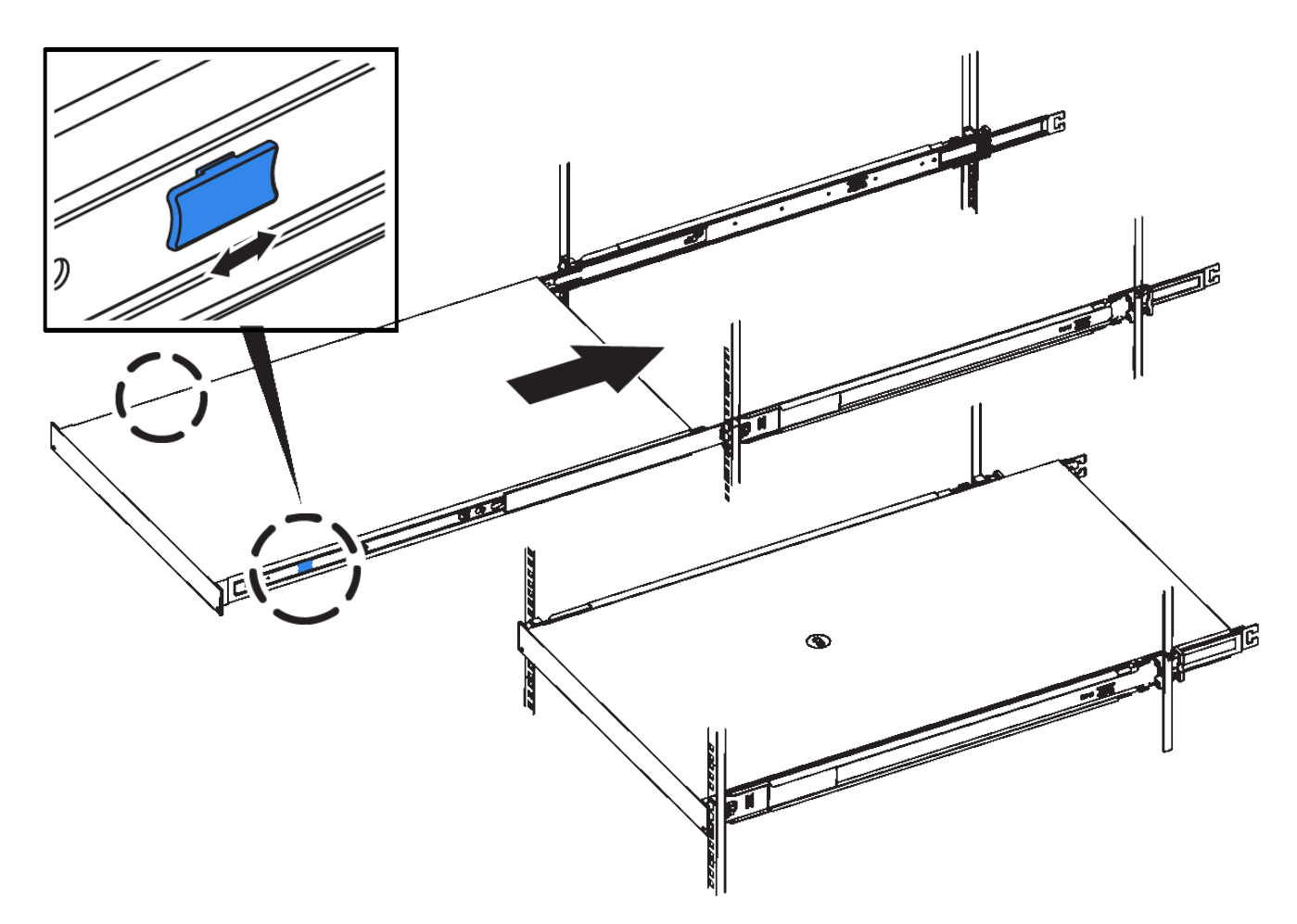

5. Tighten the captive screws on the appliance front panel to secure the appliance in the rack.

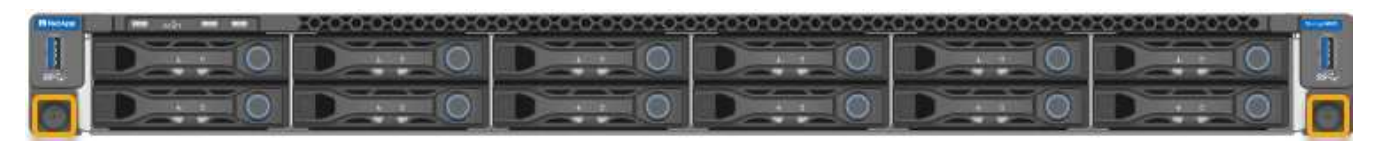

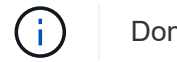

Don't attach the front bezel until after you power on the appliance.

# <span id="page-66-0"></span>**Cable appliance**

Connect the network ports on the appliance or controller to the Grid Network and optional Client Network for StorageGRID. For some appliances, you also connect the management port on the appliance to the service laptop or make connections between the controller management ports.

### **SG100 and SG1000**

You must connect the management port on the appliance to the service laptop and connect the network ports on the appliance to the Grid Network and optional Client Network for StorageGRID.

## **Before you begin**

- You have an RJ-45 Ethernet cable for connecting the management port.
- You have one of the following options for the network ports. These items aren't provided with the appliance.
	- One to four TwinAx cables for connecting the four network ports.
	- For the SG100, one to four SFP+ or SFP28 transceivers if you plan to use optical cables for the ports.
	- For the SG1000, one to four QSFP+ or QSFP28 transceivers if you plan to use optical cables for the ports.

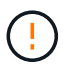

**Risk of exposure to laser radiation** — Don't disassemble or remove any part of an SFP or QSFP transceiver. You might be exposed to laser radiation.

#### **About this task**

The following figures show the ports on the back of the appliance.

SG100 port connections:

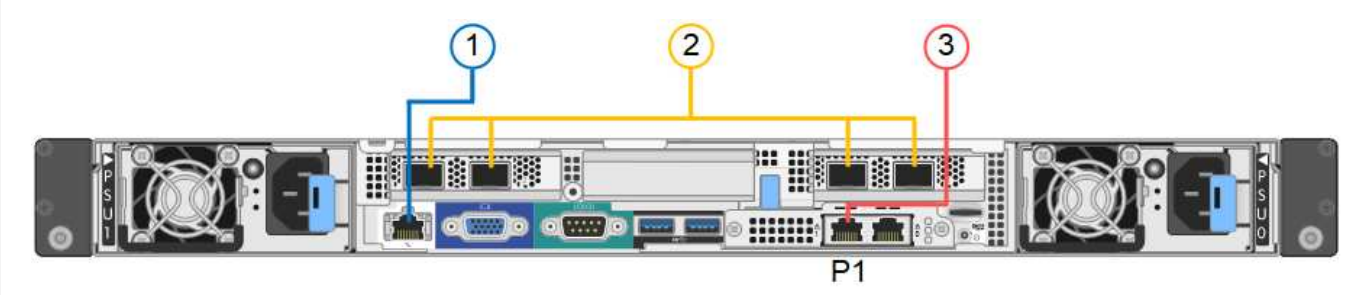

SG1000 port connections:

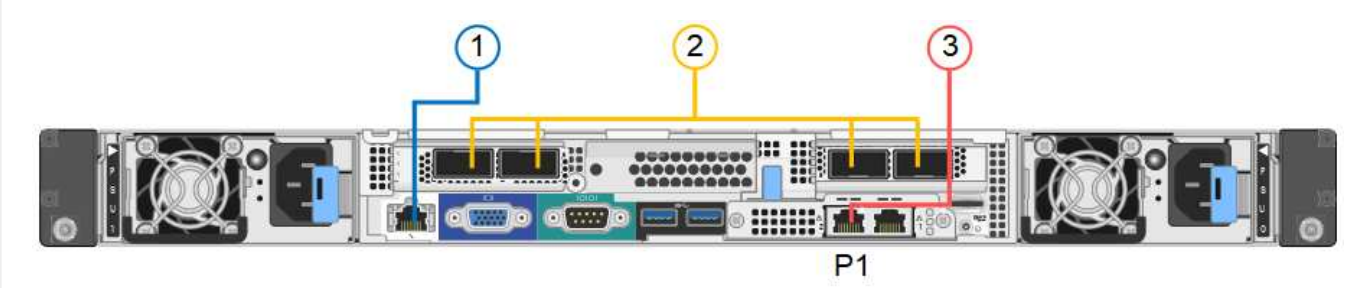

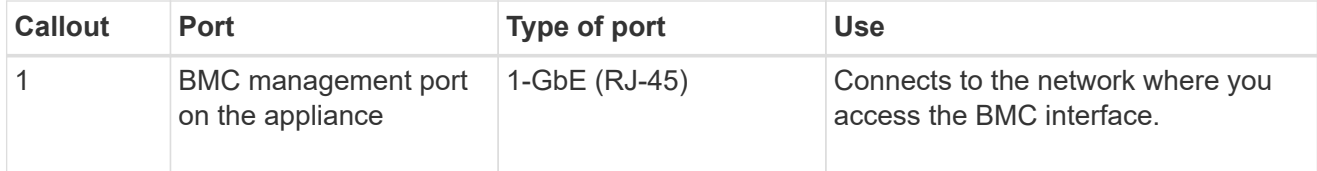

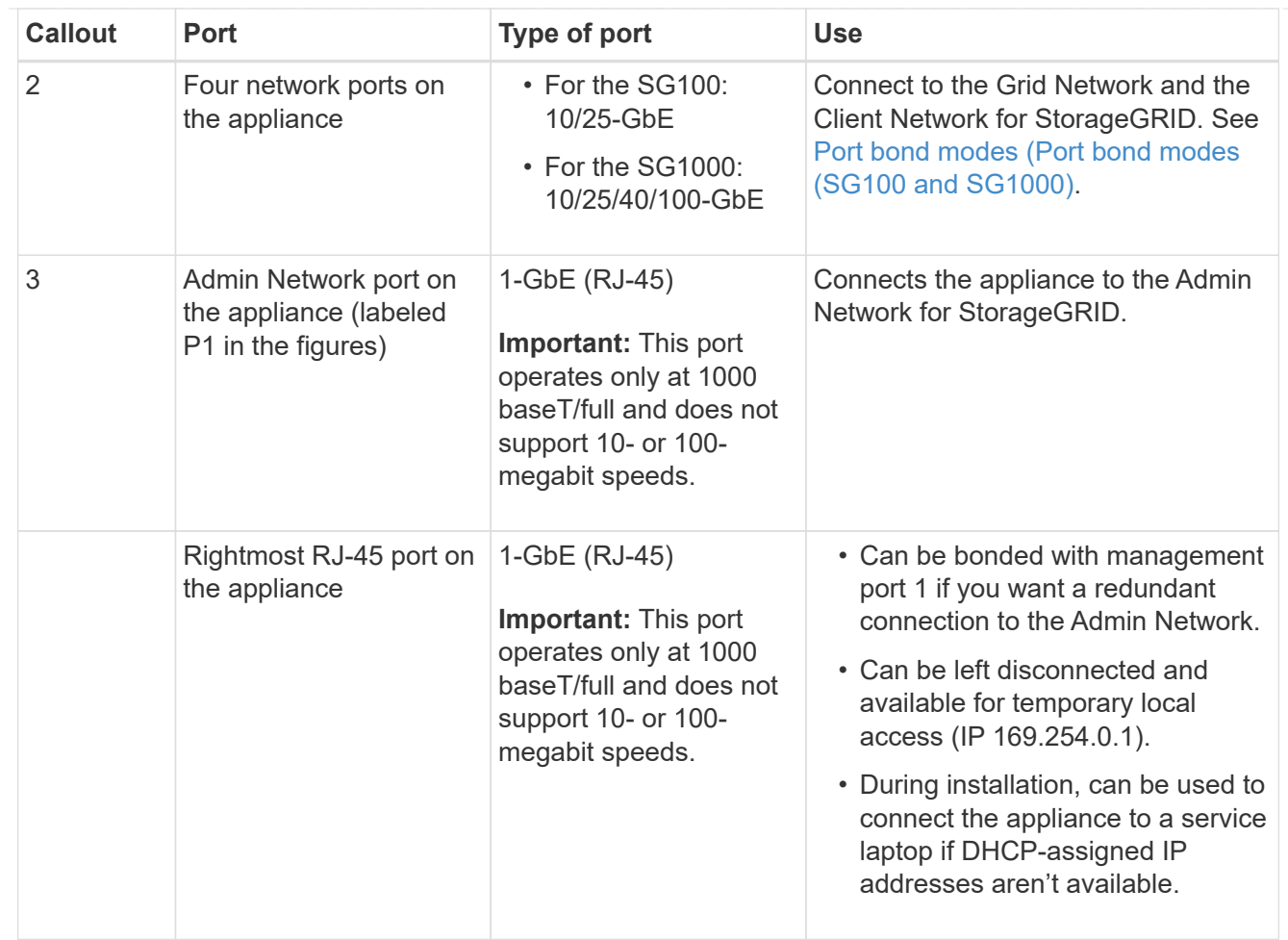

### **Steps**

1. Connect the BMC management port on the appliance to the management network, using an Ethernet cable.

Although this connection is optional, it is recommended to facilitate support.

2. Connect the network ports on the appliance to the appropriate network switches, using TwinAx cables or optical cables and transceivers.

See the following table for the equipment required for your hardware and link speed.

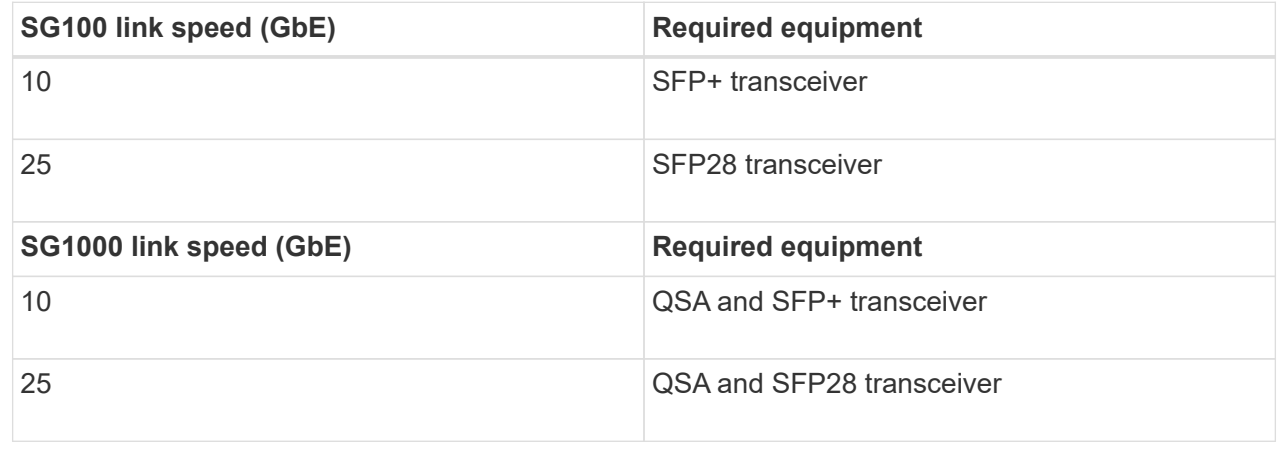

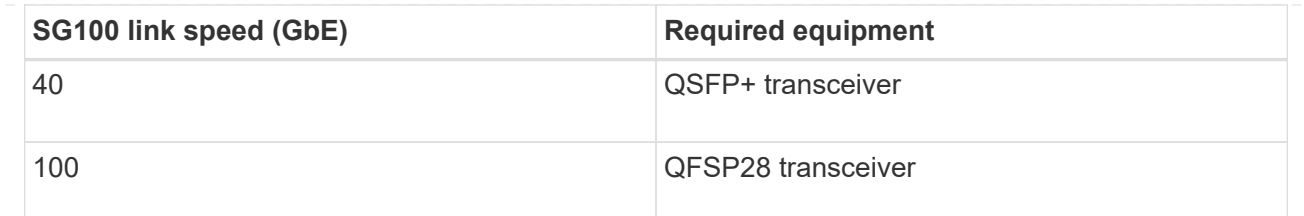

- On models that support Autonegotiate as a port speed option, if Fixed port bonding mode is selected you can run the ports dedicated to the StorageGRID Grid network at a different speed than the ports dedicated to the Client network.
- On models that do not support Autonegotiate as a port speed option, all four network ports must use the same link speed.
- If you plan to use Fixed port bond mode (default), connect the ports to the StorageGRID Grid and Client Networks, as shown in the table.

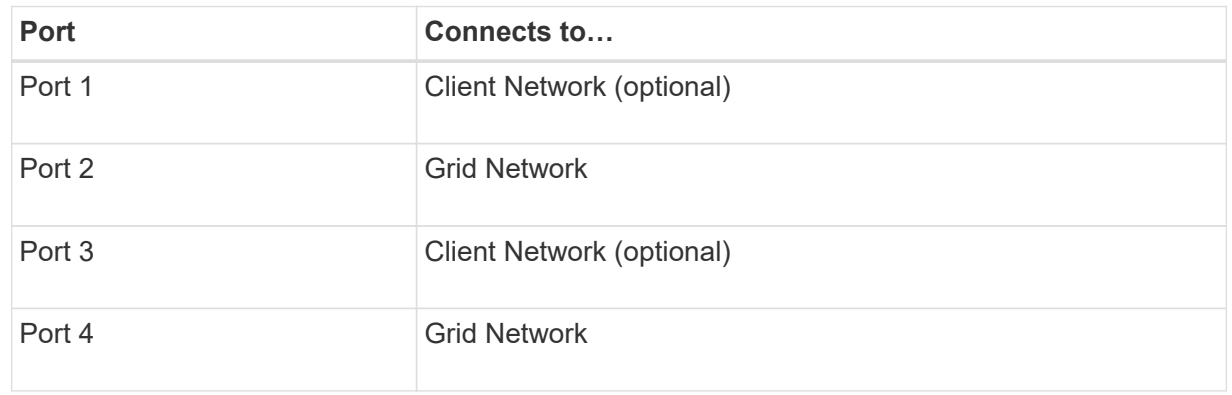

- If you plan to use the Aggregate port bond mode, connect one or more of the network ports to one or more switches. You should connect at least two of the four ports to avoid having a single point of failure. If you use more than one switch for a single LACP bond, the switches must support MLAG or equivalent.
- 3. If you plan to use the Admin Network for StorageGRID, connect the Admin Network port on the appliance to the Admin Network, using an Ethernet cable.

## **SG5700**

You connect the two controllers to each other, connect the management ports on each controller, and connect the 10/25-GbE ports on the E5700SG controller to the Grid Network and optional Client Network for StorageGRID.

## **Before you begin**

- You have unpacked the following items, which are included with the appliance:
	- Two power cords.
	- Two optical cables for the FC interconnect ports on the controllers.
	- Eight SFP+ transceivers, which support either 10-GbE or 16-Gbps FC. The transceivers can be used with the two interconnect ports on both controllers and with the four 10/25-GbE network ports on the E5700SG controller, assuming you want the network ports to use a 10-GbE link speed.
- You have obtained the following items, which aren't included with the appliance:
	- One to four optical cables for the 10/25-GbE ports you plan to use.
- One to four SFP28 transceivers, if you plan to use 25-GbE link speed.
- Ethernet cables for connecting the management ports.

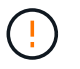

**Risk of exposure to laser radiation** — Don't disassemble or remove any part of an SFP transceiver. You might be exposed to laser radiation.

#### **About this task**

The figures show the two controllers in the SG5760 and SG5760X, with the E2800 series storage controller on the top and the E5700SG controller on the bottom. In the SG5712 and SG5712X, the E2800 series storage controller is to the left of the E5700SG controller when viewed from the back.

SG5760 connections:

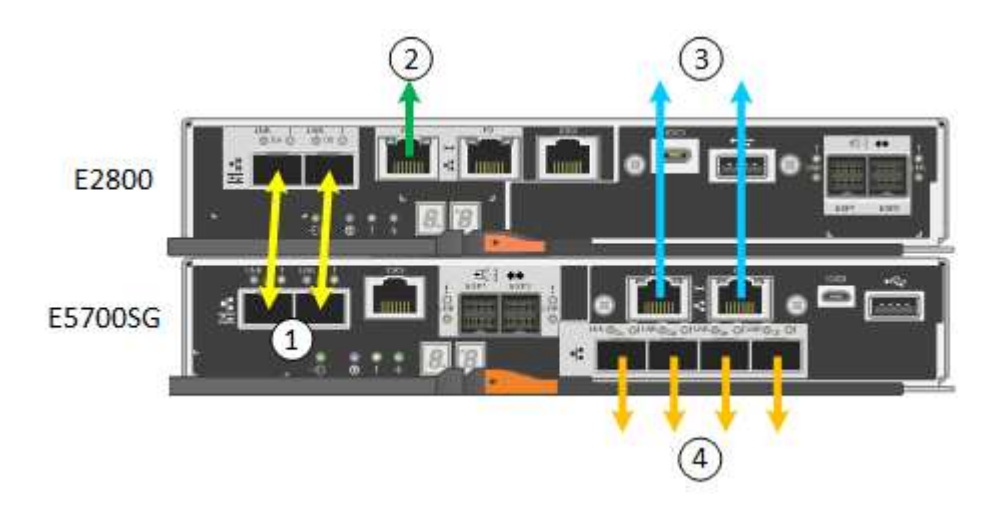

SG5760X connections:

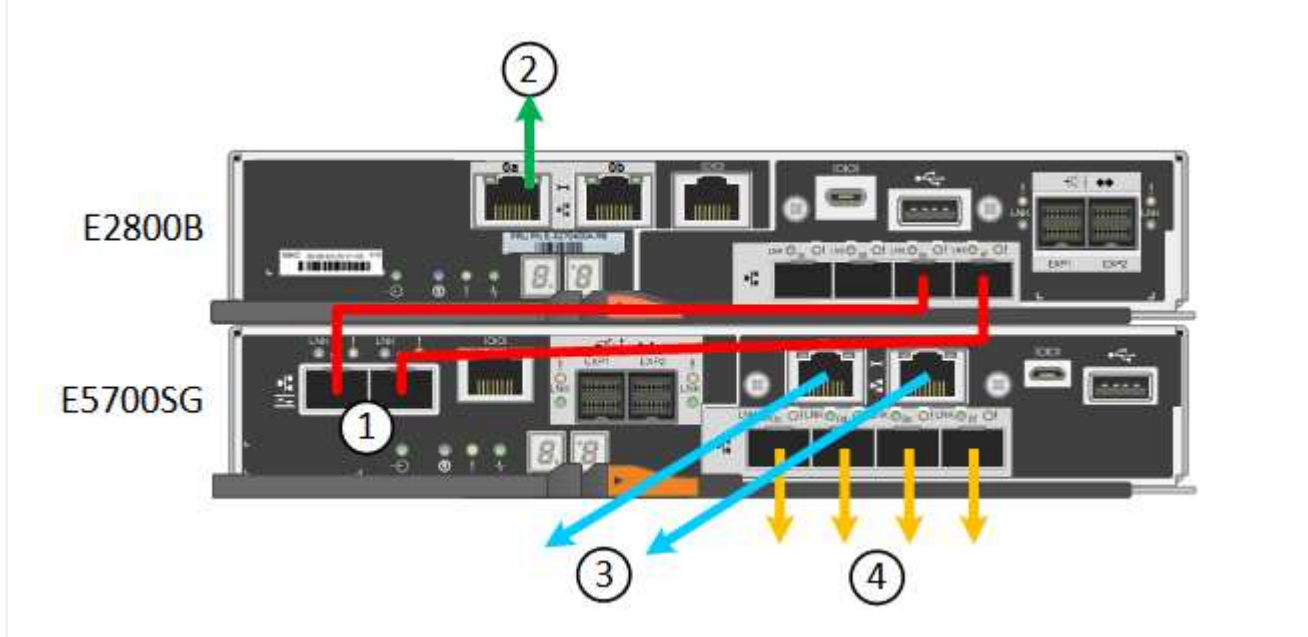

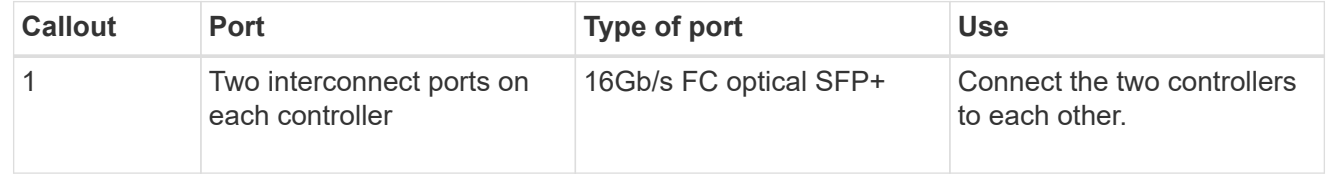

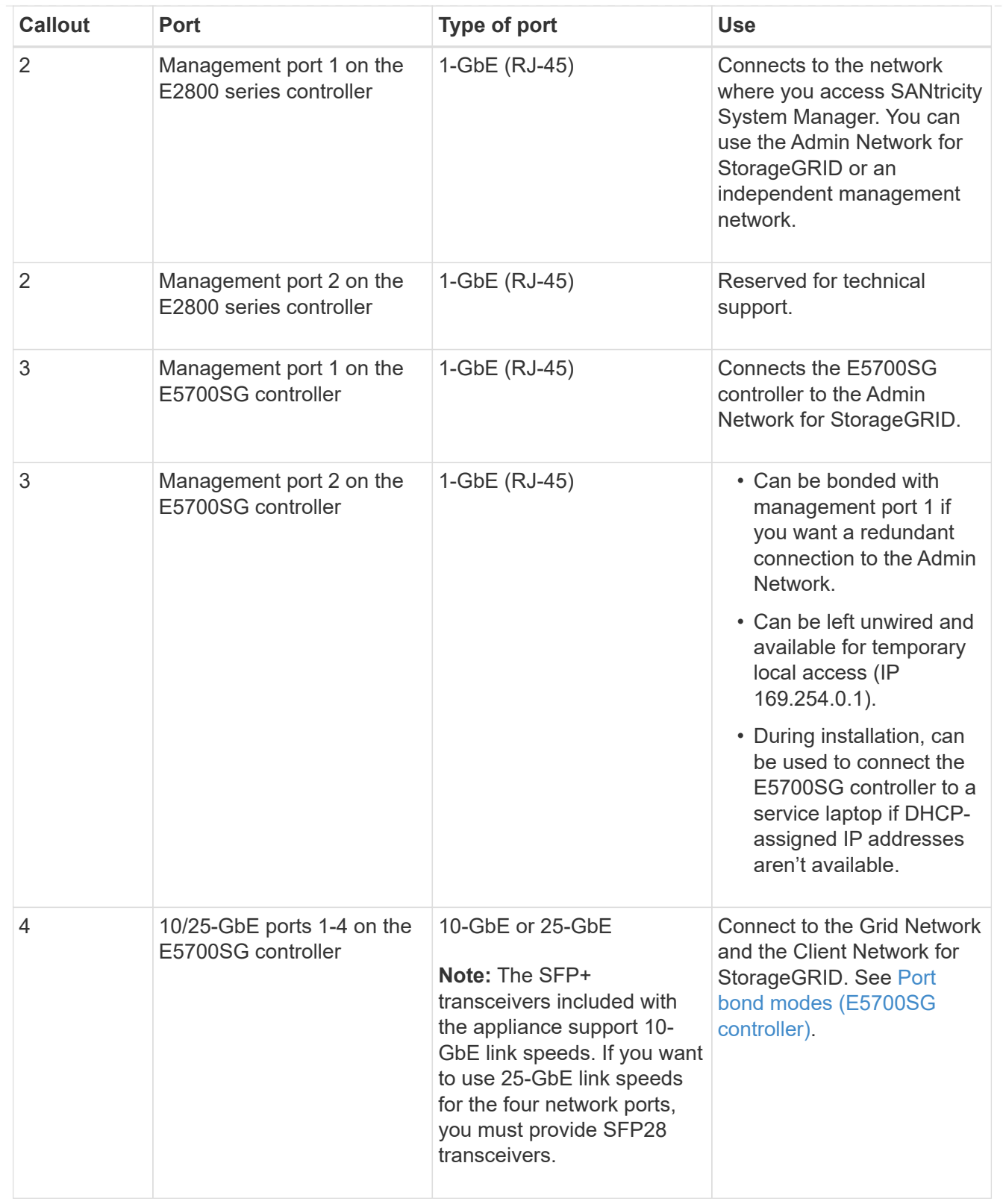

## **Steps**

1. Connect the E2800 controller to the E5700SG controller, using two optical cables and four of the eight SFP+ transceivers.
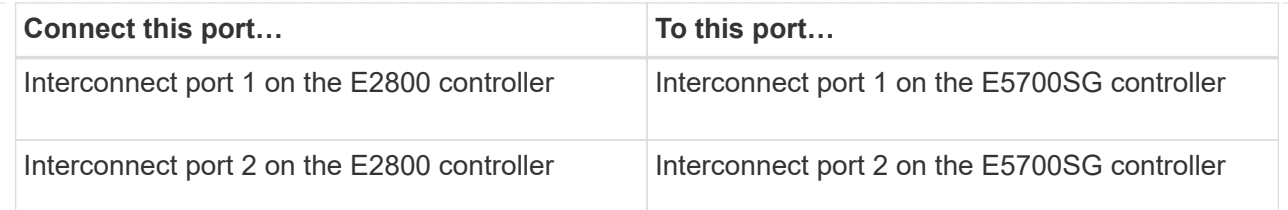

2. If you plan to use SANtricity System Manager, connect management port 1 (P1) on the E2800 controller (the RJ-45 port on the left) to the management network for SANtricity System Manager, using an Ethernet cable.

Don't use management port 2 (P2) on the E2800 controller (the RJ-45 port on the right). This port is reserved for technical support.

3. If you plan to use the Admin Network for StorageGRID, connect management port 1 on the E5700SG controller (the RJ-45 port on the left) to the Admin Network, using an Ethernet cable.

If you plan to use active-backup network bond mode for the Admin Network, connect management port 2 on the E5700SG controller (the RJ-45 port on the right) to the Admin Network, using an Ethernet cable.

4. Connect the 10/25-GbE ports on the E5700SG controller to the appropriate network switches, using optical cables and SFP+ or SFP28 transceivers.

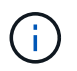

Install SFP+ transceivers if you plan to use 10-GbE link speeds. Install SFP28 transceivers if you plan to use 25-GbE link speeds.

- On models that support Autonegotiate as a port speed option, if Fixed port bonding mode is selected you can run the ports dedicated to the StorageGRID Grid network at a different speed than the ports dedicated to the Client network.
- On models that do not support Autonegotiate as a port speed option, all four network ports must use the same link speed.
- If you plan to use Fixed port bond mode (default), connect the ports to the StorageGRID Grid and Client Networks, as shown in the table.

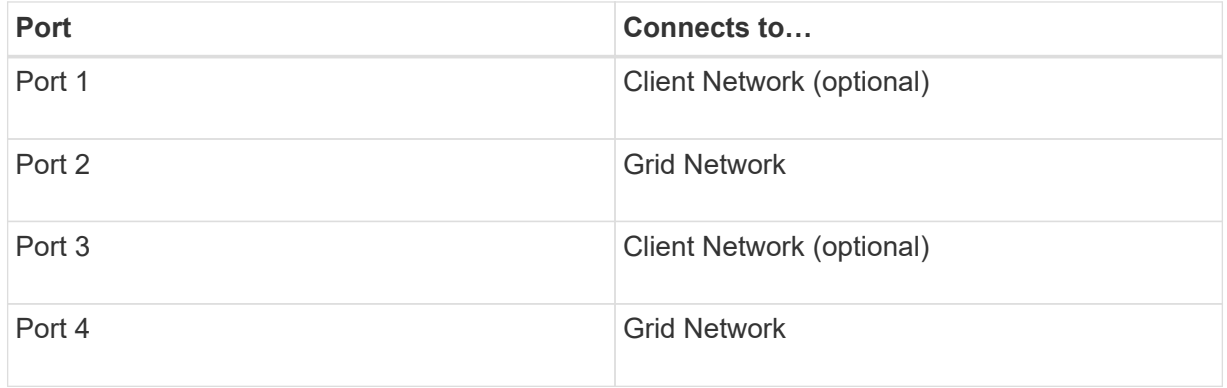

◦ If you plan to use the Aggregate port bond mode, connect one or more of the network ports to one or more switches. You should connect at least two of the four ports to avoid having a single point of failure. If you use more than one switch for a single LACP bond, the switches must support MLAG or equivalent.

**SG6000**

You connect the storage controllers to the SG6000-CN controller, connect the management ports on all three controllers, and connect the network ports on the SG6000-CN controller to the Grid Network and optional Client Network for StorageGRID.

## **Before you begin**

- You have the four optical cables provided with the appliance for connecting the two storage controllers to the SG6000-CN controller.
- You have RJ-45 Ethernet cables (four minimum) for connecting the management ports.
- You have one of the following options for the network ports. These items aren't provided with the appliance.
	- One to four TwinAx cables for connecting the four network ports.
	- One to four SFP+ or SFP28 transceivers if you plan to use optical cables for the ports.

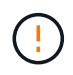

**Risk of exposure to laser radiation** — Don't disassemble or remove any part of an SFP transceiver. You might be exposed to laser radiation.

### **About this task**

The following figures show the three controllers in the SG6060 and SG6060X appliances, with the SG6000-CN compute controller on the top and the two E2800 storage controllers on the bottom. The SG6060 uses E2800A controllers, and the SG6060X uses E2800B controllers.

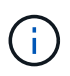

Both versions of the E2800 controller have identical specifications and function except for the location of the interconnect ports.

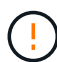

Don't use an E2800A and E2800B controller in the same appliance.

SG6060 connections:

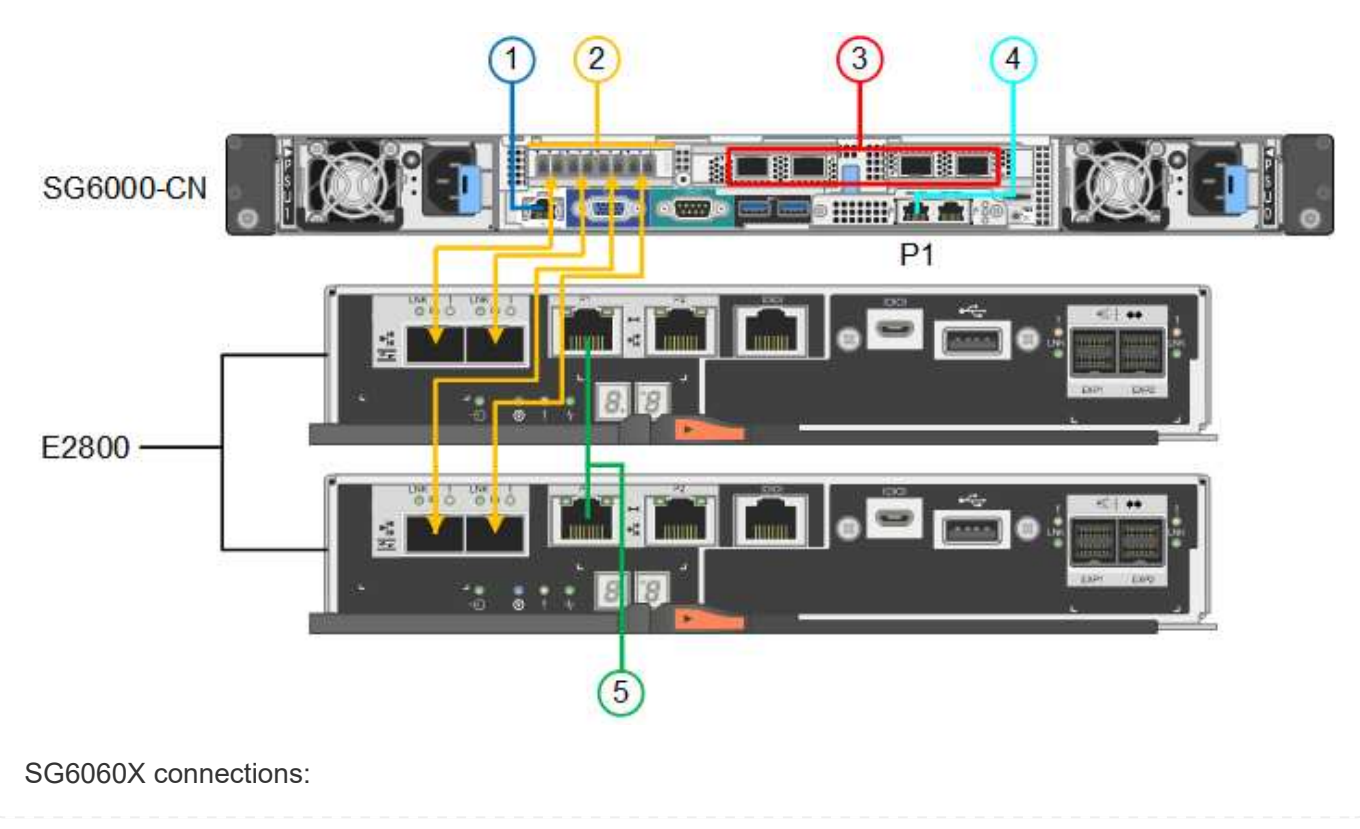

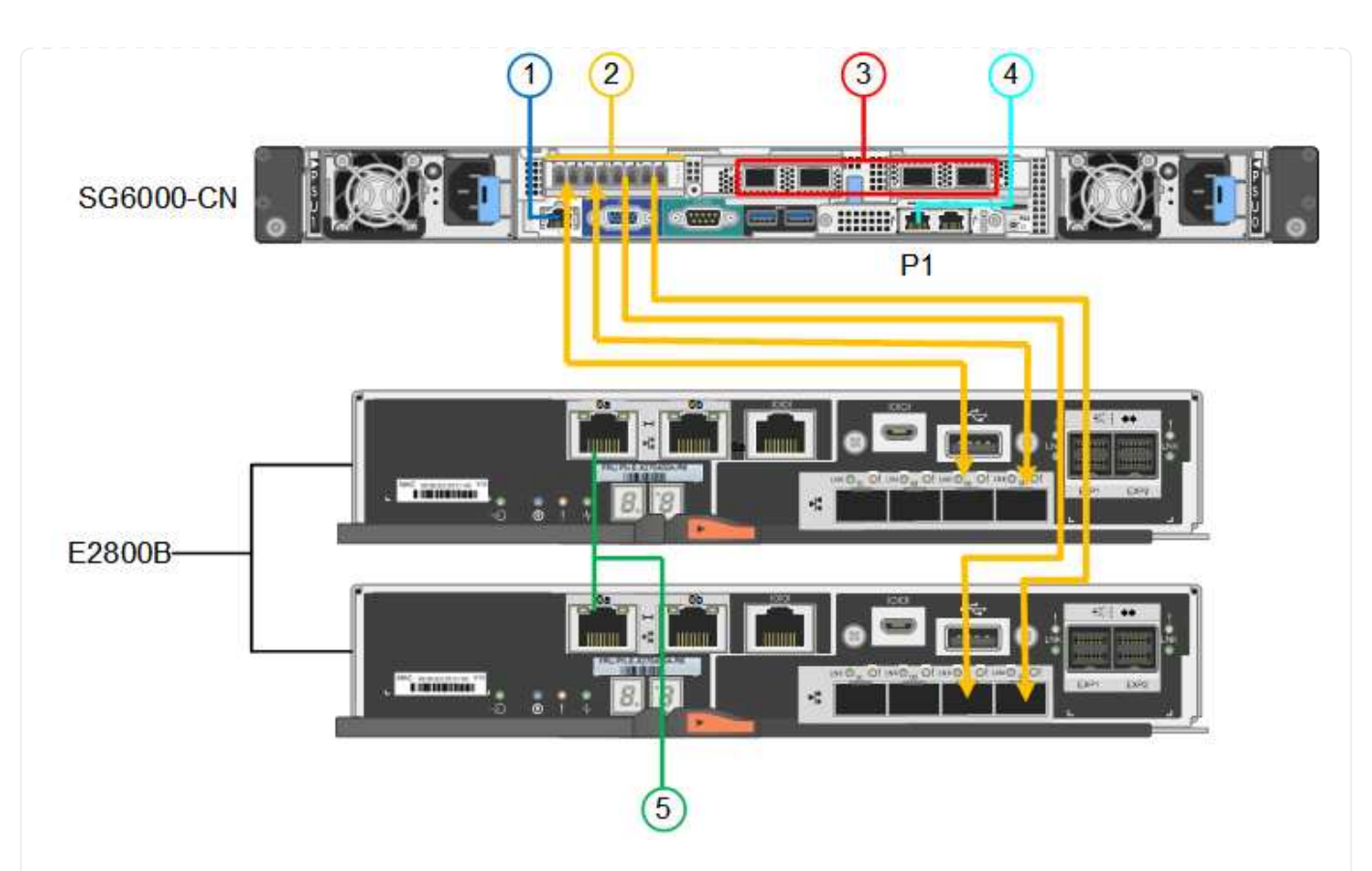

The following figure shows the three controllers in the SGF6024 appliance, with the SG6000-CN compute controller on the top and the two EF570 storage controllers side by side below the compute controller.

SGF6024 connections:

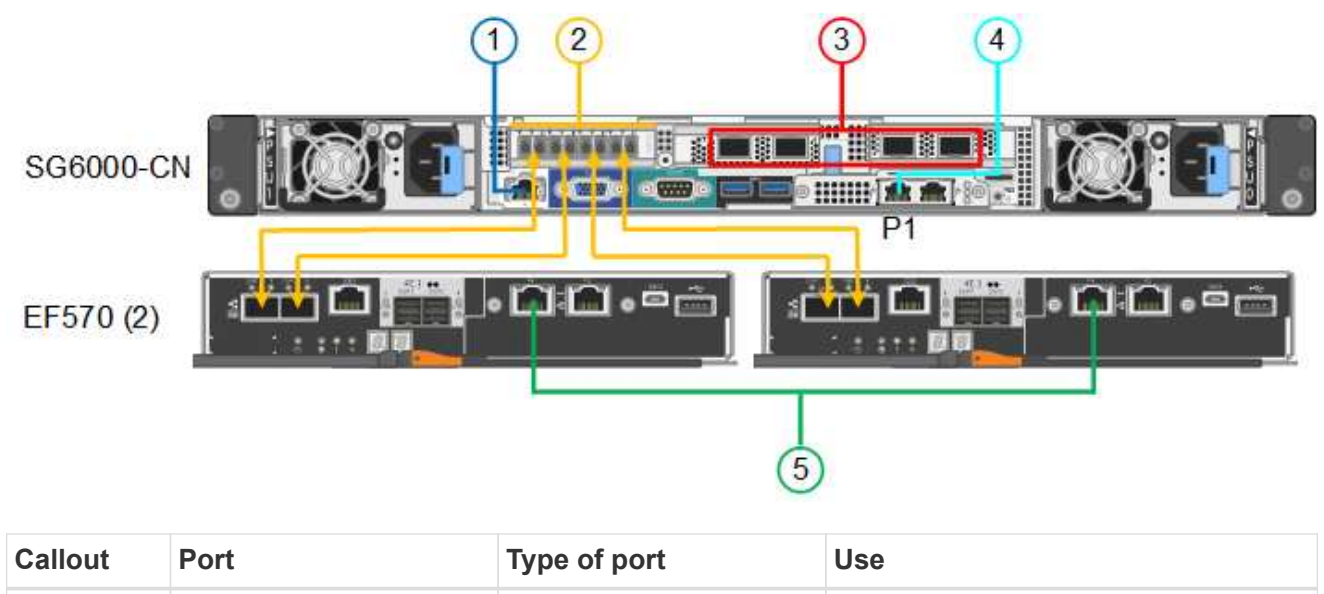

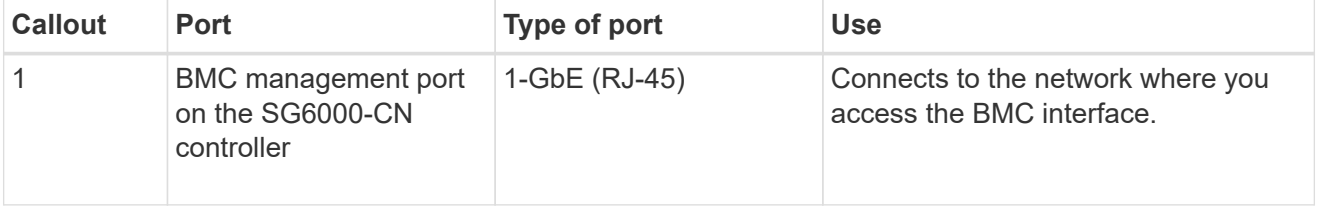

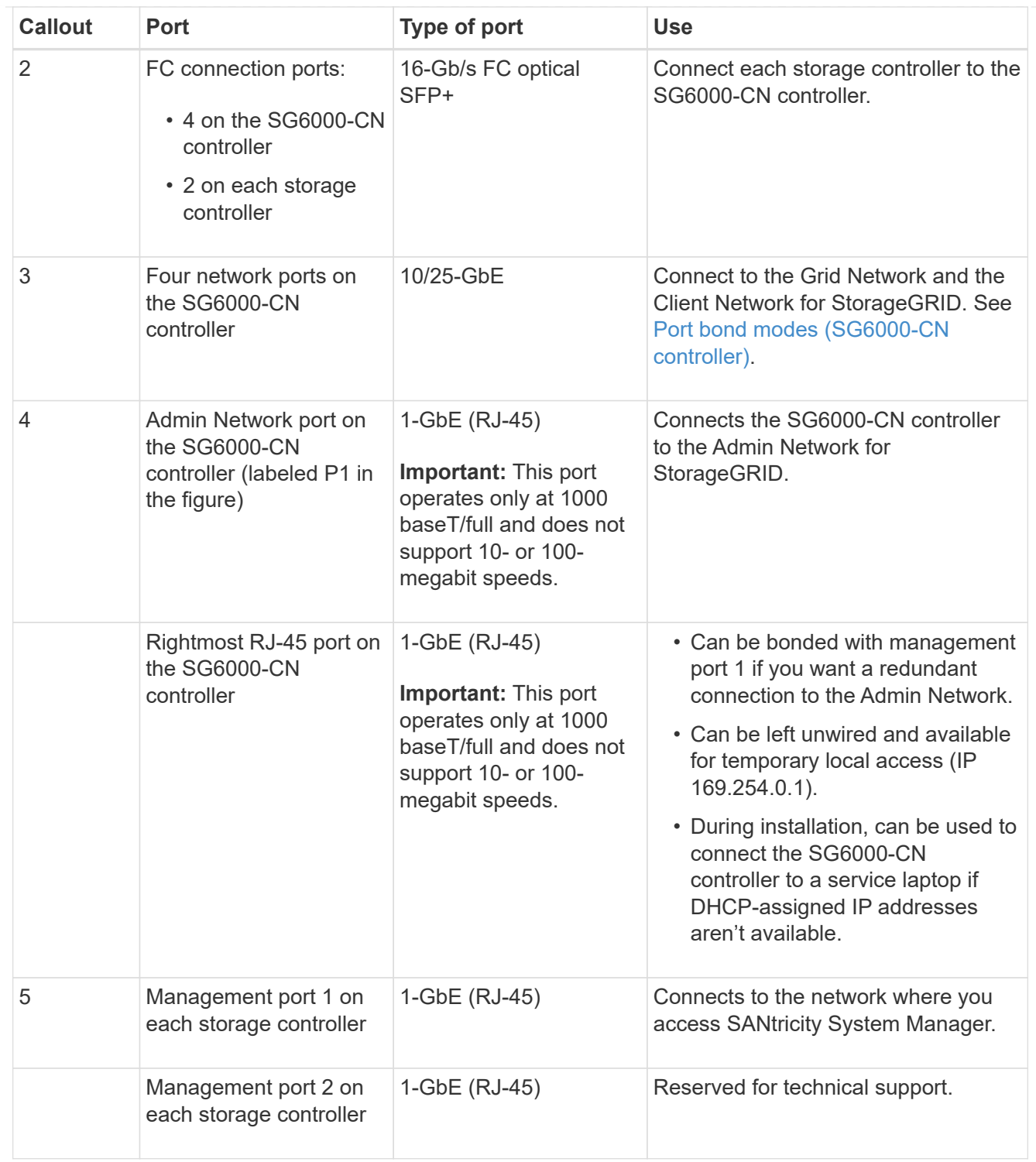

### **Steps**

1. Connect the BMC management port on the SG6000-CN controller to the management network, using an Ethernet cable.

Although this connection is optional, it is recommended to facilitate support.

- 2. Connect the two FC ports on each storage controller to the FC ports on the SG6000-CN controller, using four optical cables and four SFP+ transceivers for the storage controllers.
- 3. Connect the network ports on the SG6000-CN controller to the appropriate network switches, using TwinAx cables or optical cables and SFP+ or SFP28 transceivers.

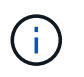

Install SFP+ transceivers if you plan to use 10-GbE link speeds. Install SFP28 transceivers if you plan to use 25-GbE link speeds.

- On models that support Autonegotiate as a port speed option, if Fixed port bonding mode is selected you can run the ports dedicated to the StorageGRID Grid network at a different speed than the ports dedicated to the Client network.
- On models that do not support Autonegotiate as a port speed option, all four network ports must use the same link speed.
- If you plan to use Fixed port bond mode (default), connect the ports to the StorageGRID Grid and Client Networks, as shown in the table.

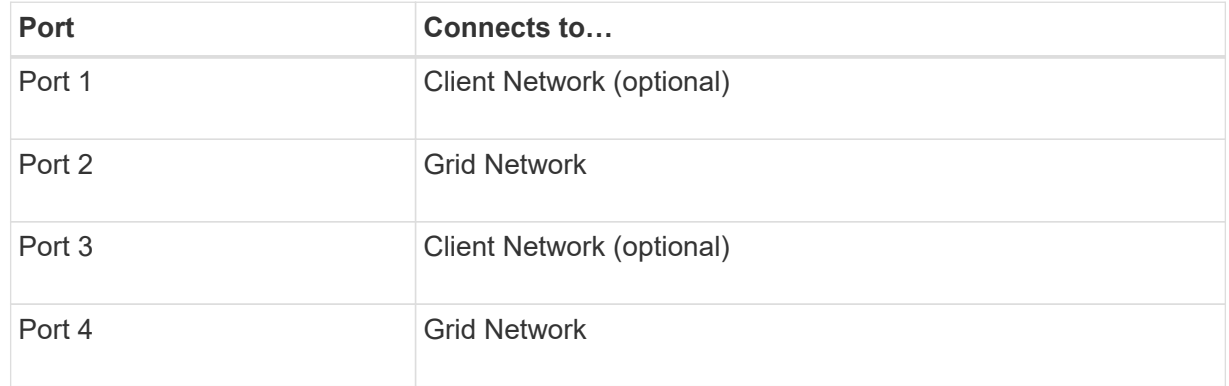

- If you plan to use the Aggregate port bond mode, connect one or more of the network ports to one or more switches. You should connect at least two of the four ports to avoid having a single point of failure. If you use more than one switch for a single LACP bond, the switches must support MLAG or equivalent.
- 4. If you plan to use the Admin Network for StorageGRID, connect the Admin Network port on the SG6000-CN controller to the Admin Network, using an Ethernet cable.
- 5. If you plan to use the management network for SANtricity System Manager, connect management port 1 (P1) on each storage controller (the RJ-45 port on the left) to the management network for SANtricity System Manager, using an Ethernet cable.

Don't use management port 2 (P2) on the storage controllers (the RJ-45 port on the right). This port is reserved for technical support.

## **SG6100**

You connect the management port on the appliance to the service laptop and connect the network ports on the appliance to the Grid Network and optional Client Network for StorageGRID.

## **Before you begin**

- You have an RJ-45 Ethernet cable for connecting the management port.
- You have one of the following options for the network ports. These items aren't provided with the appliance.
	- One to four TwinAx cables for connecting the four network ports.
	- One to four SFP+ or SFP28 transceivers if you plan to use optical cables for the ports.

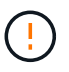

**Risk of exposure to laser radiation** — Don't disassemble or remove any part of an SFP transceiver. You might be exposed to laser radiation.

## **About this task**

The following figures show the ports on the back of the SGF6112.

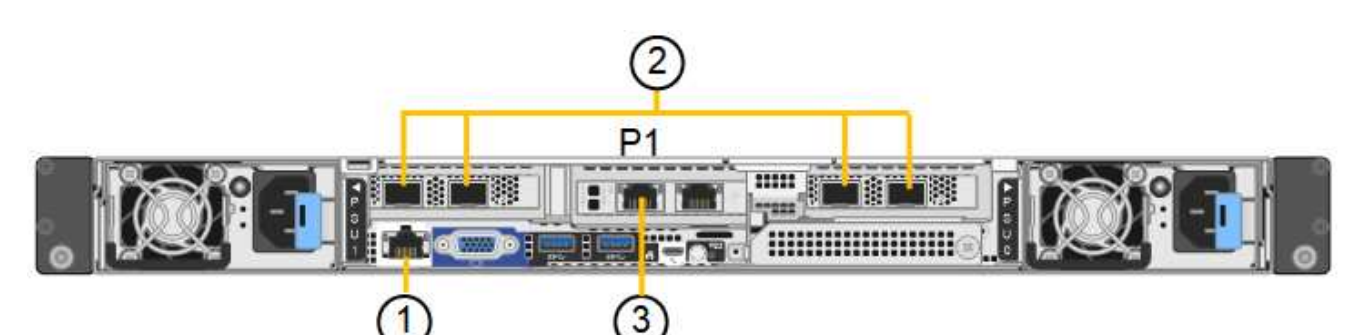

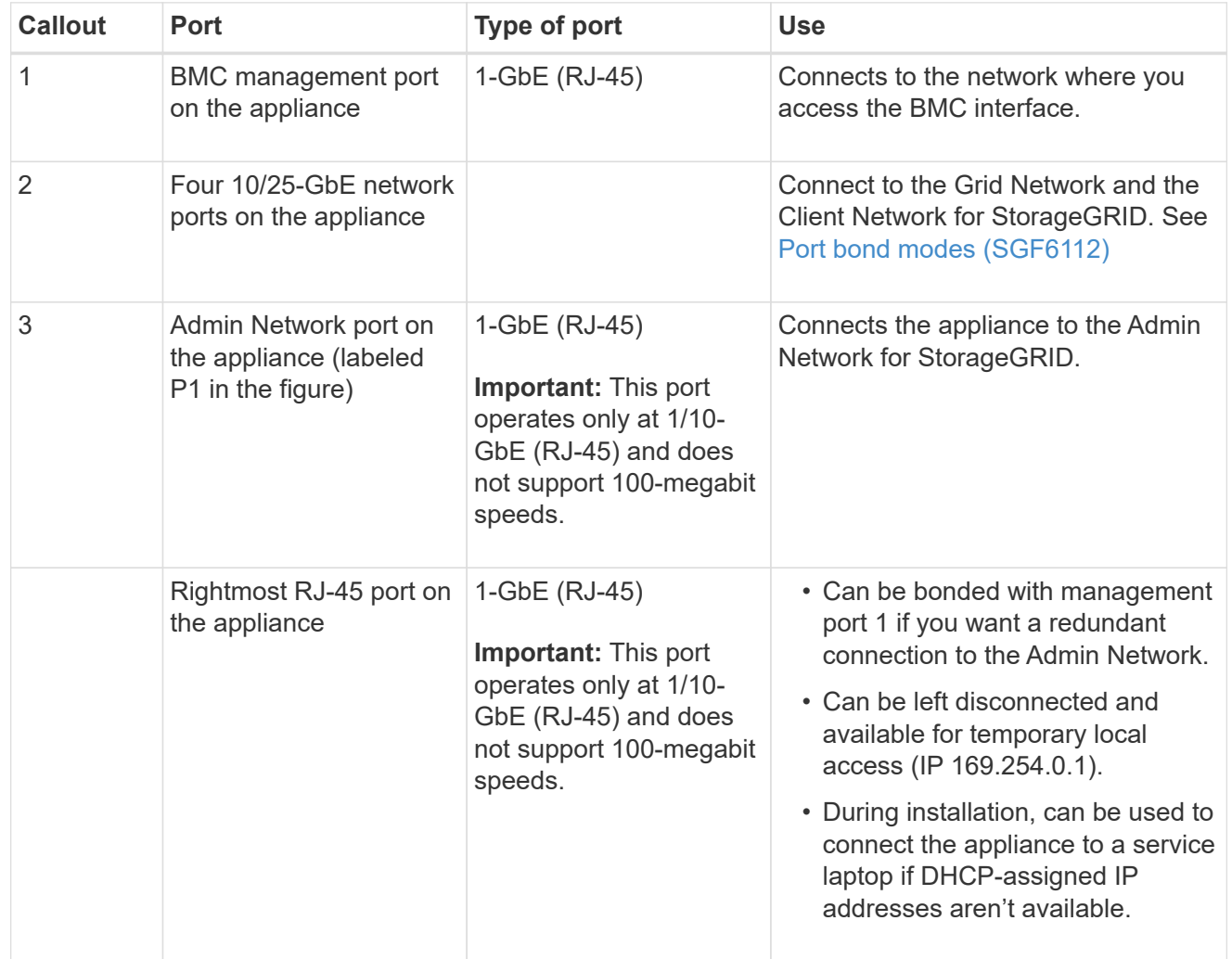

### **Steps**

1. Connect the BMC management port on the appliance to the management network, using an Ethernet cable.

Although this connection is optional, it is recommended to facilitate support.

2. Connect the network ports on the appliance to the appropriate network switches, using TwinAx cables or optical cables and transceivers.

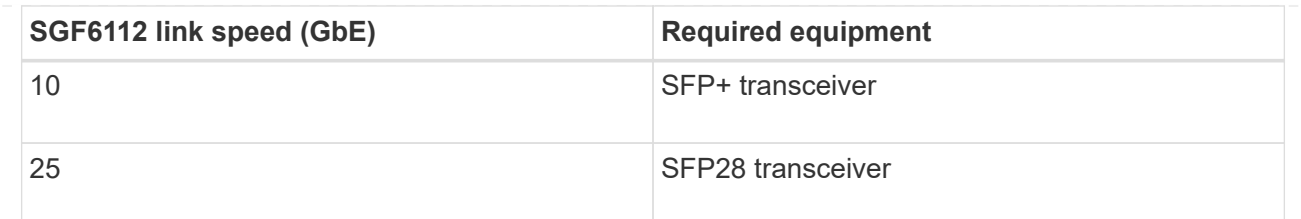

- On models that support Autonegotiate as a port speed option, if Fixed port bonding mode is selected you can run the ports dedicated to the StorageGRID Grid network at a different speed than the ports dedicated to the Client network.
- On models that do not support Autonegotiate as a port speed option, all four network ports must use the same link speed.
- If you plan to use Fixed port bond mode (default), connect the ports to the StorageGRID Grid and Client Networks, as shown in the table.

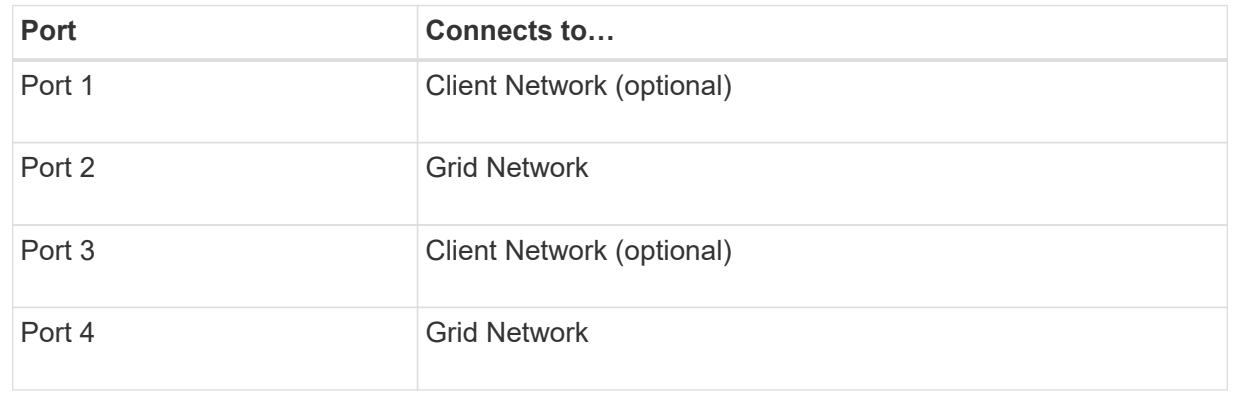

- If you plan to use the Aggregate port bond mode, connect one or more of the network ports to one or more switches. You should connect at least two of the four ports to avoid having a single point of failure. If you use more than one switch for a single LACP bond, the switches must support MLAG or equivalent.
- 3. If you plan to use the Admin Network for StorageGRID, connect the Admin Network port on the appliance to the Admin Network, using an Ethernet cable.

## **Connect power cords and apply power**

After connecting the network cables, you are ready to apply power to an appliance, controller, or expansion shelf.

### **SG100 and SG1000**

### **Steps**

- 1. Connect a power cord to each of the two power supply units in the appliance.
- 2. Connect these two power cords to two different power distribution units (PDUs) in the cabinet or rack.
- 3. If the power button on the front of the appliance is not currently illuminated blue, press the button to turn on power to the appliance.

Don't press the power button again during the power-on process.

- 4. If errors occur, correct any issues.
- 5. Attach the front bezel to the appliance if removed.

## **SG5700**

### **Before you begin**

Both appliance power switches must be off before connecting power.

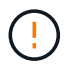

**Risk of electrical shock** — Before connecting the power cords, make sure that the two power switches on the appliance are off.

### **Steps**

- 1. Confirm that the two power switches on the appliance are off.
- 2. Connect the two power cords to the appliance.
- 3. Connect the two power cords to different power distribution units (PDUs) in the cabinet or rack.
- 4. Turn on the two power switches on the appliance.
	- Don't turn off the power switches during the power-on process.
	- The fans are very loud when they first start up. The loud noise during start-up is normal.
- 5. After the controllers have booted up, check their seven-segment displays.

## **SG6000**

## **Steps**

1. Confirm that both controllers in the storage controller shelf are off.

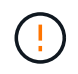

**Risk of electrical shock** — Before connecting the power cords, make sure that the power switches for each of the two storage controllers are off.

2. If you have expansion shelves, confirm that both of the IOM power switches are off.

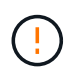

**Risk of electrical shock** — Before connecting the power cords, make sure that the two power switches for each of the expansion shelves are off.

- 3. Connect a power cord to each of the two power supply units in the SG6000-CN controller.
- 4. Connect these two power cords to two different power distribution units (PDUs) in the cabinet or rack.
- 5. Connect a power cord to each of the two power supply units in the storage controller shelf.
- 6. If you have expansion shelves, connect a power cord to each of the two power supply units in each expansion shelf.
- 7. Connect the two power cords in each storage shelf (including the optional expansion shelves) to two different PDUs in the cabinet or rack.
- 8. If the power button on the front of the SG6000-CN controller is not currently illuminated blue, press the button to turn on power to the controller.

Don't press the power button again during the power-on process.

- 9. Turn on the two power switches on the back of the storage controller shelf. If you have expansion shelves, turn on the two power switches for each shelf.
	- Don't turn off the power switches during the power-on process.
	- The fans in the storage controller shelf and optional expansion shelves might be very loud when they first start up. The loud noise during start-up is normal.
- 10. After the components have booted up, check their status.
	- Check the seven-segment display on the back of each storage controller. Refer to the article about viewing boot-up status codes for more information.
	- Verify that the power button on the front of the SG6000-CN controller is lit.
- 11. If errors occur, correct any issues.
- 12. Attach the front bezel to the SG6000-CN controller if removed.

### **SG6100**

### **Steps**

- 1. Connect a power cord to each of the two power supply units in the appliance.
- 2. Connect these two power cords to two different power distribution units (PDUs) in the cabinet or rack.
- 3. If the power button on the front of the SG6100-CN appliance is not currently illuminated blue, press the button to turn on power to the appliance.

Don't press the power button again during the power-on process.

The LED on the power supply should be illuminated green without blinking.

- 4. If errors occur, correct any issues.
- 5. Attach the front bezel to the appliance if removed.

## **Related information**

[View status indicators](#page-80-0)

## <span id="page-80-0"></span>**View status indicators and codes**

The appliances and controllers include indicators that help you determine the status of the appliance components.

### **SG100 and SG1000**

The appliance includes indicators that help you determine the status of the appliance controller and the two SSDs:

- [Appliance indicators and buttons](#page-81-0)
- [General boot-up codes](#page-81-1)
- [SSD indicators](#page-82-0)

Use this information to help [troubleshoot SG100 and SG1000 hardware installation.](#page-153-0)

## <span id="page-81-0"></span>**Appliance indicators and buttons**

The following figure shows status indicators and buttons on the SG100 and SG1000.

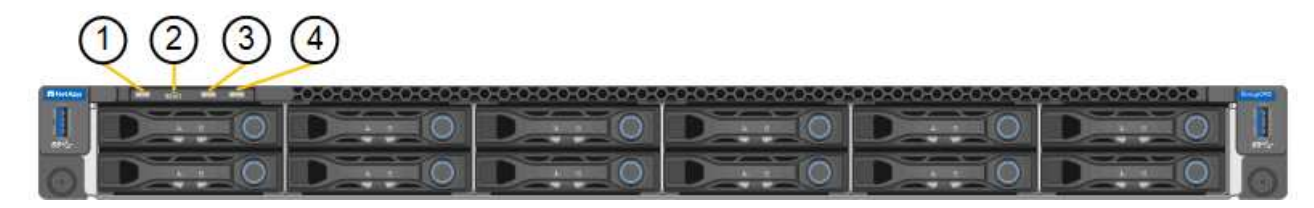

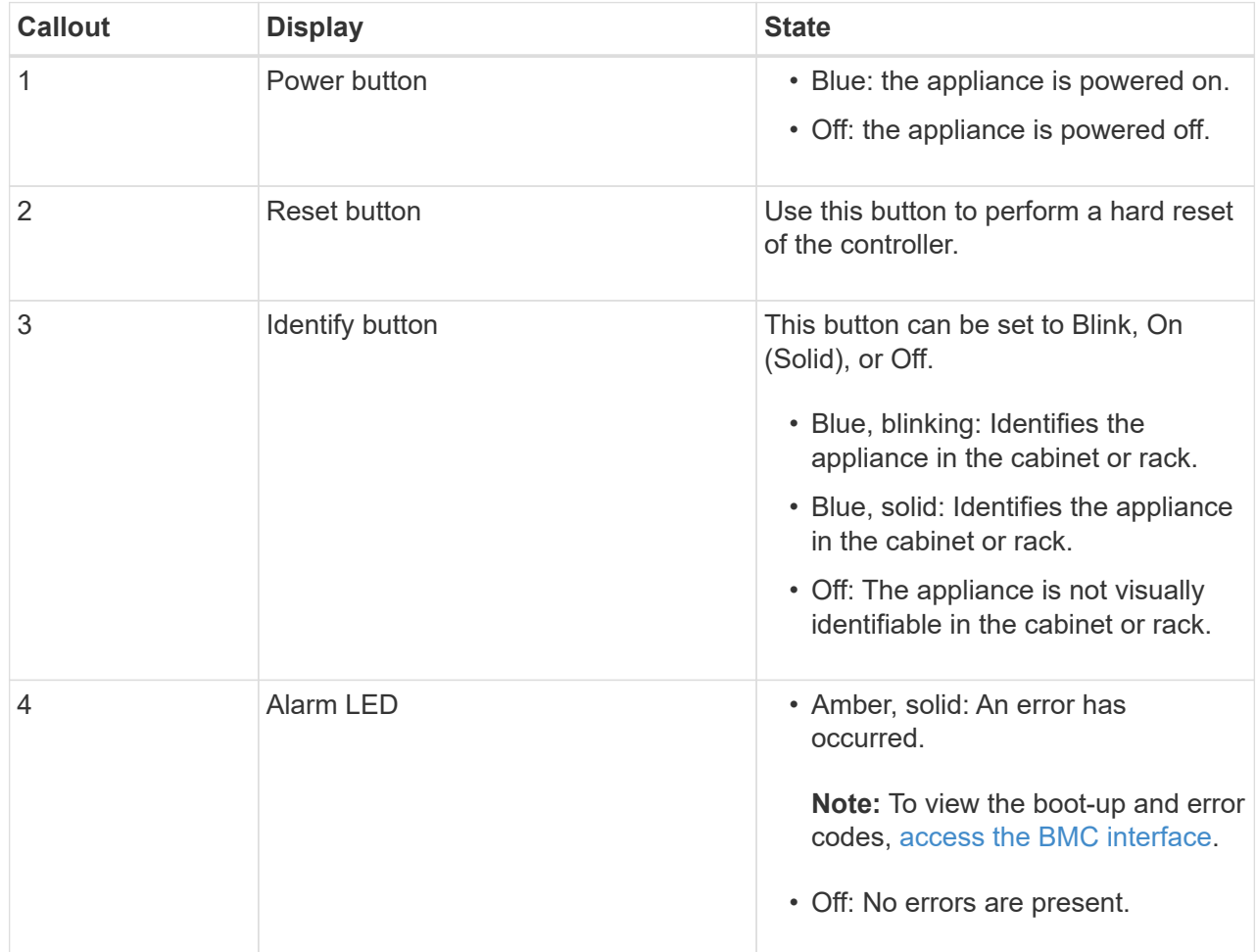

### <span id="page-81-1"></span>**General boot-up codes**

During boot-up or after a hard reset of the appliance, the following occurs:

- 1. The baseboard management controller (BMC) logs codes for the boot-up sequence, including any errors that occur.
- 2. The power button lights up.
- 3. If any errors occur during boot-up, the alarm LED lights up.

To view the boot-up and error codes, [access the BMC interface](#page-129-0).

## <span id="page-82-0"></span>**SSD indicators**

The following figure shows SSD indicators on the SG100 and SG1000.

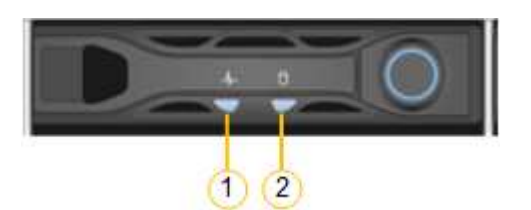

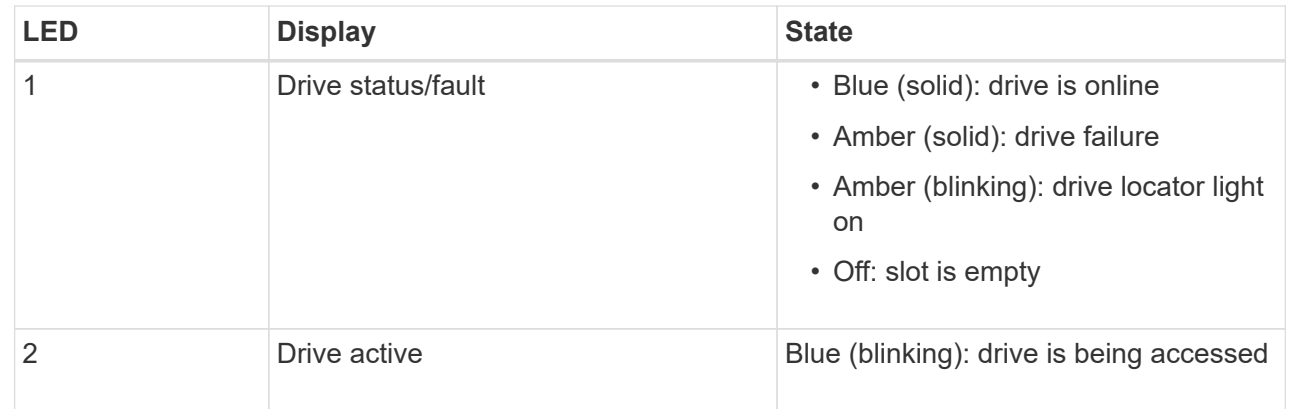

### **SG5700**

The appliance controllers include indicators that help you determine the status of the appliance controller:

- [SG5700 boot-up status codes](#page-82-1)
- [Status indicators on E5700SG controller](#page-84-0)
- [General boot-up codes](#page-85-0)
- [E5700SG controller boot-up codes](#page-85-1)
- [E5700SG controller error codes](#page-86-0)

Use this information to help [troubleshoot SG5700 hardware installation.](#page-158-0)

### <span id="page-82-1"></span>**SG5700 boot-up status codes**

The seven-segment displays on each controller show status and error codes as the appliance powers up.

The E2800 controller and the E5700SG controller display different statuses and error codes.

To understand what these codes mean, see the following resources:

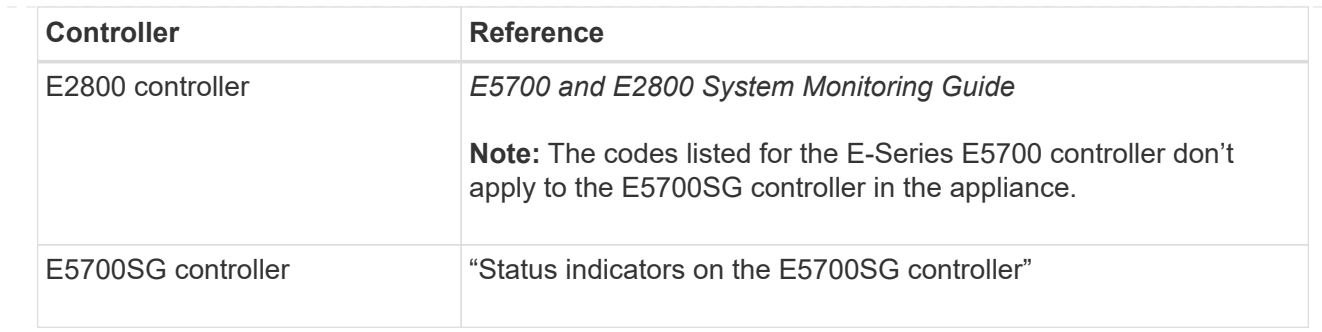

## **Steps**

- 1. During boot-up, monitor progress by viewing the codes shown on the seven-segment displays.
	- The seven-segment display on the E2800 controller shows the repeating sequence **OS**, **Sd**, *blank* to indicate that it is performing start-of-day processing.
	- The seven-segment display on the E5700SG controller shows a sequence of codes, ending with **AA** and **FF**.
- 2. After the controllers have booted up, confirm the seven-segment displays show the following:

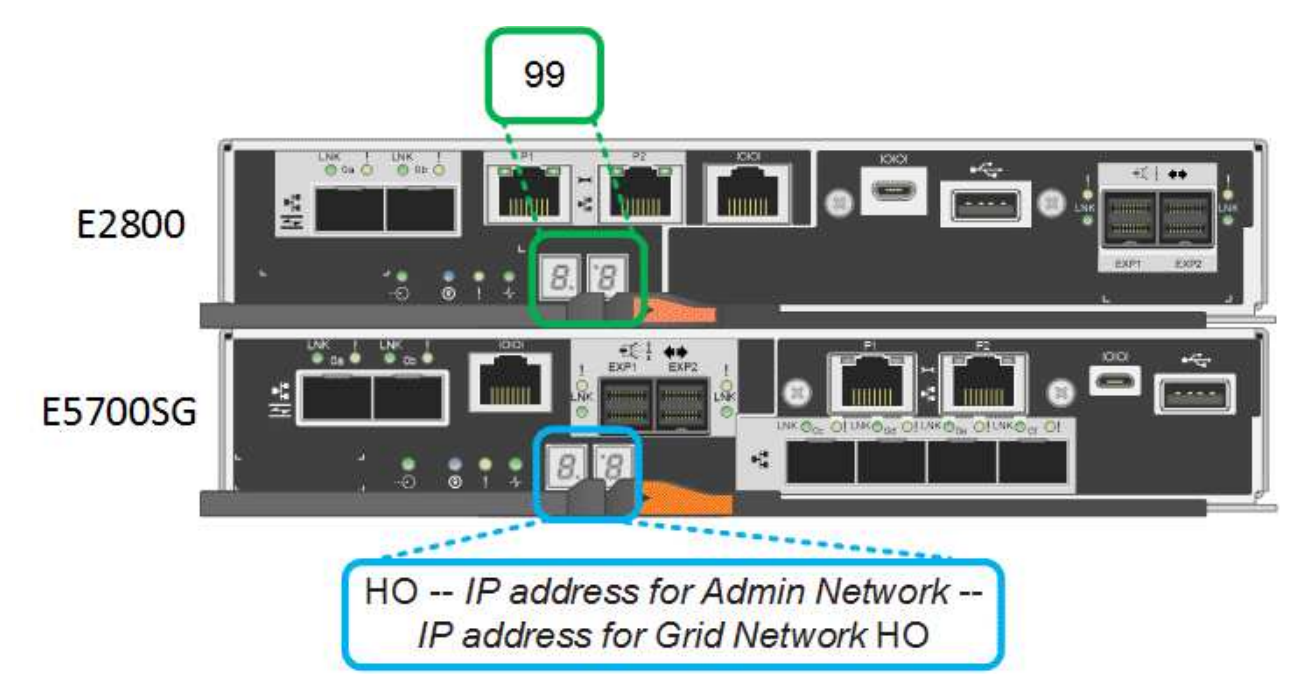

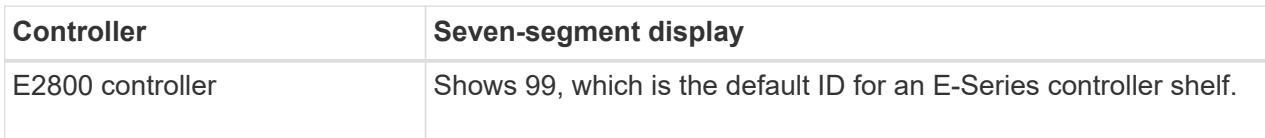

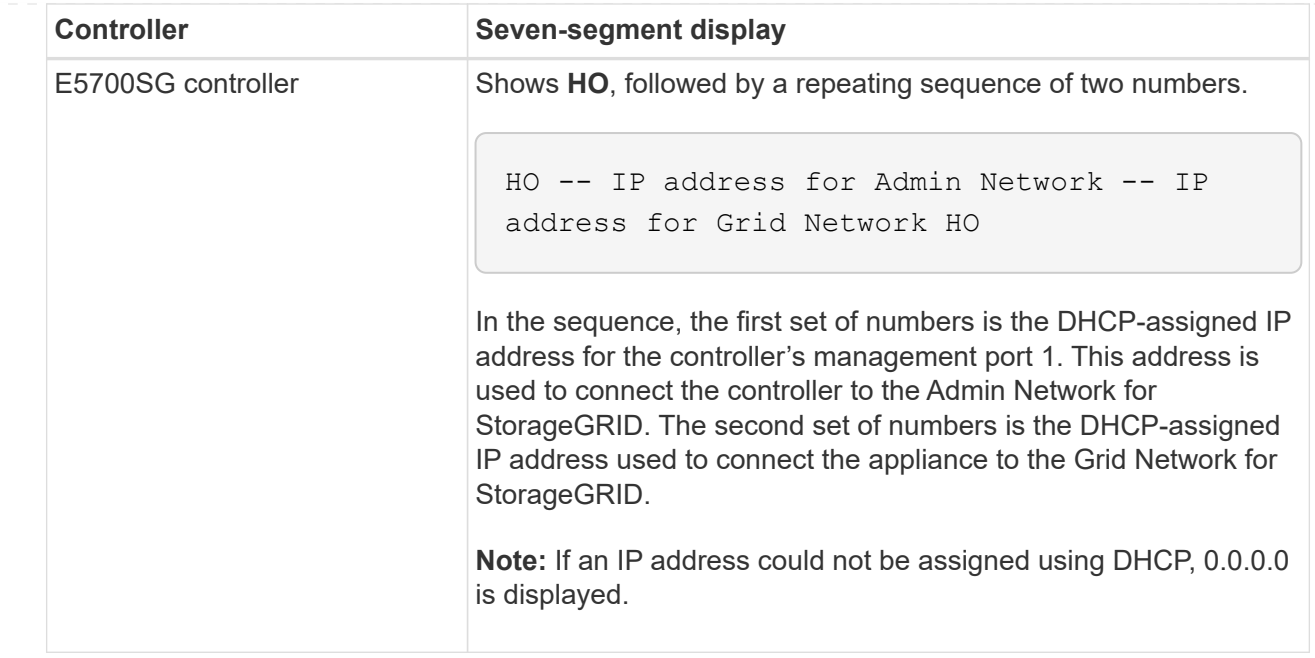

3. If the seven-segment displays show other values, see [Troubleshoot hardware installation \(SG6000 or](#page-158-0) [SG5700\)](#page-158-0) and confirm you completed the installation steps correctly. If you are unable to resolve the problem, contact technical support.

## <span id="page-84-0"></span>**Status indicators on E5700SG controller**

The seven-segment display and the LEDs on the E5700SG controller show status and error codes while the appliance powers up and while the hardware is initializing. You can use these displays to determine status and troubleshoot errors.

After the StorageGRID Appliance Installer has started, you should periodically review the status indicators on the E5700SG controller.

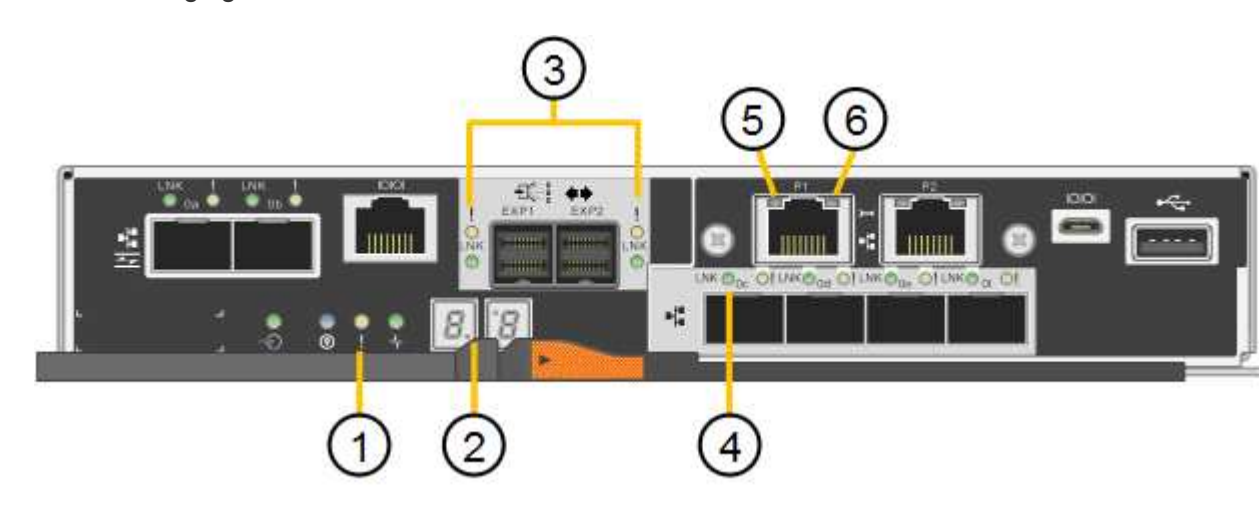

The following figure shows status indicators on the E5700SG controller.

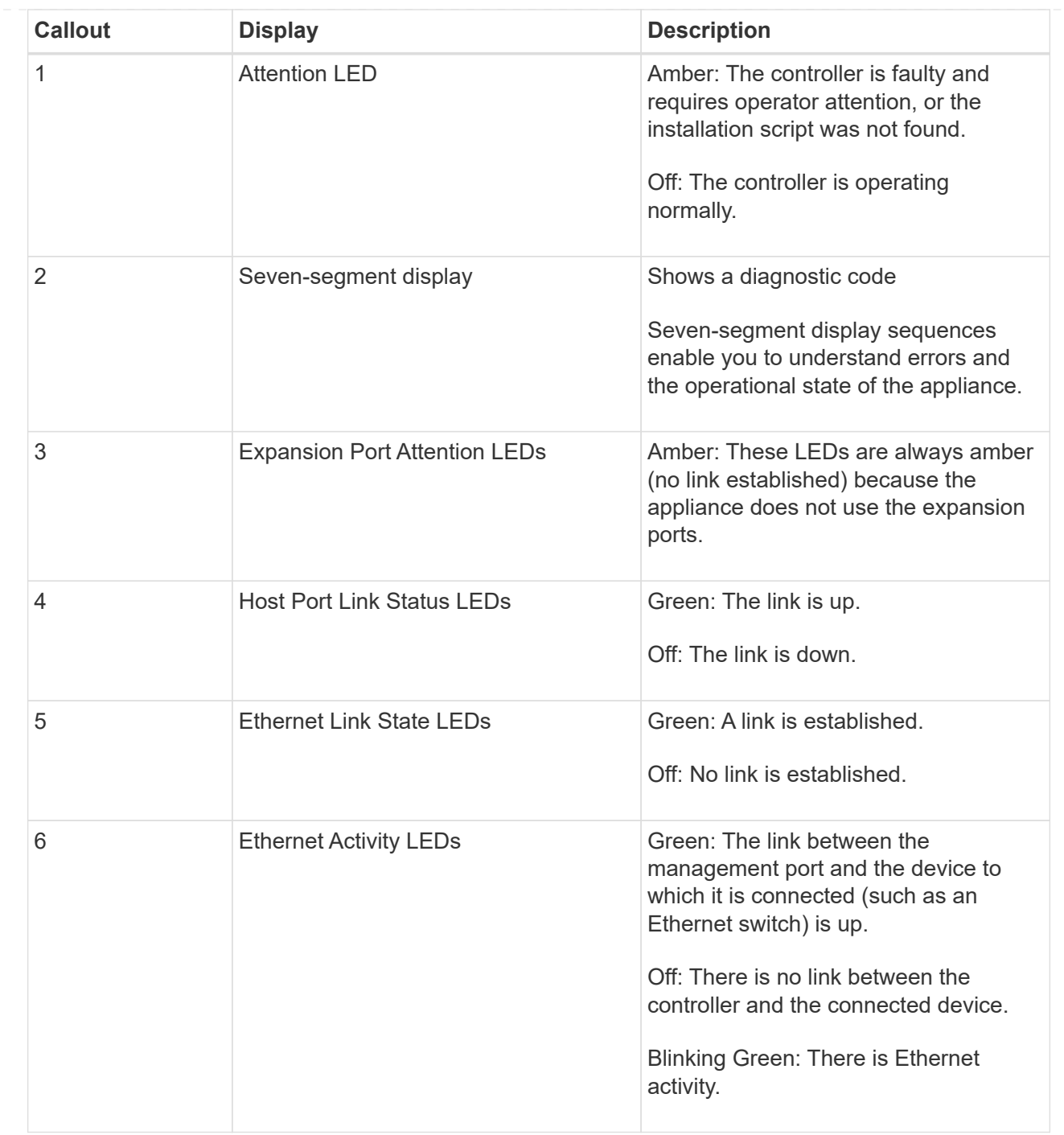

### <span id="page-85-0"></span>**General boot-up codes**

During boot-up or after a hard reset of the appliance, the following occurs:

- 1. The seven-segment display on the E5700SG controller shows a general sequence of codes that is not specific to the controller. The general sequence ends with the codes AA and FF.
- 2. Boot-up codes that are specific to the E5700SG controller appear.

## <span id="page-85-1"></span>**E5700SG controller boot-up codes**

During a normal boot-up of the appliance, the seven-segment display on the E5700SG controller shows the following codes in the order listed:

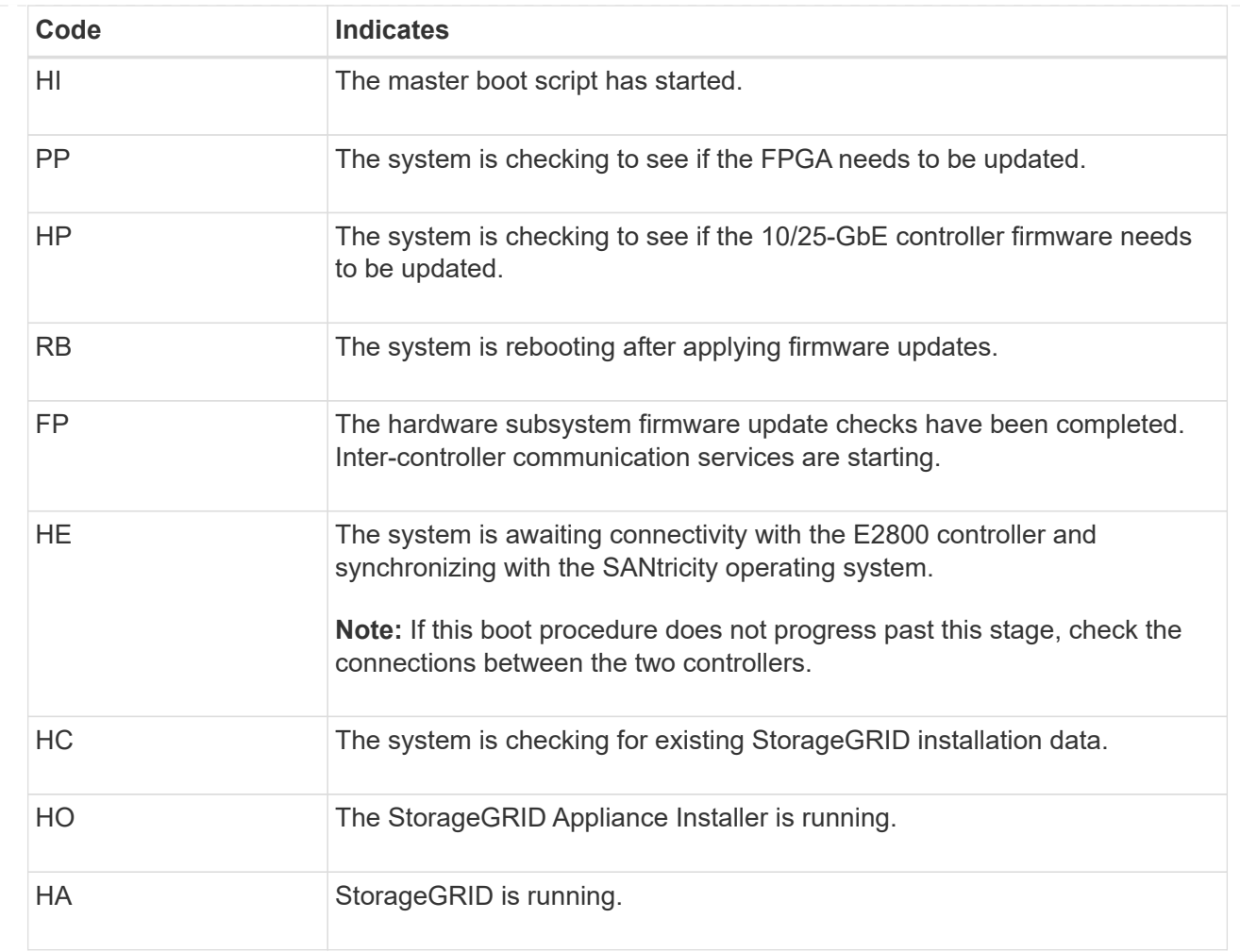

## <span id="page-86-0"></span>**E5700SG controller error codes**

These codes represent error conditions that might be shown on the E5700SG controller as the appliance boots up. Additional two-digit hexadecimal codes are displayed if specific low-level hardware errors occur. If any of these codes persists for more than a second or two, or if you are unable to resolve the error by following one of the prescribed troubleshooting procedures, contact technical support.

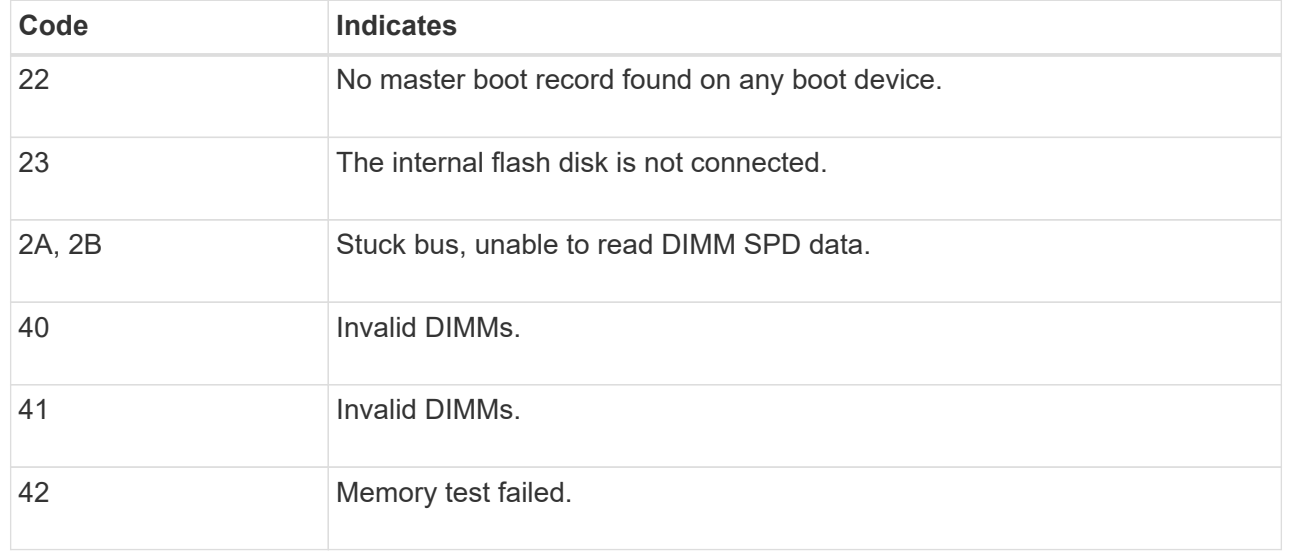

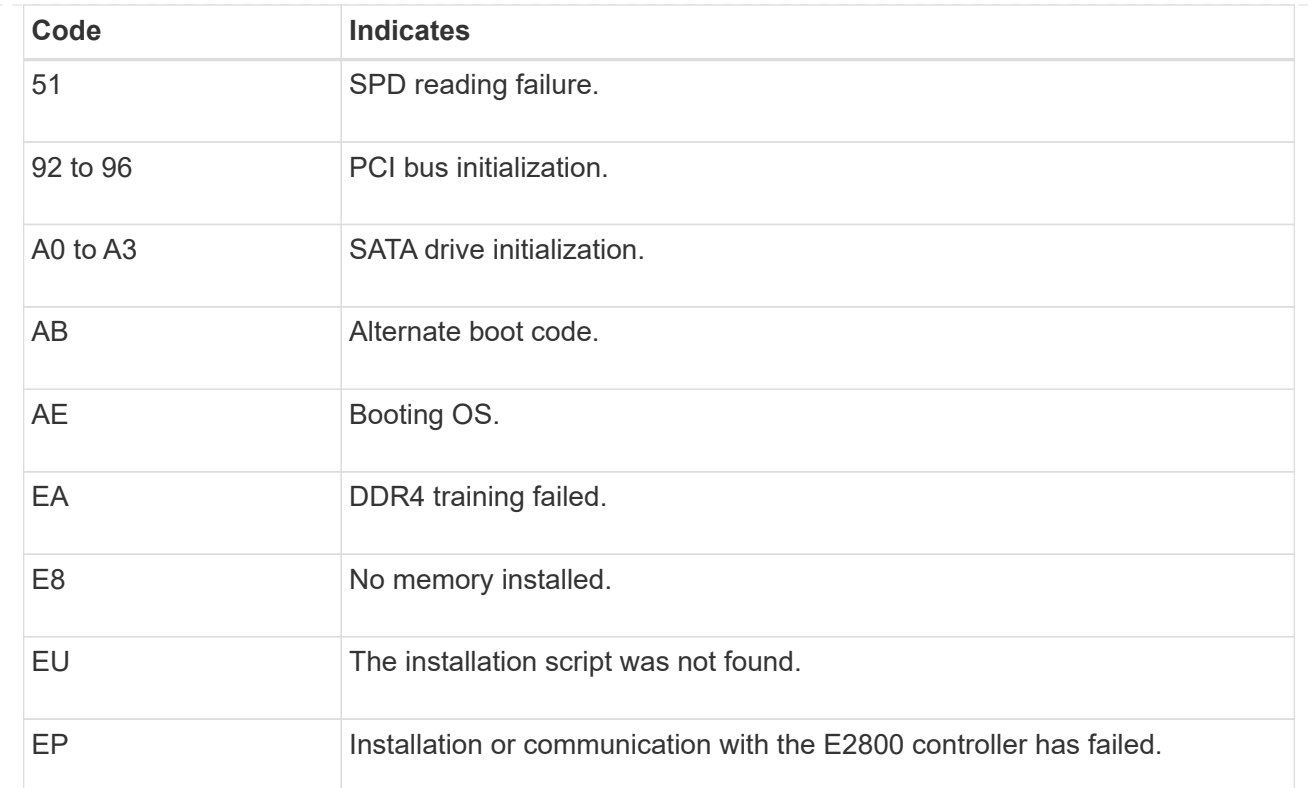

### **Related information**

- [NetApp Support](https://mysupport.netapp.com/site/global/dashboard)
- [E5700 and E2800 System Monitoring Guide](https://library.netapp.com/ecmdocs/ECMLP2588751/html/frameset.html)

## **SG6000**

The SG6000 appliance controllers include indicators that help you determine the status of the appliance controller:

- [Status indicators and buttons on SG6000-CN controller](#page-87-0)
- [General boot-up codes](#page-88-0)
- [Boot-up status codes for SG6000 storage controllers](#page-88-1)

Use this information to help [troubleshoot SG6000 installation.](#page-158-0)

## <span id="page-87-0"></span>**Status indicators and buttons on SG6000-CN controller**

The SG6000-CN controller includes indicators that help you determine the status of the controller, including the following indicators and buttons.

The following figure shows status indicators and buttons on the SG6000-CN controller.

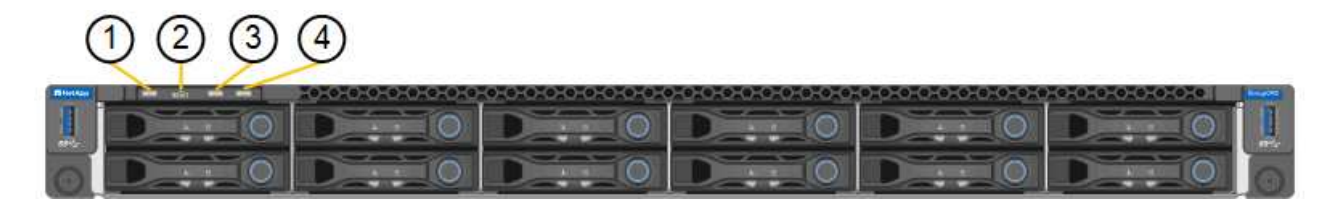

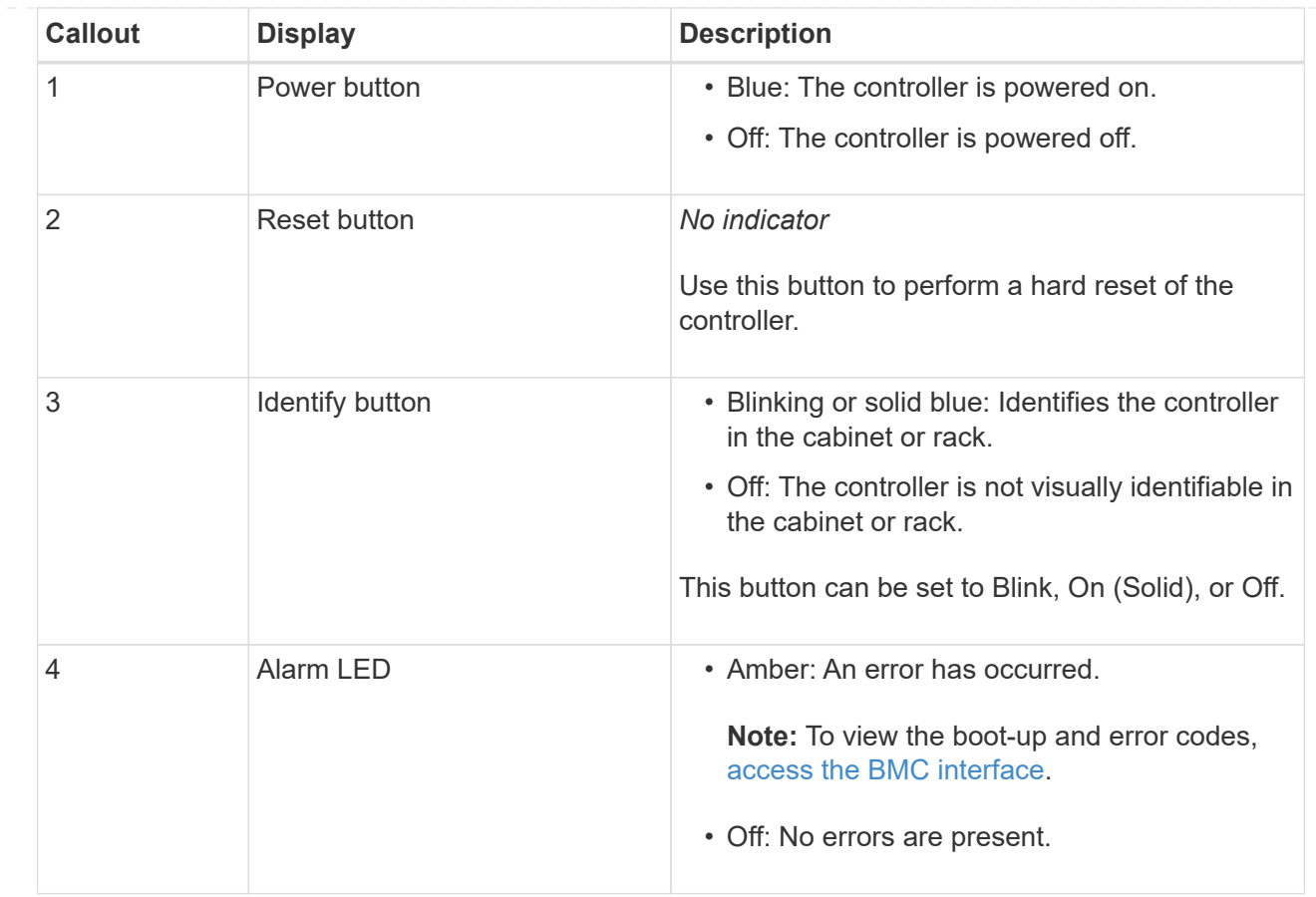

### <span id="page-88-0"></span>**General boot-up codes**

During boot-up or after a hard reset of the SG6000-CN controller, the following occurs:

- 1. The baseboard management controller (BMC) logs codes for the boot-up sequence, including any errors that occur.
- 2. The power button lights up.
- 3. If any errors occur during boot-up, the alarm LED lights up.

To view the boot-up and error codes, [access the BMC interface](#page-129-0).

### <span id="page-88-1"></span>**Boot-up status codes for SG6000 storage controllers**

Each storage controller has a seven-segment display that provides status codes as the controller powers up. The status codes are the same for both the E2800 controller and the EF570 controller.

For descriptions of these codes, see the E-Series system monitoring information for you storage controller type.

#### **Steps**

1. During boot-up, monitor progress by viewing the codes shown on the seven-segment display for each storage controller.

The seven-segment display on each storage controller shows the repeating sequence **OS**, **Sd**, *blank* to indicate that the controller is performing start-of-day processing.

2. After the controllers have booted up, confirm that each storage controller shows 99, which is the default ID for an E-Series controller shelf.

Make sure this value is displayed on both storage controllers, as shown in this example E2800 controller.

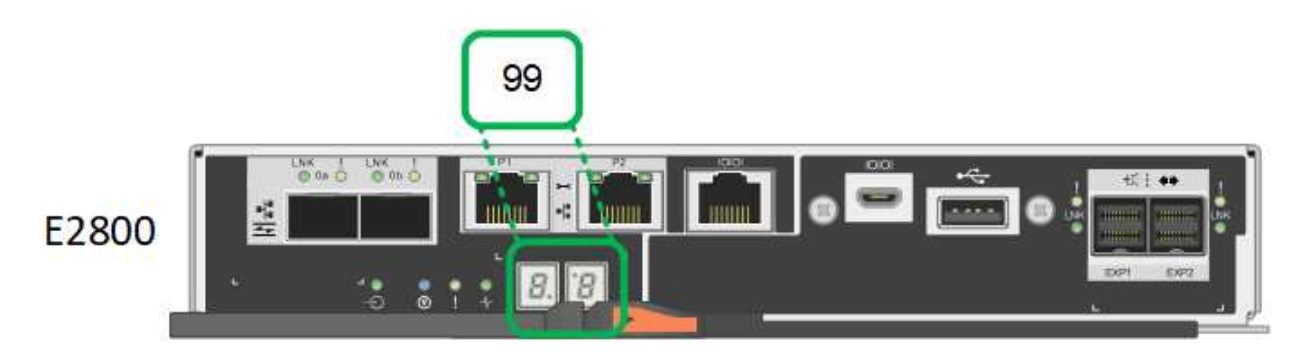

3. If one or both controllers show other values, see [Troubleshoot hardware installation \(SG6000 or](#page-158-0) [SG5700\)](#page-158-0) and confirm you completed the installation steps correctly. If you are unable to resolve the problem, contact technical support.

### **Related information**

- [NetApp Support](https://mysupport.netapp.com/site/global/dashboard)
- [Power on SG6000-CN controller and verify operation](https://docs.netapp.com/us-en/storagegrid-appliances/sg6000/power-sg6000-cn-controller-off-on.html#power-on-sg6000-cn-controller-and-verify-operation)

### **SG6100**

The appliance includes indicators that help you determine the status of the appliance controller and the SSDs:

- [Appliance indicators and buttons](#page-89-0)
- [General boot-up codes](#page-90-0)
- [SSD indicators](#page-90-1)

Use this information to help [troubleshoot SG6100 hardware installation.](#page-167-0)

### <span id="page-89-0"></span>**Appliance indicators and buttons**

The following figure shows indicators and buttons on the SGF6112 appliance.

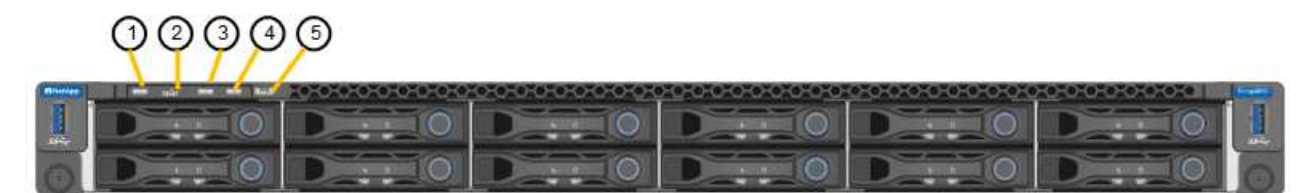

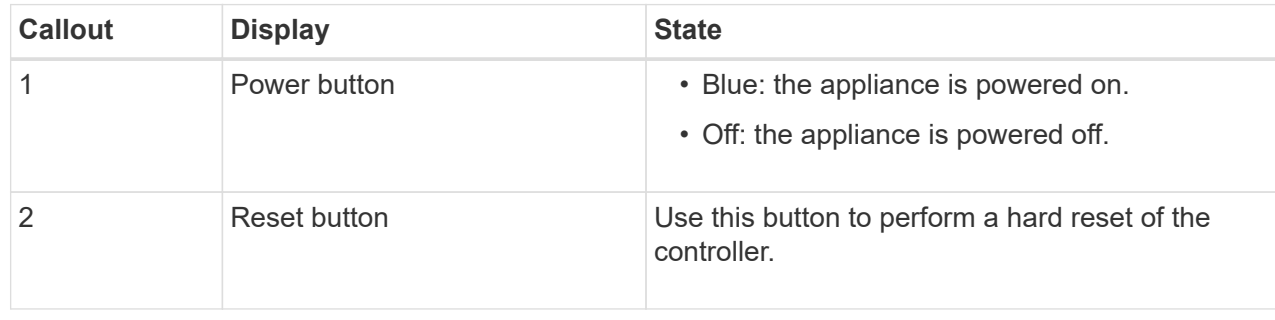

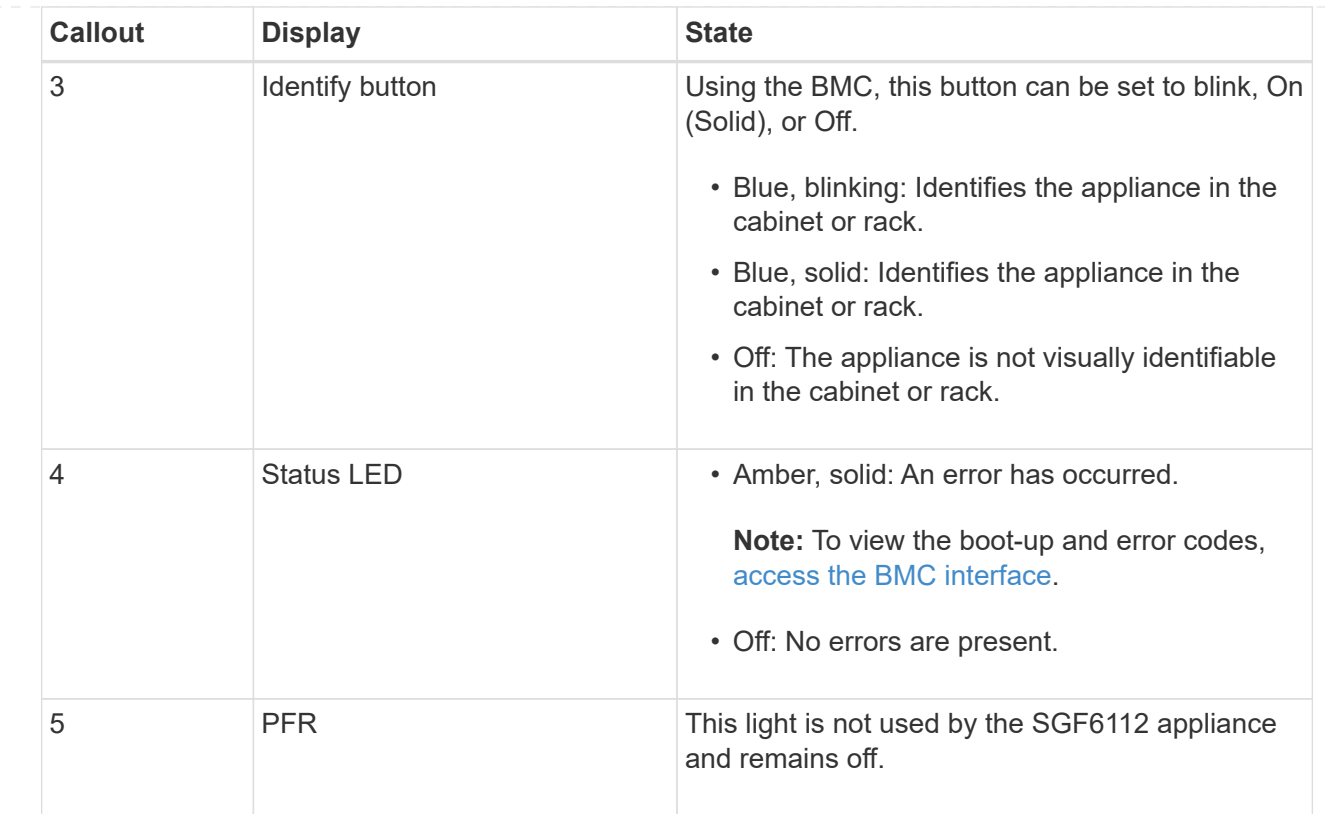

## <span id="page-90-0"></span>**General boot-up codes**

During boot-up or after a hard reset of the appliance, the following occurs:

- 1. The baseboard management controller (BMC) logs codes for the boot-up sequence, including any errors that occur.
- 2. The power button lights up.
- 3. If any errors occur during boot-up, the alarm LED lights up.

To view the boot-up and error codes, [access the BMC interface](#page-129-0).

## <span id="page-90-1"></span>**SSD indicators**

The following figure shows SSD indicators on the SGF6112 appliance.

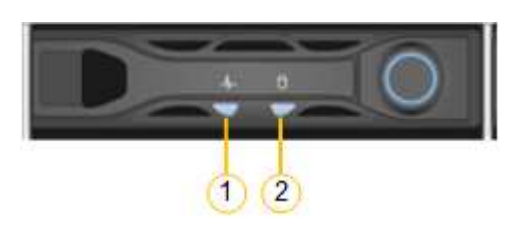

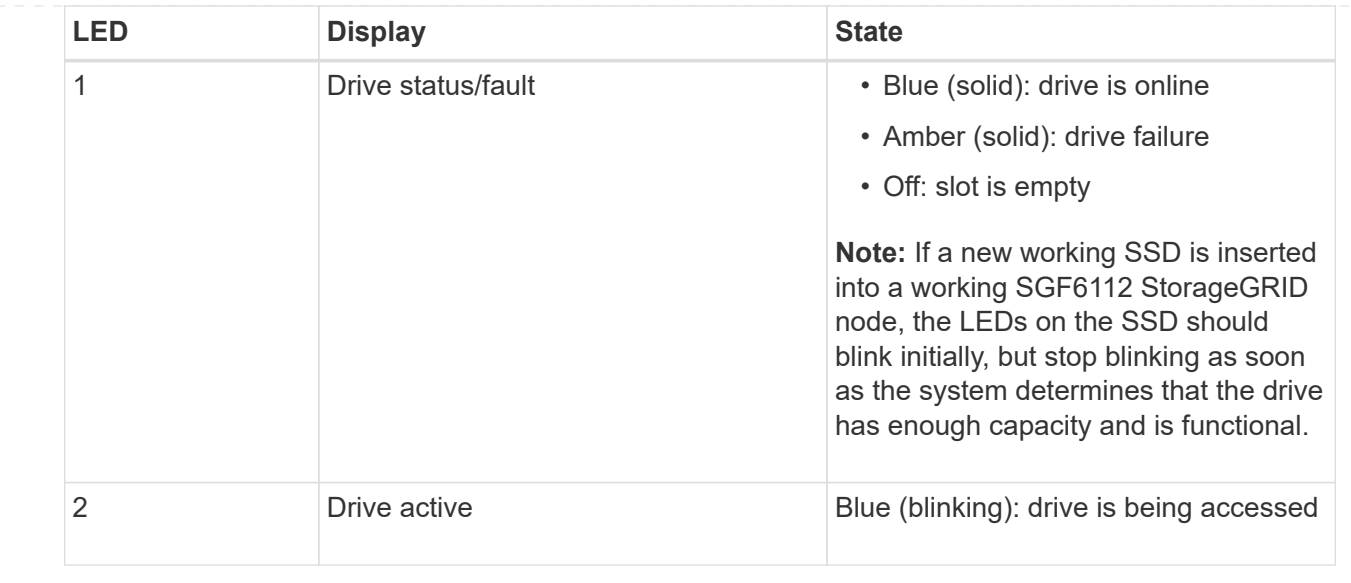

# **Set up hardware**

## **Set up hardware: Overview**

After applying power to the appliance, you configure the network connections that will be used by StorageGRID.

## **Configure required network connections**

For all appliances, you perform several tasks to configure required network connections such as:

- Access the Appliance Installer
- Configure network links
- Verify port-level network connections

## **Additional configuration that might be required**

Depending upon which appliance types you are configuring, additional hardware configuration might be required.

### **SANtricity System Manager**

For SG6000 and SG5700, you configure SANtricity System Manager. The SANtricity software is used to monitor the hardware for these appliances.

#### **BMC interface**

The following appliances have a BMC interface that must be configured:

- SG100
- SG1000
- SG6000

• SG6100

## **Optional configuration**

- Storage appliances
	- Configure SANtricity System Manager (SG5700 and SG6000) the software you will use to monitor the hardware
	- Change the RAID mode
	- Access the BMC interface for the SG6000-CN controller
- Services appliances
	- Access the BMC interface for the SG100 or SG1000

## **Configure StorageGRID connections**

## <span id="page-92-0"></span>**Access StorageGRID Appliance Installer**

You must access the StorageGRID Appliance Installer to verify the installer version and configure the connections between the appliance and the three StorageGRID networks: the Grid Network, the Admin Network (optional), and the Client Network (optional).

## **Before you begin**

- You are using any management client that can connect to the StorageGRID Admin Network, or you have a service laptop.
- The client or service laptop has a [supported web browser](https://docs.netapp.com/us-en/storagegrid-118/admin/web-browser-requirements.html).
- The services appliance or storage appliance controller is connected to all of the StorageGRID networks you plan to use.
- You know the IP address, gateway, and subnet for the services appliance or storage appliance controller on these networks.
- You have configured the network switches you plan to use.

## **About this task**

To initially access the StorageGRID Appliance Installer, you can use the DHCP-assigned IP address for the Admin Network port on the services appliance or storage appliance controller (assuming it is connected to the Admin Network), or you can connect a service laptop directly to the services appliance or storage appliance controller.

## **Steps**

1. If possible, use the DHCP address for the Admin Network port on the services appliance or storage appliance controller. The Admin Network port is highlighted in the following figure. (Use the IP address on the Grid Network if the Admin Network is not connected.)

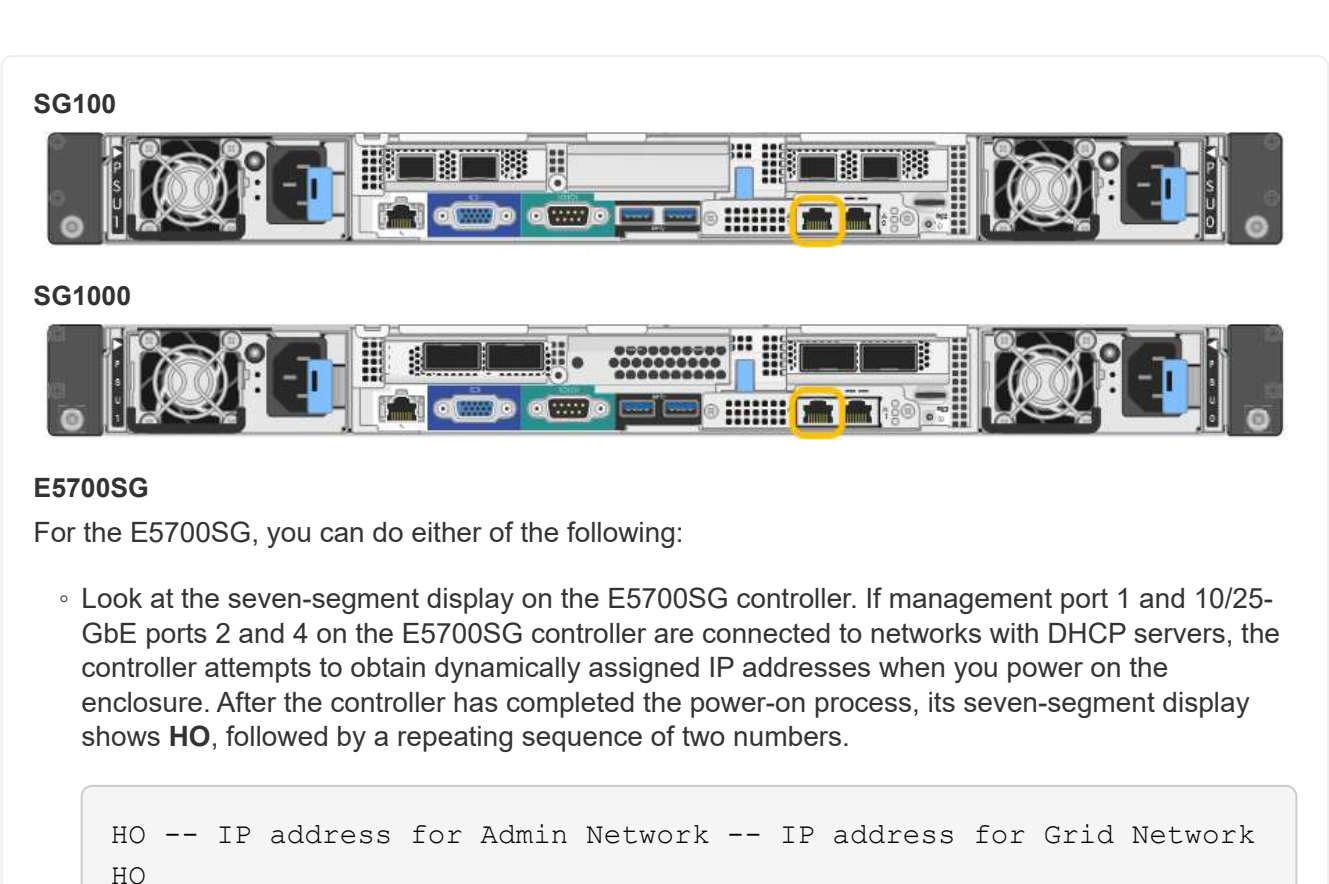

In the sequence:

- The first set of numbers is the DHCP address for the appliance Storage Node on the Admin Network, if it is connected. This IP address is assigned to management port 1 on the E5700SG controller.
- The second set of numbers is the DHCP address for the appliance Storage Node on the Grid Network. This IP address is assigned to 10/25-GbE ports 2 and 4 when you first apply power to the appliance.

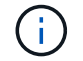

If an IP address could not be assigned using DHCP, 0.0.0.0 is displayed.

#### **SG6000-CN**

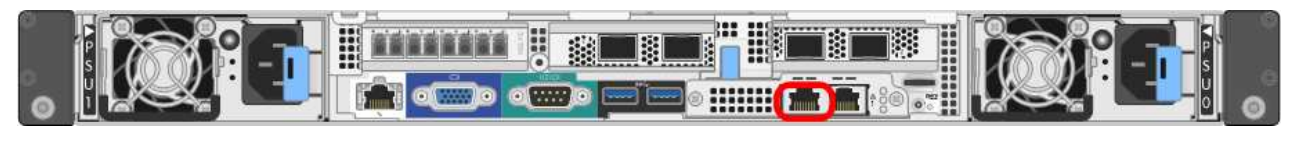

### **SGF6112**

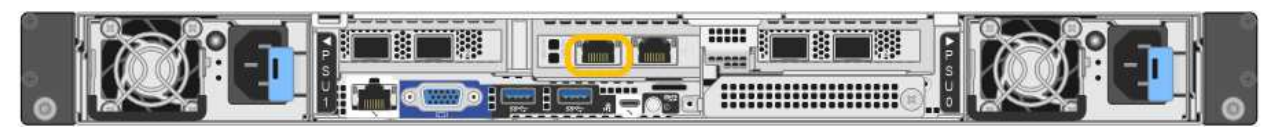

- a. Obtain the DHCP address for the appliance on the Admin Network from your network administrator.
- b. From the client, enter this URL for the StorageGRID Appliance Installer: **https://***Appliance\_IP***:8443**

For *Appliance\_IP*, use the DHCP address (use the IP address for the Admin Network if you have it).

c. If you are prompted with a security alert, view and install the certificate using the browser's installation wizard.

The alert will not appear the next time you access this URL.

The StorageGRID Appliance Installer Home page appears. The information and messages shown when you first access this page depend on how your appliance is currently connected to StorageGRID networks. Error messages might appear that will be resolved in later steps.

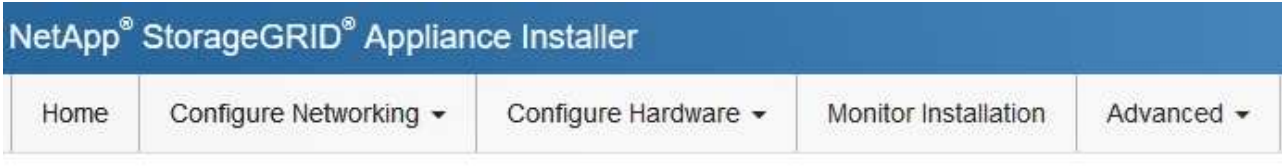

Home

**O** The installation is ready to be started. Review the settings below, and then click Start Installation.

#### **This Node**

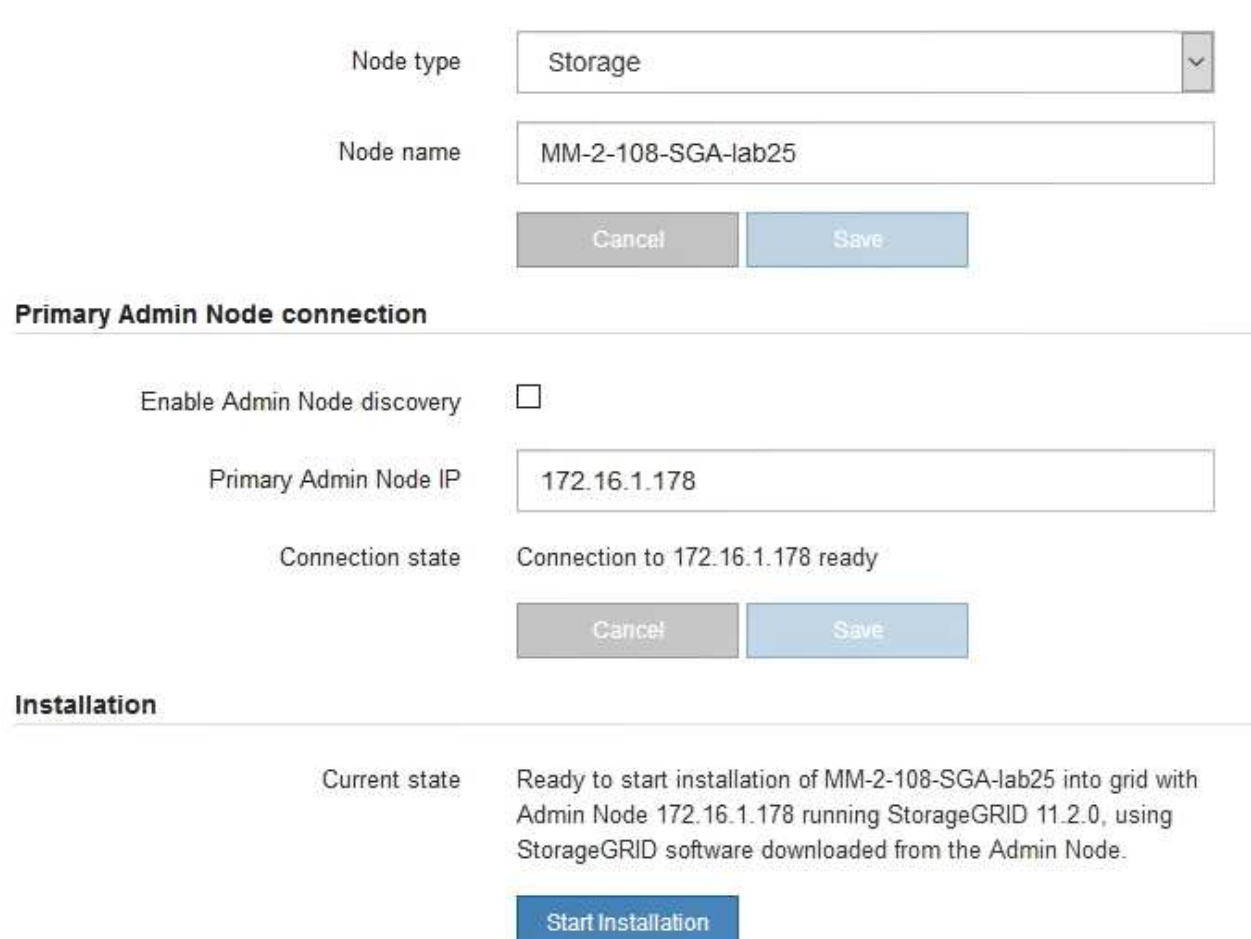

2. If you can't obtain an IP address using DHCP, you can use a link-local connection.

## **SG100**

Connect a service laptop directly to the rightmost RJ-45 port on the services appliance, using an Ethernet cable.

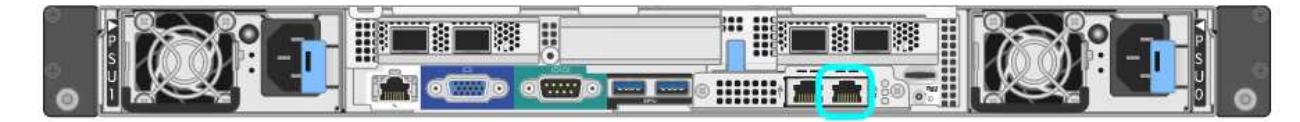

## **SG1000**

Connect a service laptop directly to the rightmost RJ-45 port on the services appliance, using an Ethernet cable.

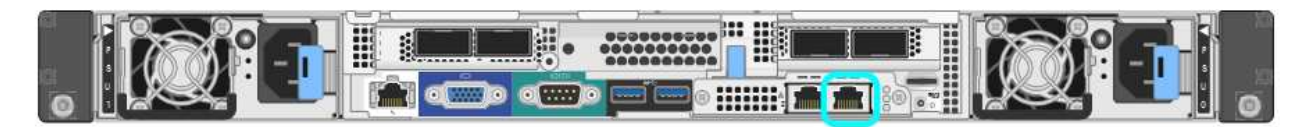

## **E5700SG**

Connect the service laptop to management port 2 on the E5700SG controller, using an Ethernet cable.

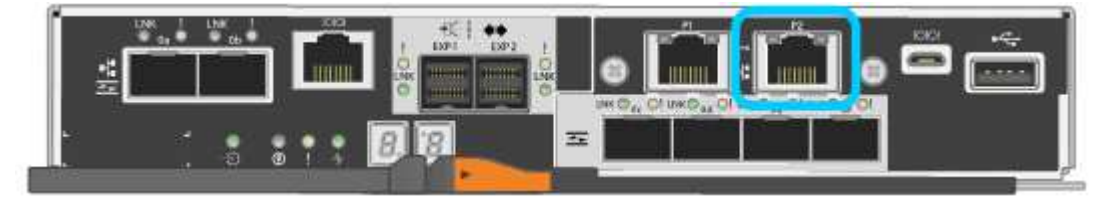

## **SG6000-CN**

Connect a service laptop directly to the rightmost RJ-45 port on the SG6000-CN controller, using an Ethernet cable.

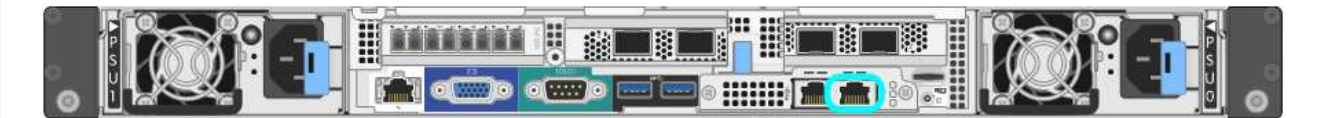

## **SGF6112**

Connect a service laptop directly to the rightmost RJ-45 port on the appliance, using an Ethernet cable.

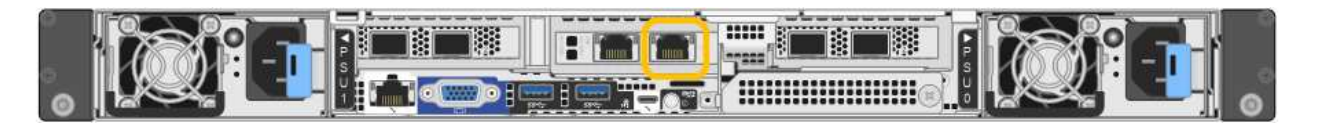

- a. Open a web browser on the service laptop.
- b. Enter this URL for the StorageGRID Appliance Installer: **https://169.254.0.1:8443**

The StorageGRID Appliance Installer Home page appears. The information and messages shown when you first access this page depend on how your appliance is currently connected to StorageGRID networks. Error messages might appear that will be resolved in later steps.

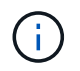

If you can't access the Home page over a link-local connection, configure the service laptop IP address as 169.254.0.2, and try again.

### **After you finish**

After accessing the StorageGRID Appliance Installer:

• Verify that the StorageGRID Appliance Installer version on the appliance matches the software version installed on your StorageGRID system. Upgrade StorageGRID Appliance Installer, if necessary.

[Verify and upgrade StorageGRID Appliance Installer version](#page-97-0)

• Review any messages displayed on the StorageGRID Appliance Installer Home page and configure the link configuration and the IP configuration, as required.

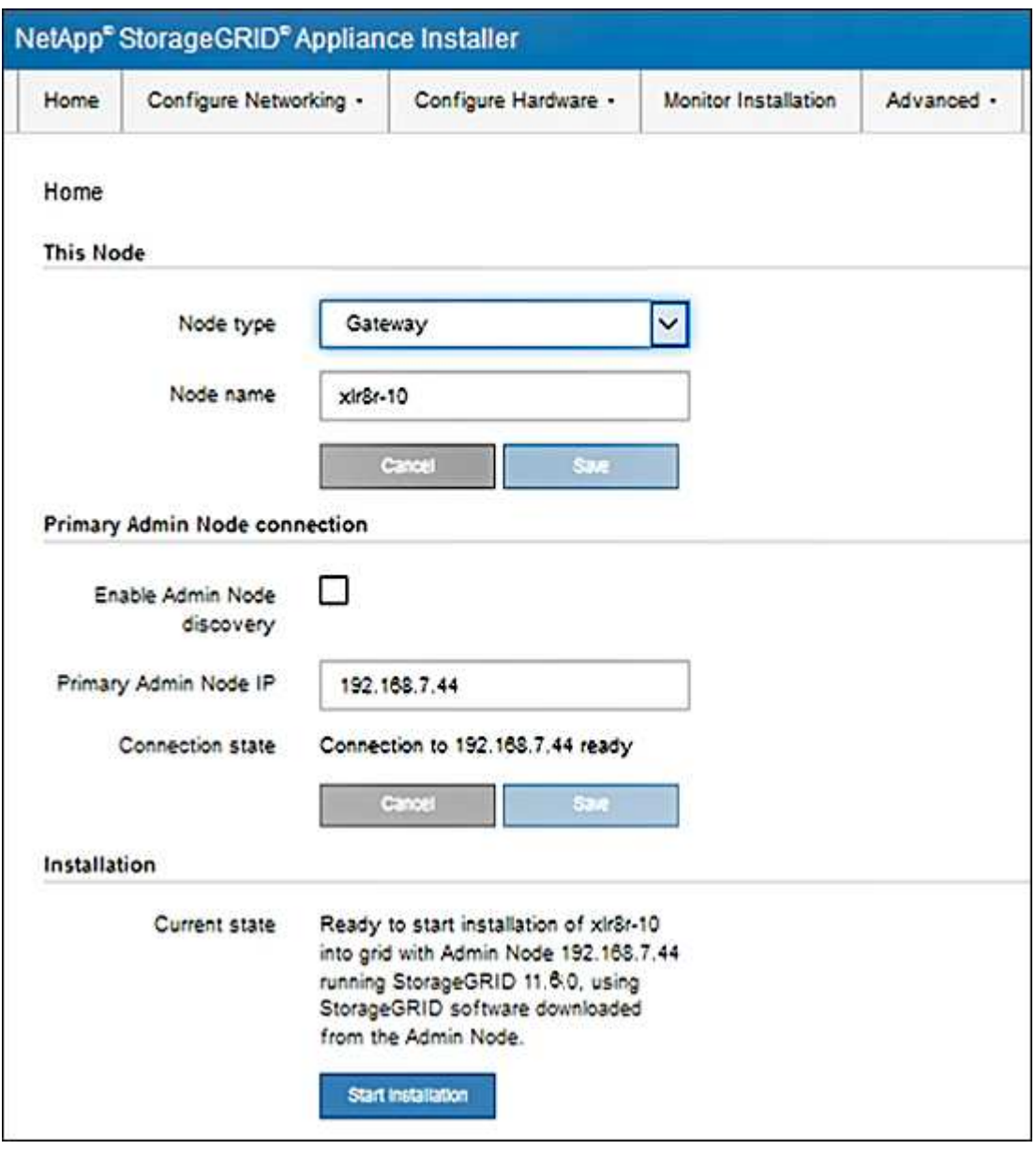

## <span id="page-97-0"></span>**Verify and upgrade StorageGRID Appliance Installer version**

The StorageGRID Appliance Installer version on the appliance must match the software version installed on your StorageGRID system to ensure that all StorageGRID features are supported.

## **Before you begin**

You have accessed the StorageGRID Appliance Installer.

## **About this task**

StorageGRID appliances come from the factory preinstalled with the StorageGRID Appliance Installer. If you are adding an appliance to a recently upgraded StorageGRID system, you might need to manually upgrade the StorageGRID Appliance Installer before installing the appliance as a new node.

The StorageGRID Appliance Installer automatically upgrades when you upgrade to a new StorageGRID version. You don't need to upgrade the StorageGRID Appliance Installer on installed appliance nodes. This procedure is only required when you are installing an appliance that contains an earlier version of the StorageGRID Appliance Installer.

## **Steps**

- 1. From the StorageGRID Appliance Installer, select **Advanced** > **Upgrade Firmware**.
- 2. Compare the Current Firmware version to the software version installed on your StorageGRID system. (From the top of the Grid Manager, select the help icon and select **About**.)

The second digit in the two versions should match. For example, if your StorageGRID system is running version 11.**6**.*x*.*y*, the StorageGRID Appliance Installer version should be 3.**6**.*z*.

3. If the appliance has a down-level version of the StorageGRID Appliance Installer, go to [NetApp Downloads:](https://mysupport.netapp.com/site/products/all/details/storagegrid-appliance/downloads-tab) [StorageGRID Appliance.](https://mysupport.netapp.com/site/products/all/details/storagegrid-appliance/downloads-tab)

Sign in with the username and password for your NetApp account.

4. Download the appropriate version of the **Support file for StorageGRID Appliances** and the corresponding checksum file.

The Support file for StorageGRID appliances is a  $\cdot$  zip archive that contains the current and previous firmware versions for all StorageGRID appliance models.

After downloading the Support file for StorageGRID appliances, extract the .zip archive and see the README file for important information about installing the StorageGRID Appliance Installer.

- 5. Follow the instructions on the Upgrade Firmware page of your StorageGRID Appliance Installer to perform these steps:
	- a. Upload the appropriate support file (firmware image) for your controller type. Some firmware versions also require uploading a checksum file. If you are prompted for a checksum file, it can also be found in the Support file for StorageGRID Appliances.
	- b. Upgrade the inactive partition.
	- c. Reboot and swap partitions.
	- d. Upload the appropriate support file (firmware image) again for your controller type. Some firmware versions also require uploading a checksum file. If you are prompted for a checksum file, it can also be found in the Support file for StorageGRID Appliances.

e. Upgrade the second (inactive) partition.

### **Related information**

[Accessing StorageGRID Appliance Installer](#page-92-0)

## **Configure network links**

You can configure network links for the ports used to connect the appliance to the Grid Network, the Client Network, and the Admin Network. You can set the link speed as well as the port and network bond modes.

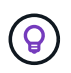

If you are using ConfigBuilder to generate a JSON file, you can configure the network links automatically. See [Automate appliance installation and configuration.](#page-43-0)

### **Before you begin**

- You have [obtained the additional equipment](#page-12-0) required for your cable type and link speed.
- You have installed the correct transceivers in the ports, based on the link speed you plan to use.
- You have connected the network ports to switches that support your chosen speed.

If you plan to use Aggregate port bond mode, LACP network bond mode, or VLAN tagging:

- You have connected the network ports on the appliance to switches that can support VLAN and LACP.
- If multiple switches are participating in the LACP bond, the switches support multi-chassis link aggregation groups (MLAG), or equivalent.
- You understand how to configure the switches to use VLAN, LACP, and MLAG or equivalent.
- You know the unique VLAN tag to use for each network. This VLAN tag will be added to each network packet to ensure that network traffic is routed to the correct network.

### **About this task**

You only need to configure the settings on the Link Configuration page if you want to use a non-default setting.

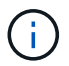

The LACP transmit hash policy is layer2+3.

The figures and tables summarize the options for the port bond mode and network bond mode for each appliance. See the following for more information:

- [Port bond modes \(SG1000 and SG100\)](#page-15-0)
- [Port bond modes \(E5700SG\)](#page-23-0)
- [Port bond modes \(SG6000-CN\)](#page-29-0)
- [Port bond modes \(SGF6112\)](#page-37-0)

## **SG100 and SG1000**

## **Fixed port bond mode (default)**

The figures show how the four network ports on the SG1000 or SG100 are bonded in fixed port bond mode (default configuration).

SG1000:

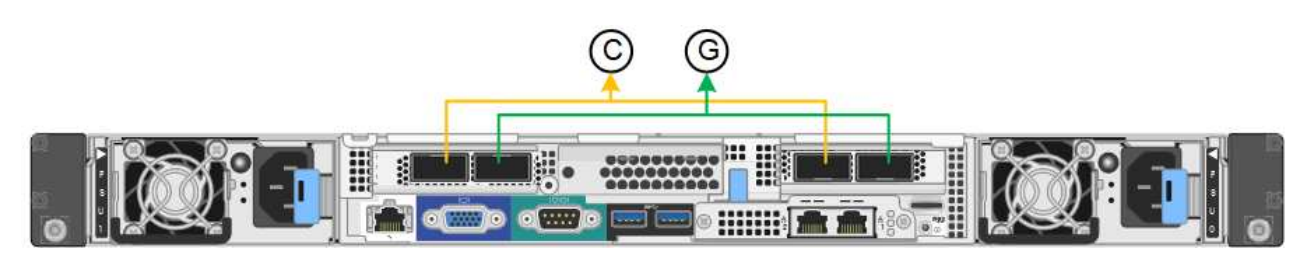

SG100:

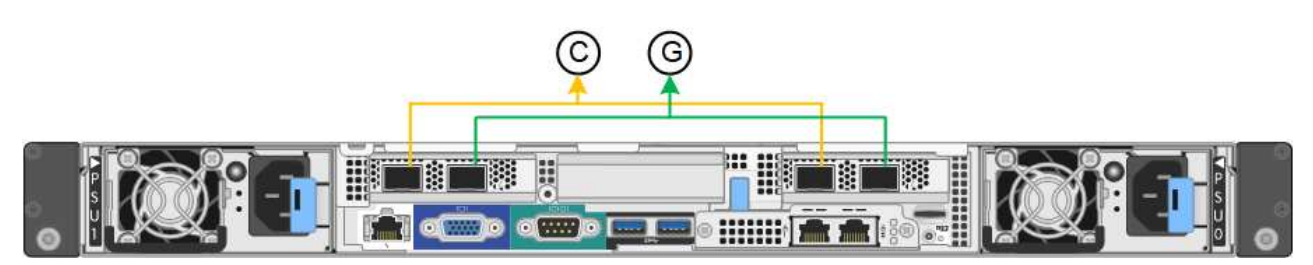

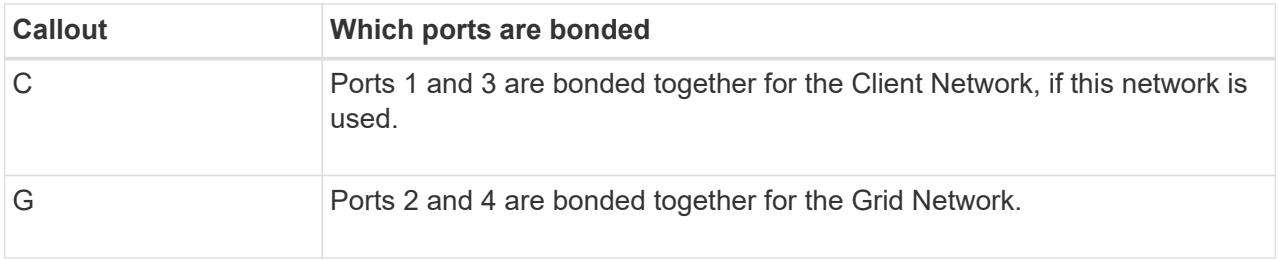

The table summarizes the options for configuring the four network ports. You only need to configure the settings on the Link Configuration page if you want to use a non-default setting.

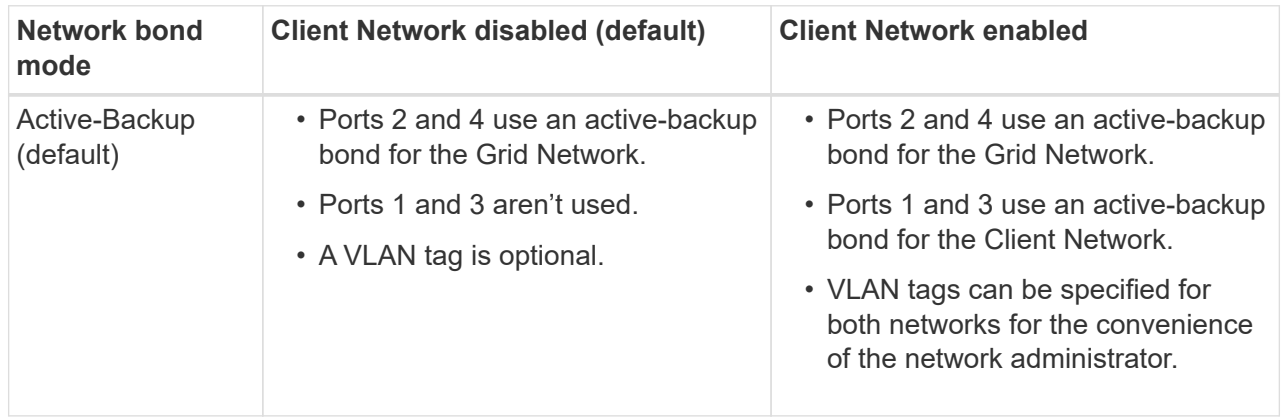

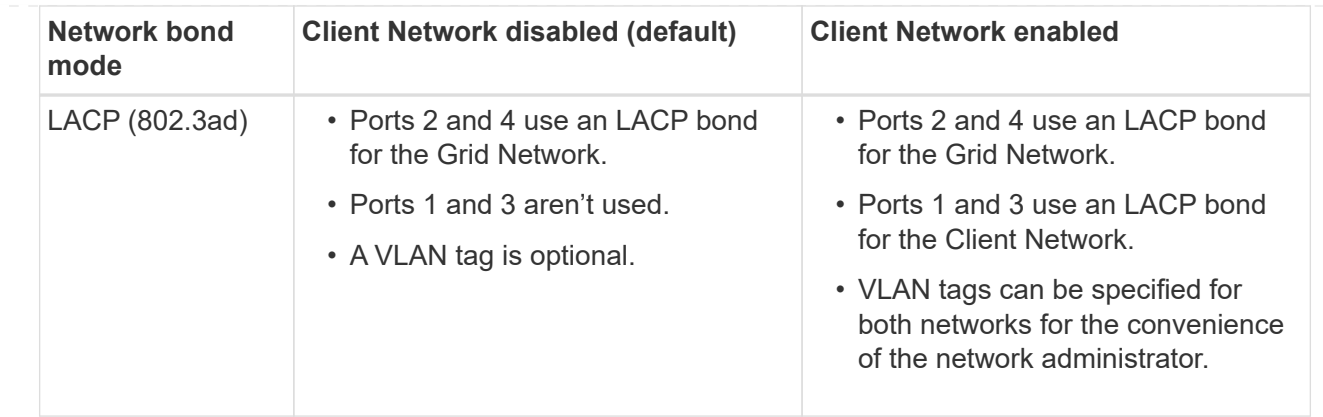

## **Aggregate port bond mode**

These figures show how the four network ports are bonded in aggregate port bond mode.

SG1000:

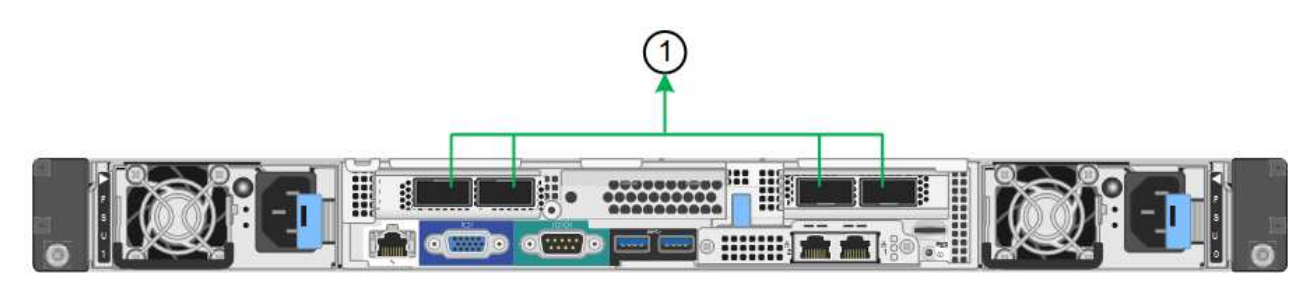

SG100:

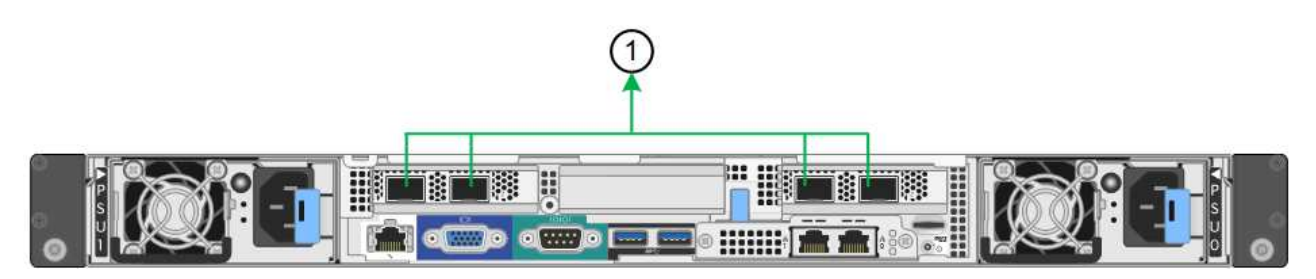

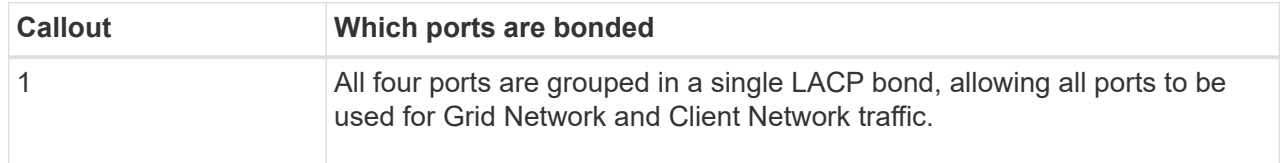

The table summarizes the options for configuring the four network ports. You only need to configure the settings on the Link Configuration page if you want to use a non-default setting.

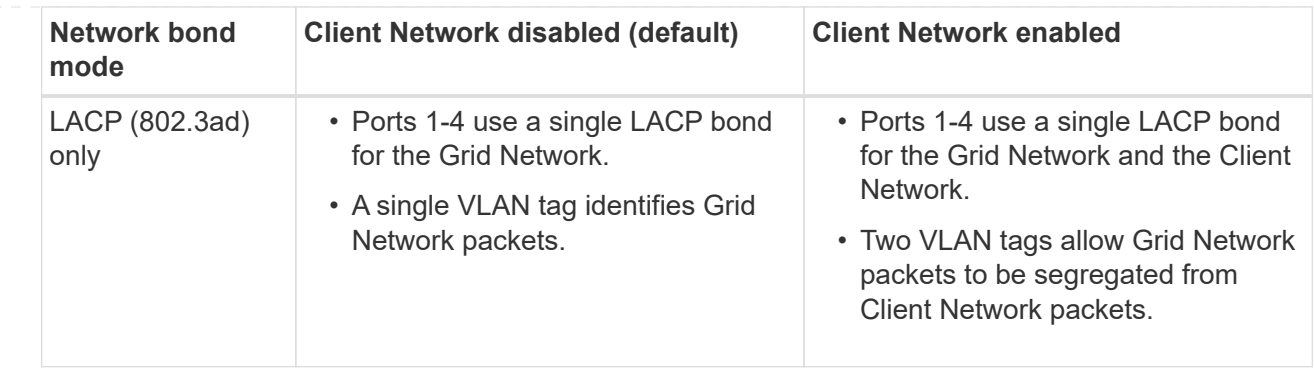

## **Active-Backup network bond mode for management ports**

These figures show how the two 1-GbE management ports on the appliances are bonded in Active-Backup network bond mode for the Admin Network.

## SG1000:

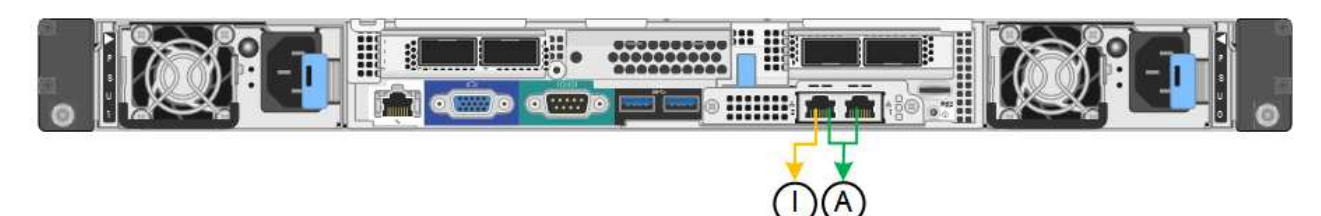

SG100:

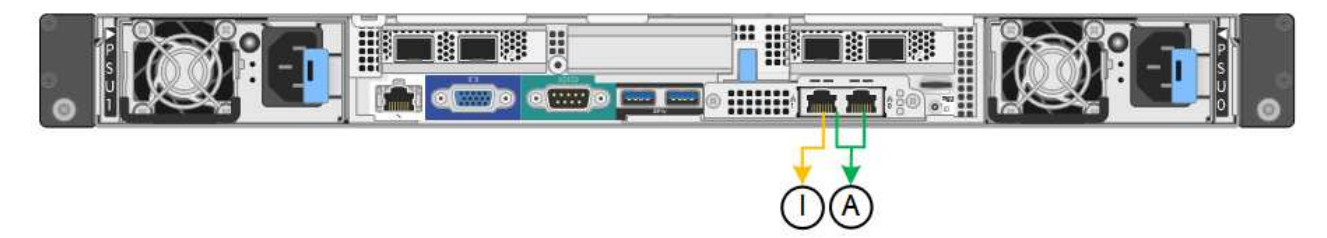

## **SG5700**

## **Fixed port bond mode (default)**

This figure shows how the four 10/25-GbE ports are bonded in Fixed port bond mode (default configuration).

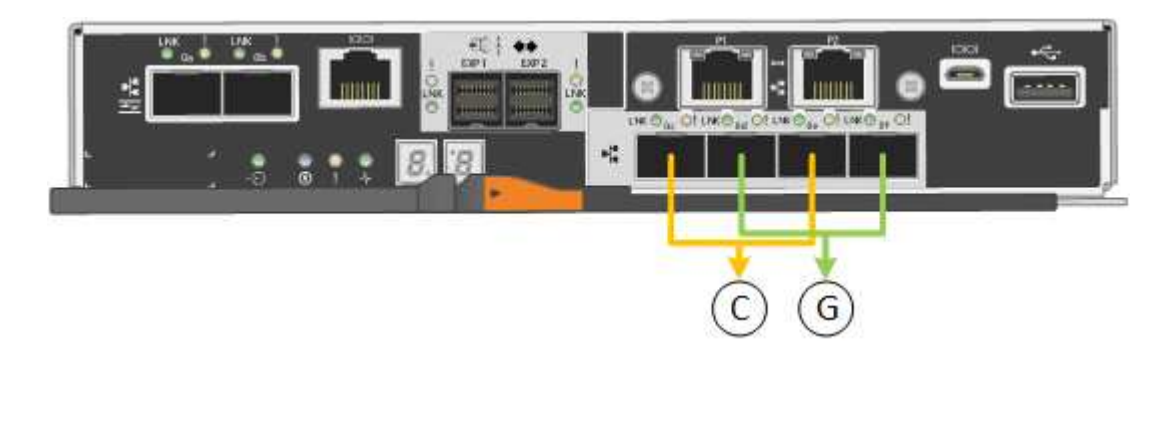

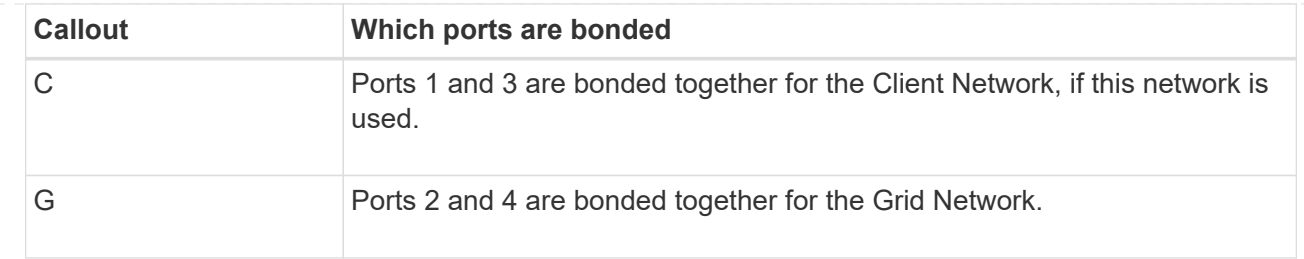

The table summarizes the options for configuring the four 10/25-GbE ports. You only need to configure the settings on the Link Configuration page if you want to use a non-default setting.

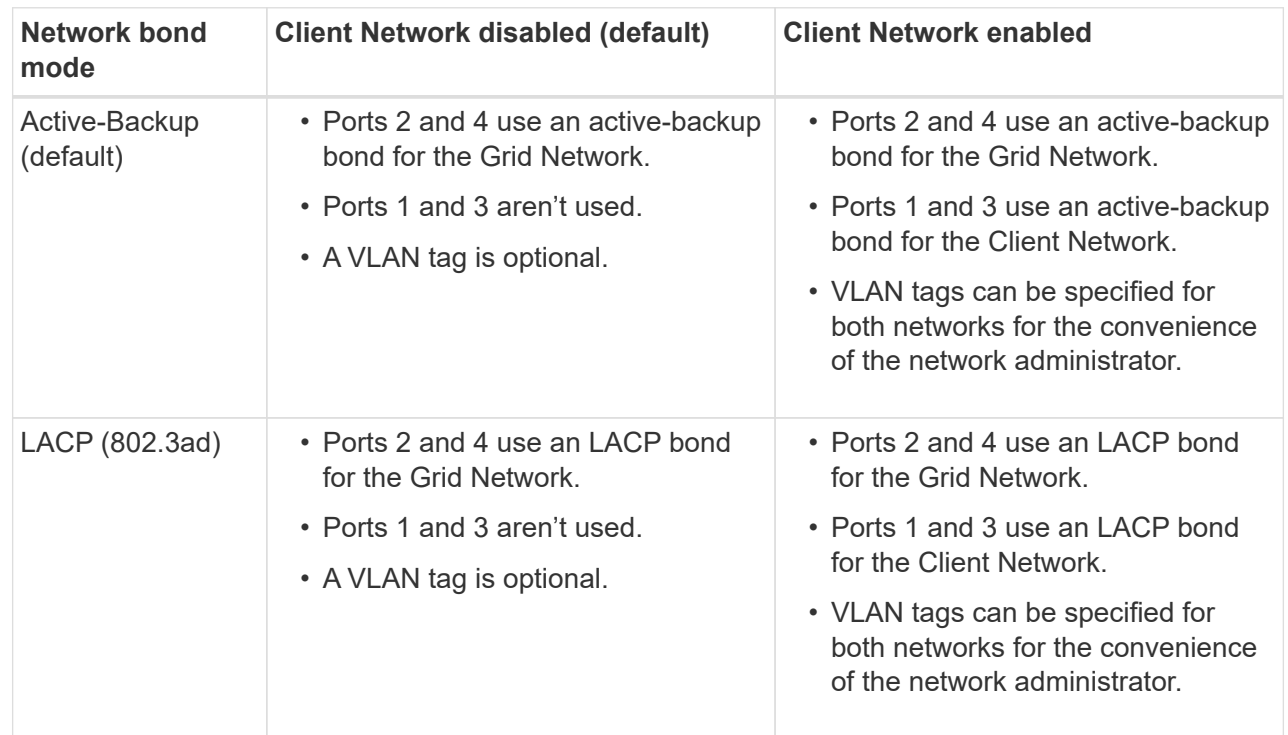

## **Aggregate port bond mode**

This figure shows how the four 10/25-GbE ports are bonded in Aggregate port bond mode.

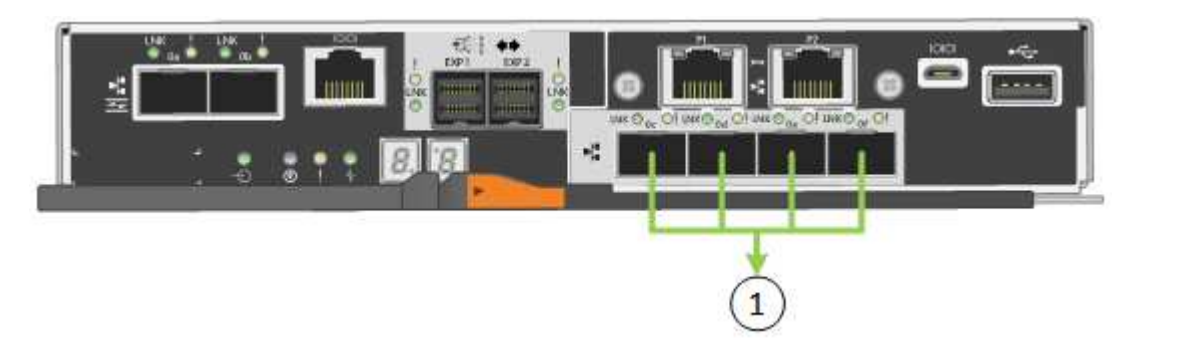

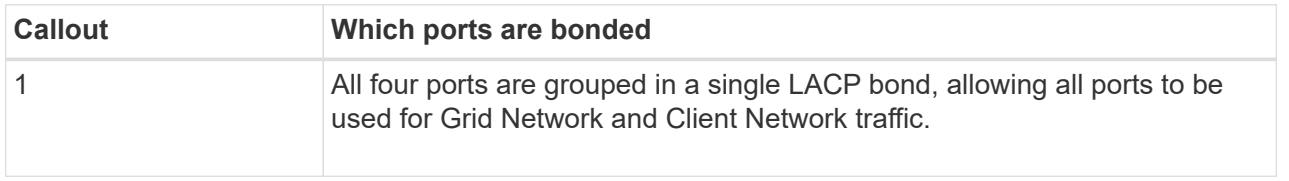

The table summarizes the options for configuring the four 10/25-GbE ports. You only need to configure

the settings on the Link Configuration page if you want to use a non-default setting.

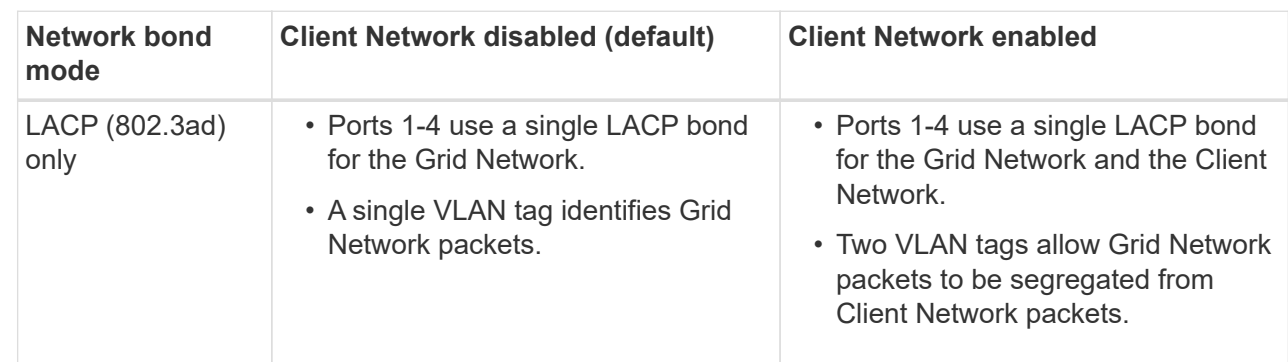

## **Active-Backup network bond mode for management ports**

This figure shows how the two 1-GbE management ports on the E5700SG controller are bonded in Active-Backup network bond mode for the Admin Network.

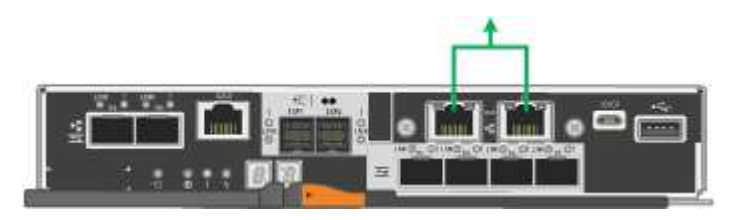

## **SG6000**

## **Fixed port bond mode (default)**

This figure shows how the four network ports are bonded in fixed port bond mode (default configuration)

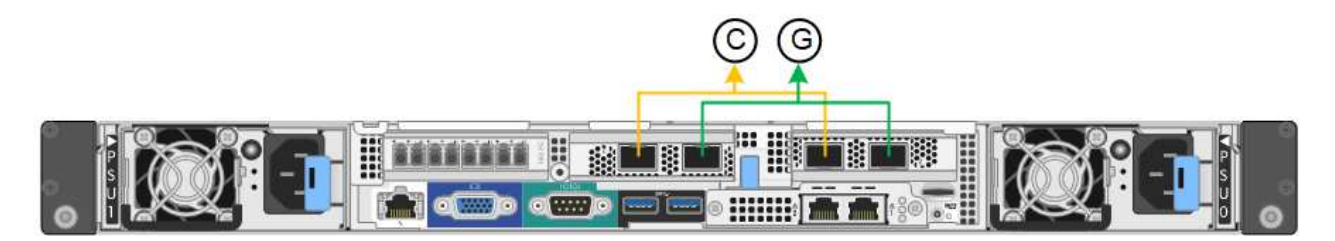

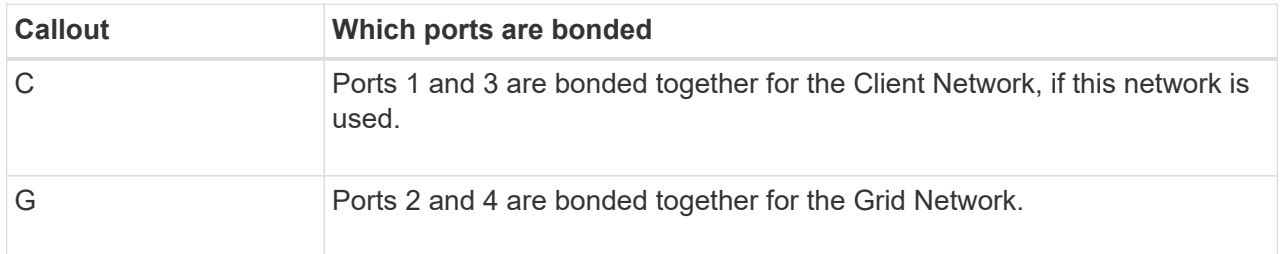

The table summarizes the options for configuring the network ports. You only need to configure the settings on the Link Configuration page if you want to use a non-default setting.

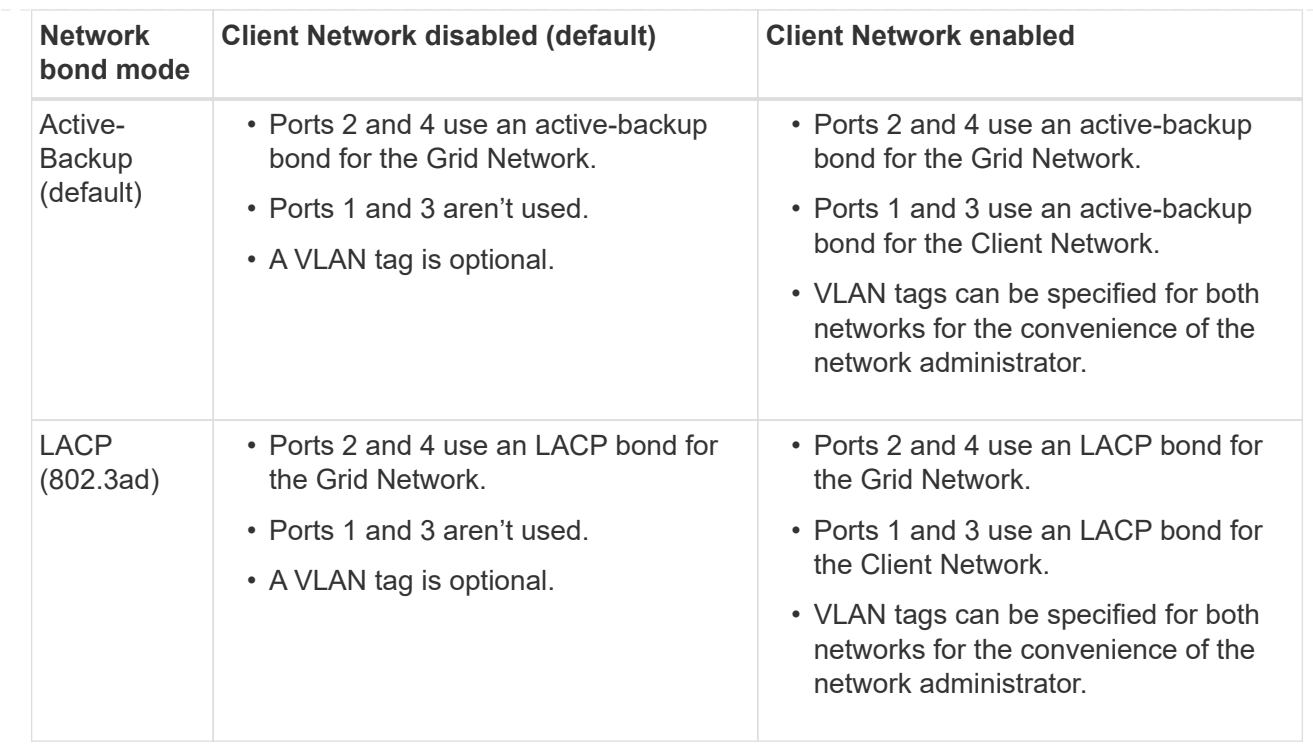

## **Aggregate port bond mode**

This figure shows how the four network ports are bonded in aggregate port bond mode.

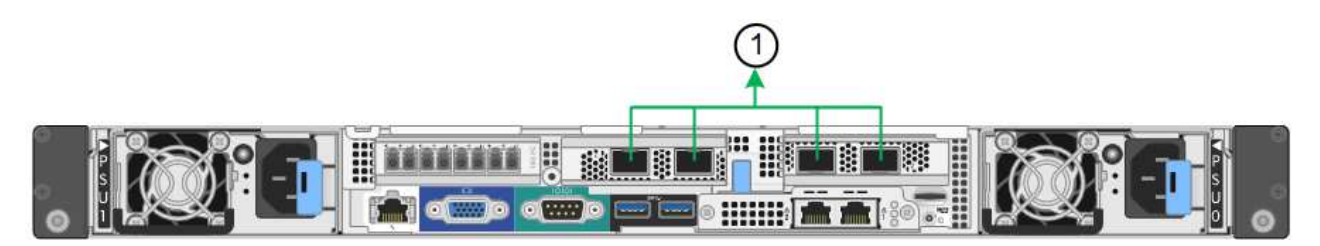

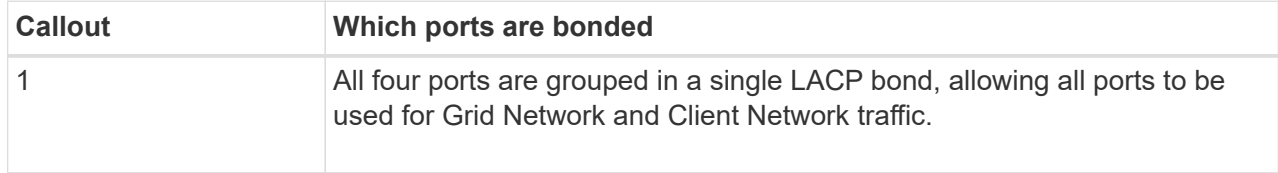

The table summarizes the options for configuring the network ports. You only need to configure the settings on the Link Configuration page if you want to use a non-default setting.

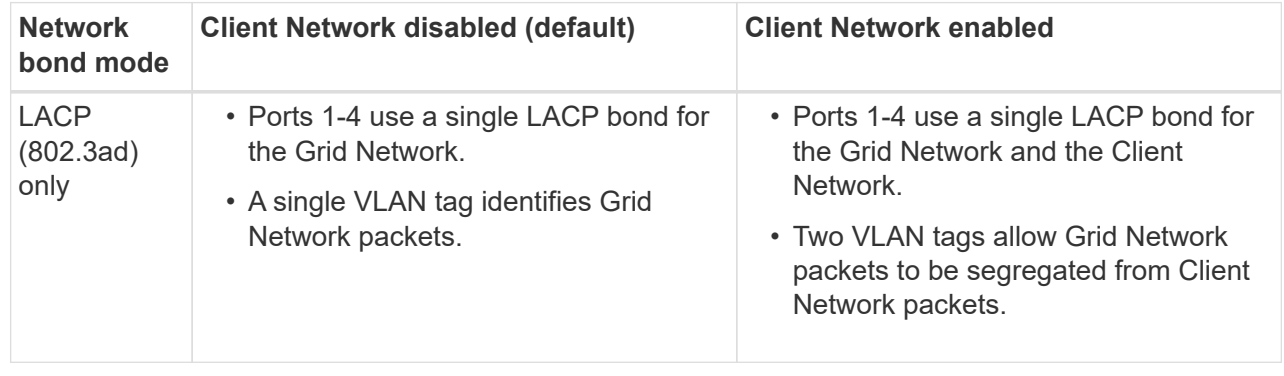

## **Active-Backup network bond mode for management ports**

This figure shows how the two 1-GbE management ports on the SG6000-CN controller are bonded in Active-Backup network bond mode for the Admin Network.

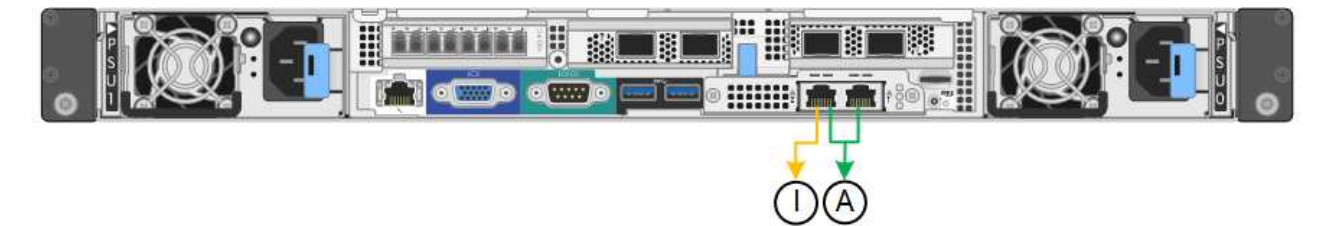

## **SGF6112**

## **Fixed port bond mode (default)**

The figure shows how the four network ports are bonded in fixed port bond mode (default configuration).

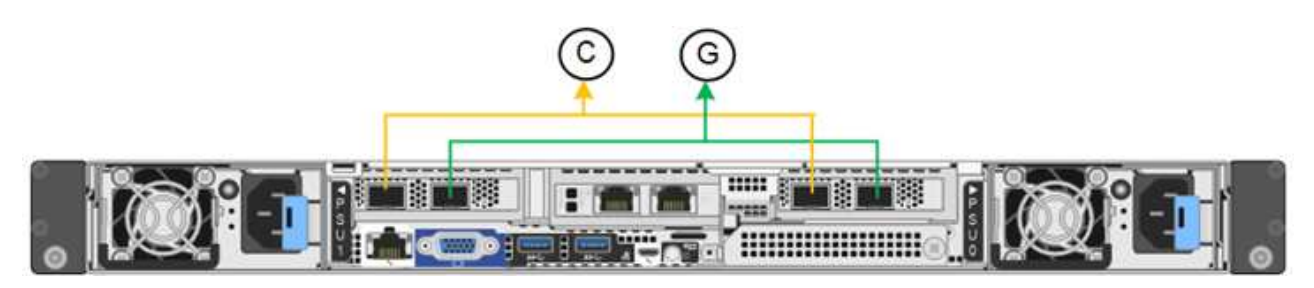

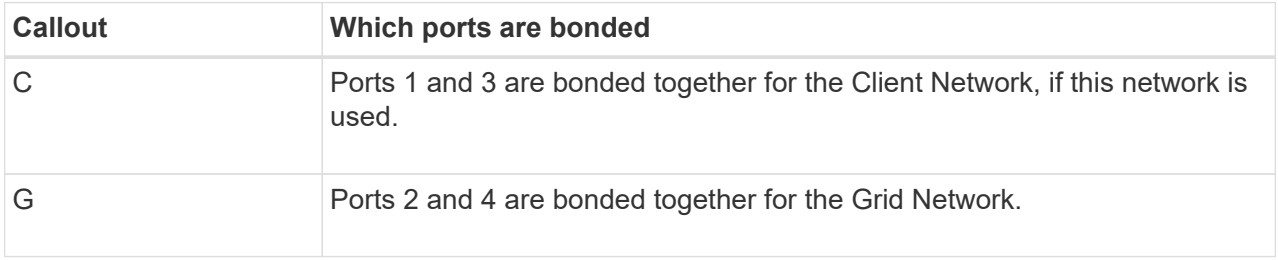

The table summarizes the options for configuring the network ports. You only need to configure the settings on the Link Configuration page if you want to use a non-default setting.

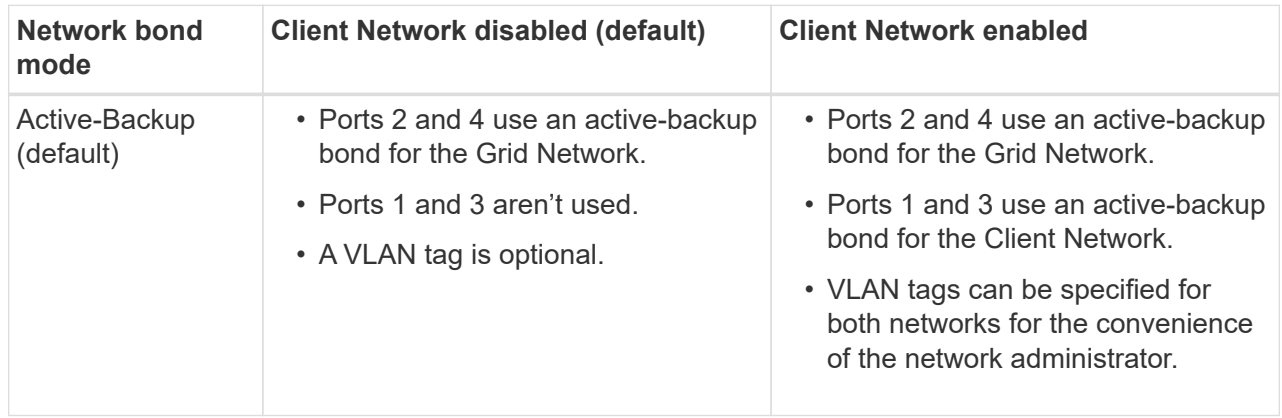

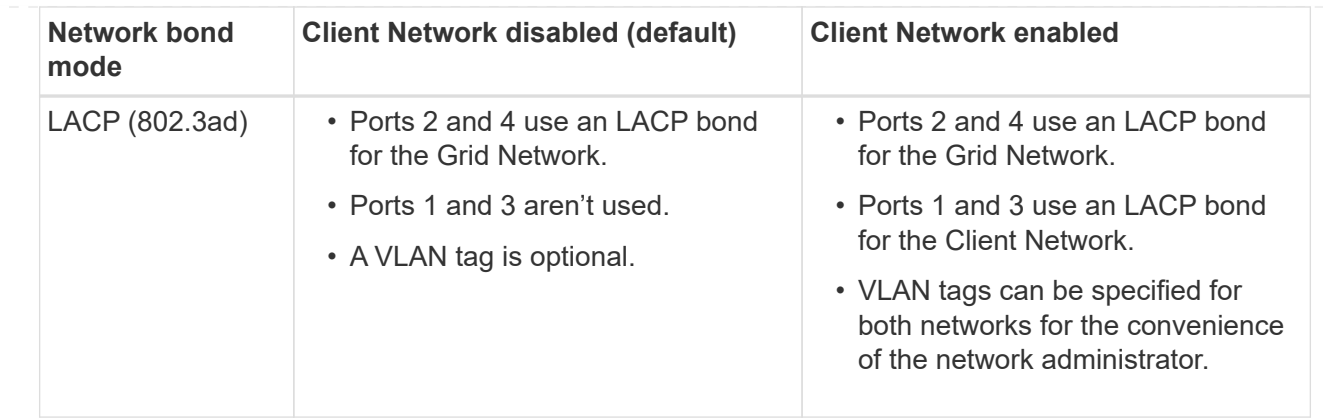

## **Aggregate port bond mode**

The figure shows how the four network ports are bonded in aggregate port bond mode.

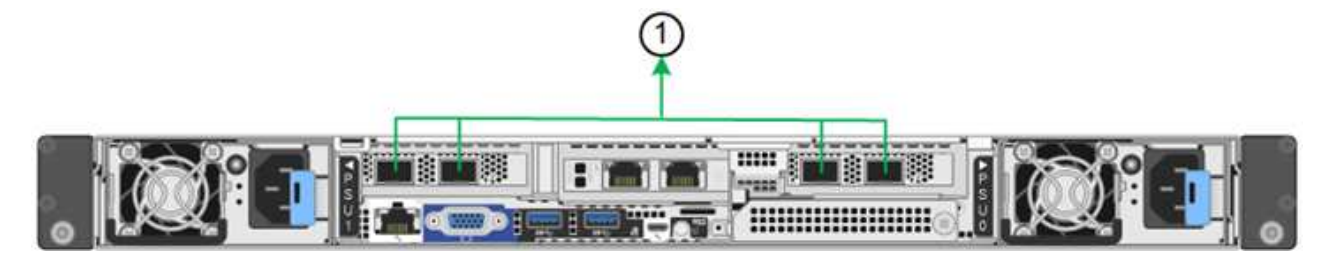

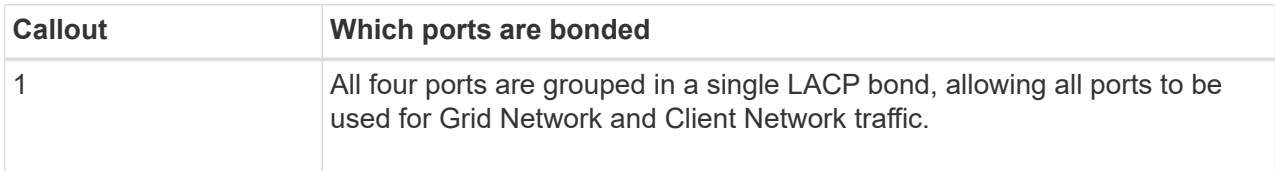

The table summarizes the options for configuring the network ports. You only need to configure the settings on the Link Configuration page if you want to use a non-default setting.

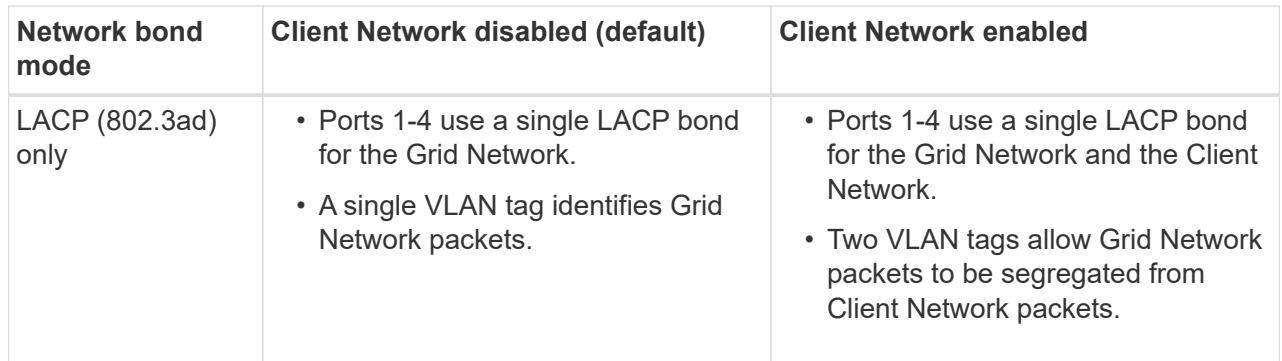

## **Active-Backup network bond mode for management ports**

This figure shows how the two 1-GbE management ports on the SGF6112 are bonded in Active-Backup network bond mode for the Admin Network.

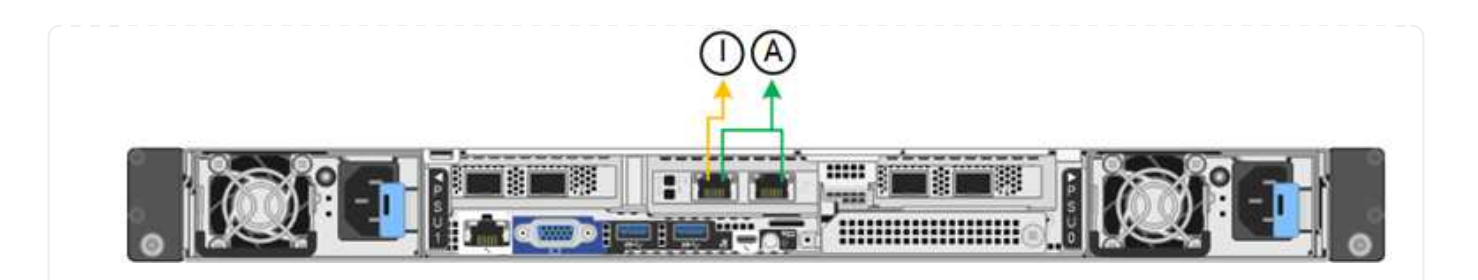

### **Steps**

1. From the menu bar of the StorageGRID Appliance Installer, click **Configure Networking** > **Link Configuration**.

The Network Link Configuration page displays a diagram of your appliance with the network and management ports numbered.

The Link Status table lists the link state, link speed, and other statistics of the numbered ports.

The first time you access this page:

- **Link Speed** is set to **Auto**.
- **Port bond mode** is set to **Fixed**.
- **Network bond mode** is set to **Active-Backup** for the Grid Network.
- The **Admin Network** is enabled, and the network bond mode is set to **Independent**.
- The **Client Network** is disabled.
- 2. Select the link speed for the network ports from the **Link speed** drop-down list.

The network switches you are using for the Grid Network and the Client Network must also support and be configured for this speed. You must use the appropriate adapters or transceivers for the configured link speed. Use Auto link speed when possible because this option negotiates both link speed and Forward Error Correction (FEC) mode with the link partner.

If you plan to use the 25-GbE link speed for the SG6000 or SG5700 network ports:

- Use SFP28 transceivers and SFP28 TwinAx cables or optical cables.
- For the SG5700, select **25GbE** from the **Link speed** drop-down list.
- For the SG6000, select **Auto** from the **Link speed** drop-down list.
- 3. Enable or disable the StorageGRID networks you plan to use.

The Grid Network is required. You can't disable this network.

- a. If the appliance is not connected to the Admin Network, clear the **Enable network** checkbox for the Admin Network.
- b. If the appliance is connected to the Client Network, select the **Enable network** checkbox for the Client Network.

The Client Network settings for the data NIC ports are now shown.

4. Refer to the table, and configure the port bond mode and the network bond mode.

This example shows:
- **Aggregate** and **LACP** selected for the Grid and the Client Networks. You must specify a unique VLAN tag for each network. You can select values between 0 and 4095.
- **Active-Backup** selected for the Admin Network.

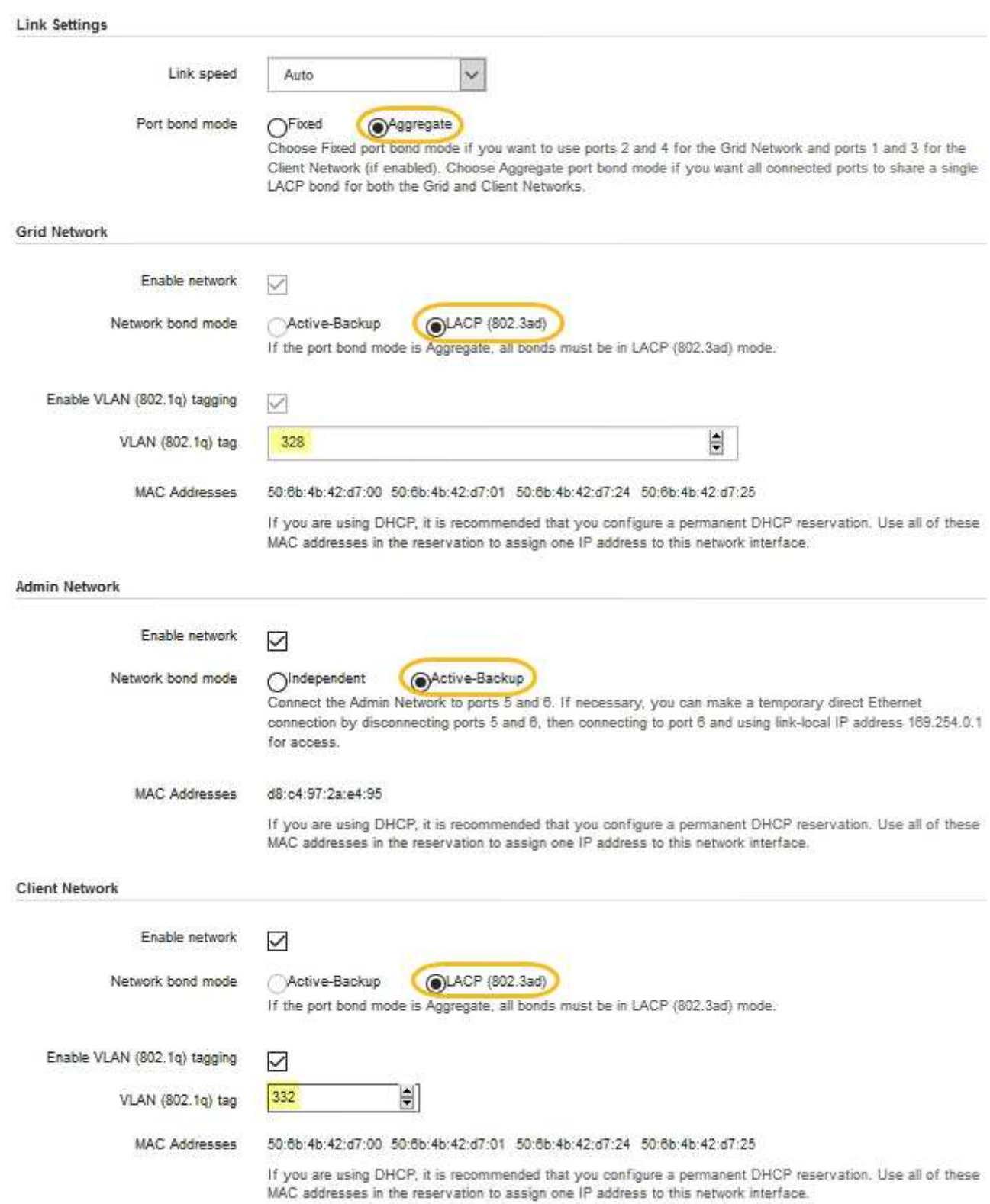

5. When you are satisfied with your selections, click **Save**.

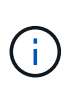

You might lose your connection if you made changes to the network or link you are connected through. If you aren't reconnected within 1 minute, re-enter the URL for the StorageGRID Appliance Installer using one of the other IP addresses assigned to the appliance:

**https://***appliance\_IP***:8443**

### **Configure StorageGRID IP addresses**

You use the StorageGRID Appliance Installer to configure the IP addresses and routing information used for the services appliance or appliance Storage Node on the StorageGRID Grid, Admin, and Client Networks.

If you are using ConfigBuilder to generate a JSON file, you can configure IP addresses automatically. See [Automate appliance installation and configuration.](#page-43-0)

### **About this task**

You must either assign a static IP for the appliance on each connected network or assign a permanent lease for the address on the DHCP server.

To change the link configuration, see the following instructions:

- [Change link configuration of the SG100 or SG1000 services appliance](https://docs.netapp.com/us-en/storagegrid-appliances/sg100-1000/changing-link-configuration-of-services-appliance.html)
- [Change link configuration of the E5700SG controller](https://docs.netapp.com/us-en/storagegrid-appliances/sg5700/changing-link-configuration-of-e5700sg-controller.html)
- [Change link configuration of the SG6000-CN controller](https://docs.netapp.com/us-en/storagegrid-appliances/sg6000/changing-link-configuration-of-sg6000-cn-controller.html)
- [Change link configuration of the SG6100 appliance](https://docs.netapp.com/us-en/storagegrid-appliances/sg6100/changing-link-configuration-of-sgf6112-appliance.html)

### **Steps**

1. In the StorageGRID Appliance Installer, select **Configure Networking** > **IP Configuration**.

The IP Configuration page appears.

- 2. To configure the Grid Network, select either **Static** or **DHCP** in the **Grid Network** section of the page.
- 3. If you selected **Static**, follow these steps to configure the Grid Network:
	- a. Enter the static IPv4 address, using CIDR notation.
	- b. Enter the gateway.

If your network does not have a gateway, re-enter the same static IPv4 address.

c. If you want to use jumbo frames, change the MTU field to a value suitable for jumbo frames, such as 9000. Otherwise, keep the default value of 1500.

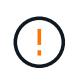

Ĥ.

The MTU value of the network must match the value configured on the switch port the node is connected to. Otherwise, network performance issues or packet loss might occur.

For the best network performance, all nodes should be configured with similar MTU values on their Grid Network interfaces. The **Grid Network MTU mismatch** alert is triggered if there is a significant difference in MTU settings for the Grid Network on individual nodes. The MTU values don't have to be the same for all network types.

d. Click **Save**.

When you change the IP address, the gateway and list of subnets might also change.

If you lose your connection to the StorageGRID Appliance Installer, re-enter the URL using the new static IP address you just assigned. For example,

### **https://***appliance\_IP***:8443**

e. Confirm that the list of Grid Network subnets is correct.

If you have grid subnets, the Grid Network gateway is required. All grid subnets specified must be reachable through this gateway. These Grid Network subnets must also be defined in the Grid Network Subnet List on the primary Admin Node when you start StorageGRID installation.

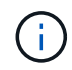

The default route is not listed. If the Client Network is not enabled, the default route will use the Grid Network gateway.

- $\blacksquare$  To add a subnet, click the insert icon  $\blacktriangleright$  to the right of the last entry.
- $\bullet$  To remove an unused subnet, click the delete icon  $\star$ .
- f. Click **Save**.
- 4. If you selected **DHCP**, follow these steps to configure the Grid Network:
	- a. After you select the **DHCP** radio button, click **Save**.

The **IPv4 Address**, **Gateway**, and **Subnets** fields are automatically populated. If the DHCP server is set up to assign an MTU value, the **MTU** field is populated with that value, and the field becomes readonly.

Your web browser is automatically redirected to the new IP address for the StorageGRID Appliance Installer.

b. Confirm that the list of Grid Network subnets is correct.

If you have grid subnets, the Grid Network gateway is required. All grid subnets specified must be reachable through this gateway. These Grid Network subnets must also be defined in the Grid Network Subnet List on the primary Admin Node when you start StorageGRID installation.

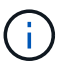

The default route is not listed. If the Client Network is not enabled, the default route will use the Grid Network gateway.

- $\blacksquare$  To add a subnet, click the insert icon  $\blacksquare$  to the right of the last entry.
- **To remove an unused subnet, click the delete icon**  $\boldsymbol{\times}$ **.**
- c. If you want to use jumbo frames, change the MTU field to a value suitable for jumbo frames, such as 9000. Otherwise, keep the default value of 1500.

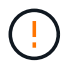

The MTU value of the network must match the value configured on the switch port the node is connected to. Otherwise, network performance issues or packet loss might occur.

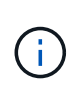

For the best network performance, all nodes should be configured with similar MTU values on their Grid Network interfaces. The **Grid Network MTU mismatch** alert is triggered if there is a significant difference in MTU settings for the Grid Network on individual nodes. The MTU values don't have to be the same for all network types.

- d. Click **Save**.
- 5. To configure the Admin Network, select either **Static** or **DHCP** in the **Admin Network** section of the page.

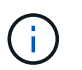

To configure the Admin Network, you enable the Admin Network on the Link Configuration page.

### **Admin Network**

The Admin Network is a closed network used for system administration and maintenance. The Admin Network is typically a private network and does not need to be routable between sites.

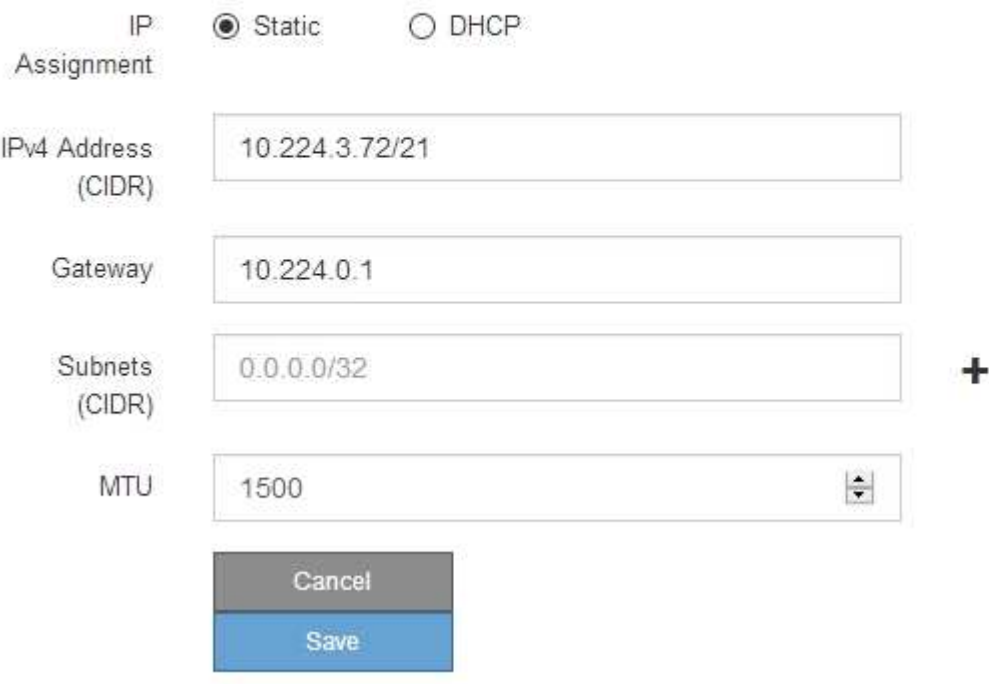

- 6. If you selected **Static**, follow these steps to configure the Admin Network:
	- a. Enter the static IPv4 address, using CIDR notation, for Management Port 1 on the appliance.

Management Port 1 is the left of the two 1-GbE RJ45 ports on the right end of the appliance.

b. Enter the gateway.

If your network does not have a gateway, re-enter the same static IPv4 address.

c. If you want to use jumbo frames, change the MTU field to a value suitable for jumbo frames, such as 9000. Otherwise, keep the default value of 1500.

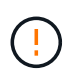

The MTU value of the network must match the value configured on the switch port the node is connected to. Otherwise, network performance issues or packet loss might occur.

d. Click **Save**.

When you change the IP address, the gateway and list of subnets might also change.

If you lose your connection to the StorageGRID Appliance Installer, re-enter the URL using the new static IP address you just assigned. For example, **https://***appliance***:8443**

e. Confirm that the list of Admin Network subnets is correct.

You must verify that all subnets can be reached using the gateway you provided.

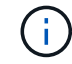

The default route can't be made to use the Admin Network gateway.

- $\bullet$  To add a subnet, click the insert icon  $\bullet$  to the right of the last entry.
- $\bullet$  To remove an unused subnet, click the delete icon  $\star$ .
- f. Click **Save**.
- 7. If you selected **DHCP**, follow these steps to configure the Admin Network:
	- a. After you select the **DHCP** radio button, click **Save**.

The **IPv4 Address**, **Gateway**, and **Subnets** fields are automatically populated. If the DHCP server is set up to assign an MTU value, the **MTU** field is populated with that value, and the field becomes readonly.

Your web browser is automatically redirected to the new IP address for the StorageGRID Appliance Installer.

b. Confirm that the list of Admin Network subnets is correct.

You must verify that all subnets can be reached using the gateway you provided.

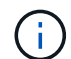

The default route can't be made to use the Admin Network gateway.

- $\blacksquare$  To add a subnet, click the insert icon  $\blacksquare$  to the right of the last entry.
- $\bullet$  To remove an unused subnet, click the delete icon  $\ast$ .
- c. If you want to use jumbo frames, change the MTU field to a value suitable for jumbo frames, such as 9000. Otherwise, keep the default value of 1500.

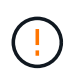

The MTU value of the network must match the value configured on the switch port the node is connected to. Otherwise, network performance issues or packet loss might occur.

- d. Click **Save**.
- 8. To configure the Client Network, select either **Static** or **DHCP** in the **Client Network** section of the page.

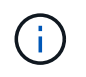

To configure the Client Network, you enable the Client Network on the Link Configuration page.

### **Client Network**

The Client Network is an open network used to provide access to client applications, including S3 and Swift. The Client Network enables grid nodes to communicate with any subnet reachable through the Client Network gateway. The Client Network does not become operational until you complete the StorageGRID configuration steps.

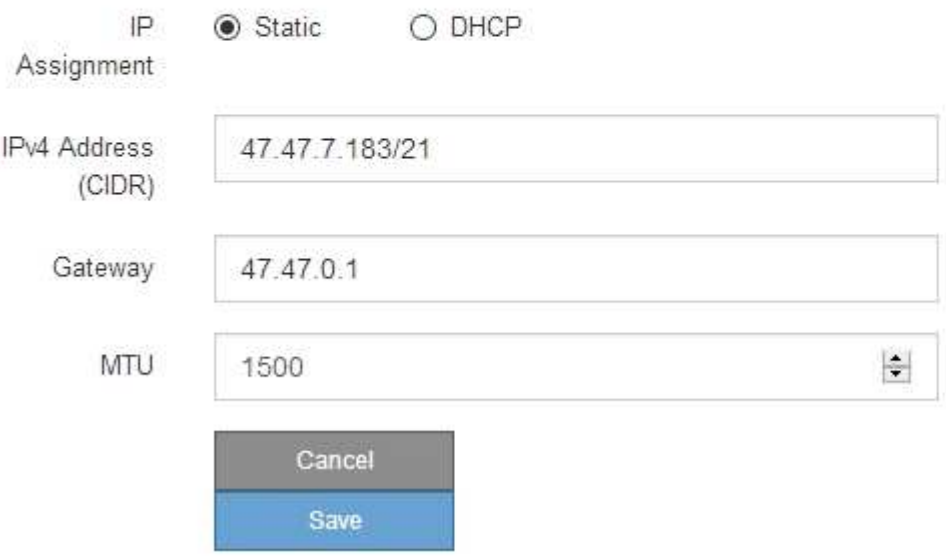

- 9. If you selected **Static**, follow these steps to configure the Client Network:
	- a. Enter the static IPv4 address, using CIDR notation.
	- b. Click **Save**.
	- c. Confirm that the IP address for the Client Network gateway is correct.

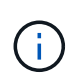

If the Client Network is enabled, the default route is displayed. The default route uses the Client Network gateway and can't be moved to another interface while the Client Network is enabled.

d. If you want to use jumbo frames, change the MTU field to a value suitable for jumbo frames, such as 9000. Otherwise, keep the default value of 1500.

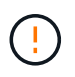

The MTU value of the network must match the value configured on the switch port the node is connected to. Otherwise, network performance issues or packet loss might occur.

- e. Click **Save**.
- 10. If you selected **DHCP**, follow these steps to configure the Client Network:
	- a. After you select the **DHCP** radio button, click **Save**.

The **IPv4 Address** and **Gateway** fields are automatically populated. If the DHCP server is set up to assign an MTU value, the **MTU** field is populated with that value, and the field becomes read-only.

Your web browser is automatically redirected to the new IP address for the StorageGRID Appliance Installer.

b. Confirm that the gateway is correct.

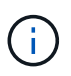

If the Client Network is enabled, the default route is displayed. The default route uses the Client Network gateway and can't be moved to another interface while the Client Network is enabled.

c. If you want to use jumbo frames, change the MTU field to a value suitable for jumbo frames, such as 9000. Otherwise, keep the default value of 1500.

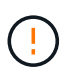

The MTU value of the network must match the value configured on the switch port the node is connected to. Otherwise, network performance issues or packet loss might occur.

### **Verify network connections**

You should confirm you can access the StorageGRID networks you are using from the appliance. To validate routing through network gateways, you should test connectivity between the StorageGRID Appliance Installer and IP addresses on different subnets. You can also verify the MTU setting.

### **Steps**

1. From the menu bar of the StorageGRID Appliance Installer, click **Configure Networking** > **Ping and MTU Test**.

The Ping and MTU Test page appears.

### Ping and MTU Test

Use a ping request to check the appliance's connectivity to a remote host. Select the network you want to check connectivity through, and enter the IP address of the host you want to reach. To verify the MTU setting for the entire path through the network to the destination, select Test MTU.

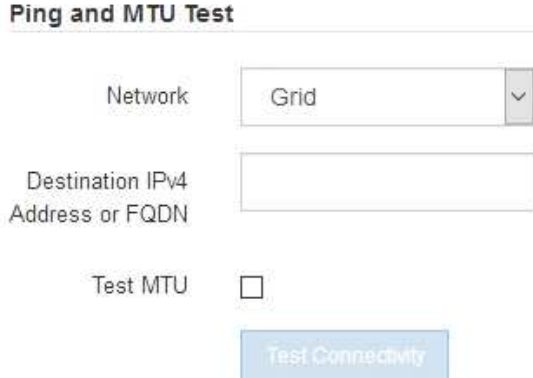

- 2. From the **Network** drop-down box, select the network you want to test: Grid, Admin, or Client.
- 3. Enter the IPv4 address or fully qualified domain name (FQDN) for a host on that network.

For example, you might want to ping the gateway on the network or the primary Admin Node.

4. Optionally, select the **Test MTU** checkbox to verify the MTU setting for the entire path through the network to the destination.

For example, you can test the path between the appliance node and a node at a different site.

#### 5. Click **Test Connectivity**.

If the network connection is valid, the "Ping test passed" message appears, with the ping command output listed.

#### Ping and MTU Test

Use a ping request to check the appliance's connectivity to a remote host. Select the network you want to check connectivity through, and enter the IP address of the host you want to reach. To verify the MTU setting for the entire path through the network to the destination, select Test MTU.

#### Ping and MTU Test

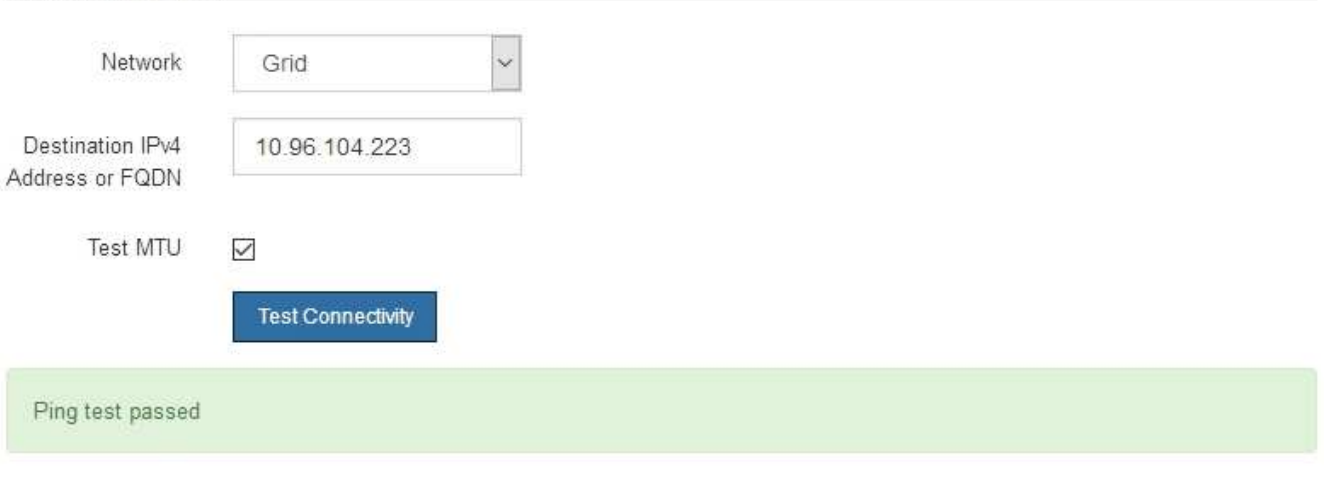

Ping command output

```
PING 10.96.104.223 (10.96.104.223) 1472(1500) bytes of data.
1480 bytes from 10.96.104.223: icmp_seq=1 ttl=64 time=0.318 ms
--- 10.96.104.223 ping statistics ---
1 packets transmitted, 1 received, 0% packet loss, time 0ms
rtt min/avg/max/mdev = 0.318/0.318/0.318/0.000 ms
Found MTU 1500 for 10.96.104.223 via br0
```
### **Related information**

- [Configure network links](#page-98-0)
- [Change MTU setting](https://docs.netapp.com/us-en/storagegrid-appliances/commonhardware/changing-mtu-setting.html)

#### **Verify port-level network connections**

To ensure that access between the StorageGRID Appliance Installer and other nodes is not obstructed by firewalls, confirm that the StorageGRID Appliance Installer can connect to a specific TCP port or set of ports at the specified IP address or range of addresses.

#### **About this task**

Using the list of ports provided in the StorageGRID Appliance Installer, you can test the connectivity between the appliance and the other nodes in your Grid Network.

Additionally, you can test connectivity on the Admin and Client Networks and on UDP ports, such as those used for external NFS or DNS servers. For a list of these ports, see the [network port reference.](https://docs.netapp.com/us-en/storagegrid-118/network/network-port-reference.html)

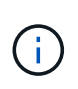

The Grid Network ports listed in the port connectivity table are valid only for StorageGRID version 11.7 or later. To verify which ports are correct for each node type, you should always consult the networking guidelines for your version of StorageGRID.

### **Steps**

1. From the StorageGRID Appliance Installer, click **Configure Networking** > **Port Connectivity Test (nmap)**.

The Port Connectivity Test page appears.

The port connectivity table lists node types that require TCP connectivity on the Grid Network. For each node type, the table lists the Grid Network ports that should be accessible to your appliance.

You can test the connectivity between the appliance ports listed in the table and the other nodes in your Grid Network.

- 2. From the **Network** drop-down, select the network you want to test: **Grid**, **Admin**, or **Client**.
- 3. Specify a range of IPv4 addresses for the hosts on that network.

For example, you might want to probe the gateway on the network or the primary Admin Node.

Specify a range using a hyphen, as shown in the example.

4. Enter a TCP port number, a list of ports separated by commas, or a range of ports.

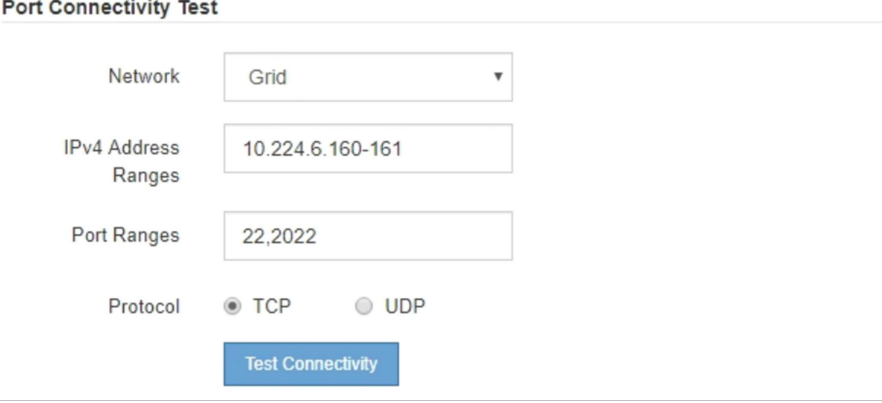

### 5. Click **Test Connectivity**.

and a

and the company

◦ If the selected port-level network connections are valid, the "Port connectivity test passed" message appears in a green banner. The nmap command output is listed below the banner.

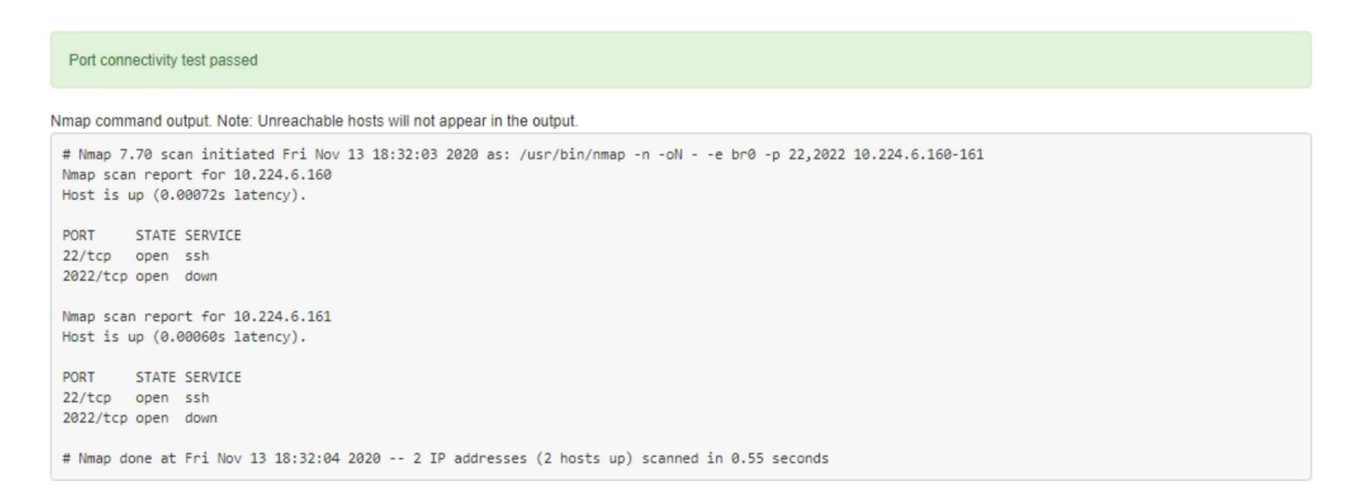

◦ If a port-level network connection is made to the remote host, but the host is not listening on one or more of the selected ports, the "Port connectivity test failed" message appears in a yellow banner. The nmap command output is listed below the banner.

Any remote port the host is not listening to has a state of "closed." For example, you might see this yellow banner when the node you are trying to connect to is in a pre-installed state and the StorageGRID NMS service is not yet running on that node.

```
O Port connectivity test failed
  Connection not established. Services might not be listening on target ports.
Nmap command output. Note: Unreachable hosts will not appear in the output.
 # Nmap 7.70 scan initiated Sat May 16 17:07:02 2020 as: /usr/bin/nmap -n -oN - -e br0 -p 22,80,443,1504,1505,1506,1506,1508,7443,9999
 Nmap scan report for 172.16.4.71
 Host is up (0.00020s latency).
 PORT
         STATE SERVICE
 22/tcp open ssh
 80/tcp open http
 443/tcp open https
 1504/tcp closed evb-elm
 1505/tcp open funkproxy
 1506/tcp open utcd
 1508/tcp open diagmond
 7443/tcp open oracleas-https
 9999/tcp open abyss
 MAC Address: 00:50:56:87:39:AE (VMware)
 # Nmap done at Sat May 16 17:07:03 2020 -- 1 IP address (1 host up) scanned in 0.59 seconds
```
◦ If a port-level network connection can't be made for one or more selected ports, the "Port connectivity test failed" message appears in a red banner. The nmap command output is listed below the banner.

The red banner indicates that a TCP connection attempt to a port on the remote host was made, but nothing was returned to the sender. When no response is returned, the port has a state of "filtered" and is likely blocked by a firewall.

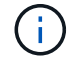

Ports with "closed" are also listed.

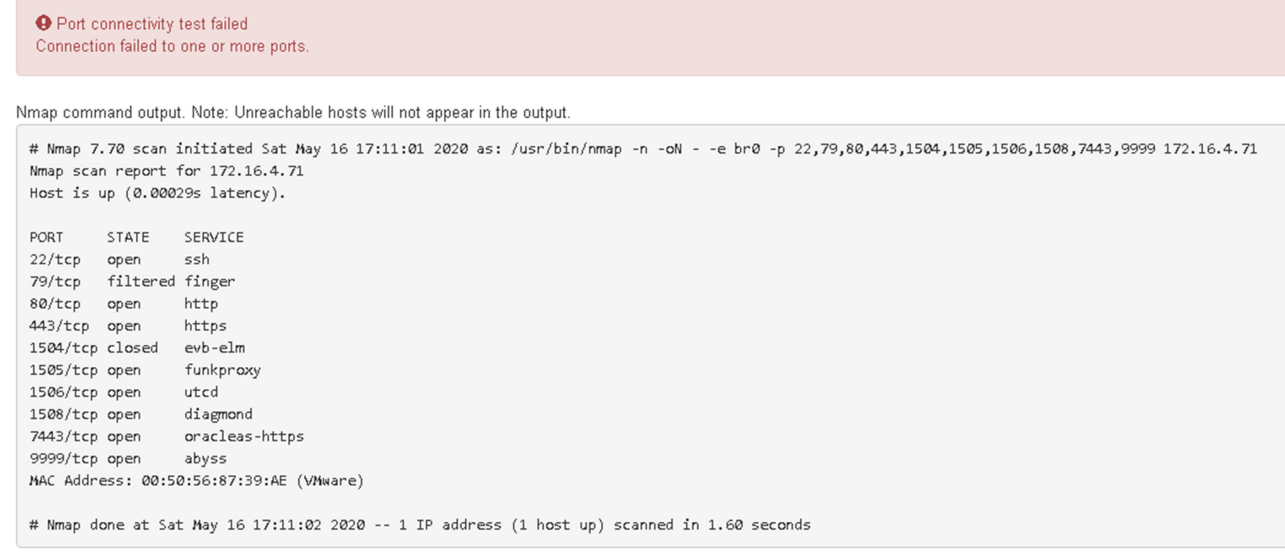

# <span id="page-118-1"></span>**Configure SANtricity System Manager (SG6000 and SG5700)**

You can use SANtricity System Manager to monitor the status of the storage controllers, storage disks, and other hardware components in the storage controller shelf. You can also configure a proxy for E-Series AutoSupport that enables you to send AutoSupport messages from the appliance without the use of the management port.

### <span id="page-118-0"></span>**Set up and access SANtricity System Manager**

You might need to access SANtricity System Manager on the storage controller to monitor the hardware in the storage controller shelf or to configure E-Series AutoSupport.

### **Before you begin**

- You are using a [supported web browser.](https://docs.netapp.com/us-en/storagegrid-118/admin/web-browser-requirements.html)
- To access SANtricity System Manager through Grid Manager, you have installed StorageGRID, and you have the Storage appliance administrator permission or Root access permission.
- To access SANtricity System Manager using the StorageGRID Appliance Installer, you have the SANtricity System Manager administrator username and password.
- To access SANtricity System Manager directly using a web browser, you have the SANtricity System Manager administrator username and password.

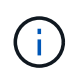

You must have SANtricity firmware 8.70 or higher to access SANtricity System Manager using the Grid Manager or the StorageGRID Appliance Installer. You can check your firmware version by using the StorageGRID Appliance Installer and selecting **Help** > **About**.

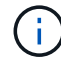

Accessing SANtricity System Manager from the Grid Manager or from the Appliance Installer is generally meant only for monitoring your hardware and configuring E-Series AutoSupport. Many features and operations within SANtricity System Manager such as upgrading firmware don't apply to monitoring your StorageGRID appliance. To avoid issues, always follow the hardware installation and maintenance instructions for your appliance.

### **About this task**

There are three ways to access SANtricity System Manager, depending upon what stage of the installation and configuration process you are in:

• If the appliance has not yet been deployed as a node in your StorageGRID system, you should use the Advanced tab in the StorageGRID Appliance Installer.

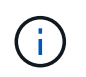

Once the node is deployed, you can no longer use the StorageGRID Appliance Installer to access SANtricity System Manager.

- If the appliance has been deployed as a node in your StorageGRID system, use the SANtricity System Manager tab on the Nodes page in Grid Manager.
- If you can't use the StorageGRID Appliance Installer or Grid Manager, you can access SANtricity System Manager directly using a web browser connected to the management port.

This procedure includes steps for your initial access to SANtricity System Manager. If you have already set up SANtricity System Manager, go to the [configure hardware alerts step.](#page-120-0)

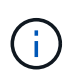

Using either the Grid Manager or the StorageGRID Appliance Installer enables you to access SANtricity System Manager without having to configure or connect the management port of the appliance.

You use SANtricity System Manager to monitor the following:

- Performance data such as storage array level performance, I/O latency, CPU utilization, and throughput
- Hardware component status
- Support functions including viewing diagnostic data

You can use SANtricity System Manager to configure the following settings:

- Email alerts, SNMP alerts, or syslog alerts for the components in the storage controller shelf
- E-Series AutoSupport settings for the components in the storage controller shelf.

For additional details on E-Series AutoSupport, see the [NetApp E-Series Systems Documentation Site](http://mysupport.netapp.com/info/web/ECMP1658252.html).

- Drive Security keys, which are needed to unlock secured drives (this step is required if the Drive Security feature is enabled)
- Administrator password for accessing SANtricity System Manager

### **Steps**

1. Do one of the following:

- Use the StorageGRID Appliance Installer and select **Advanced** > **SANtricity System Manager**
- Use the Grid Manager and select **NODES** > *appliance Storage Node* > **SANtricity System Manager**

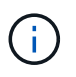

If these options aren't available or the login page does not appear, use the [IP addresses for](#page-123-0) [the storage controllers](#page-123-0). Access SANtricity System Manager by browsing to the storage controller IP.

2. Set or enter the administrator password.

SANtricity System Manager uses a single administrator password that is shared among all users.

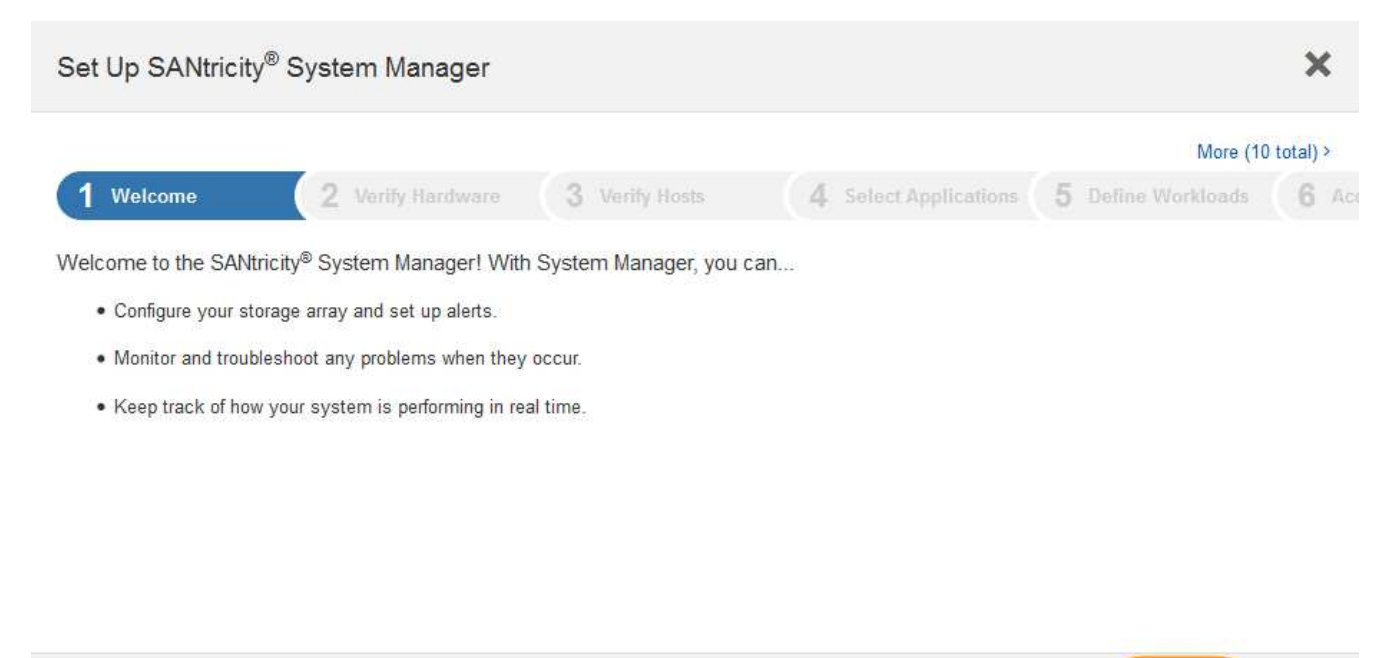

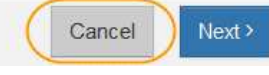

3. Select **Cancel** to close the wizard.

Ť.

Don't complete the Set Up wizard for a StorageGRID appliance.

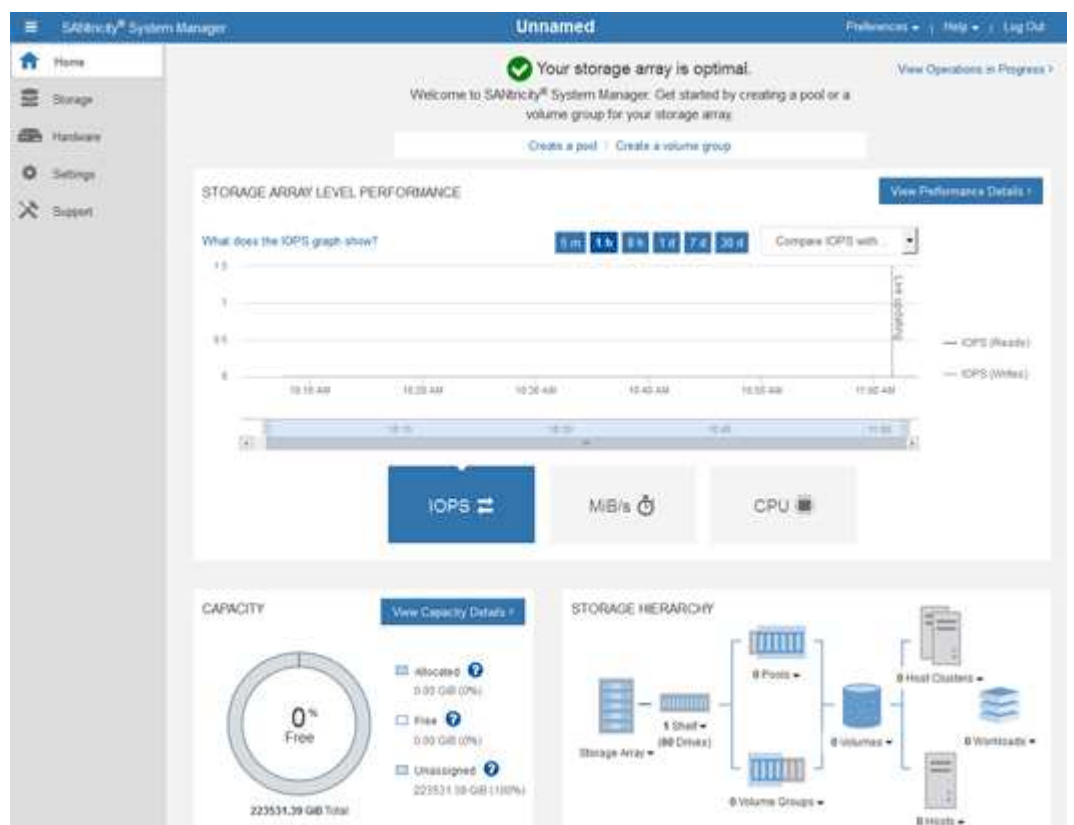

<span id="page-120-0"></span>4. Configure hardware alerts.

- a. Select **Help** to access the online help for SANtricity System Manager.
- b. Use the **Settings** > **Alerts** section of the online help to learn about alerts.
- c. Follow the "How To" instructions to set up email alerts, SNMP alerts, or syslog alerts.
- 5. Manage AutoSupport for the components in the storage controller shelf.
	- a. Select **Help** to access the online help for SANtricity System Manager.
	- b. Use the **SUPPORT** > **Support Center** section of the online help to learn about the AutoSupport feature.
	- c. Follow the "How To" instructions to manage AutoSupport.

For specific instructions on configuring a StorageGRID proxy for sending E-Series AutoSupport messages without using the management port, go to the [instructions for configuring storage proxy](https://docs.netapp.com/us-en/storagegrid-118/admin/configuring-storage-proxy-settings.html) [settings](https://docs.netapp.com/us-en/storagegrid-118/admin/configuring-storage-proxy-settings.html).

- 6. If the Drive Security feature is enabled for the appliance, create and manage the security key.
	- a. Select **Help** to access the online help for SANtricity System Manager.
	- b. Use the **Settings** > **System** > **Security key management** section of the online help to learn about Drive Security.
	- c. Follow the "How To" instructions to create and manage the security key.
- 7. Optionally, change the administrator password.
	- a. Select **Help** to access the online help for SANtricity System Manager.
	- b. Use the **Home** > **Storage array administration** section of the online help to learn about the administrator password.
	- c. Follow the "How To" instructions to change the password.

### **Review hardware status in SANtricity System Manager**

You can use SANtricity System Manager to monitor and manage the individual hardware components in the storage controller shelf and to review hardware diagnostic and environmental information, such as component temperatures, as well as issues related to the drives.

### **Before you begin**

- You are using a [supported web browser.](https://docs.netapp.com/us-en/storagegrid-118/admin/web-browser-requirements.html)
- To access SANtricity System Manager through Grid Manager, you have the Storage appliance administrator permission or Root access permission.
- To access SANtricity System Manager using the StorageGRID Appliance Installer, you have the SANtricity System Manager administrator username and password.
- To access SANtricity System Manager directly using a web browser, you have the SANtricity System Manager administrator username and password.

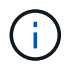

You must have SANtricity firmware 8.70 or higher to access SANtricity System Manager using the Grid Manager or the StorageGRID Appliance Installer.

 $\mathbf{d}$ 

Accessing SANtricity System Manager from the Grid Manager or from the Appliance Installer is generally meant only for monitoring your hardware and configuring E-Series AutoSupport. Many features and operations within SANtricity System Manager such as upgrading firmware don't apply to monitoring your StorageGRID appliance. To avoid issues, always follow the hardware installation and maintenance instructions for your appliance.

### **Steps**

- 1. [Access SANtricity System Manager](#page-118-0).
- 2. Enter the administrator username and password if required.
- 3. Click **Cancel** to close the Set Up wizard and to display the SANtricity System Manager home page.

The SANtricity System Manager home page appears. In SANtricity System Manager, the controller shelf is referred to as a storage array.

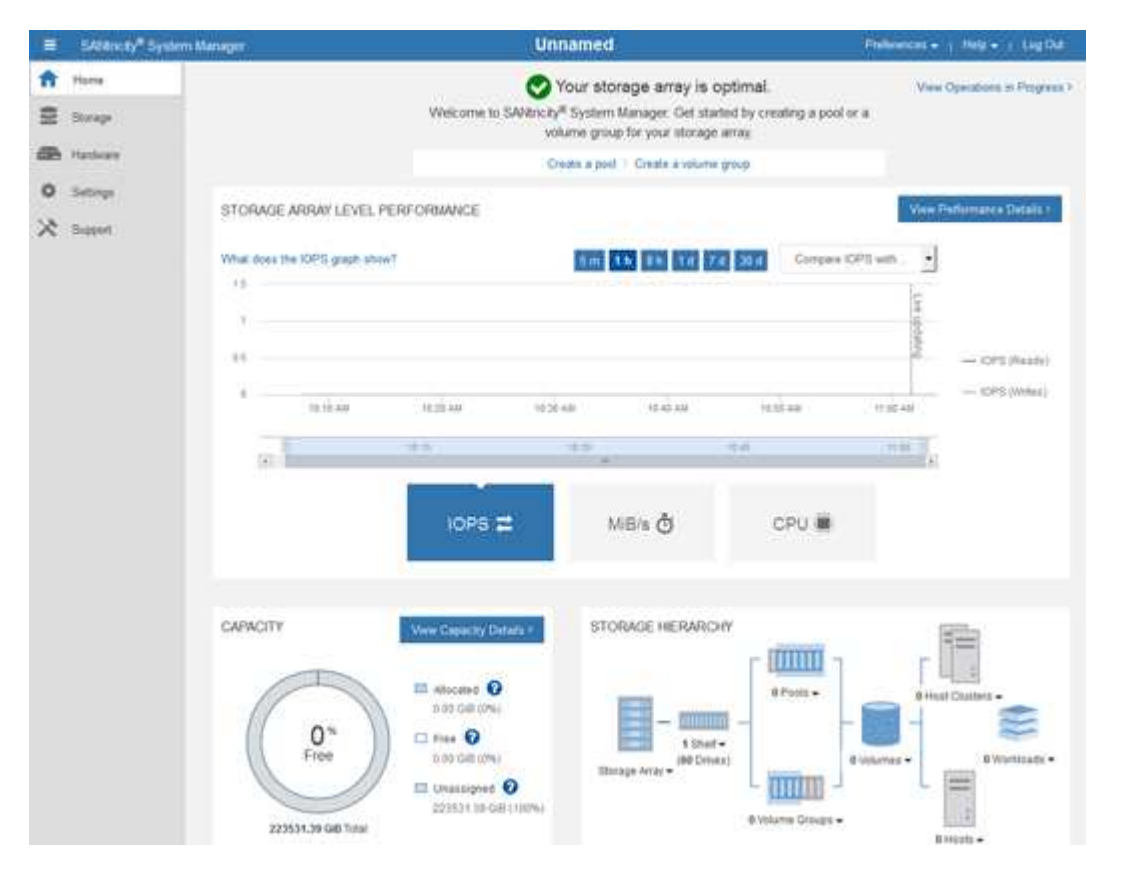

- 4. Review the information displayed for appliance hardware and confirm that all hardware components have a status of Optimal.
	- a. Click the **Hardware** tab.
	- b. Click **Show back of shelf**.

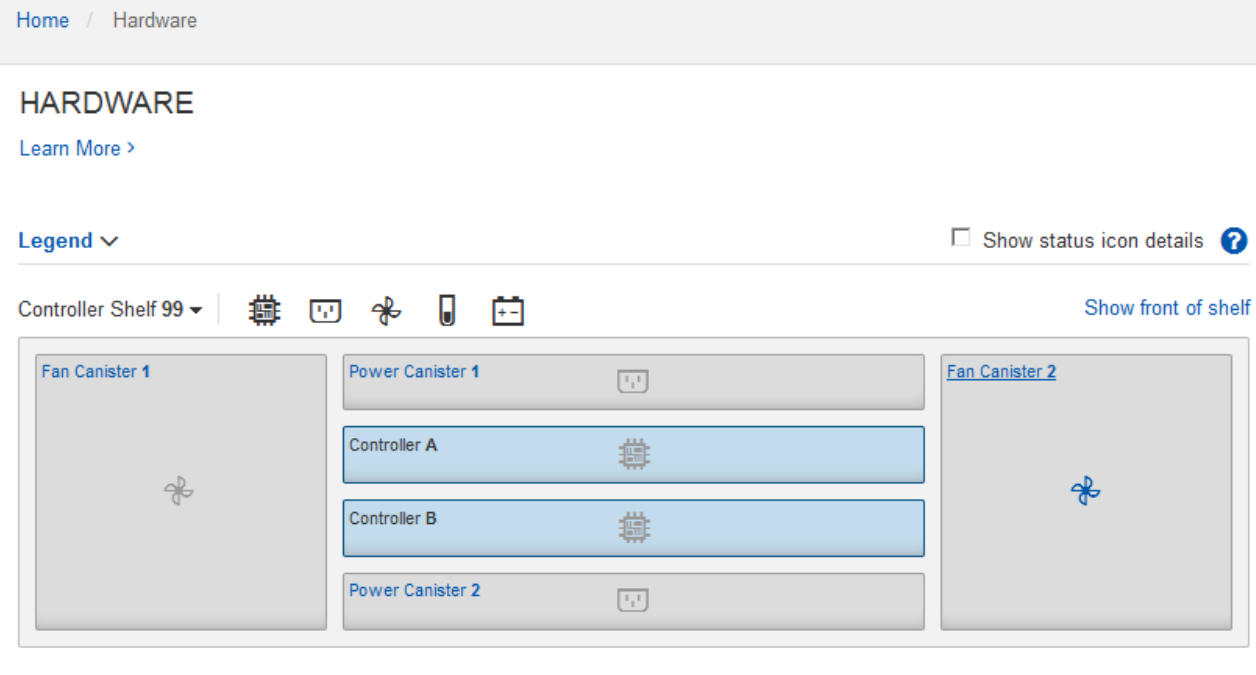

From the back of the shelf, you can view both storage controllers, the battery in each storage controller, the two power canisters, the two fan canisters, and expansion shelves (if any). You can also view component temperatures.

- c. To see the settings for each storage controller, select the controller, and select **View settings** from the context menu.
- d. To see the settings for other components in the back of the shelf, select the component you want to view.
- e. Click **Show front of shelf**, and select the component you want to view.

From the front of the shelf, you can view the drives and the drive drawers for the storage controller shelf or the expansion shelves (if any).

If the status of any component is Needs Attention, follow the steps in the Recovery Guru to resolve the issue or contact technical support.

### <span id="page-123-0"></span>**Set IP addresses for storage controllers using StorageGRID Appliance Installer**

Management port 1 on each storage controller connects the appliance to the management network for SANtricity System Manager. If you can't access SANtricity System Manager from the StorageGRID Appliance Installer, set a static IP address for each storage controller to ensure that you don't lose your management connection to the hardware and the controller firmware in the controller shelf.

#### **Before you begin**

- You are using any management client that can connect to the StorageGRID Admin Network, or you have a service laptop.
- The client or service laptop has a supported web browser.

#### **About this task**

DHCP-assigned addresses can change at any time. Assign static IP addresses to the controllers to ensure consistent accessibility.

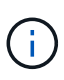

Follow this procedure only if you don't have access to SANtricity System Manager from the StorageGRID Appliance Installer (**Advanced** > **SANtricity System Manager**) or Grid Manager (**NODES** > **SANtricity System Manager**).

### **Steps**

1. From the client, enter the URL for the StorageGRID Appliance Installer: **https://***Appliance\_Controller\_IP***:8443**

For *Appliance Controller IP*, use the IP address for the appliance on any StorageGRID network.

The StorageGRID Appliance Installer Home page appears.

### 2. Select **Configure Hardware** > **Storage Controller Network Configuration**.

The Storage Controller Network Configuration page appears.

- 3. Depending on your network configuration, select **Enabled** for IPv4, IPv6, or both.
- 4. Make a note of the IPv4 address that is automatically displayed.

DHCP is the default method for assigning an IP address to the storage controller management port.

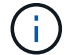

It might take a few minutes for the DHCP values to appear.

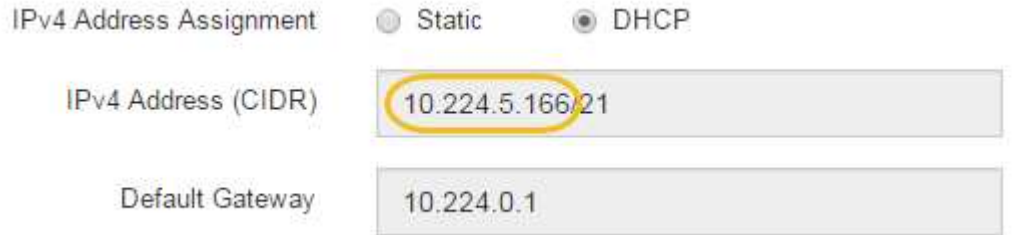

5. Optionally, set a static IP address for the storage controller management port.

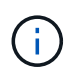

You should either assign a static IP for the management port or assign a permanent lease for the address on the DHCP server.

- a. Select **Static**.
- b. Enter the IPv4 address, using CIDR notation.
- c. Enter the default gateway.

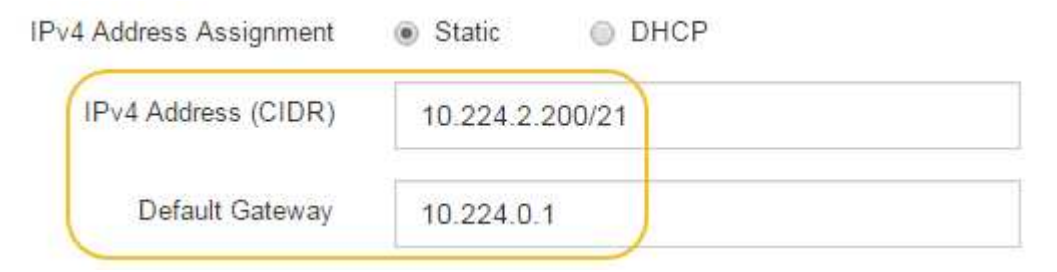

d. Click **Save**.

It might take a few minutes for your changes to be applied.

When you connect to SANtricity System Manager, you will use the new static IP address as the URL: **https://***Storage\_Controller\_IP*

# **Configure BMC interface (SG100, SG1000, SG6000, and SG6100)**

### <span id="page-125-1"></span>**BMC interface: Overview (SG100, SG1000, SG6000, and SG6100)**

The user interface for the baseboard management controller (BMC) on the SG6100, SG6000, or services appliance provides status information about the hardware and allows you to configure SNMP settings and other options for the appliances.

Use the following procedures in this section to configure the BMC when you install the appliance:

- [Change admin or root password for BMC interface](#page-125-0)
- [Set IP address for BMC management port](#page-126-0)
- [Access BMC interface](#page-129-0)
- [Configure SNMP settings](#page-130-0)
- [Set up email notifications for BMC alerts](#page-131-0)

If the appliance has already been installed into a grid and is running StorageGRID software, use the following procedures:

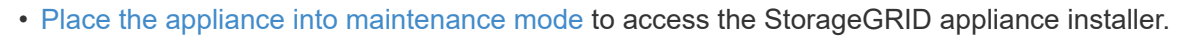

• See [Set IP address for BMC management port](#page-126-0) for information about accessing the BMC interface using the StorageGRID Appliance Installer.

### <span id="page-125-0"></span>**Change admin or root password for BMC interface**

For security, you must change the password for the BMC's admin or root user.

### **Before you begin**

 $\sf (i)$ 

The management client is using a [supported web browser](https://docs.netapp.com/us-en/storagegrid-118/admin/web-browser-requirements.html).

### **About this task**

When you first install the appliance, the BMC uses a default password for the admin or root user. You must change the password for the admin or root user to secure your system.

The default user depends on when you installed your StorageGRID appliance. The default user is **admin** for new installations and **root** for older installations.

### **Steps**

1. From the client, enter the URL for the StorageGRID Appliance Installer:

### **https://***Appliance\_IP***:8443**

For *Appliance IP*, use the IP address for the appliance on any StorageGRID network.

The StorageGRID Appliance Installer Home page appears.

2. Select **Configure Hardware** > **BMC Configuration**.

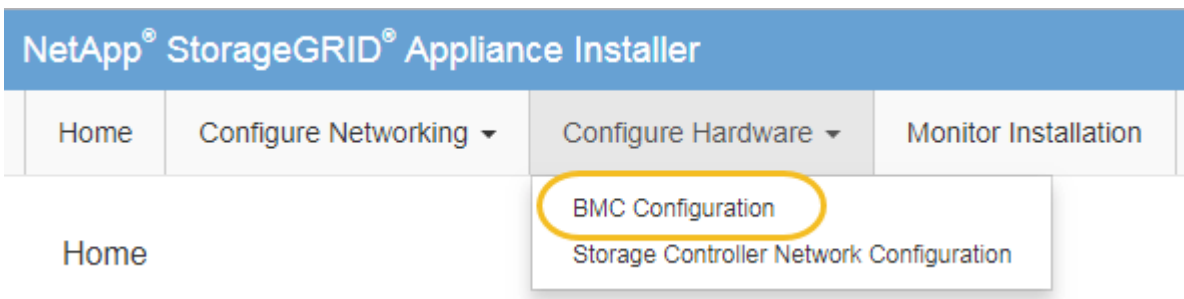

The Baseboard Management Controller Configuration page appears.

- 3. Enter a new password for the admin or root account in the two fields provided.
- 4. Select **Save**.

### <span id="page-126-0"></span>**Set IP address for BMC management port**

Before you can access the BMC interface, configure the IP address for the BMC management port on the SGF6112, SG6000-CN controller, or services appliances.

If you are using ConfigBuilder to generate a JSON file, you can configure IP addresses automatically. See [Automate appliance installation and configuration.](#page-43-0)

### **Before you begin**

- The management client is using a [supported web browser](https://docs.netapp.com/us-en/storagegrid-118/admin/web-browser-requirements.html).
- You are using any management client that can connect to a StorageGRID network.
- The BMC management port is connected to the management network you plan to use.

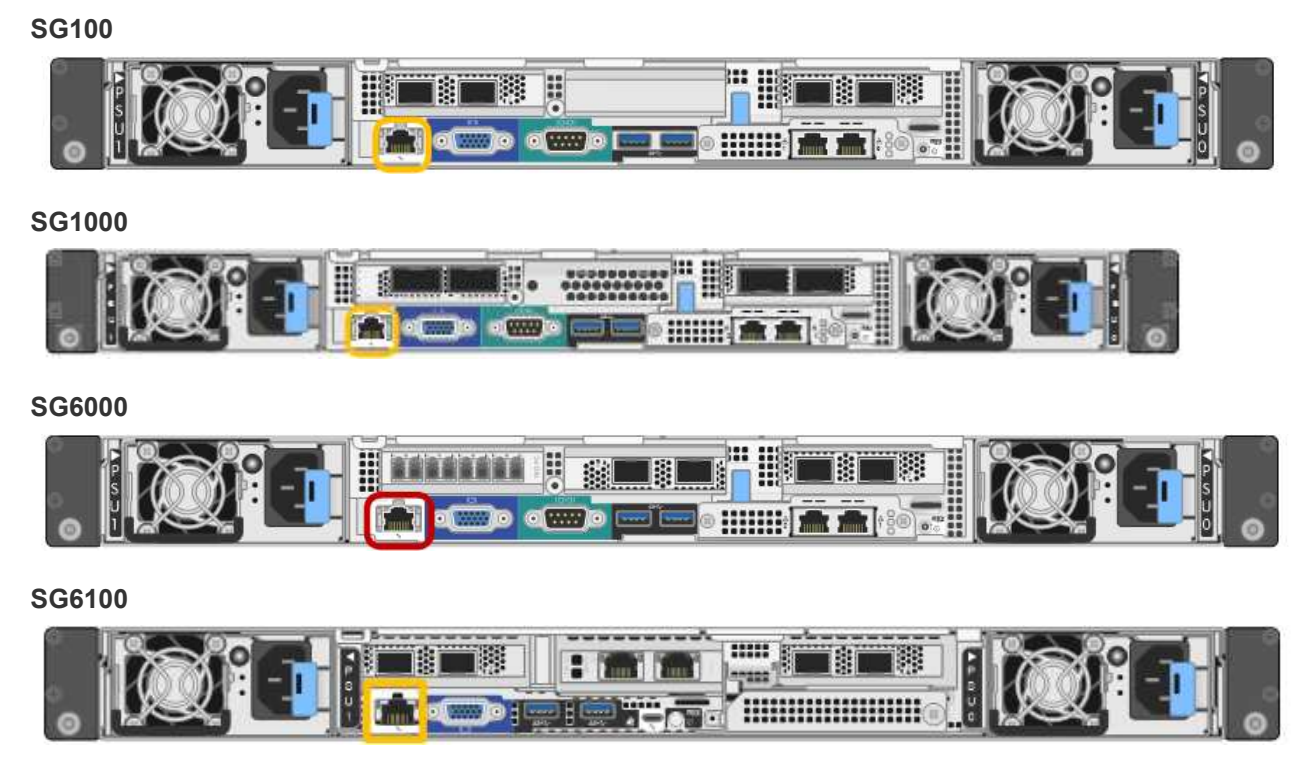

### **About this task**

For support purposes, the BMC management port allows low-level hardware access.

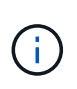

You should only connect this port to a secure, trusted, internal management network. If no such network is available, leave the BMC port unconnected or blocked, unless a BMC connection is requested by technical support.

### **Steps**

1. From the client, enter the URL for the StorageGRID Appliance Installer: **https://***Appliance\_IP***:8443**

For Appliance IP, use the IP address for the appliance on any StorageGRID network.

The StorageGRID Appliance Installer Home page appears.

2. Select **Configure Hardware** > **BMC Configuration**.

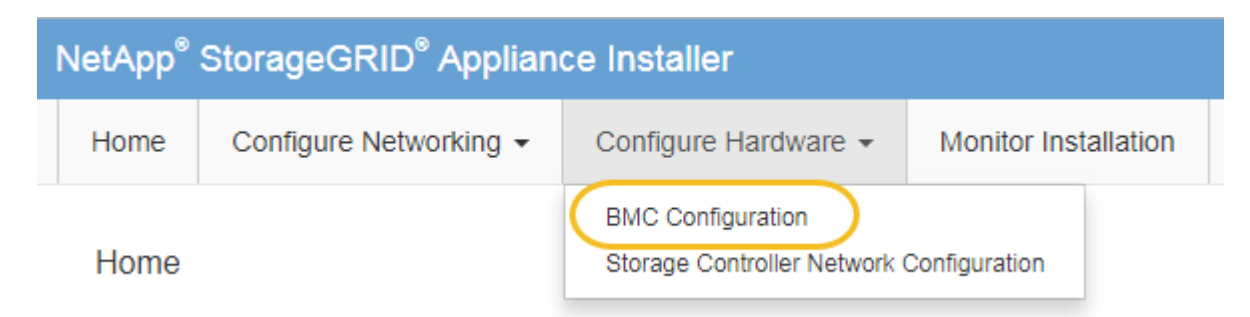

The Baseboard Management Controller Configuration page appears.

3. Make a note of the IPv4 address that is automatically displayed.

DHCP is the default method for assigning an IP address to this port.

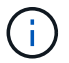

It might take a few minutes for the DHCP values to appear.

**Baseboard Management Controller Configuration** 

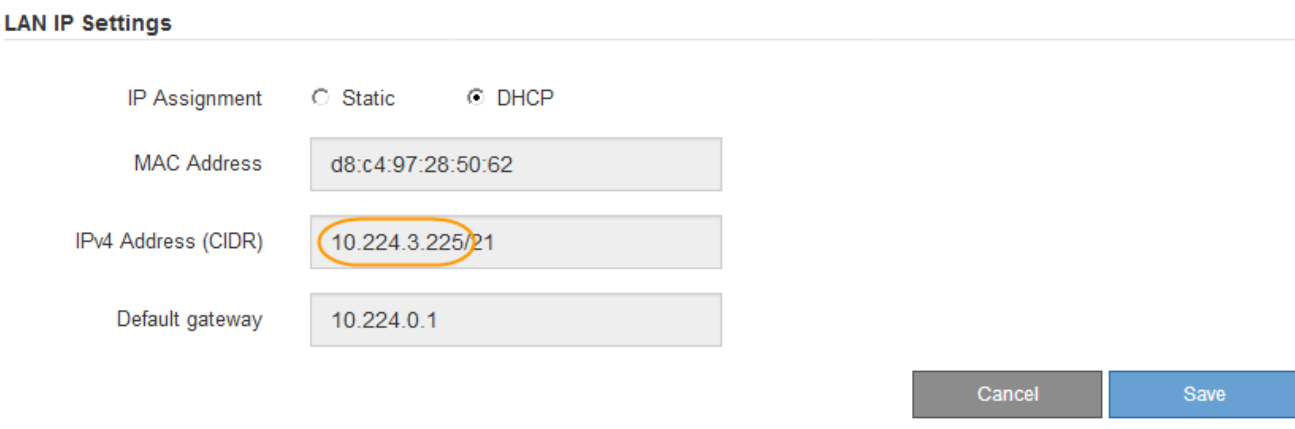

4. Optionally, set a static IP address for the BMC management port.

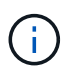

You should either assign a static IP for the BMC management port or assign a permanent lease for the address on the DHCP server.

- a. Select **Static**.
- b. Enter the IPv4 address, using CIDR notation.
- c. Enter the default gateway.

Baseboard Management Controller Configuration

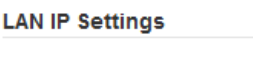

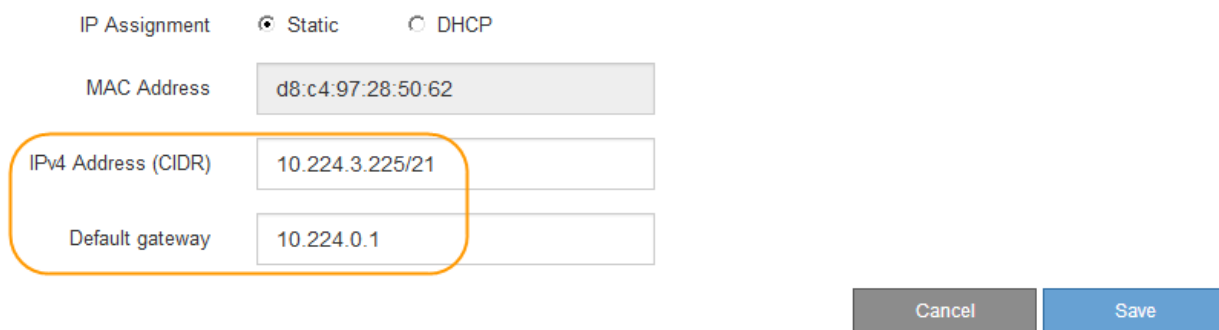

d. Click **Save**.

It might take a few minutes for your changes to be applied.

### <span id="page-129-0"></span>**Access BMC interface**

You can access the BMC interface using the DHCP or static IP address for the BMC management port on the following appliance models:

- SG100
- SG1000
- SG6000
- SG6100

### **Before you begin**

- The management client is using a [supported web browser](https://docs.netapp.com/us-en/storagegrid-118/admin/web-browser-requirements.html).
- The BMC management port on the appliance is connected to the management network you plan to use.

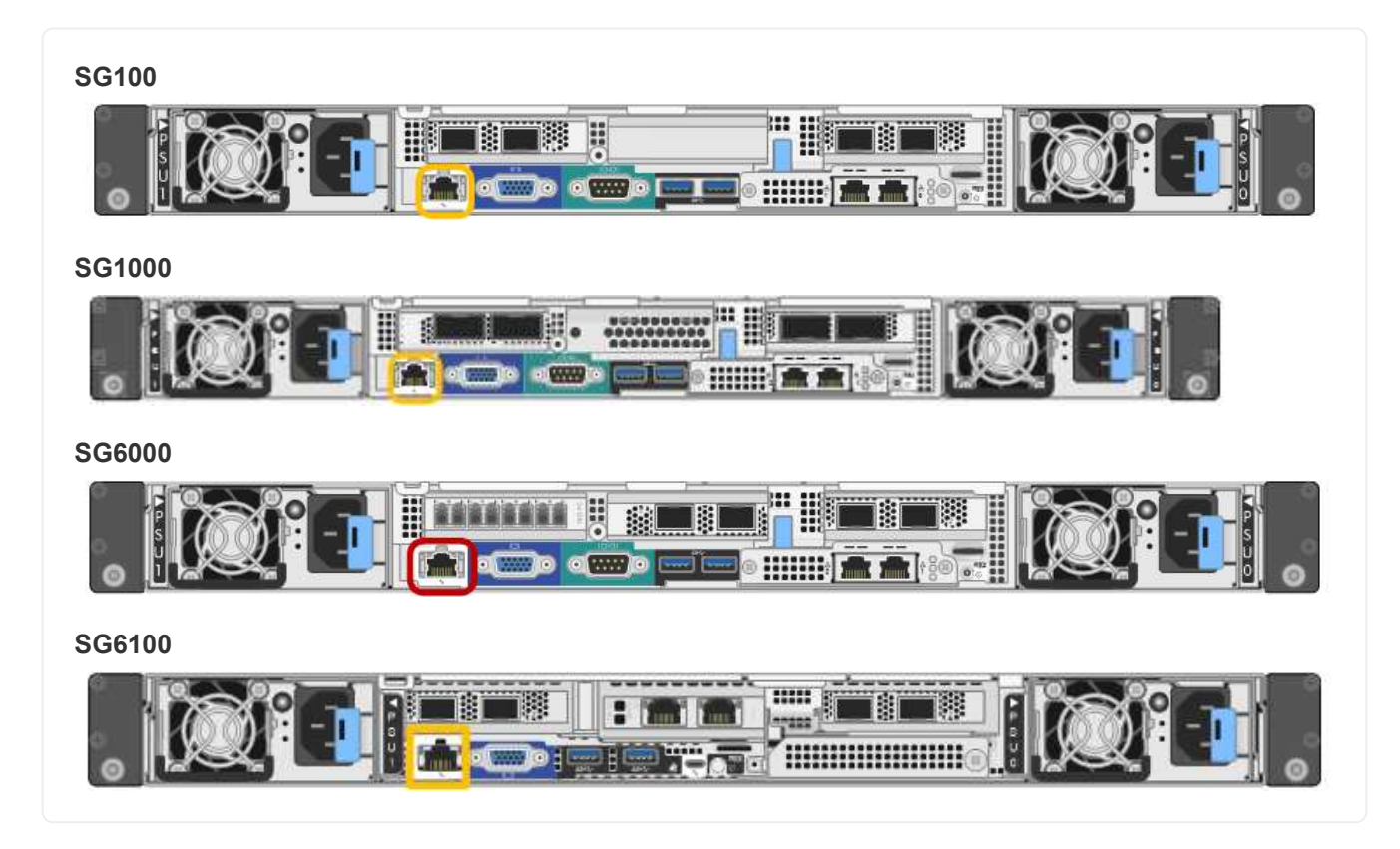

### **Steps**

1. Enter the URL for the BMC interface: **https://***BMC\_Port\_IP*

For *BMC\_Port\_IP*, use the DHCP or static IP address for the BMC management port.

The BMC sign-in page appears.

If you haven't yet configured BMC Port IP, follow the instructions in [Configure BMC](#page-125-1) [interface](#page-125-1). If you are unable to follow that procedure due to a hardware problem, and have not yet configured a BMC IP address, you might still be able to access the BMC. By default, the BMC obtains an IP address using DHCP. If DHCP is enabled on the BMC network, your network administrator can provide the IP address assigned to the BMC MAC, which is printed on the label on the front of the appliance. If DHCP is not enabled on the BMC network, the BMC will not respond after a few minutes and assign itself the default static IP 192.168.0.120. You might need to connect your laptop directly to the BMC port, and change the networking setting to assign your laptop an IP such as  $192.168.0.200/24$ , in order to browse to 192.168.0.120.

2. Enter the admin or root username and password, using the password you set when you [changed the](#page-125-0) [default password:](#page-125-0)

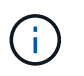

đ.

The default user depends on when you installed your StorageGRID appliance. The default user is **admin** for new installations and **root** for older installations.

### 3. Select **Sign me in**.

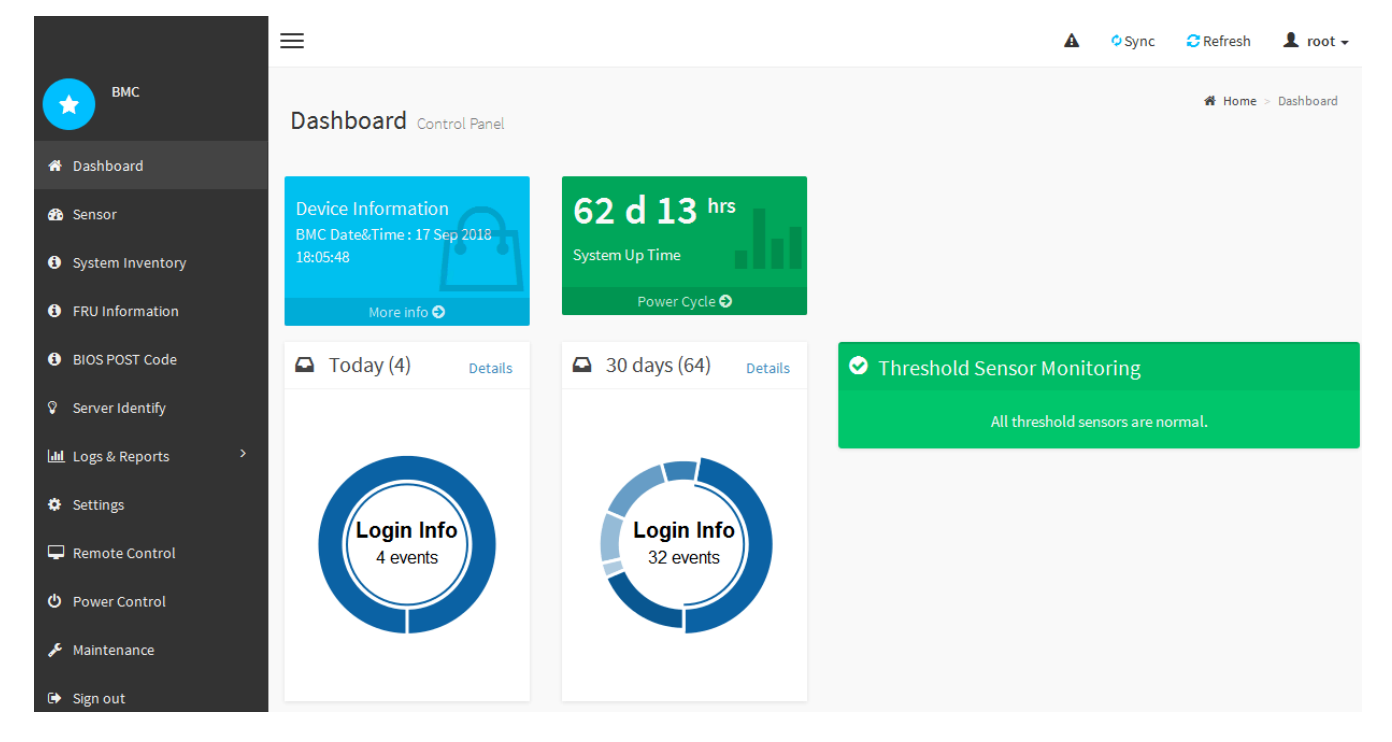

4. Optionally, create additional users by selecting **Settings** > **User Management** and clicking on any "disabled" user.

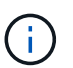

When users sign in for the first time, they might be prompted to change their password for increased security.

### <span id="page-130-0"></span>**Configure SNMP settings for BMC**

If you are familiar with configuring SNMP for hardware, you can use the BMC interface to configure the SNMP settings for the SG6100, SG6000, and services appliances. You can provide secure community strings, enable SNMP Trap, and specify up to five SNMP

destinations.

### **Before you begin**

- You know how to access the BMC dashboard.
- You have experience in configuring SNMP settings for SNMPv1-v2c equipment.

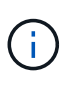

BMC settings made by this procedure might not be preserved if the appliance fails and has to be replaced. Make sure you have a record of all settings you have applied, so they can be easily reapplied after a hardware replacement if necessary.

### **Steps**

- 1. From the BMC dashboard, select **Settings** > **SNMP Settings**.
- 2. On the SNMP Settings page, select **Enable SNMP V1/V2**, and then provide a Read-Only Community String and a Read-Write Community String.

The Read-Only Community String is like a user ID or password. You should change this value to prevent intruders from getting information about your network setup. The Read-Write Community String protects the device against unauthorized changes.

3. Optionally, select **Enable Trap**, and enter the required information.

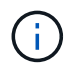

Enter the Destination IP for each SNMP trap using an IP address. DNS names aren't supported.

Enable traps if you want the appliance to send immediate notifications to an SNMP console when it is in an unusual state. Depending on the device, traps might indicate hardware failures of various components, link up/down conditions, temperature thresholds being exceeded, or high traffic.

- 4. Optionally, click **Send Test Trap** to test your settings.
- 5. If the settings are correct, click **Save**.

### <span id="page-131-0"></span>**Set up email notifications for BMC alerts**

If you want email notifications to be sent when alerts occur, use the BMC interface to configure SMTP settings, users, LAN destinations, alert policies, and event filters.

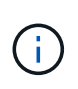

BMC settings made by this procedure might not be preserved if the SG6000-CN controller or services appliance fails and has to be replaced. Make sure you have a record of all settings you have applied, so they can be easily reapplied after a hardware replacement if necessary.

### **Before you begin**

You know how to access the BMC dashboard.

### **About this task**

In the BMC interface, you use the **SMTP Settings**, **User Management**, and **Platform Event Filters** options on the Settings page to configure email notifications.

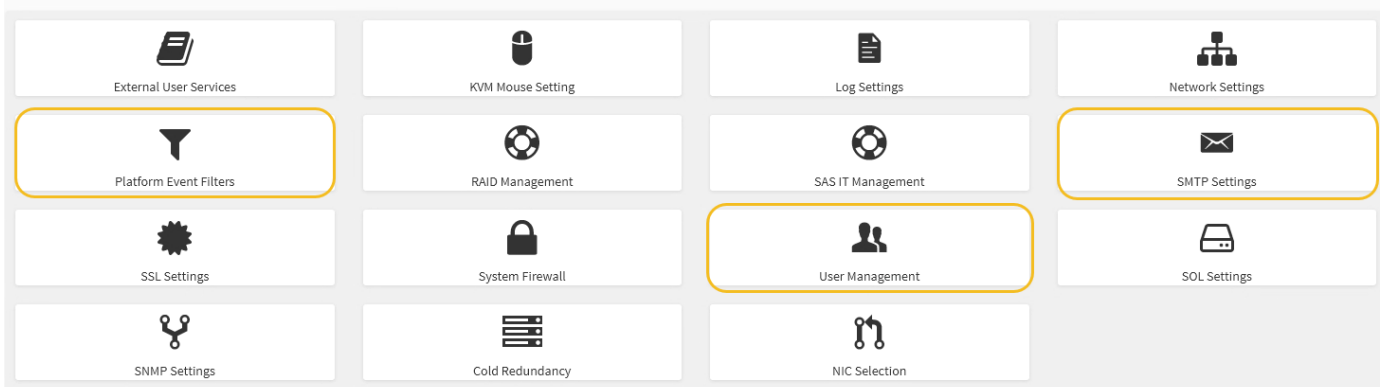

#### **Steps**

- 1. [Configure SNMP settings for BMC](#page-130-0).
	- a. Select **Settings** > **SMTP Settings**.
	- b. For Sender Email ID, enter a valid email address.

This email address is provided as the From address when the BMC sends email.

- 2. Set up users to receive alerts.
	- a. From the BMC dashboard, select **Settings** > **User Management**.
	- b. Add at least one user to receive alert notifications.

The email address you configure for a user is the address the BMC sends alert notifications to. For example, you could add a generic user, such as "notification-user," and use the email address of a technical support team email distribution list.

- 3. Configure the LAN destination for alerts.
	- a. Select **Settings** > **Platform Event Filters** > **LAN Destinations**.
	- b. Configure at least one LAN destination.
		- Select **Email** as the Destination Type.
		- For BMC Username, select a user name that you added earlier.
		- If you added multiple users and want all of them to receive notification emails, add a LAN Destination for each user.
	- c. Send a test alert.
- 4. Configure alert policies so you can define when and where the BMC sends alerts.
	- a. Select **Settings** > **Platform Event Filters** > **Alert Policies**.
	- b. Configure at least one alert policy for each LAN destination.
		- For Policy Group Number, select **1**.
		- For Policy Action, select **Always send alert to this destination**.
		- For LAN Channel, select **1**.
		- In the Destination Selector, select the LAN destination for the policy.
- 5. Configure event filters to direct alerts for different event types to the appropriate users.
- a. Select **Settings** > **Platform Event Filters** > **Event Filters**.
- b. For Alert Policy Group Number, enter **1**.
- c. Create filters for every event you want the Alert Policy Group to be notified about.
	- You can create event filters for power actions, specific sensor events, or all events.
	- If you are uncertain which events to monitor, select **All Sensors** for Sensor Type and **All Events** for Event Options. If you receive unwanted notifications, you can change your selections later.

# **Optional: Enable node or drive encryption**

You can enable encryption at the node and disk levels to protect the disks in your appliance against physical loss or removal from the site.

- [Node encryption](#page-133-0) uses software encryption to protect all disks in the appliance. It does not require special drive hardware. Node encryption is performed by appliance software using keys managed by an external key management server (KMS).
- [Drive encryption](#page-135-0) uses hardware encryption to protect self-encrypting drives (SEDs), also known as full-disk encryption (FED) drives, including those drives that meet the Federal Information Processing Standards (FIPS). Drive encryption is performed within each drive using encryption keys managed by a StorageGRID key manager.

You can perform both encryption levels on supported drives for additional security.

See [StorageGRID encryption methods](https://docs.netapp.com/us-en/storagegrid-118/admin/reviewing-storagegrid-encryption-methods.html) for information about all encryption methods available for StorageGRID appliances.

### <span id="page-133-0"></span>**Enable node encryption**

If you enable node encryption, the disks in your appliance can be protected by secure key management server (KMS) encryption against physical loss or removal from the site. You must select and enable node encryption during appliance installation. You can't disable node encryption after the KMS encryption process starts.

If you are using ConfigBuilder to generate a JSON file, you can enable node encryption automatically. See [Automate appliance installation and configuration.](#page-43-0)

### **Before you begin**

Review the information about [configuring KMS](https://docs.netapp.com/us-en/storagegrid-118/admin/kms-configuring.html).

### **About this task**

An appliance that has node encryption enabled connects to the external key management server (KMS) that is configured for the StorageGRID site. Each KMS (or KMS cluster) manages the encryption keys for all appliance nodes at the site. These keys encrypt and decrypt the data on each disk in an appliance that has node encryption enabled.

A KMS can be set up in Grid Manager before or after the appliance is installed in StorageGRID. See the information about KMS and appliance configuration in the instructions for administering StorageGRID for additional details.

- If a KMS is set up before installing the appliance, KMS-controlled encryption begins when you enable node encryption on the appliance and add it to a StorageGRID site where KMS is configured.
- If a KMS is not set up before you install the appliance, KMS-controlled encryption is performed on each appliance that has node encryption enabled as soon as a KMS is configured and available for the site that

contains the appliance node.

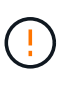

When an appliance is installed with node encryption enabled, a temporary key is assigned. The data on the appliance is not protected until the appliance is connected to the Key Management System (KMS) and a KMS security key is set. See the [KMS appliance configuration overview](https://docs.netapp.com/us-en/storagegrid-118/admin/kms-overview-of-kms-and-appliance-configuration.html) for additional information.

Without the KMS key needed to decrypt the disk, data on the appliance can't be retrieved and is effectively lost. This is the case whenever the decryption key can't be retrieved from the KMS. The key becomes inaccessible if a customer clears the KMS configuration, a KMS key expires, connection to the KMS is lost, or the appliance is removed from the StorageGRID system where its KMS keys are installed.

### **Steps**

1. Open a browser, and enter one of the IP addresses for the appliance's compute controller.

### **https://***Controller\_IP***:8443**

*Controller IP* is the IP address of the compute controller (not the storage controller) on any of the three StorageGRID networks.

The StorageGRID Appliance Installer Home page appears.

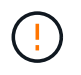

After the appliance has been encrypted with a KMS key, the appliance disks can't be decrypted without using the same KMS key.

### 2. Select **Configure Hardware** > **Node Encryption**.

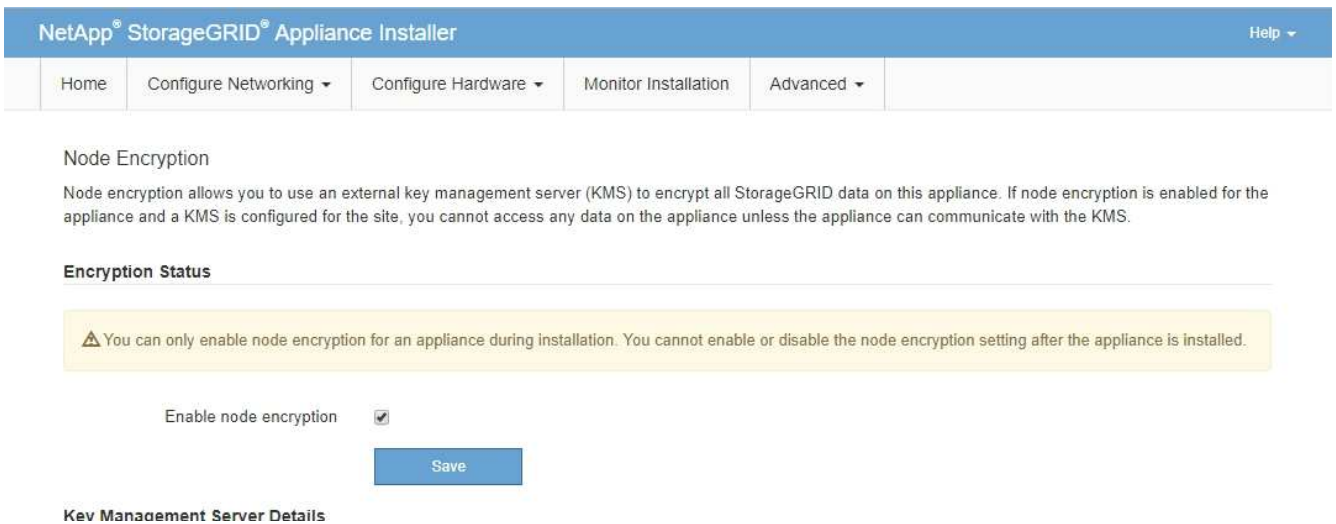

3. Select **Enable node encryption**.

Before appliance installation, you can clear **Enable node encryption** without risk of data loss. When the installation begins, the appliance node accesses the KMS encryption keys in your StorageGRID system and begins disk encryption. You can't disable node encryption after the appliance is installed.

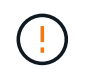

After you add an appliance that has node encryption enabled to a StorageGRID site that has a KMS, you can't stop using KMS encryption for the node.

4. Select **Save**.

5. Deploy the appliance as a node in your StorageGRID system.

KMS-controlled encryption begins when the appliance accesses the KMS keys configured for your StorageGRID site. The installer displays progress messages during the KMS encryption process, which might take a few minutes depending on the number of disk volumes in the appliance.

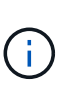

Appliances are initially configured with a random non-KMS encryption key assigned to each disk volume. The disks are encrypted using this temporary encryption key, that is not secure, until the appliance that has node encryption enabled accesses the KMS keys configured for your StorageGRID site.

### **After you finish**

You can view node-encryption status, KMS details, and the certificates in use when the appliance node is in maintenance mode. See [Monitor node encryption in maintenance mode](https://docs.netapp.com/us-en/storagegrid-appliances/commonhardware/monitoring-node-encryption-in-maintenance-mode.html) for information.

#### **Drive encryption**

Drive encryption is managed on self-encrypting drive (SED) hardware during the write and read processes. Access to data on these drives is controlled by a user-defined passphrase. Drive encryption is used for directattached solid-state drives (SSDs) that are used for caching in StorageGRID appliances.

Encrypted SEDs automatically lock when the appliance is powered down or when the drive is removed from the appliance. An encrypted SED remains locked after power is restored to it until the correct passphrase is entered. To allow drives to be accessed without manually reentering the passphrase, the passphrase is stored on the StorageGRID appliance to unlock encrypted drives that remain in the appliance when the appliance restarts. Drives encrypted with an SED passphrase can be accessed by anyone who knows the passphrase.

Drive encryption doesn't apply to SANtricity-managed drives. If you have a StorageGRID appliance with SEDs and SANtricity controllers, you can enable drive security in [SANtricity System Manager](#page-118-1).

You can enable drive encryption during initial appliance installation before loading Grid Manager. You can also enable node encryption or change your passphrase by placing the appliance in maintenance mode.

#### **Before you begin**

Review the information about [StorageGRID encryption methods.](https://docs.netapp.com/us-en/storagegrid-118/admin/reviewing-storagegrid-encryption-methods.html)

#### **About this task**

A passphrase is set when drive encryption is initially enabled. If a compute node is replaced or if an encrypted SED is moved to a new compute node, you must manually reenter the passphrase.

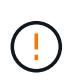

Make sure that you store the drive-encryption passphrase in a secure location. Encrypted SEDs can't be accessed without manually entering the same passphrase if the SED is installed in another StorageGRID appliance.

#### <span id="page-135-0"></span>**Enable drive encryption**

- 1. Access the StorageGRID Appliance Installer.
	- During initial appliance installation, open a browser and enter one of the IP addresses for the appliance's compute controller.

#### **https://***Controller\_IP***:8443**

*Controller IP* is the IP address of the compute controller (not the storage controller) on any of the three StorageGRID networks.

- For an existing StorageGRID appliance, [place the appliance into maintenance mode](https://docs.netapp.com/us-en/storagegrid-appliances/commonhardware/placing-appliance-into-maintenance-mode.html).
- 2. From the StorageGRID Appliance Installer Home page, select **Configure Hardware** > **Drive Encryption**.
- 3. Select **Enable drive encryption**.

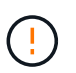

After enabling drive encryption and setting the passphrase the SED drives are hardware encrypted. The content of the drive can't be accessed without using the same passphrase.

4. Select **Save**.

After the drive is encrypted, drive passphrase information displays.

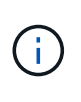

When a drive is initially encrypted, the passphrase is set to a default blank value and the current passphrase text indicates "default (not secure)." While the data on this drive is encrypted, it can be accessed without entering a passphrase until a unique passphrase is set.

- 5. Enter a unique passphrase for encrypted drive access and then enter the passphrase again to confirm it. The passphrase must be at least 8 and no more than 32 characters in length.
- 6. Enter passphrase display text that will help you recall the passphrase.

Save the passphrase and passphrase display text in a secure location, such as a password management application.

7. Select **Save**.

### **View drive-encryption status**

- 1. [Place the appliance into maintenance mode.](https://docs.netapp.com/us-en/storagegrid-appliances/commonhardware/placing-appliance-into-maintenance-mode.html)
- 2. From the StorageGRID Appliance Installer, select **Configure Hardware** > **Drive Encryption**.

### **Access an encrypted drive**

You must enter the passphrase to access an encrypted drive after compute node replacement or after a drive is moved to a new compute node.

- 1. Access the StorageGRID Appliance Installer.
	- Open a browser and enter one of the IP addresses for the appliance's compute controller.

### **https://***Controller\_IP***:8443**

*Controller IP* is the IP address of the compute controller (not the storage controller) on any of the three StorageGRID networks.

- [Place the appliance into maintenance mode.](https://docs.netapp.com/us-en/storagegrid-appliances/commonhardware/placing-appliance-into-maintenance-mode.html)
- 2. From the StorageGRID Appliance Installer, select the **Drive Encryption** link in the warning banner.
- 3. Enter the drive encryption passphrase you set previously in **New passphrase** and **Retype new passphrase**.

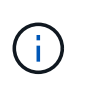

If you enter values for the passphrase and passphrase display text that do not match the values previously entered, drive authentication will fail. You will need to restart the appliance and enter the correct passphrase and passphrase display text.

- 4. Enter the passphrase display text you set previously in **New passphrase display text**.
- 5. Select **Save**.

The warning banners will no longer display when the drives are unlocked.

6. Return to the StorageGRID Appliance Installer Home page and select **Reboot** in the Installation section banner to restart the compute node and access the encrypted drives.

#### **Change the drive-encryption passphrase**

- 1. Access the StorageGRID Appliance Installer.
	- Open a browser and enter one of the IP addresses for the appliance's compute controller.

#### **https://***Controller\_IP***:8443**

*Controller IP* is the IP address of the compute controller (not the storage controller) on any of the three StorageGRID networks.

- [Place the appliance into maintenance mode.](https://docs.netapp.com/us-en/storagegrid-appliances/commonhardware/placing-appliance-into-maintenance-mode.html)
- 2. From the StorageGRID Appliance Installer, select **Configure Hardware** > **Drive Encryption**.
- 3. Enter a new unique passphrase for drive access and then enter the passphrase again to confirm it. The passphrase must be at least 8 and no more than 32 characters in length.

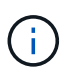

You must have already authenticated with access to the drive before you can change the drive-encryption passphrase.

- 4. Enter passphrase display text that will help you recall the passphrase.
- 5. Select **Save**.

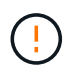

After setting a new passphrase the encrypted drives can't be decrypted without using the new passphrase and passphrase display text.

6. Save the new passphrase and passphrase display text in a secure location, such as a password management application.

#### **Disable drive encryption**

- 1. Access the StorageGRID Appliance Installer.
	- Open a browser and enter one of the IP addresses for the appliance's compute controller.

#### **https://***Controller\_IP***:8443**

*Controller IP* is the IP address of the compute controller (not the storage controller) on any of the three StorageGRID networks.

◦ [Place the appliance into maintenance mode.](https://docs.netapp.com/us-en/storagegrid-appliances/commonhardware/placing-appliance-into-maintenance-mode.html)

- 2. From the StorageGRID Appliance Installer, select **Configure Hardware** > **Drive Encryption**.
- 3. Clear **Enable drive encryption**.
- 4. To erase all drive data when drive encryption is disabled, select **Erase all data on drives.**

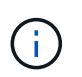

The data erasure option is only avaliable from the StorageGRID Appliance Installer before the appliance is added to the grid. You cannot access this option when accessing the StorageGRID Appliance Installer from maintenance mode.

5. Select **Save**.

The drive contents are unencrypted or cryptographically erased, the encryption passphrase is erased, and the SEDs are now accessible without a passphrase.

# **Optional: Change RAID mode (SG5760 and SG6000)**

On some appliance models, you can change to a different RAID mode on the appliance to accommodate your storage and recovery requirements. You can only change the mode before deploying the appliance Storage Node.

If you are using ConfigBuilder to generate a JSON file, you can change the RAID mode automatically. See [Automate appliance installation and configuration.](#page-43-0)

### **About this task**

If supported by your appliance, you can choose one of the following volume configuration options:

• **Dynamic Disk Pools (DDP)**: This mode uses two parity drives for every eight data drives. This is the default and recommended mode for all appliances. When compared to RAID 6, DDP delivers better system performance, reduced rebuild times after drive failures, and ease of management. DDP also provides drawer loss protection in SG5760 appliances.

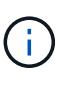

DDP does not provide drawer loss protection in SG6060 appliances because of the two SSDs. Drawer loss protection is effective in any expansion shelves that are added to an SG6060.

- **DDP16**: This mode uses two parity drives for every 16 data drives, which results in higher storage efficiency compared to DDP. When compared to RAID 6, DDP16 delivers better system performance, reduced rebuild times after drive failures, ease of management, and comparable storage efficiency. To use DDP16 mode, your configuration must contain at least 20 drives. DDP16 does not provide drawer loss protection.
- **RAID6**: This mode uses two parity drives for every 16 or more data drives. It is a hardware protection scheme that uses parity stripes on each disk, and allows for two disk failures within the RAID set before any data is lost. To use RAID 6 mode, your configuration must contain at least 20 drives. Although RAID 6 can increase storage efficiency of the appliance when compared to DDP, it is not recommended for most StorageGRID environments.

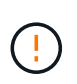

If any volumes have already been configured or if StorageGRID was previously installed, changing the RAID mode causes the volumes to be removed and replaced. Any data on those volumes will be lost.

### **SG5760**

### **Before you begin**

- You have an SG5760 with 60 drives. If you have an SG5712, you must use the default DDP mode.
- You are using any client that can connect to StorageGRID.
- The client has a [supported web browser](https://docs.netapp.com/us-en/storagegrid-118/admin/web-browser-requirements.html).

### **Steps**

1. Using the service laptop, open a web browser and access the StorageGRID Appliance Installer: **https://***E5700SG\_Controller\_IP***:8443**

Where *E5700SG* Controller IP is any of the IP addresses for the E5700SG controller.

- 2. Select **Advanced** > **RAID Mode**.
- 3. On the **Configure RAID Mode** page, select the desired RAID mode from the Mode drop-down list.
- 4. Click **Save**.

### **SG6000**

### **Before you begin**

- You are using any client that can connect to StorageGRID.
- The client has a [supported web browser](https://docs.netapp.com/us-en/storagegrid-118/admin/web-browser-requirements.html).

### **Steps**

1. Open a browser, and enter one of the IP addresses for the appliance's compute controller.

### **https://***Controller\_IP***:8443**

*Controller IP* is the IP address of the compute controller (not the storage controller) on any of the three StorageGRID networks.

The StorageGRID Appliance Installer Home page appears.

- 2. Select **Advanced** > **RAID Mode**.
- 3. On the **Configure RAID Mode** page, select the desired RAID mode from the Mode drop-down list.
- 4. Click **Save**.

## **Optional: Remap network ports for appliance**

You can optionally remap the internal ports on an appliance node to different external ports. For example, you might need to remap ports because of a firewall issue.

### **Before you begin**

• You have previously accessed the StorageGRID Appliance Installer.

### **About this task**

You can't use remapped ports for load balancer endpoints. If you need to remove a remapped port, follow the steps in [Remove port remaps](https://docs.netapp.com/us-en/storagegrid-118/maintain/removing-port-remaps.html).

### **Steps**

1. From the StorageGRID Appliance Installer, select **Configure Networking** > **Remap Ports**.

The Remap Port page appears.

- 2. From the **Network** drop-down box, select the network for the port you want to remap: Grid, Admin, or Client.
- 3. From the **Protocol** drop-down box, select the IP protocol: TCP or UDP.
- 4. From the **Remap Direction** drop-down box, select which traffic direction you want to remap for this port: Inbound, Outbound, or Bi-directional.
- 5. For **Original Port**, enter the number of the port you want to remap.
- 6. For **Mapped-To Port**, enter the number of the port you want to use instead.
- 7. Select **Add Rule**.

The new port mapping is added to the table, and the remapping takes effect immediately.

8. To remove a port mapping, select the radio button for the rule you want to remove, and select **Remove Selected Rule**.

# **Deploy an appliance node**

# **Deploy appliance Storage Node**

After installing and configuring the storage appliance, you can deploy it as a Storage Node in a StorageGRID system. When you deploy an appliance as a Storage Node, you use the StorageGRID Appliance Installer included on the appliance.

### **Before you begin**

- If you are cloning an appliance node, continue following the [appliance node cloning](https://docs.netapp.com/us-en/storagegrid-appliances/commonhardware/appliance-node-cloning-procedure.html) process.
- The appliance has been installed in a rack or cabinet, connected to your networks, and powered on.
- Network links, IP addresses, and port remapping (if necessary) have been configured for the appliance using the StorageGRID Appliance Installer.
- You know one of the IP addresses assigned to the appliance's compute controller. You can use the IP address for any attached StorageGRID network.
- The primary Admin Node for the StorageGRID system has been deployed.
- All Grid Network subnets listed on the IP Configuration page of the StorageGRID Appliance Installer have been defined in the Grid Network Subnet List on the primary Admin Node.
- You have a service laptop with a supported web browser.

### **About this task**

Each storage appliance functions as a single Storage Node. Any appliance can connect to the Grid Network, the Admin Network, and the Client Network

To deploy an appliance Storage Node in a StorageGRID system, you access the StorageGRID Appliance Installer and perform the following steps:

• You specify or confirm the IP address of the primary Admin Node and the name of the Storage Node.

- You start the deployment and wait as volumes are configured and the software is installed.
- When the installation pauses partway through the appliance installation tasks, you resume the installation by signing into the Grid Manager, approving all grid nodes, and completing the StorageGRID installation and deployment processes.

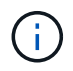

If you need to deploy multiple appliance nodes at one time, you can automate the installation process by using the [configure-sga.py](#page-43-0) [Appliance Installation script.](#page-43-0)

- If you are performing an expansion or recovery operation, follow the appropriate instructions:
	- To add an appliance Storage Node to an existing StorageGRID system, see the instructions for [adding](https://docs.netapp.com/us-en/storagegrid-118/expand/adding-grid-nodes-to-existing-site-or-adding-new-site.html) [grid nodes](https://docs.netapp.com/us-en/storagegrid-118/expand/adding-grid-nodes-to-existing-site-or-adding-new-site.html).
	- To deploy an appliance Storage Node as part of a recovery operation, see instructions [recovering an](https://docs.netapp.com/us-en/storagegrid-118/maintain/recovering-storagegrid-appliance-storage-node.html) [appliance Storage Node.](https://docs.netapp.com/us-en/storagegrid-118/maintain/recovering-storagegrid-appliance-storage-node.html)

### **Steps**

1. Open a browser, and enter one of the IP addresses for the appliance's compute controller. **https://***Controller\_IP***:8443**

The StorageGRID Appliance Installer Home page appears.

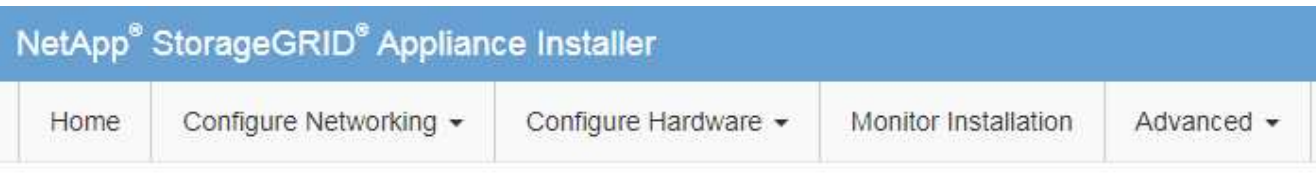

### Home

The installation is ready to be started. Review the settings below, and then click Start Installation.

### **Primary Admin Node connection**

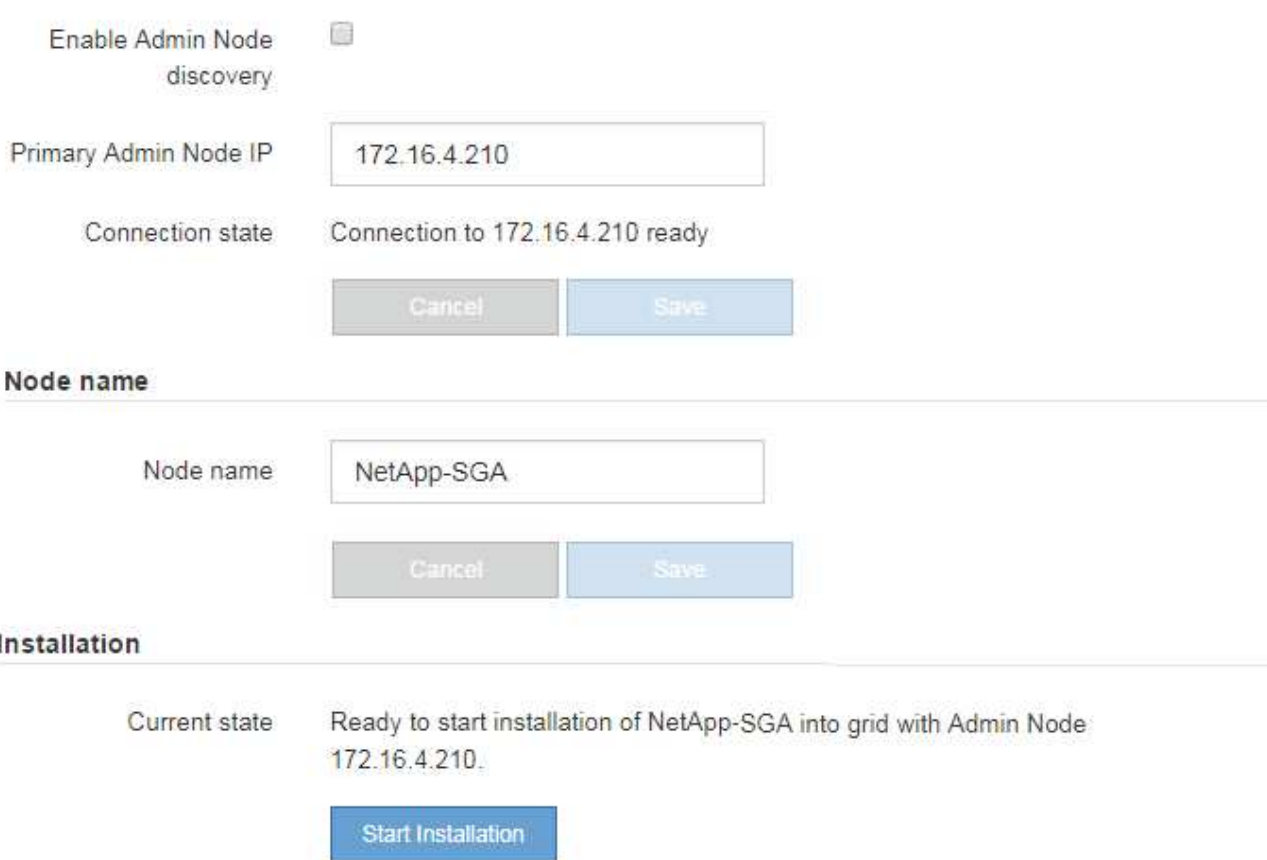

2. In the **Primary Admin Node connection** section, determine whether you need to specify the IP address for the primary Admin Node.

If you have previously installed other nodes in this data center, the StorageGRID Appliance Installer can discover this IP address automatically, assuming the primary Admin Node, or at least one other grid node with ADMIN\_IP configured, is present on the same subnet.

3. If this IP address is not shown or you need to change it, specify the address:

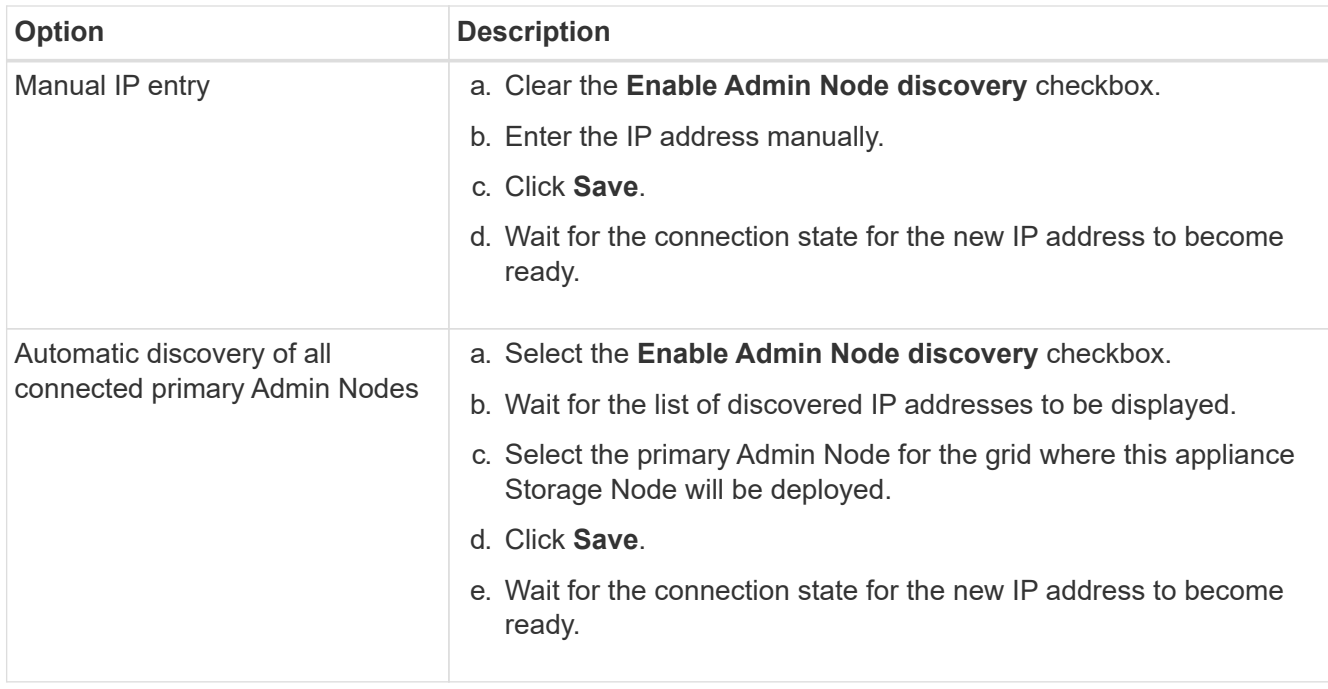

4. In the **Node name** field, provide the system name you want to use for this appliance node, and click **Save**.

The name that appears here will be the appliance node's system name. System names are required for internal StorageGRID operations and can't be changed.

5. In the **Installation** section, confirm that the current state is "Ready to start installation of *node name* into grid with primary Admin Node *admin\_ip* " and that the **Start Installation** button is enabled.

If the **Start Installation** button is not enabled, you might need to change the network configuration or port settings. For instructions, see the maintenance instructions for your appliance.

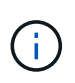

If you are deploying the Storage Node appliance as a node cloning target, stop the deployment process here and continue the [node cloning procedure.](https://docs.netapp.com/us-en/storagegrid-appliances/commonhardware/appliance-node-cloning-procedure.html)

6. From the StorageGRID Appliance Installer home page, click **Start Installation**.

The Current state changes to "Installation is in progress," and the [Monitor Installation page](#page-148-0) is displayed.

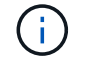

If you need to access the Monitor Installation page manually, click **Monitor Installation**.

7. If your grid includes multiple appliance Storage Nodes, repeat these steps for each appliance.

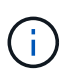

If you need to deploy multiple appliance Storage Nodes at one time, you can automate the installation process by using the [configure-sga.py](#page-43-0) [Appliance Installation script](#page-43-0).

# **Deploy services appliance node**

You can deploy a services appliance as a primary Admin Node, a non-primary Admin Node, or a Gateway Node. All services appliances can operate as Gateway Nodes and Admin Nodes (primary or non-primary) at the same time.
# **Deploy services appliance as primary Admin Node**

When you deploy a services appliance as a primary Admin Node, you use the StorageGRID Appliance Installer included on the appliance to install the StorageGRID software, or you upload the software version you want to install. You must install and configure the primary Admin Node before you install any other appliance node types. A primary Admin Node can connect to the Grid Network, and to the optional Admin Network and Client Network, if one or both are configured.

# **Before you begin**

- The appliance has been installed in a rack or cabinet, connected to your networks, and powered on.
- Network links, IP addresses, and port remapping (if necessary) have been configured for the appliance using the StorageGRID Appliance Installer.
- You have a service laptop with a [supported web browser](https://docs.netapp.com/us-en/storagegrid-118/admin/web-browser-requirements.html).
- You know one of the IP addresses assigned to the appliance. You can use the IP address for any attached StorageGRID network.

# **About this task**

To install StorageGRID on an appliance primary Admin Node:

- You use the StorageGRID Appliance Installer to install the StorageGRID software. If you want to install a different version of the software, you first upload it using the StorageGRID Appliance Installer.
- You wait as the software is installed.
- When the software has been installed, the appliance is rebooted automatically.

#### **Steps**

1. Open a browser, and enter the IP address for the appliance. **https://***services\_appliance\_IP***:8443**

The StorageGRID Appliance Installer Home page appears.

- 2. In the **This Node** section, select **Primary Admin**.
- 3. In the **Node name** field, enter the name you want to use for this appliance node, and click **Save**.

The node name is assigned to this appliance node in the StorageGRID system. It is shown on the Grid Nodes page in the Grid Manager.

- 4. Optionally, to install a different version of the StorageGRID software, follow these steps:
	- a. Download the installation archive:

# [NetApp Downloads: StorageGRID](https://mysupport.netapp.com/site/products/all/details/storagegrid/downloads-tab)

- b. Extract the archive.
- c. From the StorageGRID Appliance Installer, select **Advanced** > **Upload StorageGRID Software**.
- d. Click **Remove** to remove the current software package.

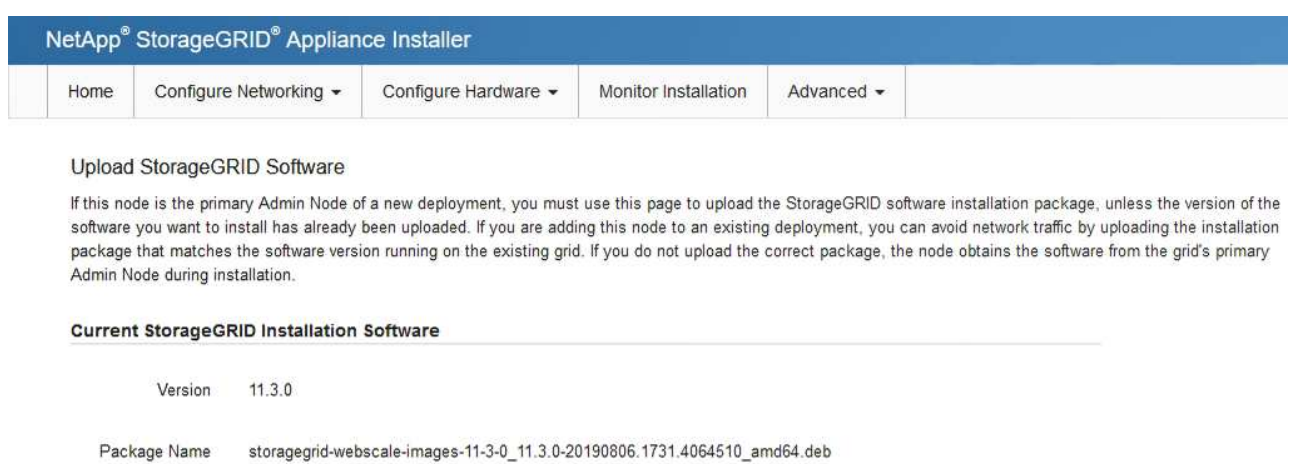

- e. Click **Browse** for the software package you downloaded and extracted. Select the storagegridwebscale-images-*version*.deb package.
- f. Select **Home** to return to the Home page.

Remove

5. Confirm that the current state is "Ready to start installation of primary Admin Node name with software version x.y" and that the **Start Installation** button is enabled.

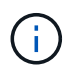

If you are deploying the Admin Node appliance as a node cloning target, stop the deployment process here and continue the [node cloning procedure](https://docs.netapp.com/us-en/storagegrid-appliances/commonhardware/appliance-node-cloning-procedure.html).

6. From the StorageGRID Appliance Installer home page, click **Start Installation**.

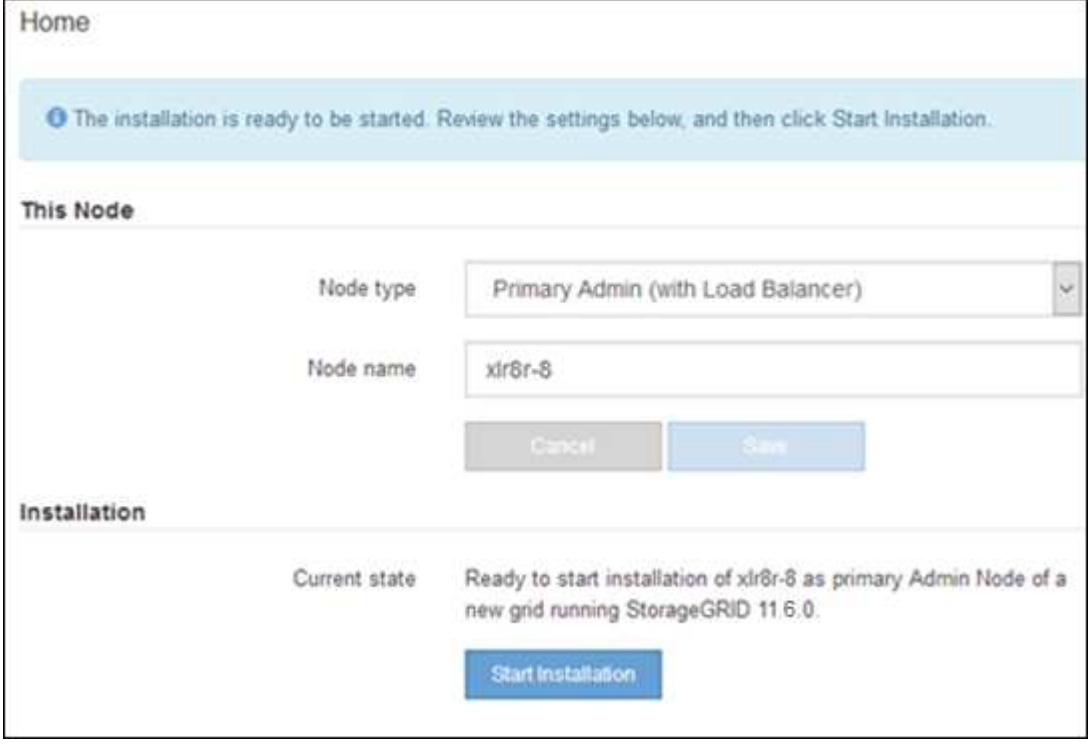

The Current state changes to "Installation is in progress," and the Monitor Installation page is displayed.

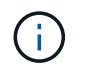

If you need to access the Monitor Installation page manually, click **Monitor Installation** from the menu bar.

#### **Deploy services appliance as Gateway or non-primary Admin Node**

When you deploy a services appliance as a Gateway Node or non-primary Admin Node, you use the StorageGRID Appliance Installer included on the appliance.

#### **Before you begin**

- The appliance has been installed in a rack or cabinet, connected to your networks, and powered on.
- Network links, IP addresses, and port remapping (if necessary) have been configured for the appliance using the StorageGRID Appliance Installer.
- The primary Admin Node for the StorageGRID system has been deployed.
- All Grid Network subnets listed on the IP Configuration page of the StorageGRID Appliance Installer have been defined in the Grid Network Subnet List on the primary Admin Node.
- You have a service laptop with a [supported web browser](https://docs.netapp.com/us-en/storagegrid-118/admin/web-browser-requirements.html).
- You know the IP address assigned to the appliance. You can use the IP address for any attached StorageGRID network.

#### **About this task**

To install StorageGRID on a services appliance node:

- You specify or confirm the IP address of the primary Admin Node and the name of the appliance node.
- You start the installation and wait as the software is installed.

Partway through the appliance Gateway Node installation tasks, the installation pauses. To resume the installation, you sign into the Grid Manager, approve all grid nodes, and complete the StorageGRID installation process.

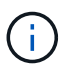

Don't deploy SG100 and SG1000 service appliances in the same site. Unpredictable performance might result.

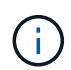

If you need to deploy multiple appliance nodes at one time, you can automate the installation process. See [Automate appliance installation and configuration](#page-43-0).

#### **Steps**

1. Open a browser, and enter the IP address for the appliance.

#### **https://***Controller\_IP***:8443**

The StorageGRID Appliance Installer Home page appears.

2. In the Primary Admin Node connection section, determine whether you need to specify the IP address for the primary Admin Node.

If you have previously installed other nodes in this data center, the StorageGRID Appliance Installer can discover this IP address automatically, assuming the primary Admin Node, or at least one other grid node with ADMIN IP configured, is present on the same subnet.

3. If this IP address is not shown or you need to change it, specify the address:

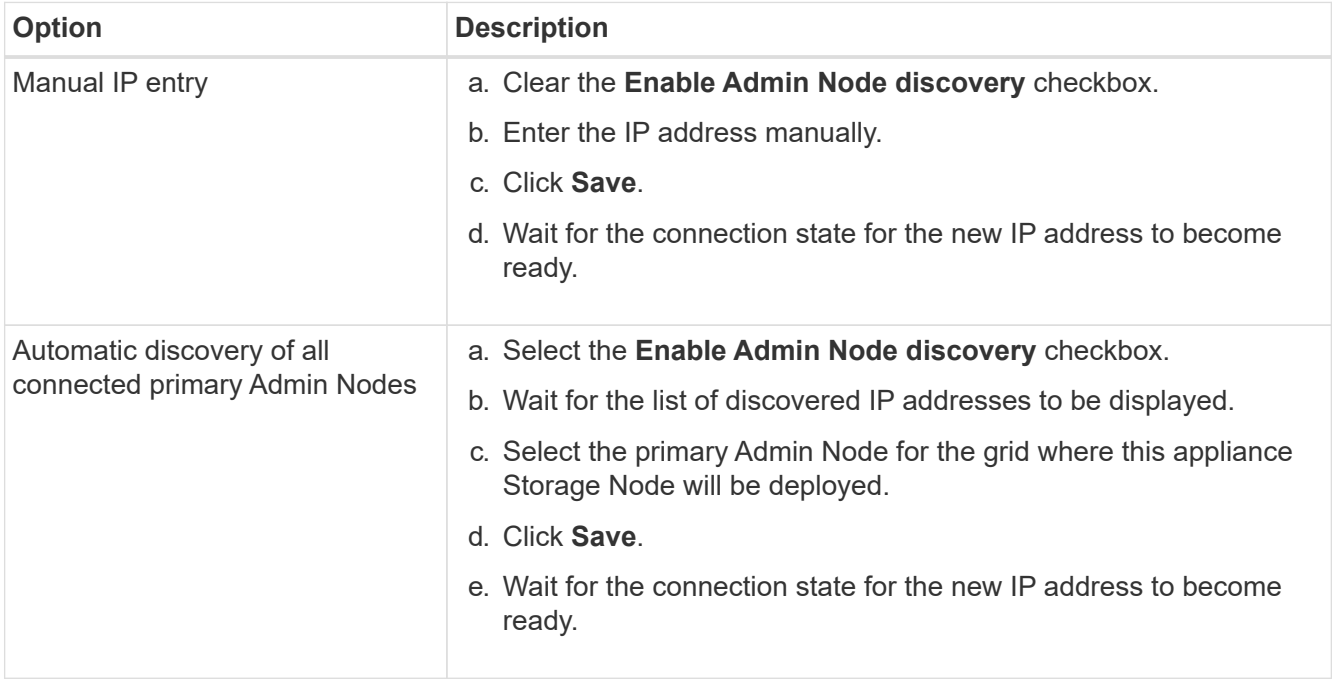

4. In the **Node name** field, provide the system name you want to use for this appliance node, and click **Save**.

The name that appears here will be the appliance node's system name. System names are required for internal StorageGRID operations and can't be changed.

- 5. Optionally, to install a different version of the StorageGRID software, follow these steps:
	- a. Download the installation archive:

[NetApp Downloads: StorageGRID](https://mysupport.netapp.com/site/products/all/details/storagegrid/downloads-tab)

- b. Extract the archive.
- c. From the StorageGRID Appliance Installer, select **Advanced** > **Upload StorageGRID Software**.
- d. Click **Remove** to remove the current software package.

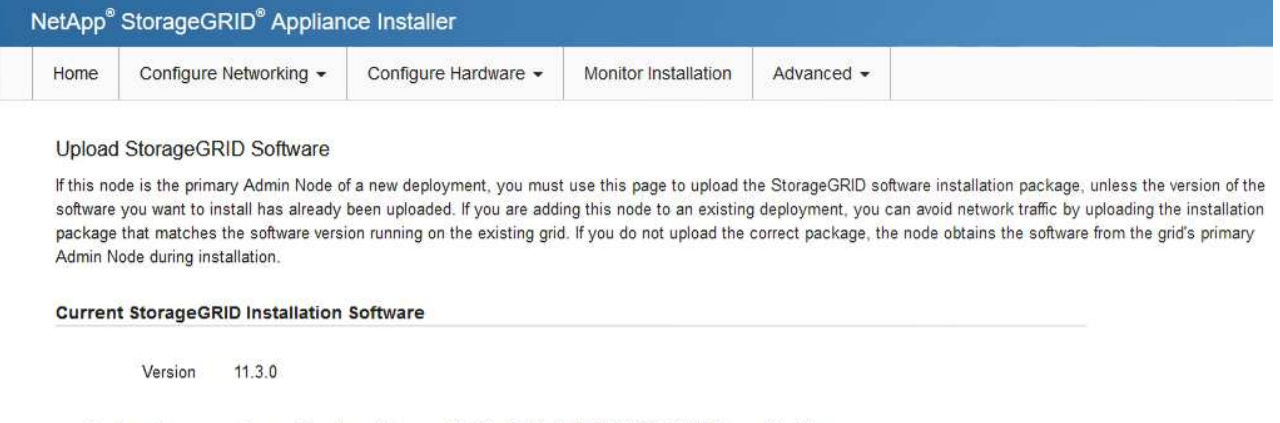

Package Name storagegrid-webscale-images-11-3-0\_11.3.0-20190806.1731.4064510\_amd64.deb

Remove

- e. Click **Browse** for the software package you downloaded and extracted. Select the storagegridwebscale-images-*version*.deb package.
- f. Select **Home** to return to the Home page.
- 6. In the Installation section, confirm that the current state is "Ready to start installation of *node name* into grid with primary Admin Node *admin\_ip* " and that the **Start Installation** button is enabled.

If the **Start Installation** button is not enabled, you might need to change the network configuration or port settings. For instructions, see the maintenance instructions for your appliance.

7. From the StorageGRID Appliance Installer home page, click **Start Installation**.

The Current state changes to "Installation is in progress," and the [Monitor Installation page](#page-148-0) is displayed.

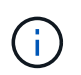

If you need to access the Monitor Installation page manually, click **Monitor Installation** from the menu bar.

8. If your grid includes multiple appliance nodes, repeat the previous steps for each appliance.

# <span id="page-148-0"></span>**Monitor appliance installation**

The StorageGRID Appliance Installer provides status until installation is complete. When the software installation is complete, the appliance is rebooted.

#### **Storage appliance**

1. To monitor the installation progress, click **Monitor Installation**.

The Monitor Installation page shows the installation progress.

Monitor Installation

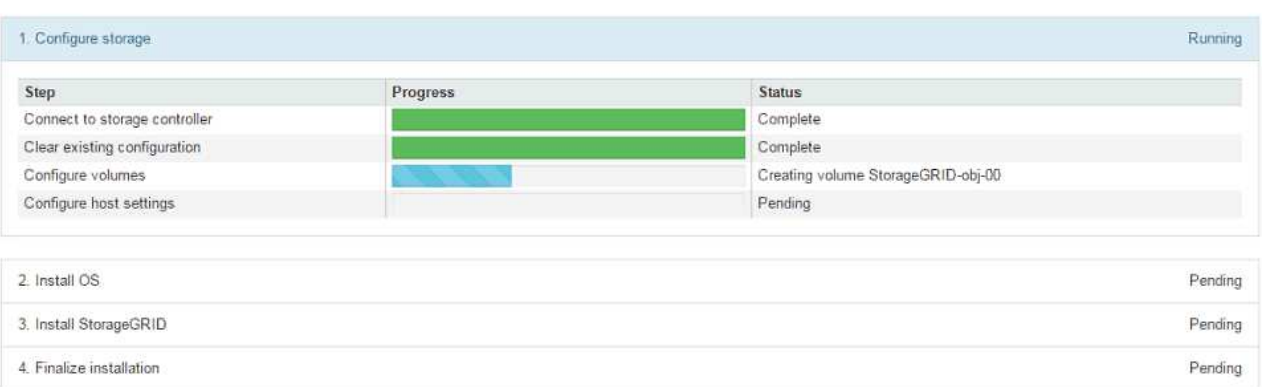

The blue status bar indicates which task is currently in progress. Green status bars indicate tasks that have completed successfully.

 $\bigcap$ 

The installer ensures that tasks completed in a previous install aren't re-run. If you are re-running an installation, any tasks that don't need to be re-run are shown with a green status bar and a status of "Skipped."

2. Review the progress of the first two installation stages.

#### **1. Configure storage**

During this stage, the installer connects to the storage controller, clears any existing configuration, creates RAIDs according to the configured RAID Mode, allocates volumes for StorageGRID software and object data storage, and configures host settings.

#### **2. Install OS**

During this stage, the installer copies the base operating system image for StorageGRID to the appliance.

3. Continue monitoring the installation progress until the **Install StorageGRID** stage pauses and a message appears on the embedded console, prompting you to approve this node on the Admin Node using the Grid Manager. Go to the next step.

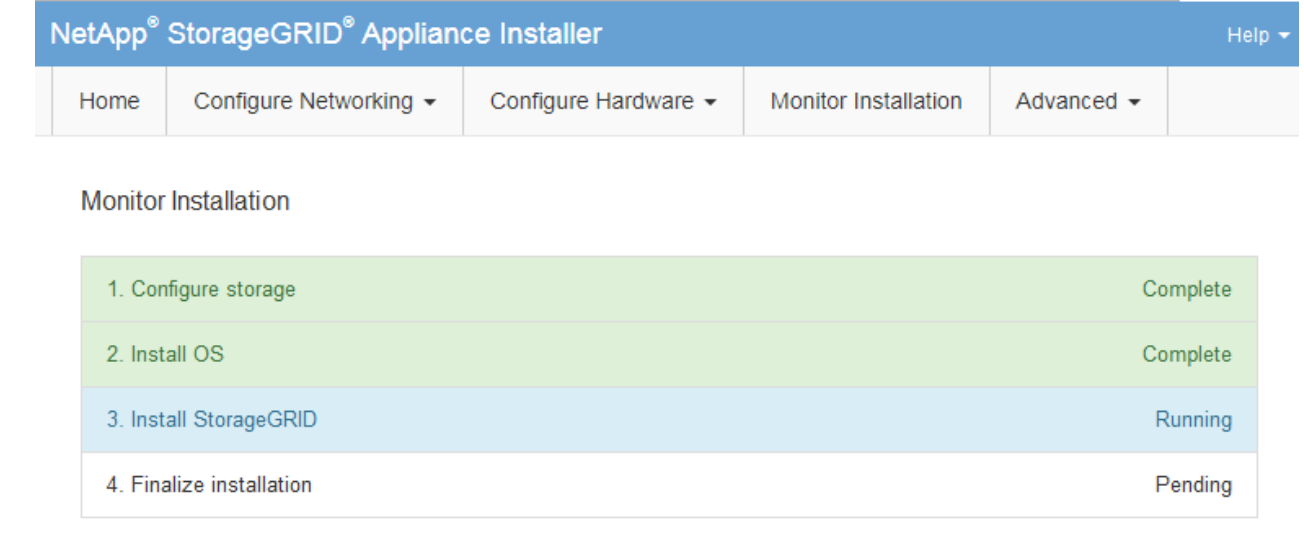

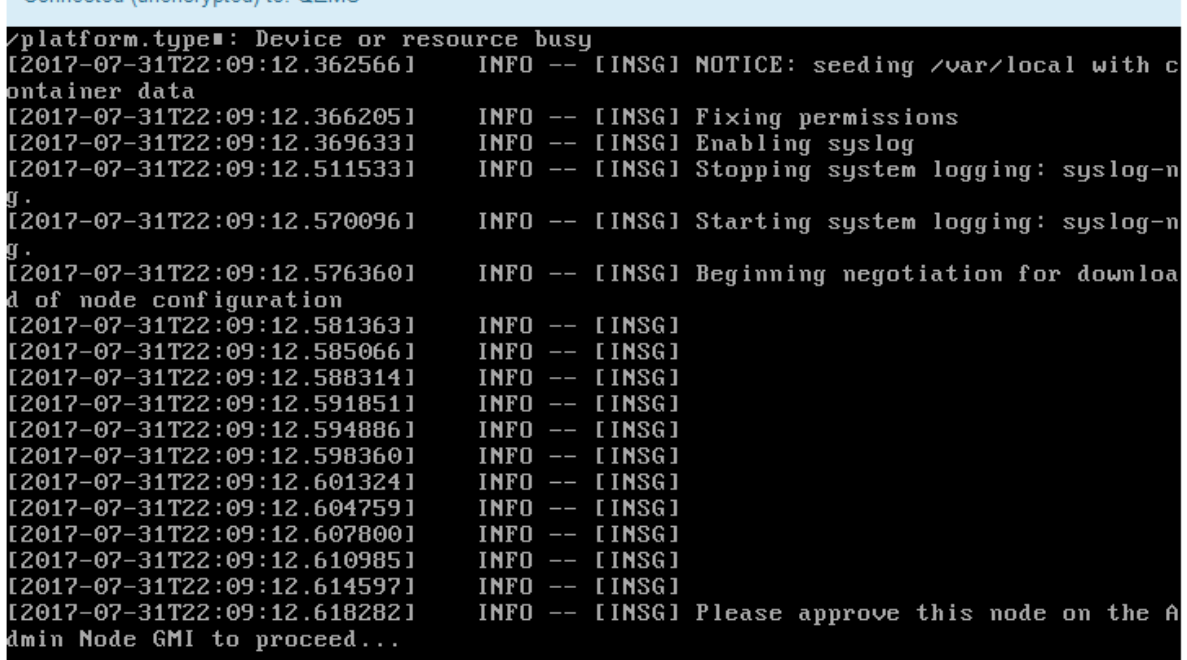

4. Go to the Grid Manager of the Primary Admin node, approve the pending storage node, and complete the StorageGRID installation process.

When you click **Install** from the Grid Manager, Stage 3 completes and stage 4, **Finalize Installation**, begins. When stage 4 completes, the controller is rebooted.

Close the window after all installation stages are complete.

Connected (unencrypted) to: QEMU

#### **Services appliance**

1. To monitor the installation progress, click **Monitor Installation** from the menu bar.

The Monitor Installation page shows the installation progress.

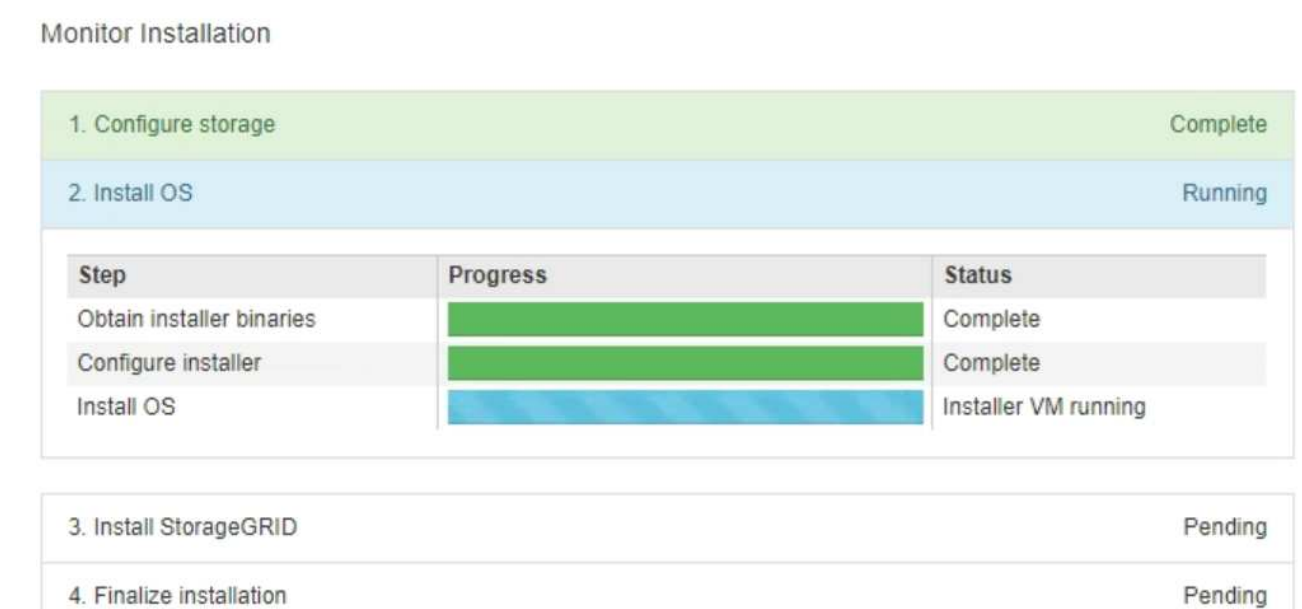

The blue status bar indicates which task is currently in progress. Green status bars indicate tasks that have completed successfully.

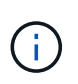

The installer ensures that tasks completed in a previous install aren't re-run. If you are re-running an installation, any tasks that don't need to be re-run are shown with a green status bar and a status of "Skipped."

2. Review the progress of first two installation stages.

#### ◦ **1. Configure storage**

During this stage, the installer clears any existing configuration from the drives in the appliance, and configures host settings.

# ◦ **2. Install OS**

During this stage, the installer copies the base operating system image for StorageGRID to the appliance.

3. Continue monitoring the installation progress until one of the following processes occurs:

- For all appliance nodes except the primary Admin Node, the Install StorageGRID stage pauses and a message appears on the embedded console, prompting you to approve this node on the Admin Node using the [Grid Manager.](https://docs.netapp.com/us-en/storagegrid-118/admin/signing-in-to-grid-manager.html) Go to the next step.
- For appliance primary Admin Node installation, you don't need to approve the node. The appliance is rebooted. You can skip the next step.

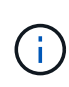

During installation of an appliance primary Admin Node, a fifth phase appears to load the StorageGRID Installer (the example screen shot shows only the first four phases). If loading the StorageGRID Installer (fifth phase) is in progress for more than 10 minutes, refresh the web page manually.

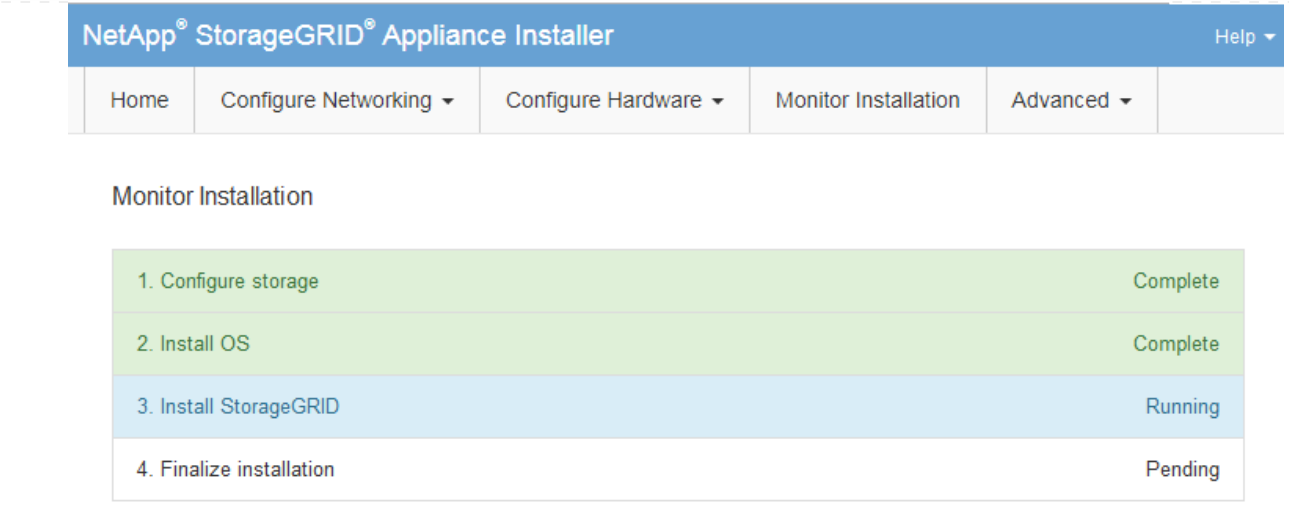

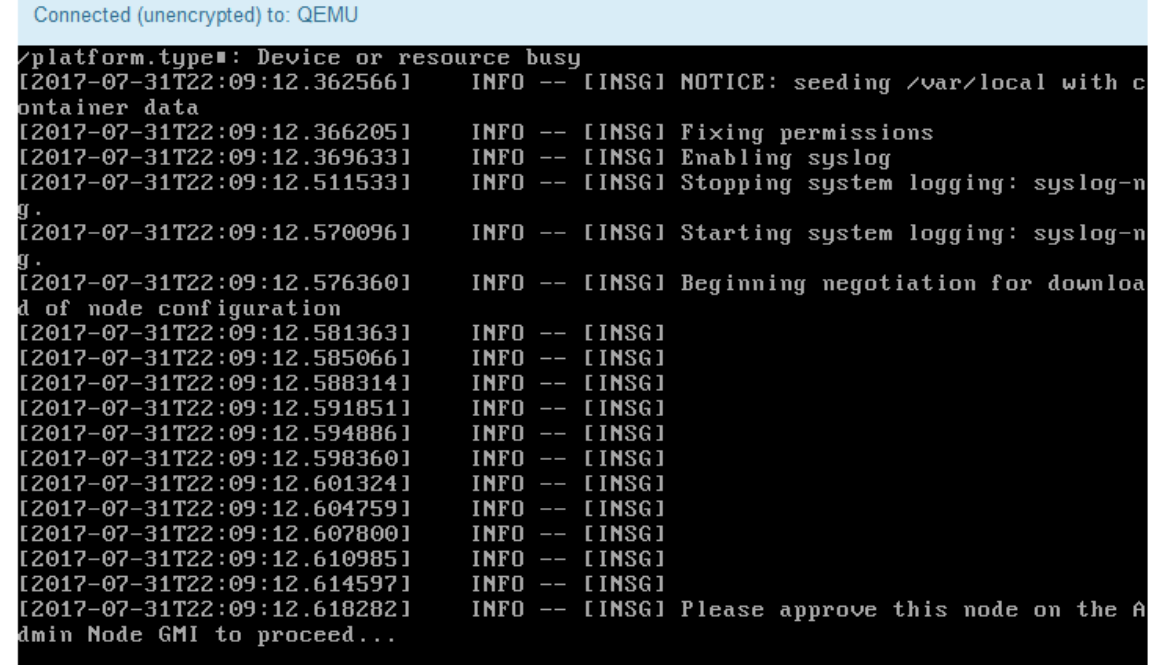

4. [Go to the Grid Manager](https://docs.netapp.com/us-en/storagegrid-118/admin/signing-in-to-grid-manager.html) of the Primary Admin node, approve the pending grid node, and complete the StorageGRID installation process.

When you click **Install** from the Grid Manager, Stage 3 completes and stage 4, **Finalize Installation**, begins. When stage 4 completes, the appliance is rebooted.

Close the window after all installation stages are complete.

# **Reboot appliance while StorageGRID Appliance Installer is running**

You might need to reboot the appliance while the StorageGRID Appliance Installer is running. For example, you might need to reboot the appliance if the installation fails.

#### **About this task**

This procedure only applies when the appliance is running the StorageGRID Appliance Installer. Once the

installation is completed, this step no longer works because the StorageGRID Appliance Installer is no longer available.

#### **Steps**

- 1. From the StorageGRID Appliance Installer, click **Advanced** > **Reboot Controller**, and then select one of these options:
	- Select **Reboot into StorageGRID** to reboot the controller with the node rejoining the grid. Select this option if you are done working in maintenance mode and are ready to return the node to normal operation.
	- Select **Reboot into Maintenance Mode** to reboot the controller with the node remaining in maintenance mode. (This option is available only when the controller is in maintenance mode.) Select this option if there are additional maintenance operations you need to perform on the node before rejoining the grid.

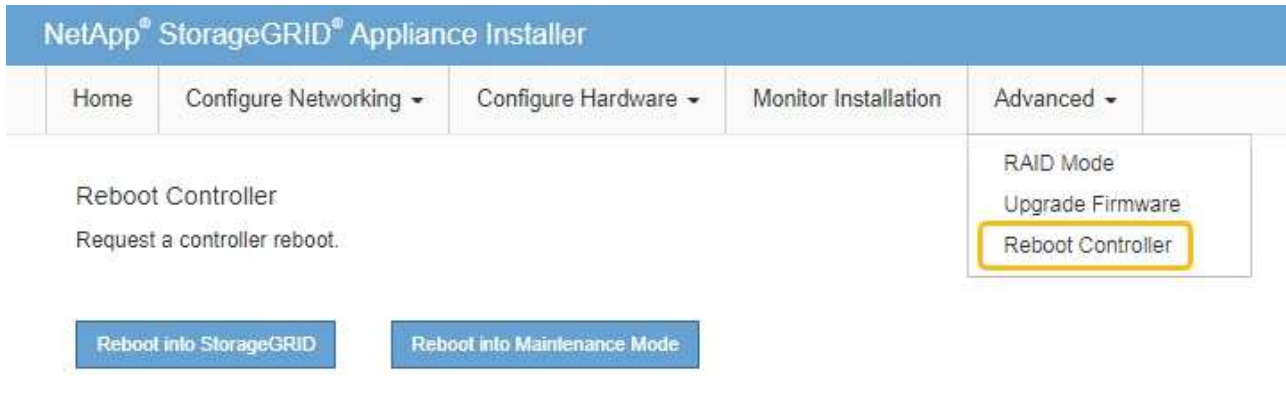

The appliance is rebooted.

# **Troubleshoot hardware installation (SG100 and SG1000)**

If you encounter issues during the installation, you might find it helpful to review troubleshooting information related to hardware setup and connectivity issues.

# **View boot-up codes**

When you apply power to the appliance, the BMC logs a series of boot-up codes. You can view these codes on a graphical console that is connected to the BMC management port.

# **Before you begin**

- You know how to [access the BMC dashboard](#page-129-0).
- If you want to use serial-over-LAN (SOL), you have experience using IPMI SOL console applications.

#### **Steps**

1. Select one of the following methods for viewing the boot-up codes for the appliance controller, and gather the required equipment.

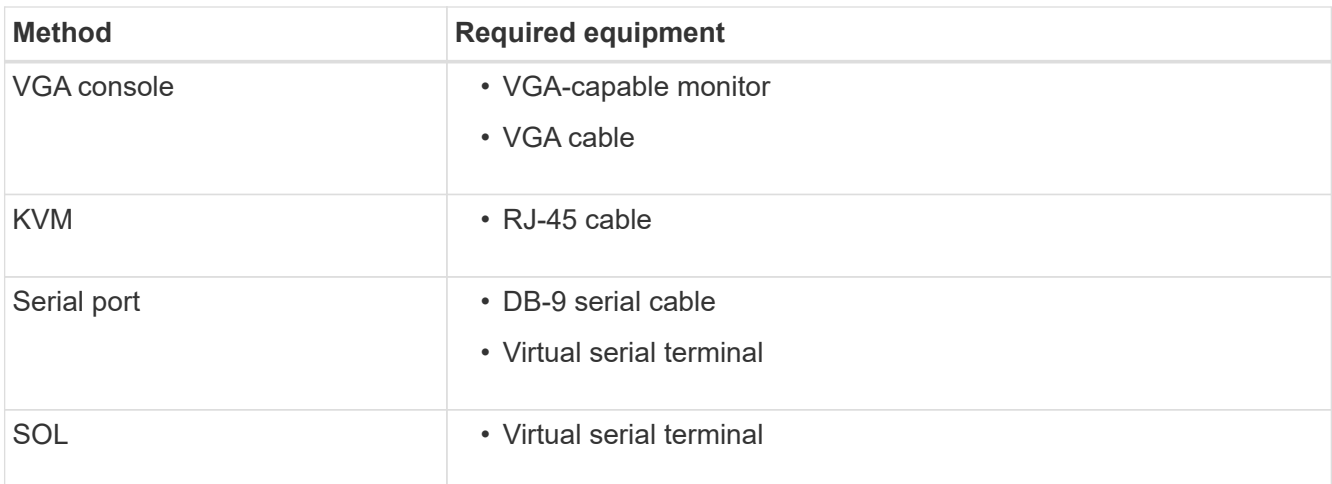

- 2. If you are using a VGA console, perform these steps:
	- a. Connect a VGA-capable monitor to the VGA port on the back of the appliance.
	- b. View the codes displayed on the monitor.
- 3. If you are using BMC KVM, perform these steps:
	- a. Connect to the BMC management port and log in to the BMC web interface.
	- b. Select **Remote Control**.
	- c. Launch the KVM.
	- d. View the codes on the virtual monitor.
- 4. If you are using a serial port and terminal, perform these steps:
	- a. Connect to the DB-9 serial port on the back of the appliance.
	- b. Use settings 115200 8-N-1.
	- c. View the codes printed over the serial terminal.
- 5. If you are using SOL, perform these steps:
	- a. Connect to the IPMI SOL using the BMC IP address and login credentials.

ipmitool -I lanplus -H *BMC\_Port\_IP* -U admin -P *Password* sol activate

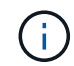

In some cases the default username might be root instead of admin.

- b. View the codes on the virtual serial terminal.
- 6. Use the table to look up the codes for your appliance.

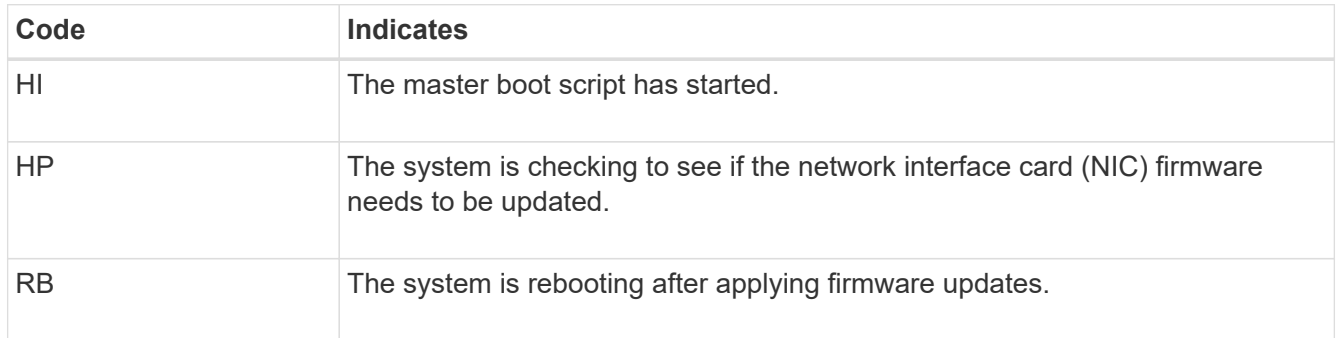

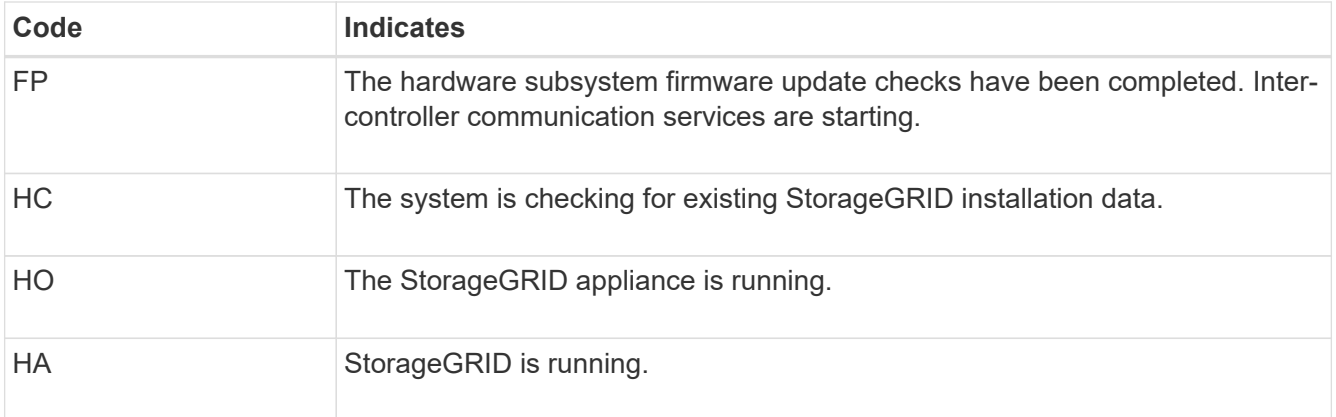

# **View error codes**

If a hardware error occurs when the appliance is booting up, the BMC logs an error code. As required, you can view these error codes using the BMC interface, and then work with technical support to resolve the issue.

# **Before you begin**

• You know how to [access the BMC dashboard](#page-129-0).

#### **Steps**

- 1. From the BMC dashboard, select **BIOS POST Code**.
- 2. Review the information displayed for Current Code and the Previous Code.

If any of the following error codes are shown, work with technical support to resolve the issue.

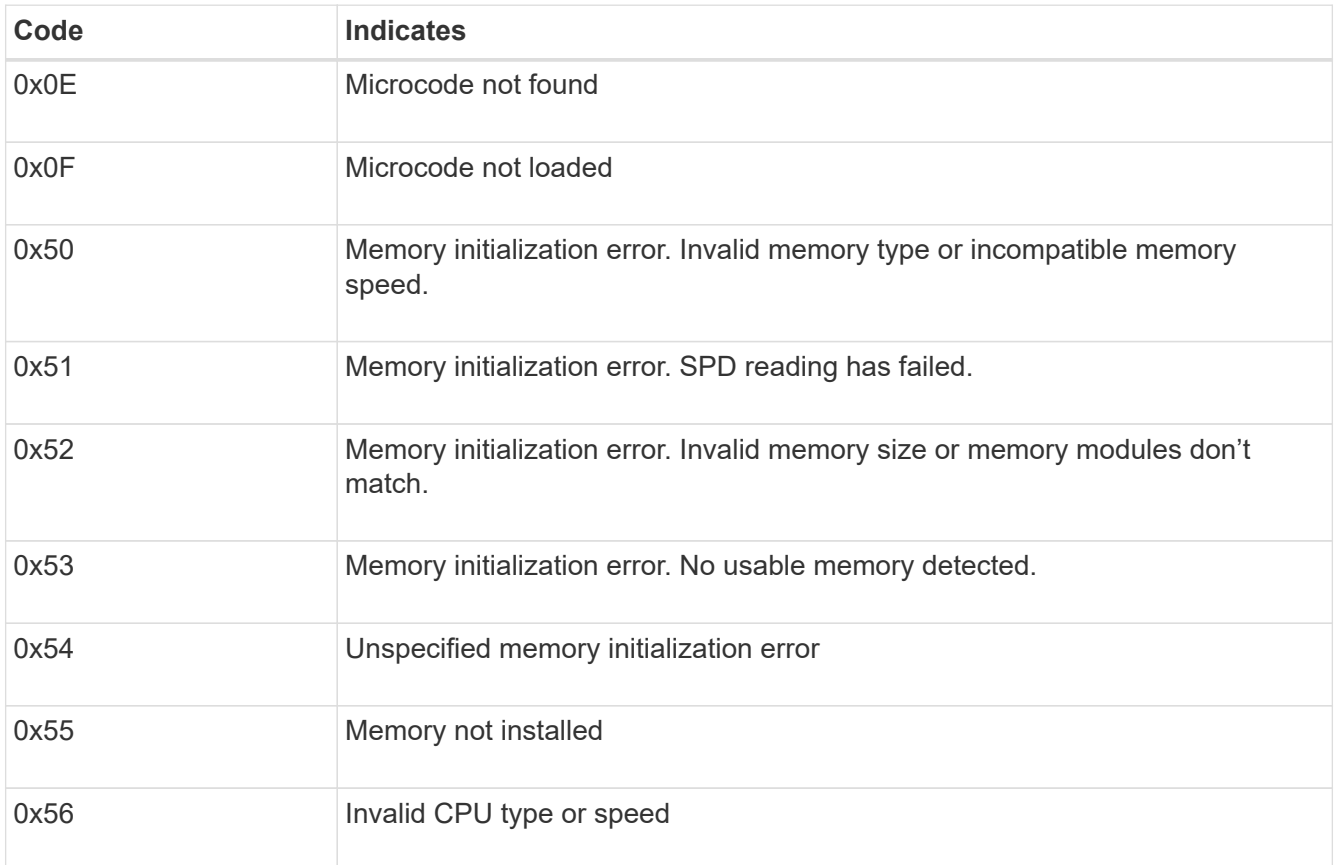

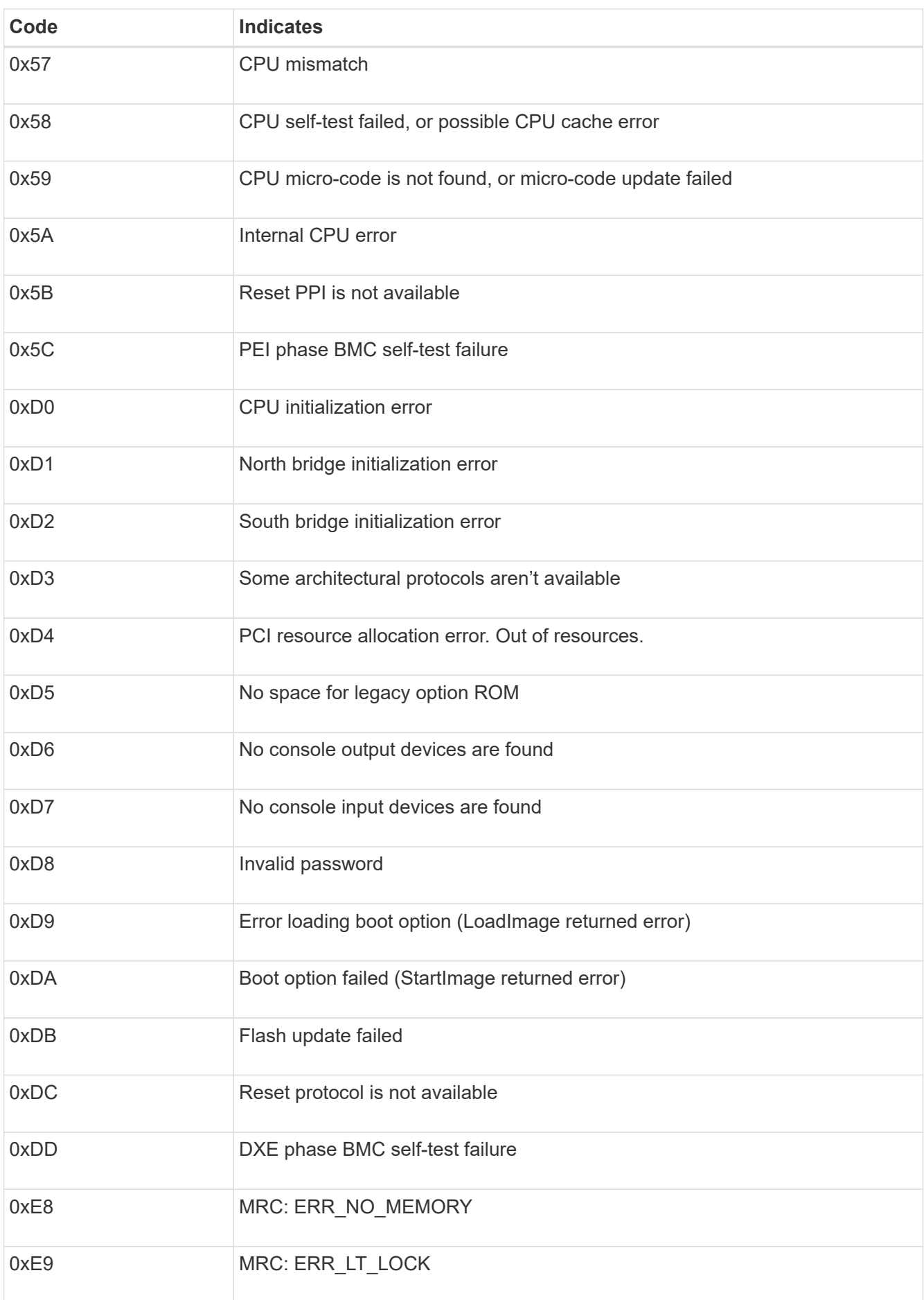

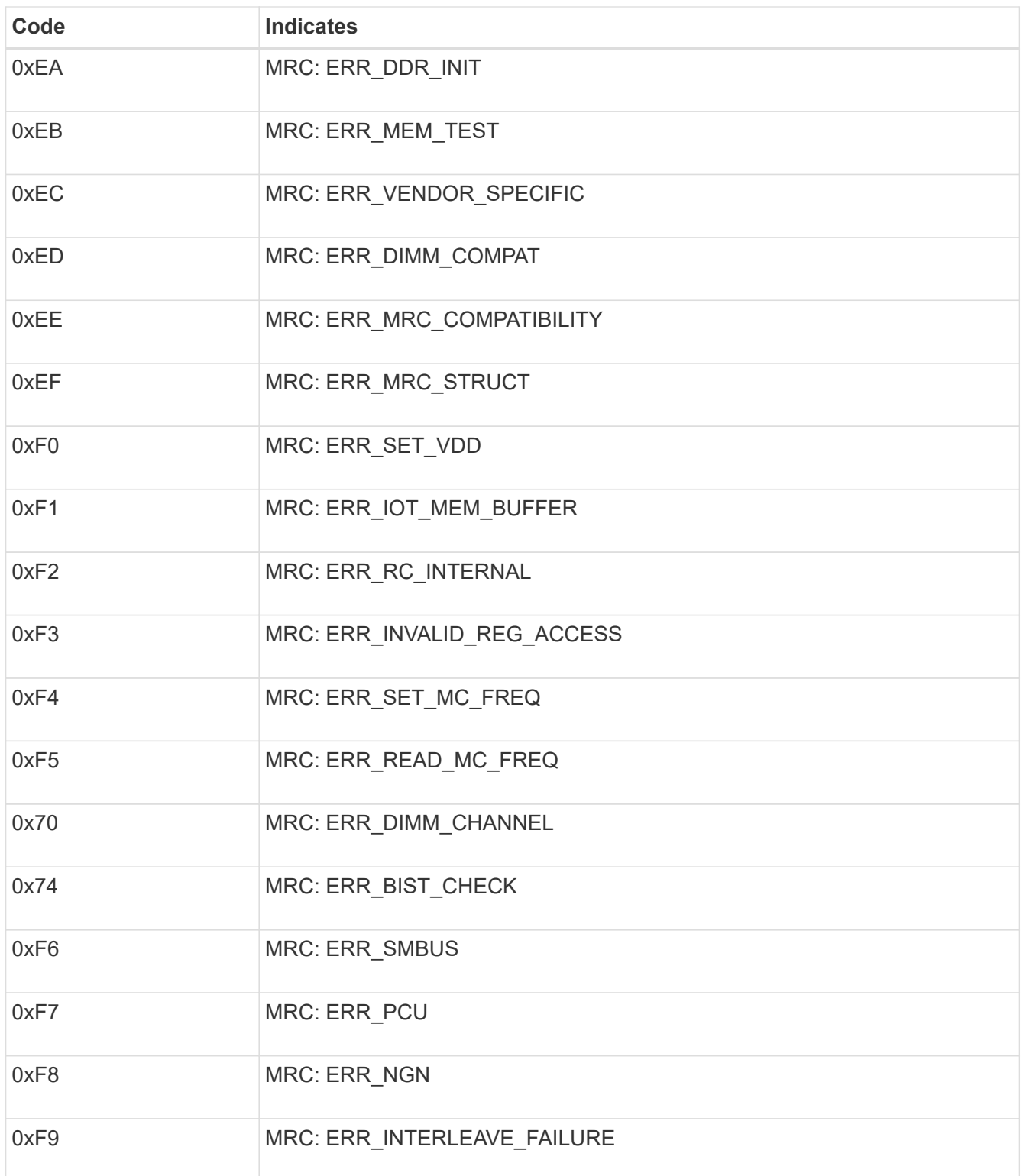

# **Hardware setup appears to hang**

The StorageGRID Appliance Installer might not be available if hardware faults or cabling errors prevent the appliance from completing its boot-up processing.

# **Steps**

1. Review the LEDs on the appliance and the boot-up and error codes displayed in the BMC.

2. If you need help resolving an issue, contact technical support.

# **Connection issues**

If you can't connect to the services appliance, there might be a network issue, or the hardware installation might not have been completed successfully.

# **Steps**

1. Try to ping the appliance using the IP address for the appliance :

# **ping** *services\_appliance\_IP*

2. If you receive no response from the ping, confirm you are using the correct IP address.

You can use the IP address of the appliance on the Grid Network, the Admin Network, or the Client Network.

- 3. If the IP address is correct, check appliance cabling, QSFP or SFP transceivers, and the network setup.
- 4. If physical access to the appliance is available, you can use a direct connection to the permanent link-local IP 169.254.0.1 to check controller networking configuration and update if necessary. For detailed instructions, see step 2 in [Access StorageGRID Appliance Installer](#page-92-0).

If that does not resolve the issue, contact technical support.

- 5. If the ping was successful, open a web browser.
- 6. Enter the URL for the StorageGRID Appliance Installer: **https://***appliances\_controller\_IP***:8443**

The Home page appears.

# **Troubleshoot hardware installation (SG5700 or SG6000)**

If you encounter issues during the installation, you might find it helpful to review troubleshooting information related to hardware setup and connectivity issues.

# **View boot-up codes (SG6000-CN controller)**

When you apply power to the appliance, the BMC logs a series of boot-up codes for the SG6000-CN controller. You can view these codes in several ways.

# **Before you begin**

- You know how to [access the BMC dashboard](#page-129-0).
- If you want to use serial-over-LAN (SOL), you have experience using IPMI SOL console applications.

#### **Steps**

1. Select one of the following methods for viewing the boot-up codes for the appliance controller, and gather the required equipment.

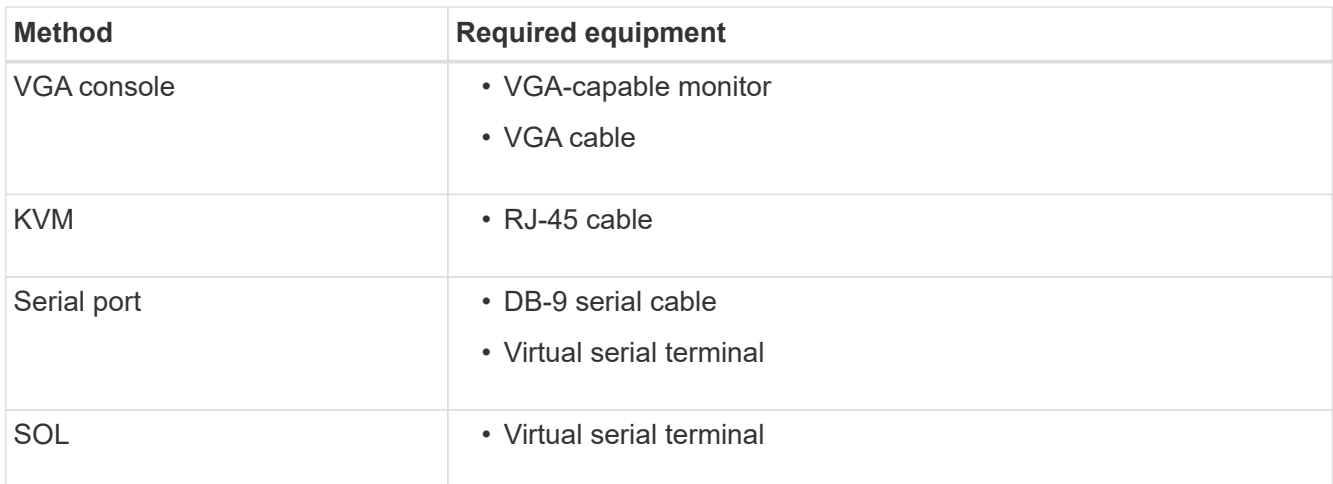

- 2. If you are using a VGA console, perform these steps:
	- a. Connect a VGA-capable monitor to the VGA port on the back of the appliance.
	- b. View the codes displayed on the monitor.
- 3. If you are using BMC KVM, perform these steps:
	- a. Connect to the BMC management port and log in to the BMC web interface.
	- b. Select **Remote Control**.
	- c. Launch the KVM.
	- d. View the codes on the virtual monitor.
- 4. If you are using a serial port and terminal, perform these steps:
	- a. Connect to the DB-9 serial port on the back of the appliance.
	- b. Use settings 115200 8-N-1.
	- c. View the codes printed over the serial terminal.
- 5. If you are using SOL, perform these steps:
	- a. Connect to the IPMI SOL using the BMC IP address and login credentials.

ipmitool -I lanplus -H *BMC\_Port\_IP* -U admin -P *Password* sol activate

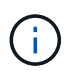

In some cases the default username for an SG6000 appliance might be root instead of admin.

- b. View the codes on the virtual serial terminal.
- 6. Use the table to look up the codes for your appliance.

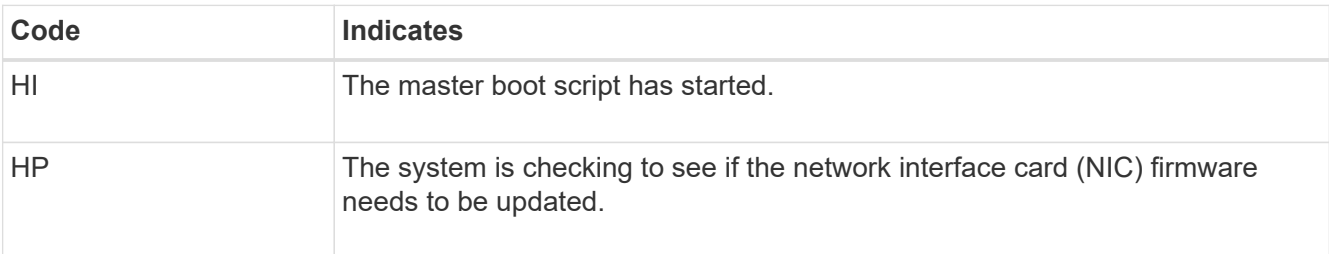

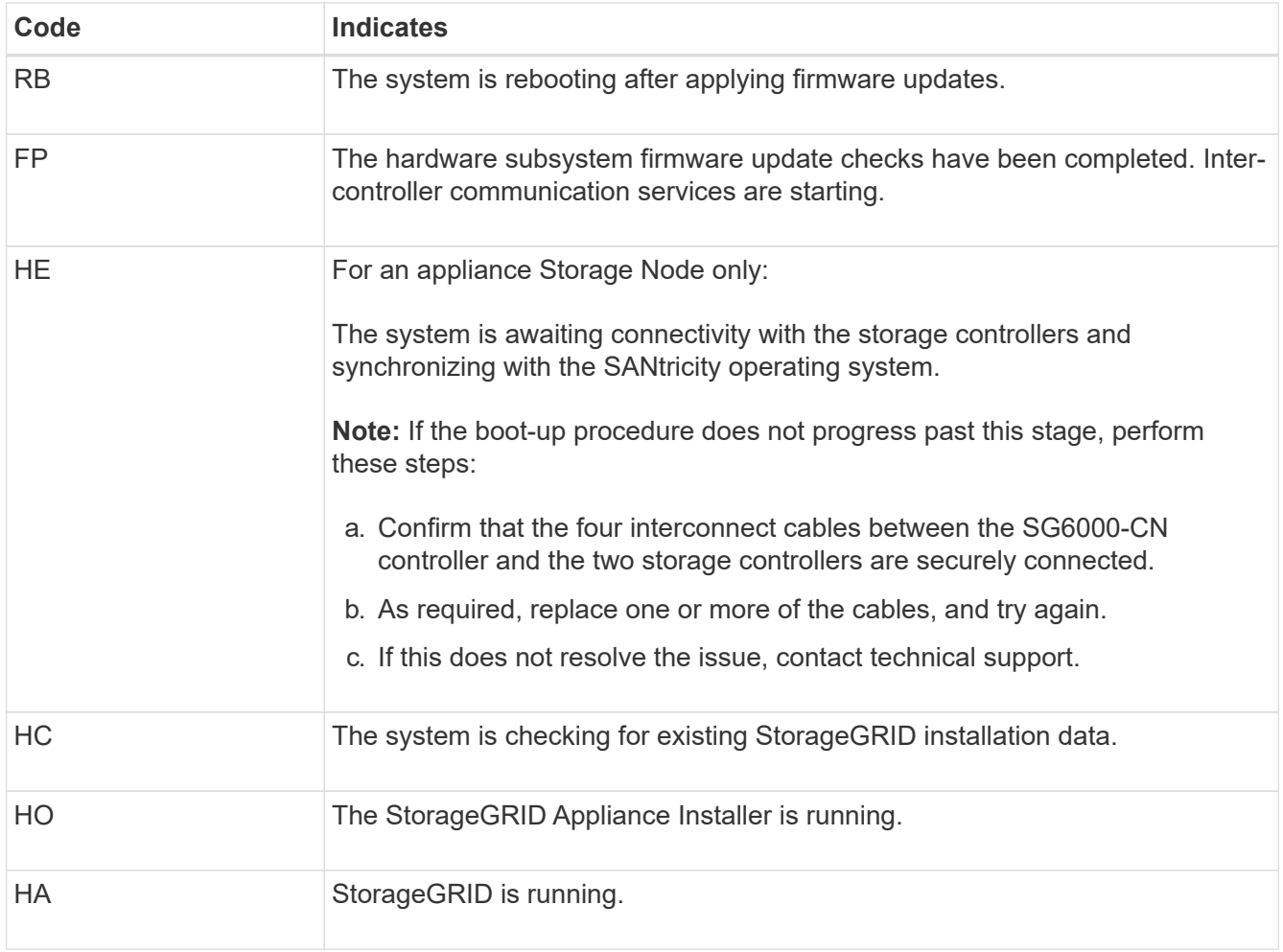

# **View error codes (SG6000-CN controller)**

If a hardware error occurs when the SG6000-CN controller is booting up, the BMC logs an error code. As required, you can view these error codes using the BMC interface, and then work with technical support to resolve the issue.

# **Before you begin**

• You know how to [access the BMC dashboard](#page-129-0).

# **Steps**

- 1. From the BMC dashboard, select **BIOS POST Code**.
- 2. Review the information displayed for Current Code and the Previous Code.

If any of the following error codes are shown, work with technical support to resolve the issue.

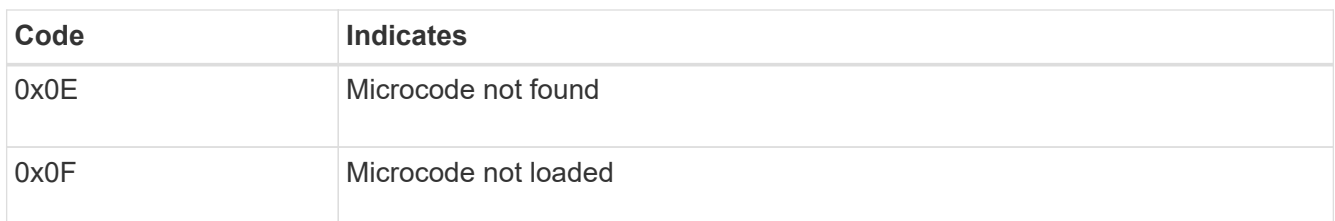

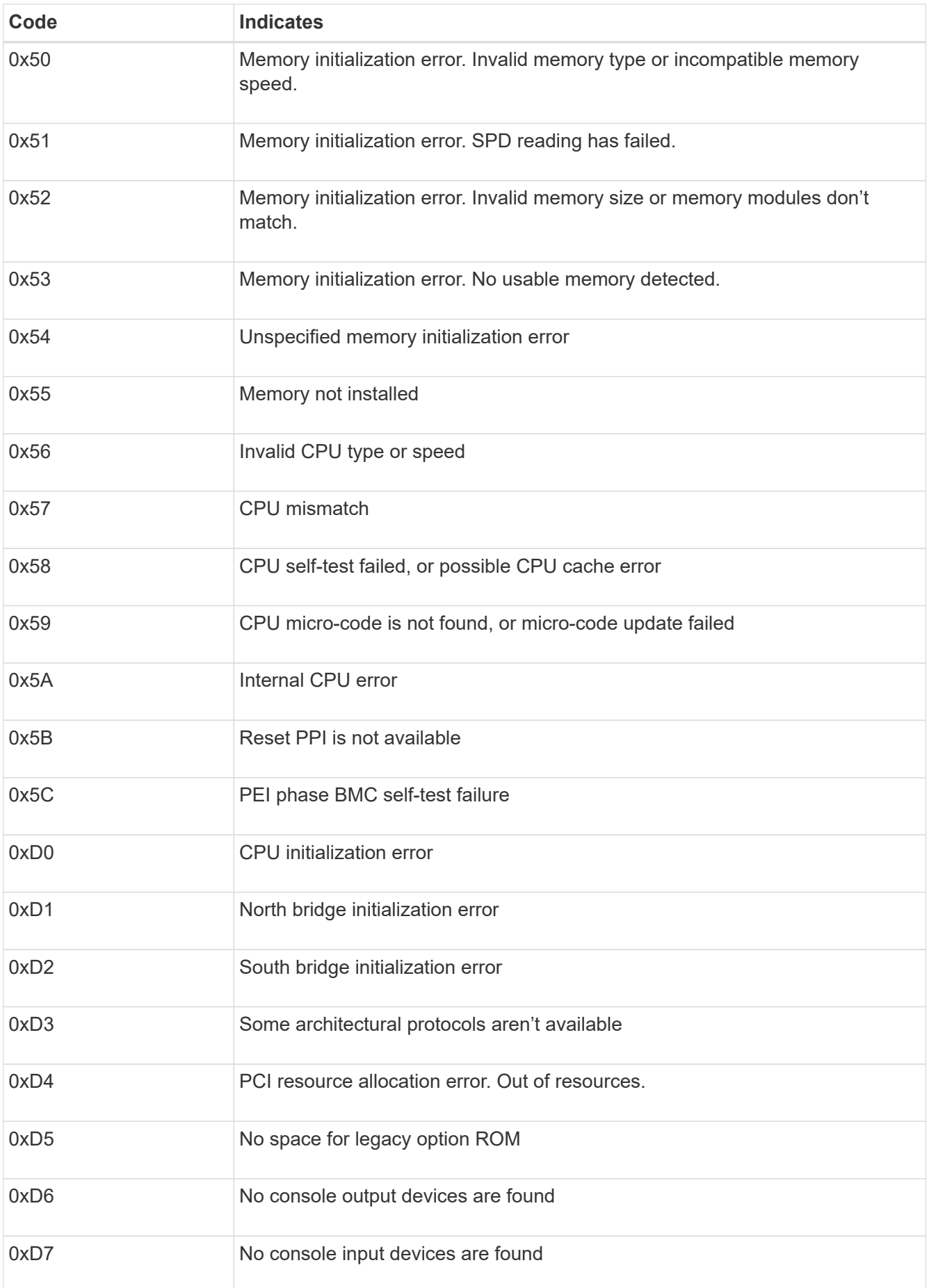

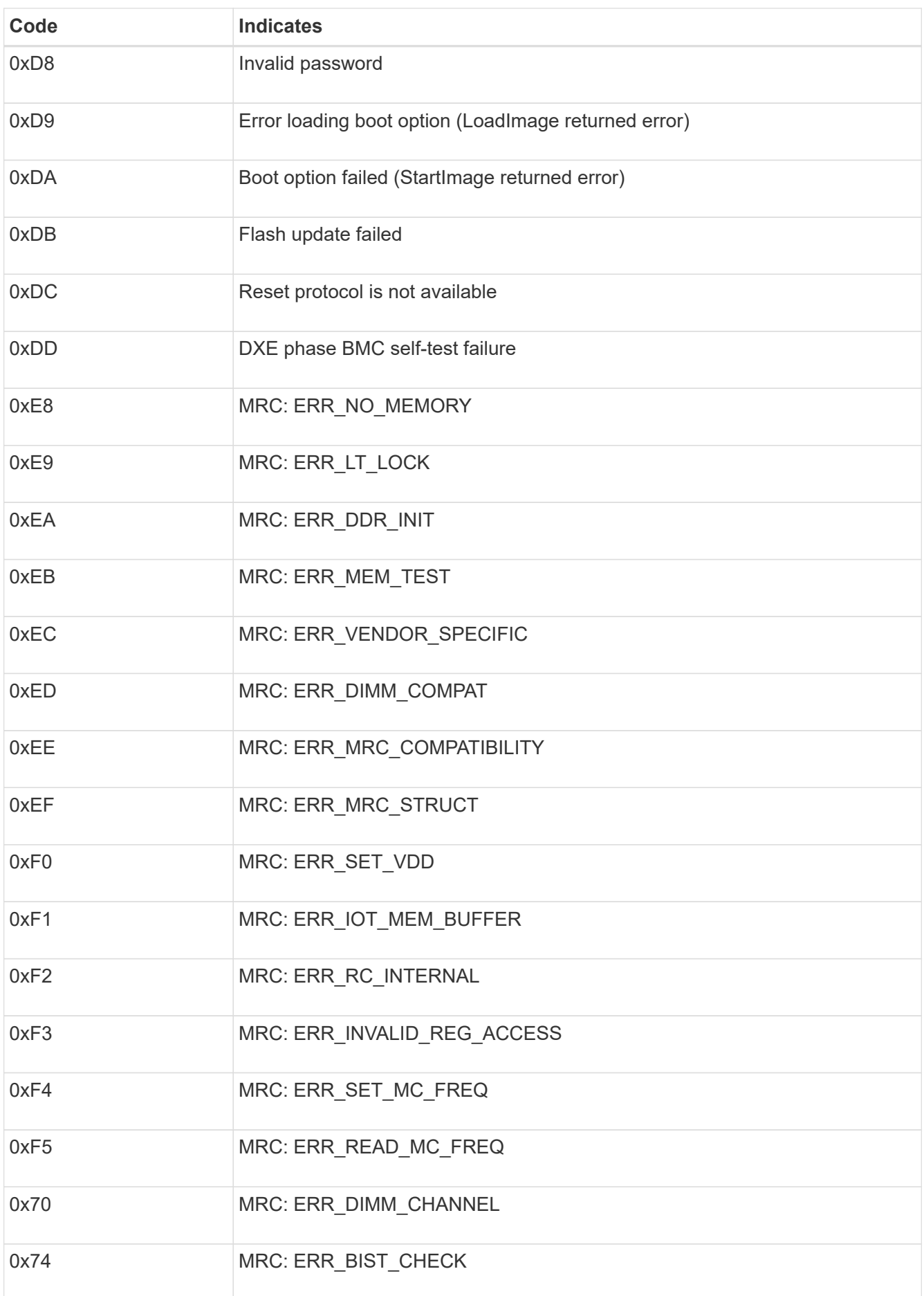

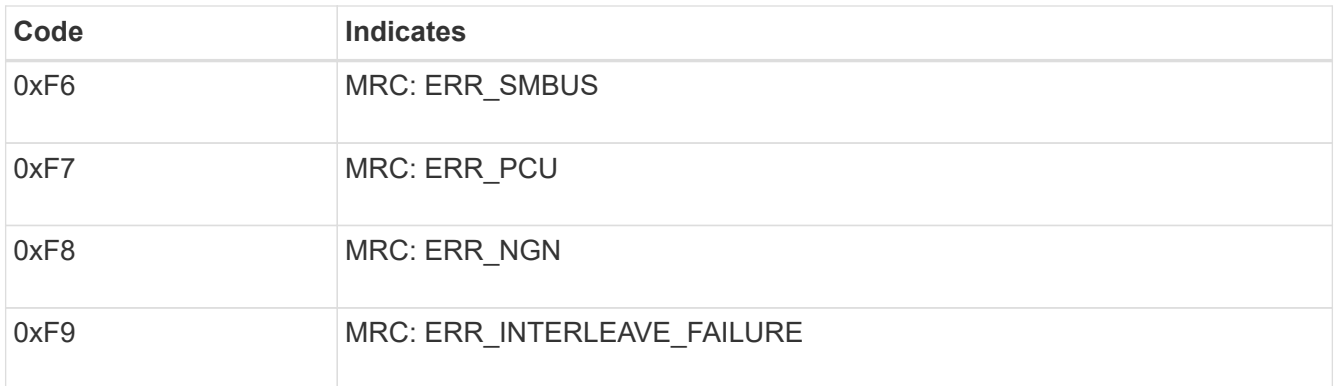

# **Hardware setup appears to hang (SG6000 or SG5700)**

The StorageGRID Appliance Installer might not be available if hardware faults or cabling errors prevent the storage controllers or the appliance controller from completing their boot-up processing.

#### **SG5700**

1. [Watch the codes on the SG5700 seven-segment displays.](#page-80-0)

While the hardware is initializing during power up, the two seven-segment displays show a sequence of codes. When the hardware boots successfully, the seven-segment displays show different codes for each controller.

2. Review the codes on the seven-segment display for the E5700SG controller.

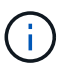

The installation and provisioning take time. Some installation phases don't report updates to the StorageGRID Appliance Installer for several minutes.

If an error occurs, the seven-segment display flashes a sequence, such as HE.

3. To understand what these codes mean, see the following resources:

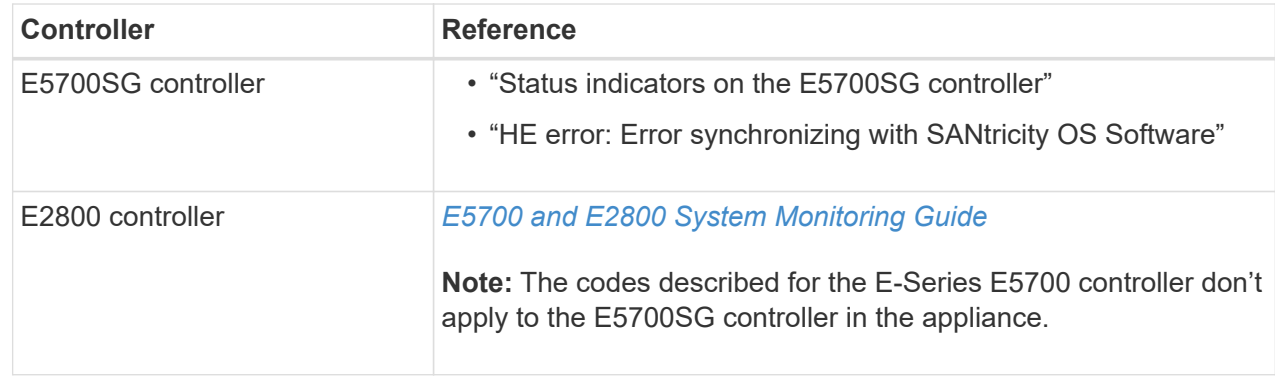

4. If this does not resolve the issue, contact technical support.

#### **SG6000**

1. For the storage controllers, watch the codes on the seven-segment displays.

While the hardware is initializing during power up, the two seven-segment displays show a sequence of codes. When the hardware boots successfully, both seven-segment displays show 99.

- 2. Review the LEDs on the SG6000-CN controller and the boot-up and error codes displayed in the BMC.
- 3. If you need help resolving an issue, contact technical support.

#### **Connection issues (SG5700 or SG6000)**

If you encounter connection issues during the StorageGRID appliance installation, you should perform the corrective action steps listed.

#### **Unable to connect to SG6000 appliance**

If you can't connect to the appliance, there might be a network issue, or the hardware installation might not have been completed successfully.

#### **Steps**

- 1. If you are unable to connect to SANtricity System Manager:
	- a. Try to ping the appliance using the IP address for either storage controller on the management network for SANtricity System Manager:

# **ping** *Storage\_Controller\_IP*

b. If you receive no response from the ping, confirm you are using the correct IP address.

Use the IP address for management port 1 on either storage controller.

c. If the IP address is correct, check appliance cabling and the network setup.

If that does not resolve the issue, contact technical support.

- d. If the ping was successful, open a web browser.
- e. Enter the URL for SANtricity System Manager: **https://***Storage\_Controller\_IP*

The log in page for SANtricity System Manager appears.

- 2. If you are unable to connect to the SG6000-CN controller:
	- a. Try to ping the appliance using the IP address for the SG6000-CN controller: **ping** *SG6000-CN\_Controller\_IP*
	- b. If you receive no response from the ping, confirm you are using the correct IP address.

You can use the IP address of the appliance on the Grid Network, the Admin Network, or the Client Network.

- c. If the IP address is correct, check appliance cabling, SFP transceivers, and the network setup.
- d. If physical access to the SG6000-CN is available, you can use a direct connection to the permanent link-local IP 169.254.0.1 to check controller networking configuration and update if necessary. For detailed instructions, see step 2 in [Accessing StorageGRID Appliance Installer](#page-92-0).

If that does not resolve the issue, contact technical support.

- e. If the ping was successful, open a web browser.
- f. Enter the URL for the StorageGRID Appliance Installer: **https://***SG6000-CN\_Controller\_IP***:8443**

The Home page appears.

# **SG6060 expansion shelves don't appear in Appliance Installer**

If you have installed expansion shelves for the SG6060 and they don't appear in the StorageGRID Appliance Installer, you should verify that the shelves have been completely installed and powered on.

# **About this task**

You can verify that the expansion shelves are connected to the appliance by viewing the following information in the StorageGRID Appliance Installer:

• The **Home** page contains a message about expansion shelves.

**O** The storage system contains 2 expansion shelves.

• The **Advanced** > **RAID Mode** page indicates by number of drives whether or not the appliance includes expansion shelves. For example, in the following screen shot, two SSDs and 178 HDDs are shown. An SG6060 with two expansion shelves contains 180 total drives.

# **Configure RAID Mode**

This appliance contains the following drives.

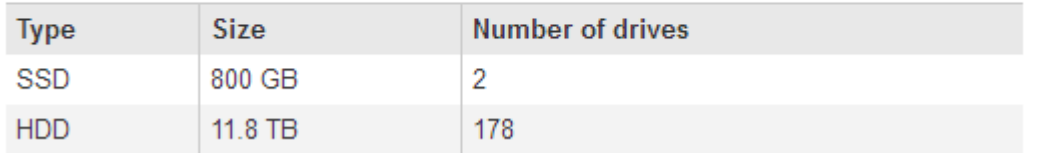

If the StorageGRID Appliance Installer pages don't indicate that expansion shelves are present, follow this procedure.

#### **Steps**

- 1. Verify that all required cables have been firmly connected. See [Cable appliance.](#page-66-0)
- 2. Verify that you have powered on the expansion shelves. See [Connect power cords and apply power](#page-78-0) [\(SG6000\).](#page-78-0)
- 3. If you need help resolving an issue, contact technical support.

#### **Unable to connect to SG5700 appliance**

If you can't connect to the appliance, there might be a network issue, or the hardware installation might not have been completed successfully.

#### **Steps**

- 1. If you are unable to connect to SANtricity System Manager:
	- a. Try to ping the appliance using the IP address for the E2800 controller on the management network for SANtricity System Manager: **ping** *E2800\_Controller\_IP*
	- b. If you receive no response from the ping, confirm you are using the correct IP address.

Use the IP address for management port 1 on the E2800 controller.

c. If the IP address is correct, check appliance cabling and the network setup.

If that does not resolve the issue, contact technical support.

- d. If the ping was successful, open a web browser.
- e. Enter the URL for SANtricity System Manager: **https://***E2800\_Controller\_IP*

The log in page for SANtricity System Manager appears.

2. If you are unable to connect to the E5700SG controller:

- a. Try to ping the appliance using the IP address for the E5700SG controller: **ping** *E5700SG\_Controller\_IP*
- b. If you receive no response from the ping, confirm you are using the correct IP address.

You can use the IP address of the appliance on the Grid Network, the Admin Network, or the Client Network.

c. If the IP address is correct, check appliance cabling, SFP transceivers, and the network setup.

If that does not resolve the issue, contact technical support.

- d. If the ping was successful, open a web browser.
- e. Enter the URL for the StorageGRID Appliance Installer: **https://***E5700SG\_Controller\_IP***:8443**

The Home page appears.

#### **HE error: Error synchronizing with SANtricity OS Software (SG5700)**

The seven-segment display on the compute controller shows an HE error code if the StorageGRID Appliance Installer can't synchronize with SANtricity OS Software.

#### **About this task**

If an HE error code is displayed, perform this corrective action.

#### **Steps**

- 1. Check the integrity of the two SAS interconnect cables, and confirm they are securely connected.
- 2. As required, replace one or both of the cables, and try again.
- 3. If this does not resolve the issue, contact technical support.

# **Troubleshoot hardware installation (SG6100)**

If you encounter issues during the installation, you might find it helpful to review troubleshooting information related to hardware setup and connectivity issues.

#### **View boot-up codes**

When you apply power to the appliance, the BMC logs a series of boot-up codes. You can view these codes on a graphical console that is connected to the BMC management port.

#### **Before you begin**

- You know how to [access the BMC dashboard](#page-129-0).
- If you want to use serial-over-LAN (SOL), you have experience using IPMI SOL console applications.

#### **Steps**

1. Select one of the following methods for viewing the boot-up codes for the appliance controller, and gather the required equipment.

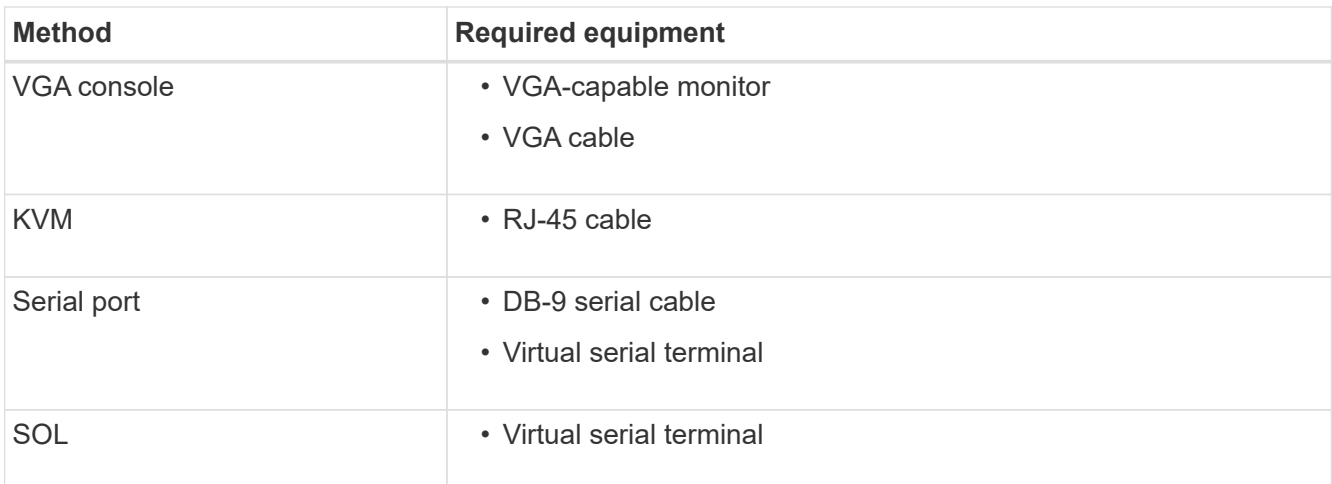

- 2. If you are using a VGA console, perform these steps:
	- a. Connect a VGA-capable monitor to the VGA port on the back of the appliance.
	- b. View the codes displayed on the monitor.
- 3. If you are using BMC KVM, perform these steps:
	- a. Connect to the BMC management port and log in to the BMC web interface.
	- b. Select **Remote Control**.
	- c. Launch the KVM.
	- d. View the codes on the virtual monitor.
- 4. If you are using a serial port and terminal, perform these steps:
	- a. Connect to the serial USB port on the back of the appliance.
	- b. Use settings 115200 8-N-1.
	- c. View the codes printed over the serial terminal.
- 5. If you are using SOL, perform these steps:
	- a. Connect to the IPMI SOL using the BMC IP address and login credentials.

ipmitool -I lanplus -H *BMC\_Port\_IP* -U admin -P *Password* sol activate

- b. View the codes on the virtual serial terminal.
- 6. Use the table to look up the codes for your appliance.

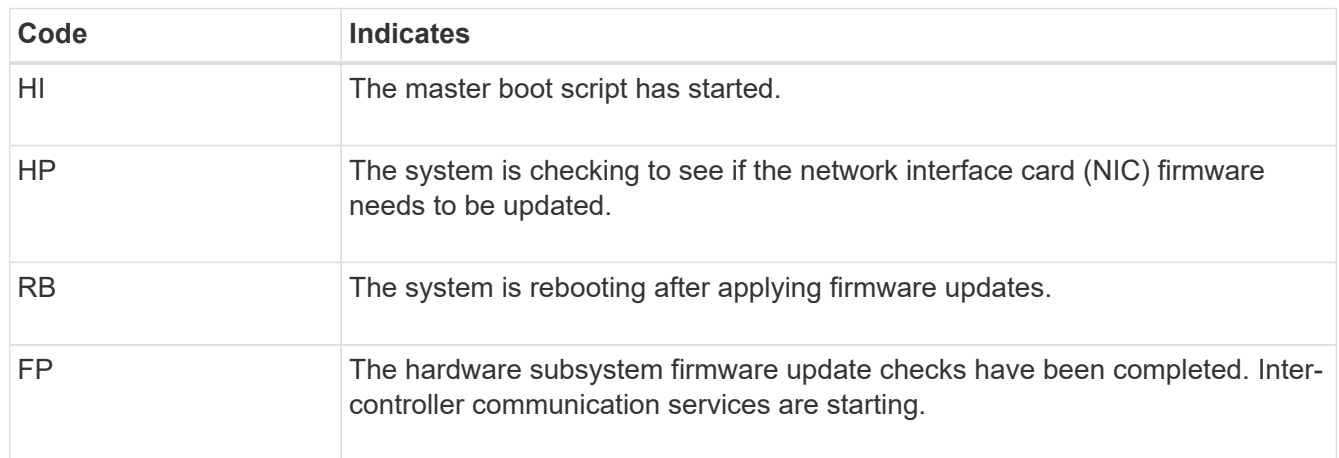

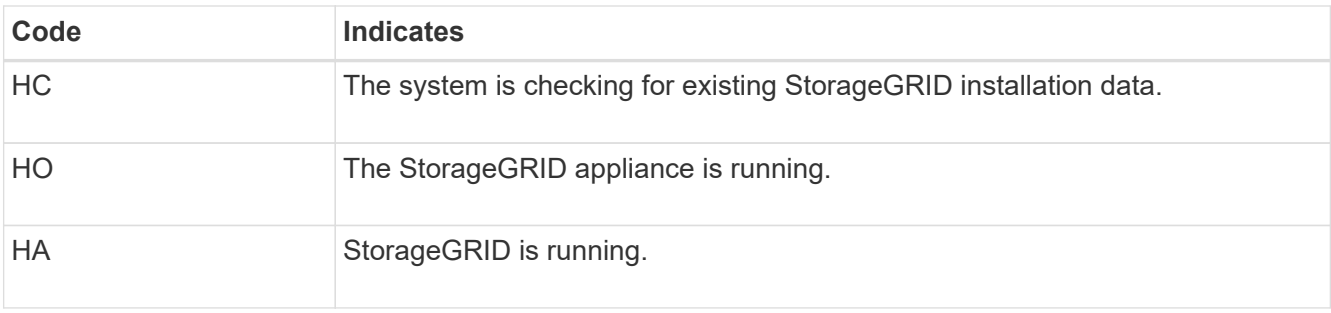

# **View error codes**

If a hardware error occurs when the appliance is booting up, the BMC logs an error code. As required, you can view these error codes using the BMC interface, and then work with technical support to resolve the issue.

# **Before you begin**

• You know how to [access the BMC dashboard](#page-129-0).

#### **Steps**

- 1. From the BMC dashboard, select **BIOS POST Code**.
- 2. Review the information displayed for Current Code and the Previous Code.

If any of the following error codes are shown, work with technical support to resolve the issue.

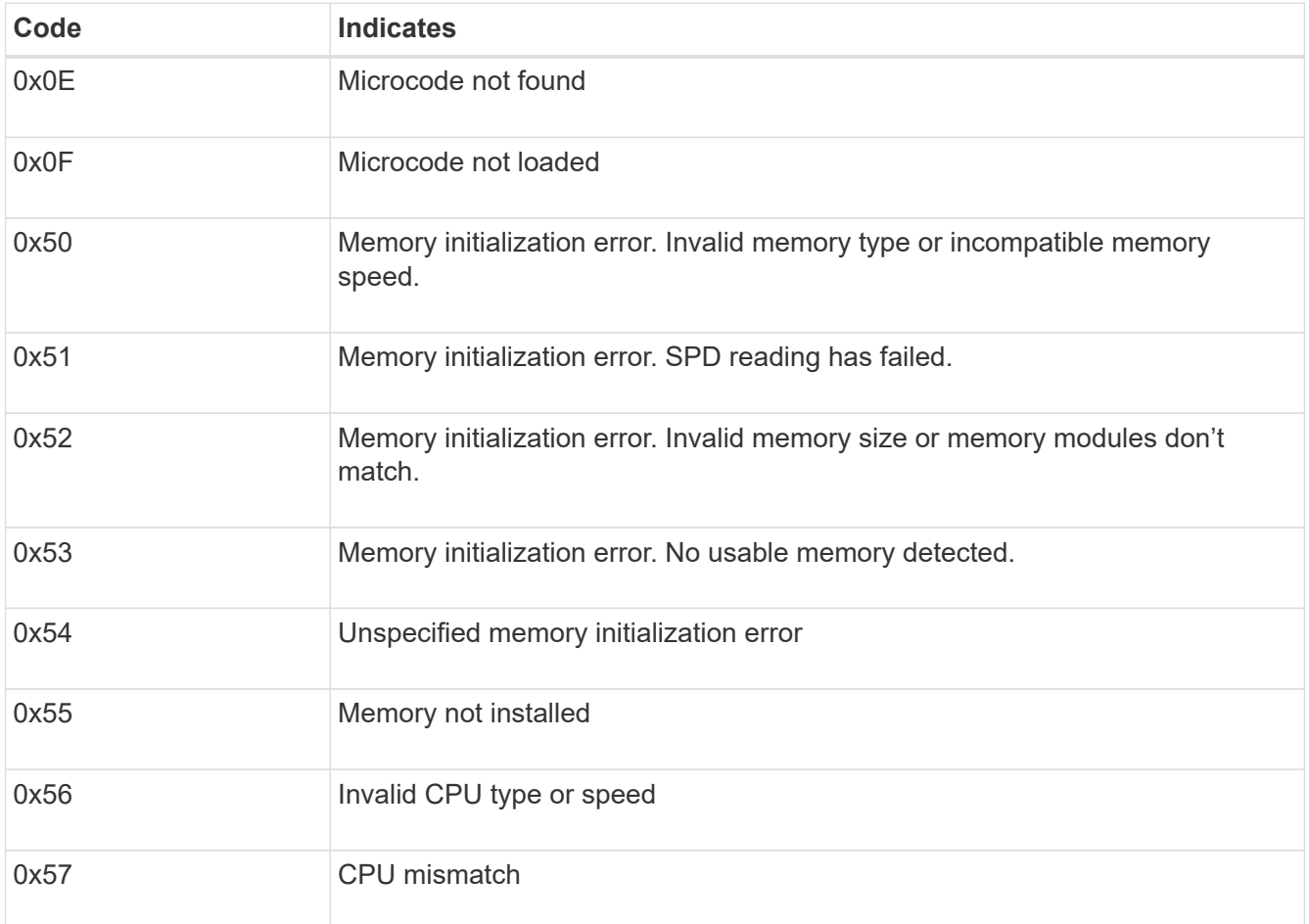

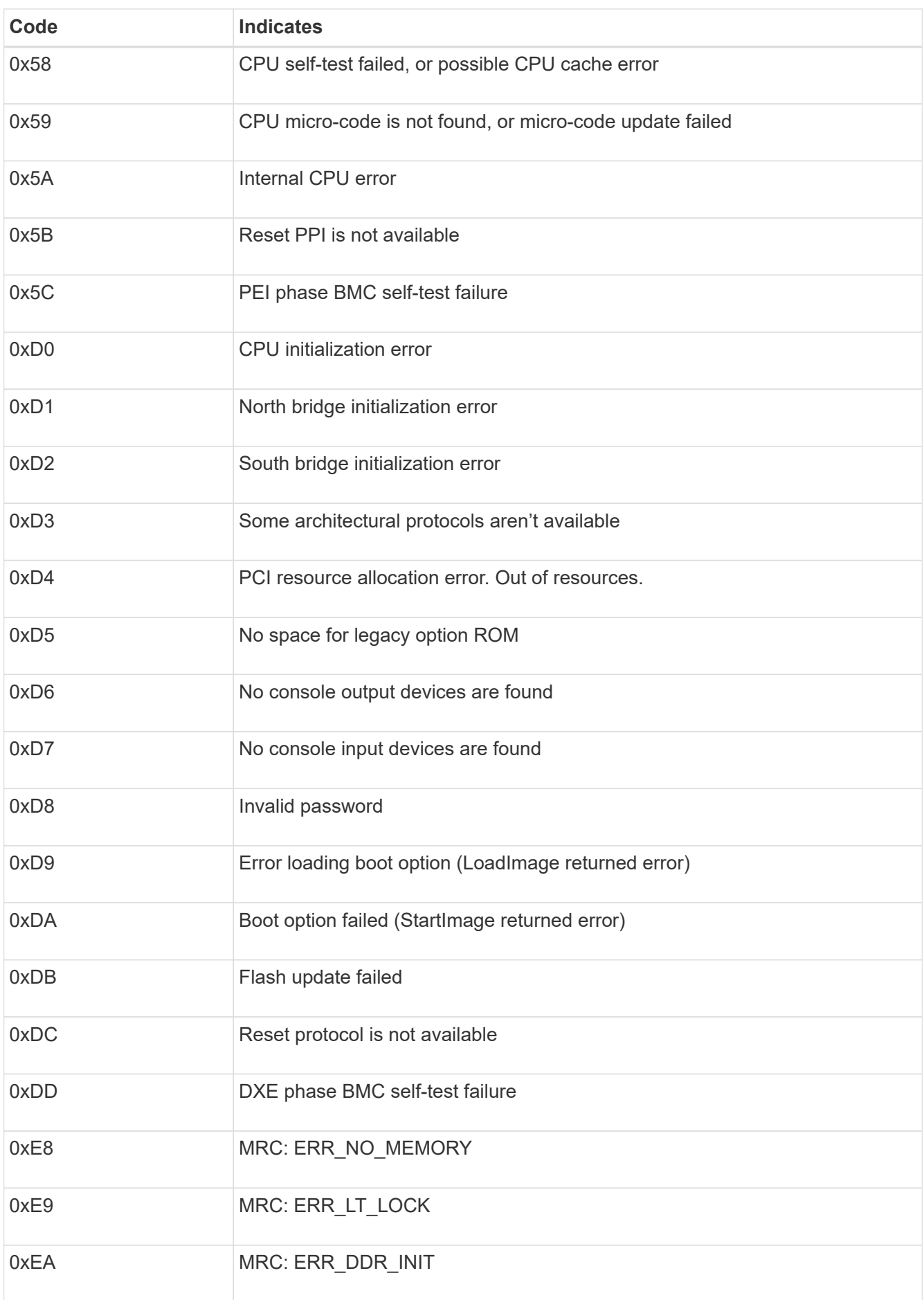

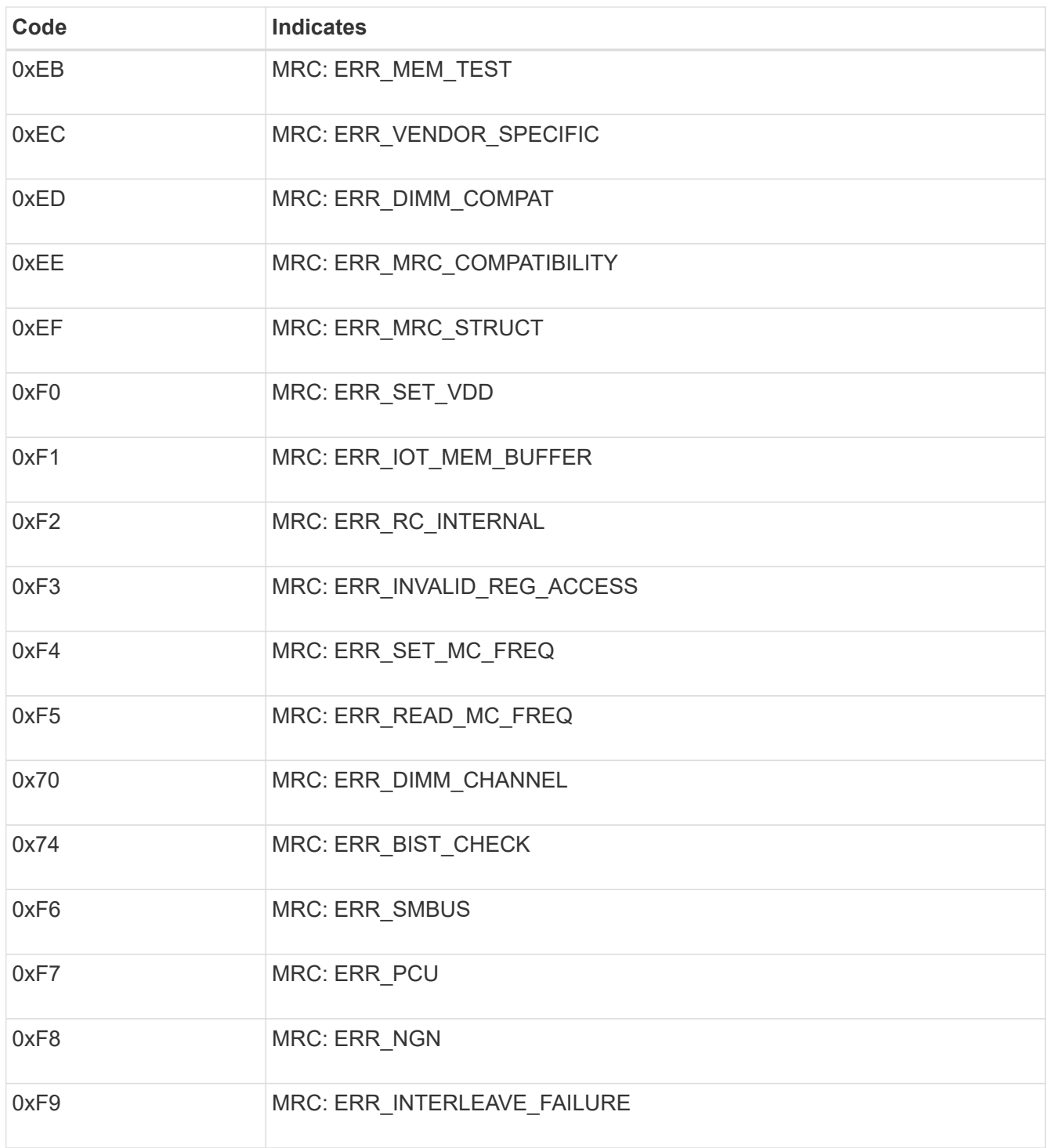

# **Hardware setup appears to hang**

The StorageGRID Appliance Installer might not be available if hardware faults or cabling errors prevent the appliance from completing its boot-up processing.

# **Steps**

- 1. Review the LEDs on the appliance and the boot-up and error codes displayed in the BMC.
- 2. If you need help resolving an issue, contact technical support.

# **Connection issues**

If you can't connect to the services appliance, there might be a network issue, or the hardware installation might not have been completed successfully.

# **Steps**

- 1. Try to ping the appliance using the IP address for the appliance : **ping** *appliance\_IP*
- 2. If you receive no response from the ping, confirm you are using the correct IP address.

You can use the IP address of the appliance on the Grid Network, the Admin Network, or the Client Network.

- 3. If the IP address is correct, check appliance cabling, QSFP or SFP transceivers, and the network setup.
- 4. If physical access to the appliance is available, you can use a direct connection to the permanent link-local IP 169.254.0.1 to check controller networking configuration and update if necessary. For detailed instructions, see step 2 in [Access StorageGRID Appliance Installer](#page-92-0).

If that does not resolve the issue, contact technical support.

- 5. If the ping was successful, open a web browser.
- 6. Enter the URL for the StorageGRID Appliance Installer: **https://***appliances\_controller\_IP***:8443**

The Home page appears.

# **Copyright information**

Copyright © 2024 NetApp, Inc. All Rights Reserved. Printed in the U.S. No part of this document covered by copyright may be reproduced in any form or by any means—graphic, electronic, or mechanical, including photocopying, recording, taping, or storage in an electronic retrieval system—without prior written permission of the copyright owner.

Software derived from copyrighted NetApp material is subject to the following license and disclaimer:

THIS SOFTWARE IS PROVIDED BY NETAPP "AS IS" AND WITHOUT ANY EXPRESS OR IMPLIED WARRANTIES, INCLUDING, BUT NOT LIMITED TO, THE IMPLIED WARRANTIES OF MERCHANTABILITY AND FITNESS FOR A PARTICULAR PURPOSE, WHICH ARE HEREBY DISCLAIMED. IN NO EVENT SHALL NETAPP BE LIABLE FOR ANY DIRECT, INDIRECT, INCIDENTAL, SPECIAL, EXEMPLARY, OR CONSEQUENTIAL DAMAGES (INCLUDING, BUT NOT LIMITED TO, PROCUREMENT OF SUBSTITUTE GOODS OR SERVICES; LOSS OF USE, DATA, OR PROFITS; OR BUSINESS INTERRUPTION) HOWEVER CAUSED AND ON ANY THEORY OF LIABILITY, WHETHER IN CONTRACT, STRICT LIABILITY, OR TORT (INCLUDING NEGLIGENCE OR OTHERWISE) ARISING IN ANY WAY OUT OF THE USE OF THIS SOFTWARE, EVEN IF ADVISED OF THE POSSIBILITY OF SUCH DAMAGE.

NetApp reserves the right to change any products described herein at any time, and without notice. NetApp assumes no responsibility or liability arising from the use of products described herein, except as expressly agreed to in writing by NetApp. The use or purchase of this product does not convey a license under any patent rights, trademark rights, or any other intellectual property rights of NetApp.

The product described in this manual may be protected by one or more U.S. patents, foreign patents, or pending applications.

LIMITED RIGHTS LEGEND: Use, duplication, or disclosure by the government is subject to restrictions as set forth in subparagraph (b)(3) of the Rights in Technical Data -Noncommercial Items at DFARS 252.227-7013 (FEB 2014) and FAR 52.227-19 (DEC 2007).

Data contained herein pertains to a commercial product and/or commercial service (as defined in FAR 2.101) and is proprietary to NetApp, Inc. All NetApp technical data and computer software provided under this Agreement is commercial in nature and developed solely at private expense. The U.S. Government has a nonexclusive, non-transferrable, nonsublicensable, worldwide, limited irrevocable license to use the Data only in connection with and in support of the U.S. Government contract under which the Data was delivered. Except as provided herein, the Data may not be used, disclosed, reproduced, modified, performed, or displayed without the prior written approval of NetApp, Inc. United States Government license rights for the Department of Defense are limited to those rights identified in DFARS clause 252.227-7015(b) (FEB 2014).

# **Trademark information**

NETAPP, the NETAPP logo, and the marks listed at<http://www.netapp.com/TM>are trademarks of NetApp, Inc. Other company and product names may be trademarks of their respective owners.